#### Copyright Notice:

No part of this installation guide may be reproduced, transcribed, transmitted, or translated in any language, in any form or by any means, except duplication of documentation by the purchaser for backup purpose, without written consent of ASRock Inc. Products and corporate names appearing in this guide may or may not be registered trademarks or copyrights of their respective companies, and are used only for identification or explanation and to the owners' benefit, without intent to infringe.

#### Disclaimer:

Specifications and information contained in this guide are furnished for informational use only and subject to change without notice, and should not be constructed as a commitment by ASRock. ASRock assumes no responsibility for any errors or omissions that may appear in this guide.

With respect to the contents of this guide, ASRock does not provide warranty of any kind, either expressed or implied, including but not limited to the implied warranties or conditions of merchantability or fitness for a particular purpose. In no event shall ASRock, its directors, officers, employees, or agents be liable for any indirect, special, incidental, or consequential damages (including damages for loss of profits, loss of business, loss of data, interruption of business and the like), even if ASRock has been advised of the possibility of such damages arising from any defect or error in the guide or product.

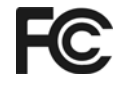

This device complies with Part 15 of the FCC Rules. Operation is subject to the following two conditions:

- (1) this device may not cause harmful interference, and
- (2) this device must accept any interference received, including interference that may cause undesired operation.

#### **CALIFORNIA, USA ONLY**

The Lithium battery adopted on this motherboard contains Perchlorate, a toxic substance controlled in Perchlorate Best Management Practices (BMP) regulations passed by the California Legislature. When you discard the Lithium battery in California, USA, please follow the related regulations in advance. "Perchlorate Material-special handling may apply, see www.dtsc.ca.gov/hazardouswaste/perchlorate"

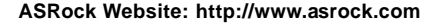

Published May 2010 Copyright©2010 ASRock INC. All rights reserved.

1

English

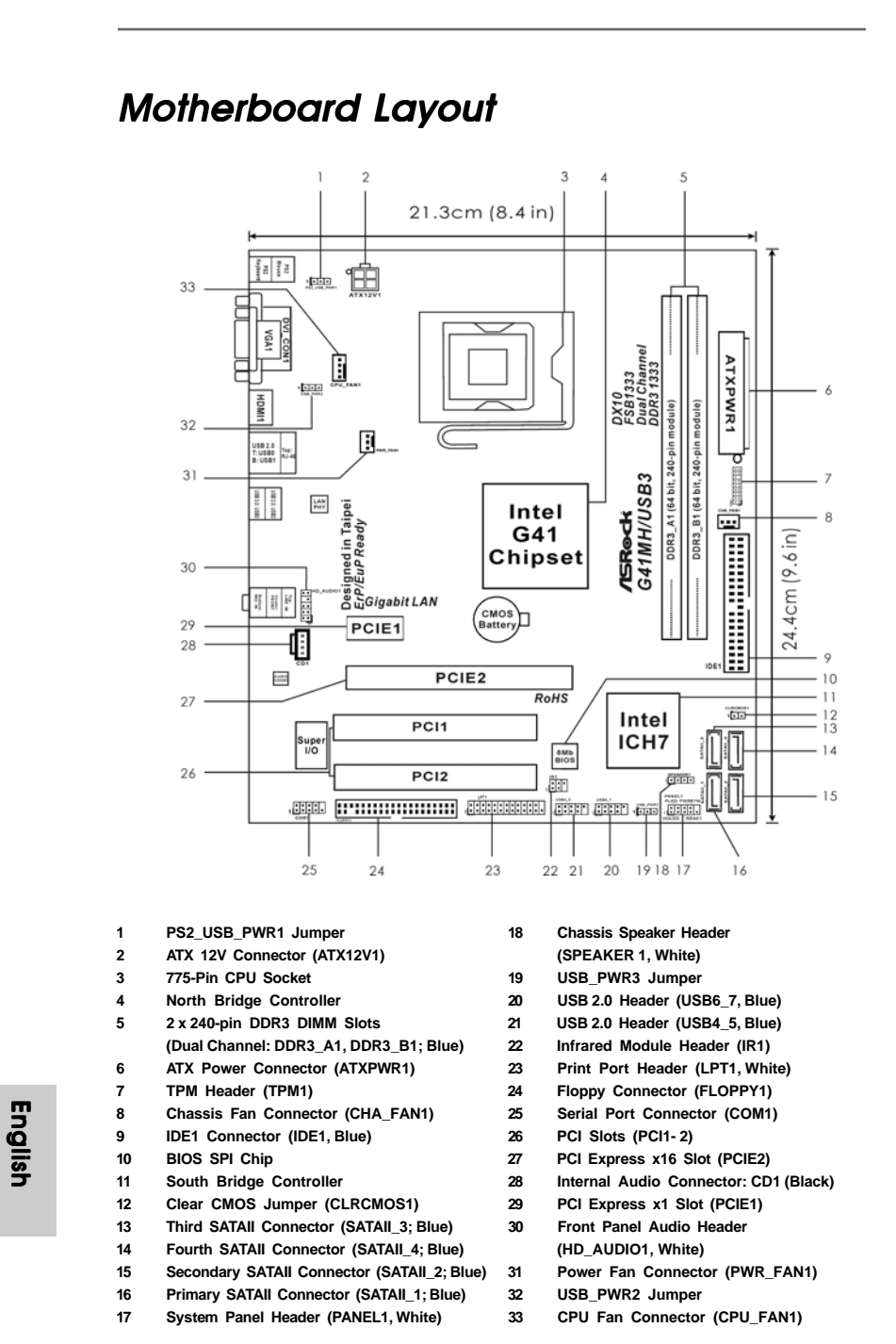

**ASRock G41MH/USB3 Motherboard**

## I/O Panel

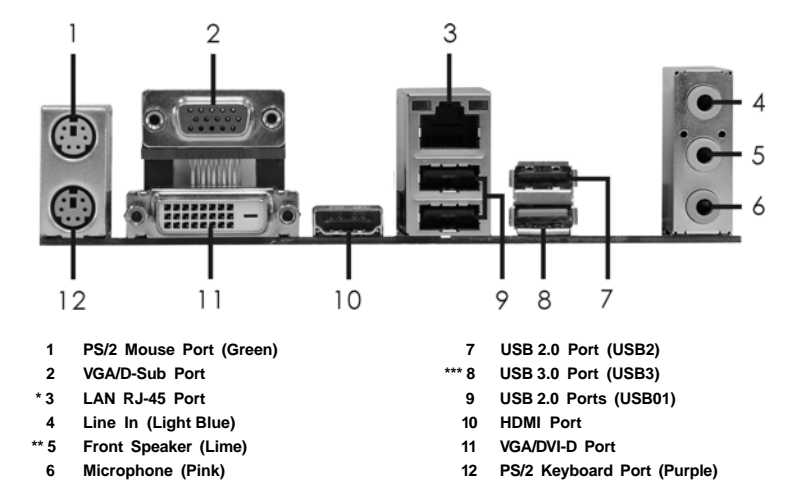

\* There are two LED next to the LAN port. Please refer to the table below for the LAN port LED indications.

**LAN Port LED Indications**

| LAN I VII LLD IIIVIVANVIIS |               |                  |                    |                              |     |
|----------------------------|---------------|------------------|--------------------|------------------------------|-----|
| <b>Activity/Link LED</b>   |               | <b>SPEED LED</b> |                    | <b>ACT/LINK SPEED</b><br>LED | LED |
| <b>Status</b>              | Description   | <b>Status</b>    | Description        |                              |     |
| Off                        | No Link       | Off              | 10Mbps connection  |                              |     |
| <b>Blinking</b>            | Data Activity | Orange           | 100Mbps connection |                              |     |
| On                         | Link          | Green            | 1Gbps connection   | <b>LAN Port</b>              |     |

\*\* To enable Multi-Streaming function, you need to connect a front panel audio cable to the front panel audio header. Please refer to below steps for the software setting of Multi-Streaming. **For Windows® XP:**

 After restarting your computer, you will find "Mixer" tool on your system. Please select "Mixer ToolBox" , click "Enable playback multi-streaming", and click "ok". Choose "2CH" or

 "4CH" and then you are allowed to select "Realtek HDA Primary output" to use Rear Speaker and Front Speaker, or select "Realtek HDA Audio 2nd output" to use front panel audio. Then reboot your system.

#### **For Windows® 7 / VistaTM:**

 After restarting your computer, please double-click "Realtek HD Audio Manager" on the system tray. Set "Speaker Configuration" to "Quadraphonic" or "Stereo". Click "Device advanced settings", choose "Make front and rear output devices playbacks two different audio streams simultaneously", and click "ok". Then reboot your system.

\*\*\* Please do not connect USB Keyboard and Mouse on USB 3.0 port. Besides, USB 3.0 port does not support Wake Up function.

**ASRock G41MH/USB3 Motherboard**

## 1. Introduction

Thank you for purchasing ASRock **G41MH/USB3** motherboard, a reliable motherboard produced under ASRock's consistently stringent quality control. It delivers excellent performance with robust design conforming to ASRock's commitment to quality and endurance.

This Quick Installation Guide contains introduction of the motherboard and step-by-step installation guide. More detailed information of the motherboard can be found in the user manual presented in the Support CD.

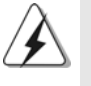

Because the motherboard specifications and the BIOS software might be updated, the content of this manual will be subject to change without notice. In case any modifications of this manual occur, the updated version will be available on ASRock website without further notice. You may find the latest VGA cards and CPU support lists on ASRock website as well. ASRock website http://www.asrock.com If you require technical support related to this motherboard, please visit our website for specific information about the model you are using. www.asrock.com/support/index.asp

## 1.1 Package Contents

ASRock *G41MH/USB3* Motherboard (Micro ATX Form Factor: 9.6-in x 8.4-in, 24.4 cm x 21.3 cm) ASRock *G41MH/USB3* Quick Installation Guide ASRock *G41MH/USB3* Support CD Two Serial ATA (SATA) Data Cables (Optional) One I/O Panel Shield

English

4

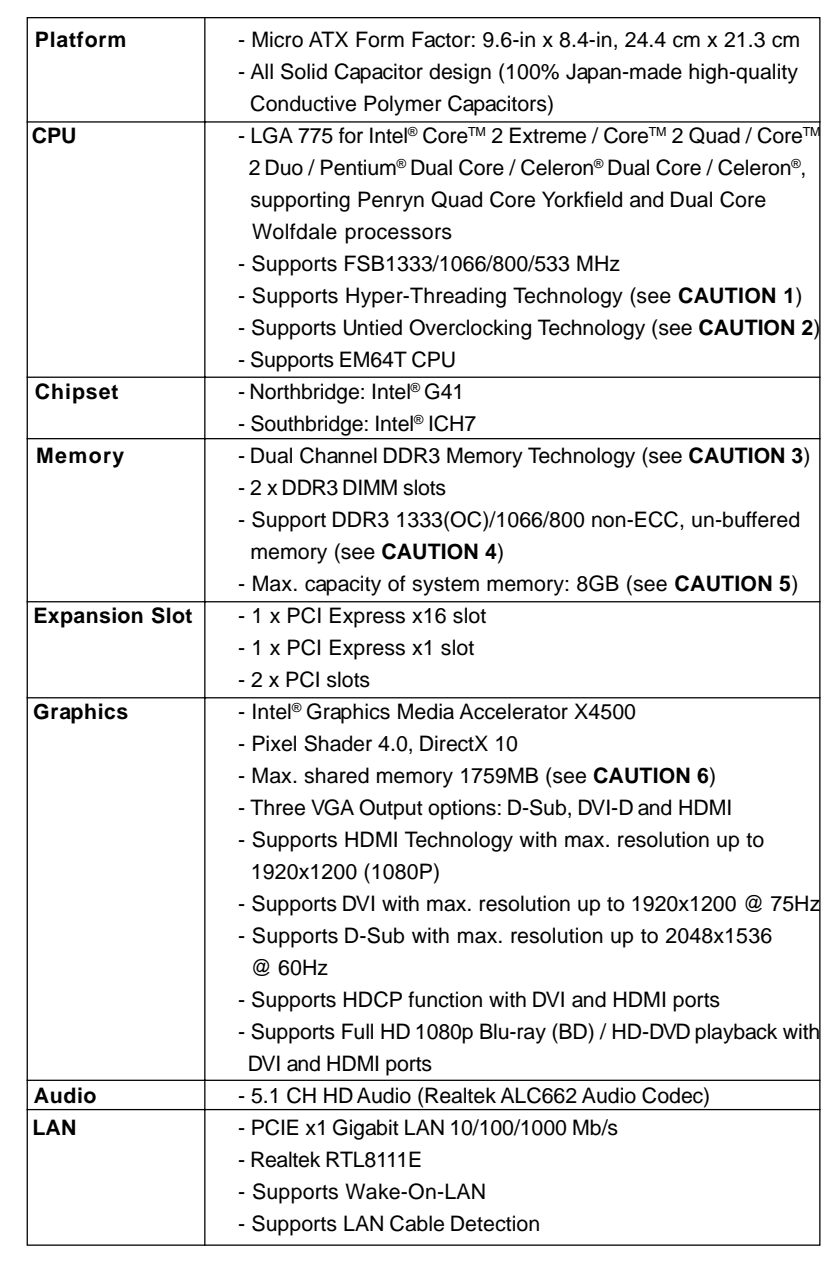

## 1.2 Specifications

 $\begin{array}{c|c} \hline \hline \hline \end{array}$ 

 $\frac{1}{2}$  $\frac{1}{\sqrt{2\pi}}$ 

**ASRock G41MH/USB3 Motherboard**

English

 $\equiv$ 

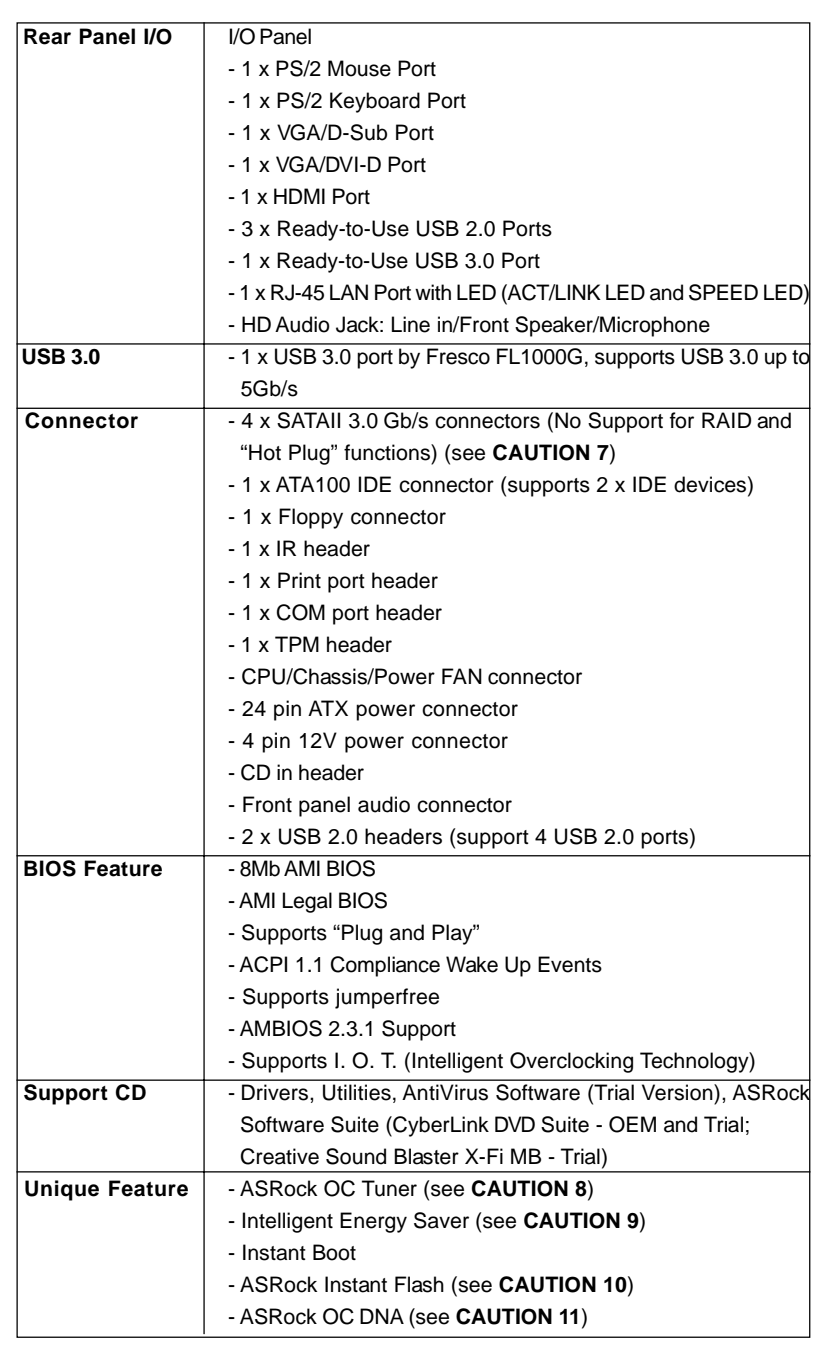

 $\sqrt{2}$ 

6

English

 $\overline{\overline{\overline{1}}}$ 

 $\begin{array}{c|c} \hline \quad \quad & \quad \quad & \quad \quad \\ \hline \quad \quad & \quad \quad & \quad \quad \\ \hline \quad \quad & \quad \quad & \quad \quad \\ \hline \end{array}$ 

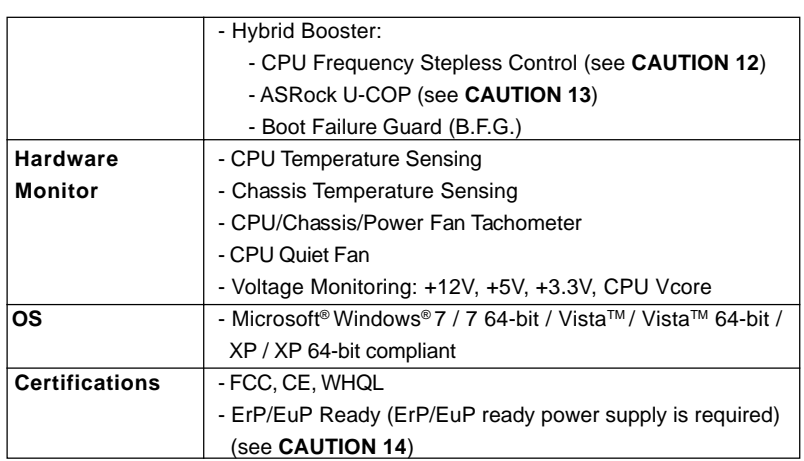

\* For detailed product information, please visit our website: http://www.asrock.com

#### **WARNING**

Please realize that there is a certain risk involved with overclocking, including adjusting the setting in the BIOS, applying Untied Overclocking Technology, or using the thirdparty overclocking tools. Overclocking may affect your system stability, or even cause damage to the components and devices of your system. It should be done at your own risk and expense. We are not responsible for possible damage caused by overclocking.

## *CAUTION!*

- 1. About the setting of "Hyper Threading Technology", please check page 37 of "User Manual" in the support CD.
- 2. This motherboard supports Untied Overclocking Technology. Please read "Untied Overclocking Technology" on page 23 for details.
- 3. This motherboard supports Dual Channel Memory Technology. Before you implement Dual Channel Memory Technology, make sure to read the installation guide of memory modules on page 13 for proper installation.
- 4. Please check the table below for the CPU FSB frequency and its corresponding memory support frequency.

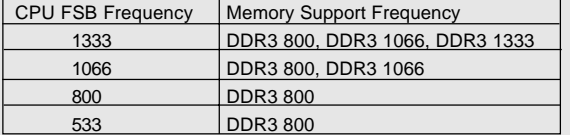

- \* DDR3 1333 memory modules will operate in overclocking mode. \* When you use a FSB533-CPU on this motherboard, it will run at DDR3 533 if you adopt a DDR3 800 memory module.
- 5. Due to the operating system limitation, the actual memory size may be less than 4GB for the reservation for system usage under Windows® 7 / Vista™ / XP. For Windows® OS with 64-bit CPU, there is no such limitation.

**ASRock G41MH/USB3 Motherboard**

- 6. The maximum shared memory size is defined by the chipset vendor and is subject to change. Please check Intel® website for the latest information.
- 7. Before installing SATAII hard disk to SATAII connector, please read the "SATAII Hard Disk Setup Guide" on page 27 of "User Manual" in the support CD to adjust your SATAII hard disk drive to SATAII mode. You can also connect SATA hard disk to SATAII connector directly.
- 8. It is a user-friendly ASRock overclocking tool which allows you to surveil your system by hardware monitor function and overclock your hardware devices to get the best system performance under Windows® environment. Please visit our website for the operation procedures of ASRock OC Tuner. ASRock website: http://www.asrock.com
- 9. Featuring an advanced proprietary hardware and software design, Intelligent Energy Saver is a revolutionary technology that delivers unparalleled power savings. In other words, it is able to provide exceptional power saving and improve power efficiency without sacrificing computing performance. Please visit our website for the operation procedures of Intelligent Energy Saver.
	- ASRock website: http://www.asrock.com
- 10. ASRock Instant Flash is a BIOS flash utility embedded in Flash ROM. This convenient BIOS update tool allows you to update system BIOS without entering operating systems first like MS-DOS or Windows®. With this utility, you can press <F6> key during the POST or press <F2> key to BIOS setup menu to access ASRock Instant Flash. Just launch this tool and save the new BIOS file to your USB flash drive, floppy disk or hard drive, then you can update your BIOS only in a few clicks without preparing an additional floppy diskette or other complicated flash utility. Please be noted that the USB flash drive or hard drive must use FAT32/16/12 file system.
- 11. The software name itself OC DNA literally tells you what it is capable of. OC DNA, an exclusive utility developed by ASRock, provides a convenient way for the user to record the OC settings and share with others. It helps you to save your overclocking record under the operating system and simplifies the complicated recording process of overclocking settings. With OC DNA, you can save your OC settings as a profile and share with your friends! Your friends then can load the OC profile to their own system to get the same OC settings as yours! Please be noticed that the OC profile can only be shared and worked on the same motherboard.
- 12. Although this motherboard offers stepless control, it is not recommended to perform over-clocking. Frequencies other than the recommended CPU bus frequencies may cause the instability of the system or damage the CPU.
- 13. While CPU overheat is detected, the system will automatically shutdown. Before you resume the system, please check if the CPU fan on the motherboard functions properly and unplug the power cord, then plug it back again. To improve heat dissipation, remember to spray thermal grease between the CPU and the heatsink when you install the PC system.

**ASRock G41MH/USB3 Motherboard**

English

14. EuP, stands for Energy Using Product, was a provision regulated by European Union to define the power consumption for the completed system. According to EuP, the total AC power of the completed system shall be under 1.00W in off mode condition. To meet EuP standard, an EuP ready motherboard and an EuP ready power supply are required. According to Intel's suggestion, the EuP ready power supply must meet the standard of 5v standby power efficiency is higher than 50% under 100 mA current consumption. For EuP ready power supply selection, we recommend you checking with the power supply manufacturer for more details.

 $\begin{array}{c|c|c|c|c} \hline \quad \quad & \quad \quad & \quad \quad & \quad \quad \\ \hline \end{array}$ 

English

9

## 2. Installation

#### Pre-installation Precautions

Take note of the following precautions before you install motherboard components or change any motherboard settings.

- 1. Unplug the power cord from the wall socket before touching any component. Failure to do so may cause severe damage to the motherboard, peripherals, and/or components.
- 2. To avoid damaging the motherboard components due to static electricity, NEVER place your motherboard directly on the carpet or the like. Also remember to use a grounded wrist strap or touch a safety grounded object before you handle components.
- 3. Hold components by the edges and do not touch the ICs.
- 4. Whenever you uninstall any component, place it on a grounded antstatic pad or in the bag that comes with the component.
- 5. When placing screws into the screw holes to secure the motherboard to the chassis, please do not over-tighten the screws! Doing so may damage the motherboard.

#### 2.1 CPU Installation

For the installation of Intel 775-LAND CPU, please follow the steps below.

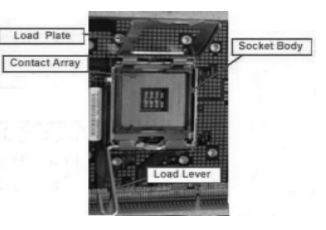

775-Pin Socket Overview

Before you insert the 775-LAND CPU into the socket, please check if the CPU surface is unclean or if there is any bent pin on the socket. Do not force to insert the CPU into the socket if above situation is found. Otherwise, the CPU will be seriously damaged.

 $10 -$ 

English

- Step 1. Open the socket:
	- Step 1-1. Disengaging the lever by depressing down and out on the hook to clear retention tab.
	- Step 1-2. Rotate the load lever to fully open position at approximately 135 degrees.
	- Step 1-3. Rotate the load plate to fully open position at approximately 100 degrees.
- Step 2. Insert the 775-LAND CPU:
	- Step 2-1. Hold the CPU by the edges where are marked with black lines.

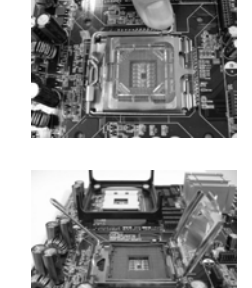

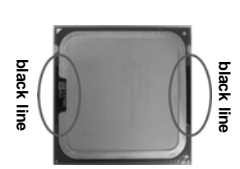

Step 2-2. Orient the CPU with IHS (Integrated Heat Sink) up. Locate Pin1 and the two orientation key notches.

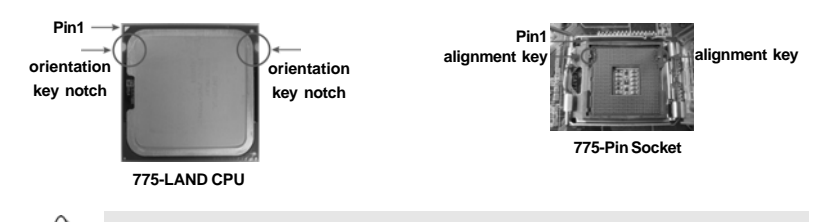

For proper inserting, please ensure to match the two orientation key notches of the CPU with the two alignment keys of the socket.

- Step 2-3. Carefully place the CPU into the socket by using a purely vertical motion.
- Step 2-4. Verify that the CPU is within the socket and properly mated to the orient keys.

Use your left hand index finger and thumb to support the load plate edge, engage PnP cap with right hand thumb and peel the cap from the socket while pressing on center of PnP cap to

Step 3. Remove PnP Cap (Pick and Place Cap):

assist in removal.

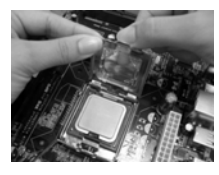

 $-11$ 

English

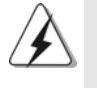

1. It is recommended to use the cap tab to handle and avoid kicking off the PnP cap.

2. This cap must be placed if returning the motherboard for after service.

#### Step 4. Close the socket:

- Step 4-1. Rotate the load plate onto the IHS.
- Step 4-2. While pressing down lightly on load
	- plate, engage the load lever.
- Step 4-3. Secure load lever with load plate tab under retention tab of load lever.

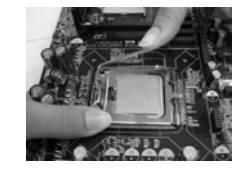

### 2.2 Installation of CPU Fan and Heatsink

For proper installation, please kindly refer to the instruction manuals of your CPU fan and heatsink.

Below is an example to illustrate the installation of the heatsink for 775-LAND CPU.

Step 1. Apply thermal interface material onto center of IHS on the socket surface.

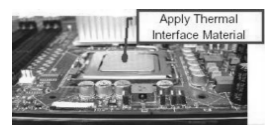

- Step 2. Place the heatsink onto the socket. Ensure fan cables are oriented on side closest to the CPU fan connector on the motherboard (CPU\_FAN1, see page 2, No. 33).
- Step 3. Align fasteners with the motherboard throughholes.
- Step 4. Rotate the fastener clockwise, then press
	-

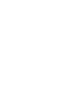

English

If you press down the fasteners without rotating them clockwise, the heatsink cannot be secured on the motherboard.

down on fastener caps with thumb to install and lock. Repeat with remaining fasteners.

- Step 5. Connect fan header with the CPU fan connector on the motherboard.
- Step 6. Secure excess cable with tie-wrap to ensure cable does not interfere with fan operation or contact other components.

 $12 -$ 

## 2.3 Installation of Memory Modules (DIMM)

*G41MH/USB3* motherboard provides two 240-pin DDR3 (Double Data Rate 3) DIMM slots, and supports Dual Channel Memory Technology. For dual channel configuration, you always need to install two **identical** (the same brand, speed, size and chiptype) memory modules in the DDR3 DIMM slots to activate Dual Channel Memory Technology. Otherwise, it will operate at single channel mode.

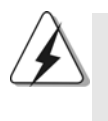

1. It is not allowed to install a DDR or DDR2 memory module into DDR3 slot;otherwise, this motherboard and DIMM may be damaged. 2. If you install only one memory module or two non-identical memory

modules, it is unable to activate the Dual Channel Memory Technology.

## Installing a DIMM

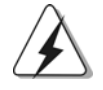

Please make sure to disconnect power supply before adding or removing DIMMs or the system components.

- Step 1. Unlock a DIMM slot by pressing the retaining clips outward.
- Step 2. Align a DIMM on the slot such that the notch on the DIMM matches the break on the slot.

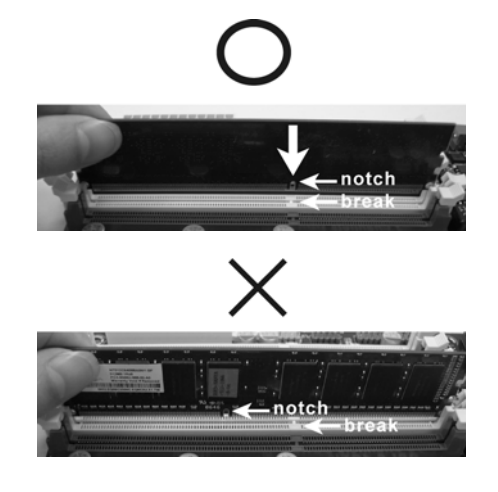

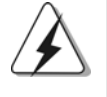

The DIMM only fits in one correct orientation. It will cause permanent damage to the motherboard and the DIMM if you force the DIMM into the slot at incorrect orientation.

Step 3. Firmly insert the DIMM into the slot until the retaining clips at both ends fully snap back in place and the DIMM is properly seated.

**ASRock G41MH/USB3 Motherboard**

 $-13$ 

English

## 2.4 Expansion Slots (PCI and PCI Express Slots)

There are 2 PCI slots and 2 PCI Express slots on this motherboard. **PCI slots:** PCI slots are used to install expansion cards that have the 32-bit PCI

interface.

#### **PCIE slots:**

PCIE1 (PCIE x1 slot) is used for PCI Express cards with x1 lane width cards, such as Gigabit LAN card, SATA2 card, etc. PCIE2 (PCIE x16 slot) is used for PCI Express cards with x16 lane width graphics cards.

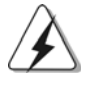

If you install the add-on PCI Express VGA card or other PCIE device to PCIE2 (PCIE x16 slot), only D-Sub port will be enabled. DVI-D and HDMI ports will not work.

### Installing an expansion card

- Step 1. Before installing the expansion card, please make sure that the power supply is switched off or the power cord is unplugged. Please read the documentation of the expansion card and make necessary hardware settings for the card before you start the installation.
- Step 2. Remove the bracket facing the slot that you intend to use. Keep the screws for later use.
- Step 3. Align the card connector with the slot and press firmly until the card is completely seated on the slot.
- Step 4. Fasten the card to the chassis with screws.

Englisl

 $14 -$ 

### 2.5 Dual Monitor Feature

This motherboard supports dual monitor feature. With the internal VGA output support (DVI-D, D-Sub and HDMI), you can easily enjoy the benefits of dual monitor feature without installing any add-on VGA card to this motherboard. This motherboard also provides independent display controllers for DVI-D, D-Sub and HDMI to support dual VGA output so that DVI-D, D-sub and HDMI can drive same or different display contents.

To enable dual monitor feature, please follow the below steps:

1. Connect DVI-D monitor cable to VGA/DVI-D port on the I/O panel, connect D-Sub monitor cable to VGA/D-Sub port on the I/O panel, or connect HDMI monitor cable to HDMI port on the I/O panel.

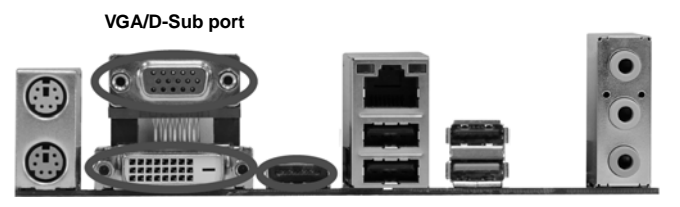

 **VGA/DVI-D port HDMI port**

2. If you have installed onboard VGA driver from our support CD to your system already, you can freely enjoy the benefits of dual monitor function after your system boots. If you haven't installed onboard VGA driver yet, please install onboard VGA driver from our support CD to your system and restart your computer.

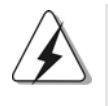

1. D-Sub, DVI-D and HDMI ports cannot be connected simultaneously. You can choose to use two of them only.

2. When you playback HDCP-protected video from Blu-ray (BD) or HD-DVD disc, the content will be displayed only in one of the monitors.

English

3. Set up a dual-monitor display.

#### **For Windows® XP / XP 64-bit OS:**

Right click the desktop, choose "Properties", and select the "Settings" tab so that you can adjust the parameters of the dual-monitor according to the steps below.

- A. Click the "Identify" button to display a large number on each monitor.
- B. Right-click the display icon in the Display Properties dialog that you wish to be your primary monitor, and then select "Primary". When you use multiple monitors with your card, one monitor will always be Primary, and all additional monitors will be designated as Secondary.
- C. Select the display icon identified by the number 2.
- D. Click "Extend my Windows desktop onto this monitor".
- E. Right-click the display icon and select "Attached", if necessary.
- F. Set the "Screen Resolution" and "Color Quality" as appropriate for the second monitor. Click "Apply" or "OK" to apply these new values.
- G. Repeat steps C through E for the diaplay icon identified by the number one and two.
- **For Windows® 7 / 7 64-bit / VistaTM / VistaTM 64-bit OS:**

Right click the desktop, choose "Personalize", and select the "Display Settings" tab so that you can adjust the parameters of the dual-monitor according to the steps below.

- A. Click the number "2" icon.
- B. Click the items "This is my main monitor" and "Extend the desktop onto this monitor".
- C. Click "OK" to save your change.
- D. Repeat steps A through C for the display icon identified by the number two.
- 6. Use Daul Monitor. Click and drag the display icons to positions representing the physical setup of your monitors that you would like to use. The placement of display icons determines how you move items from one monitor to another.

English

 $16 -$ 

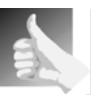

#### **HDCP Function**

HDCP function is supported on this motherboard. To use HDCP function with this motherboard, you need to adopt the monitor that supports HDCP function as well. Therefore, you can enjoy the superior display quality with high-definition HDCP encryption contents. Please refer to below instruction for more details about HDCP function.

#### **What is HDCP?**

HDCP stands for High-Bandwidth Digital Content Protection, a specification developed by Intel® for protecting digital entertainment content that uses the DVI interface. HDCP is a copy protection scheme to eliminate the possibility of intercepting digital data midstream between the video source, or transmitter - such as a computer, DVD player or set-top box - and the digital display, or receiver - such as a monitor, television or projector. In other words, HDCP specification is designed to protect the integrity of content as it is being transmitted.

Products compatible with the HDCP scheme such as DVD players, satellite and cable HDTV set-top-boxes, as well as few entertainment PCs requires a secure connection to a compliant display. Due to the increase in manufacturers employing HDCP in their equipment, it is highly recommended that the HDTV or LCD monitor you purchase is compatible.

English

### 2.6 Jumpers Setup

The illustration shows how jumpers are setup. When the jumper cap is placed on pins, the jumper is "Short". If no jumper cap is placed on pins, the jumper is "Open". The illustration shows a 3-pin jumper whose pin1 and pin2 are "Short" when jumper cap is placed on these 2 pins.

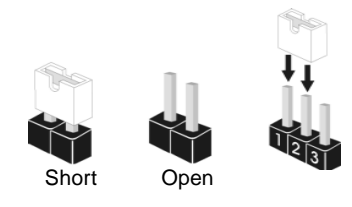

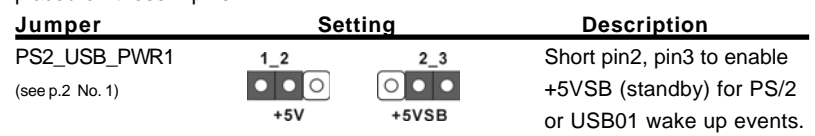

Note: To select +5VSB, it requires 2 Amp and higher standby current provided by power supply.

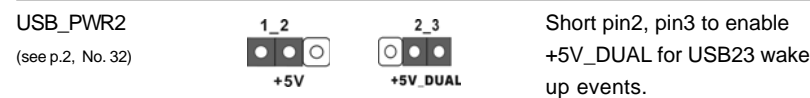

Note: To select +5V DUAL, it requires 2 Amp and higher standby current provided by power supply. When you select +5V\_DUAL, USB devices can wake up the system under S3 (Suspend to RAM) state.

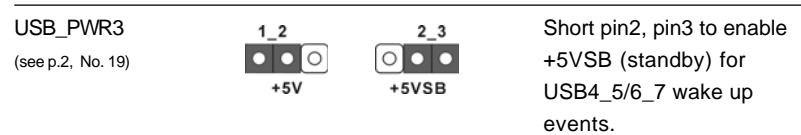

Note: To select +5VSB, it requires 2 Amp and higher standby current provided by

power supply.

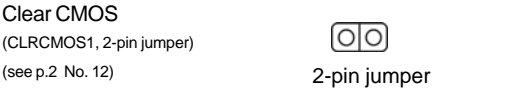

English

Note: CLRCMOS1 allows you to clear the data in CMOS. The data in CMOS includes system setup information such as system password, date, time, and system setup parameters. To clear and reset the system parameters to default setup, please turn off the computer and unplug the power cord from the power supply. After waiting for 15 seconds, use a jumper cap to short 2 pins on CLRCMOS1 for 5 seconds.

 $18 -$ 

### 2.7 Onboard Headers and Connectors

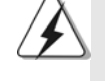

Onboard headers and connectors are NOT jumpers. Do NOT place jumper caps over these headers and connectors. Placing jumper caps over the headers and connectors will cause permanent damage of the motherboard!

FDD connector (33-pin FLOPPY1) (see p.2 No. 24)

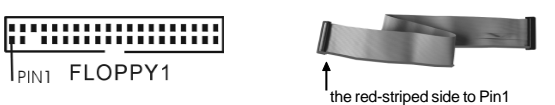

Note: Make sure the red-striped side of the cable is plugged into Pin1 side of the connector.

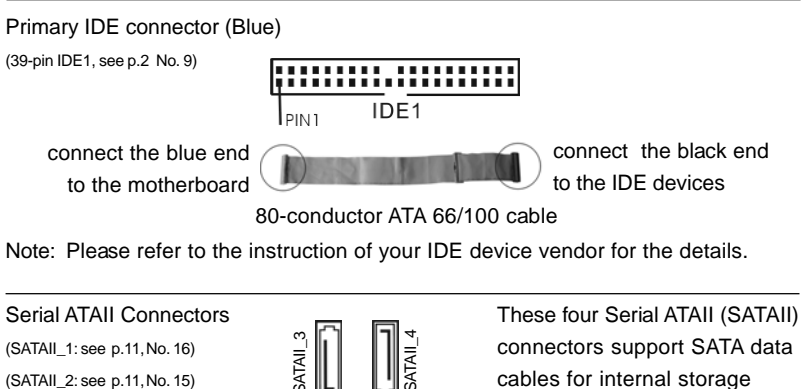

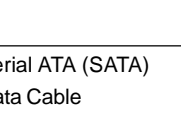

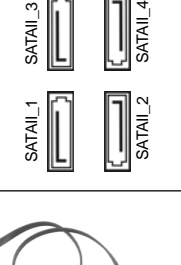

(SATAII\_3: see p.11, No. 13) devices. The current SATAII (SATAII\_4: see p.11, No. 14)  $\Box$   $||\Box||$  interface allows up to 3.0 Gb/s data transfer rate.

Serial ATA (SATA) Either end of the SATA data cable Data Cable can be connected to the SATA / (Optional) SATAII hard disk or the SATAII connector on the motherboard.

English

**ASRock G41MH/USB3 Motherboard**

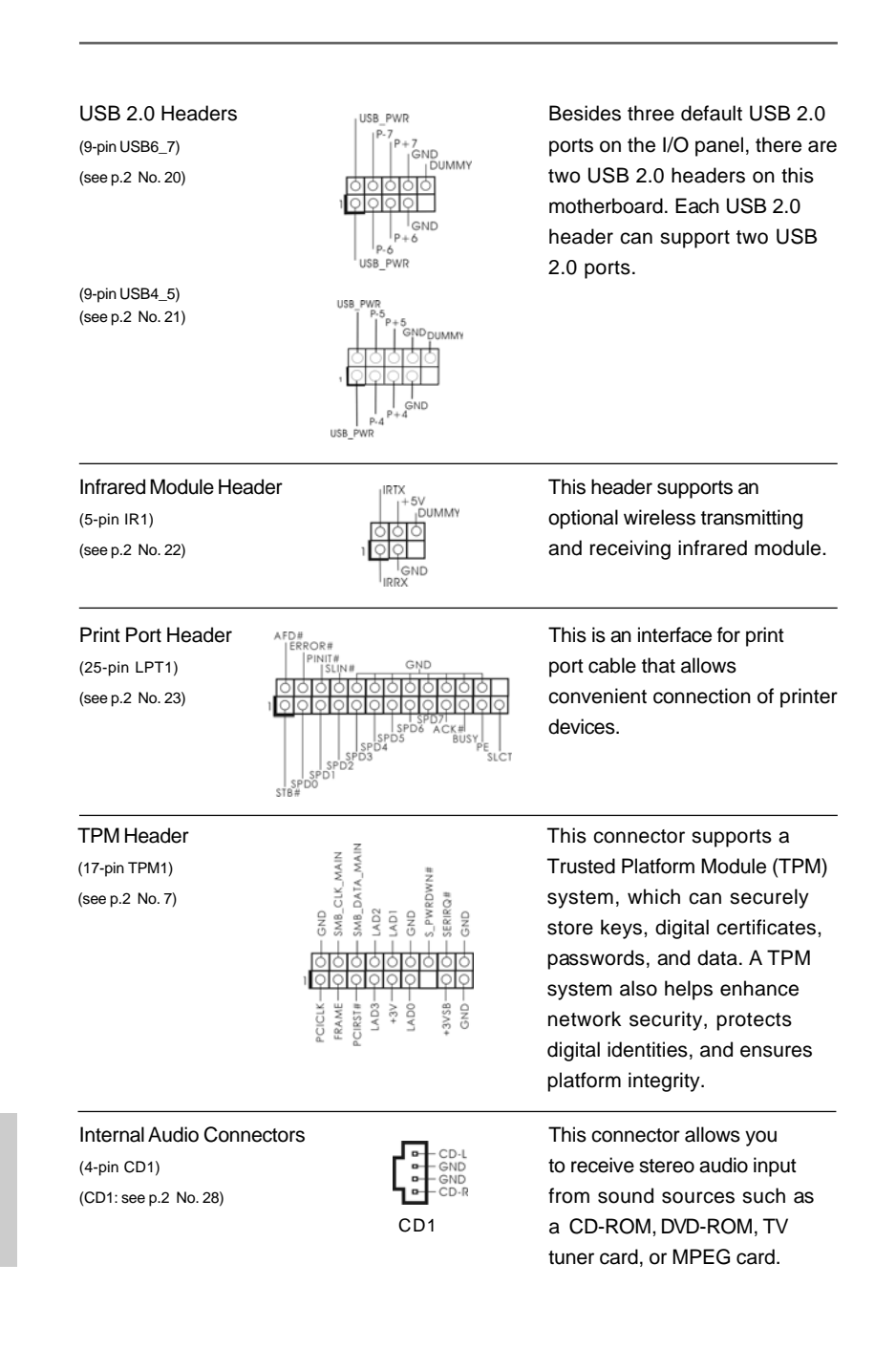

## $20 -$

English

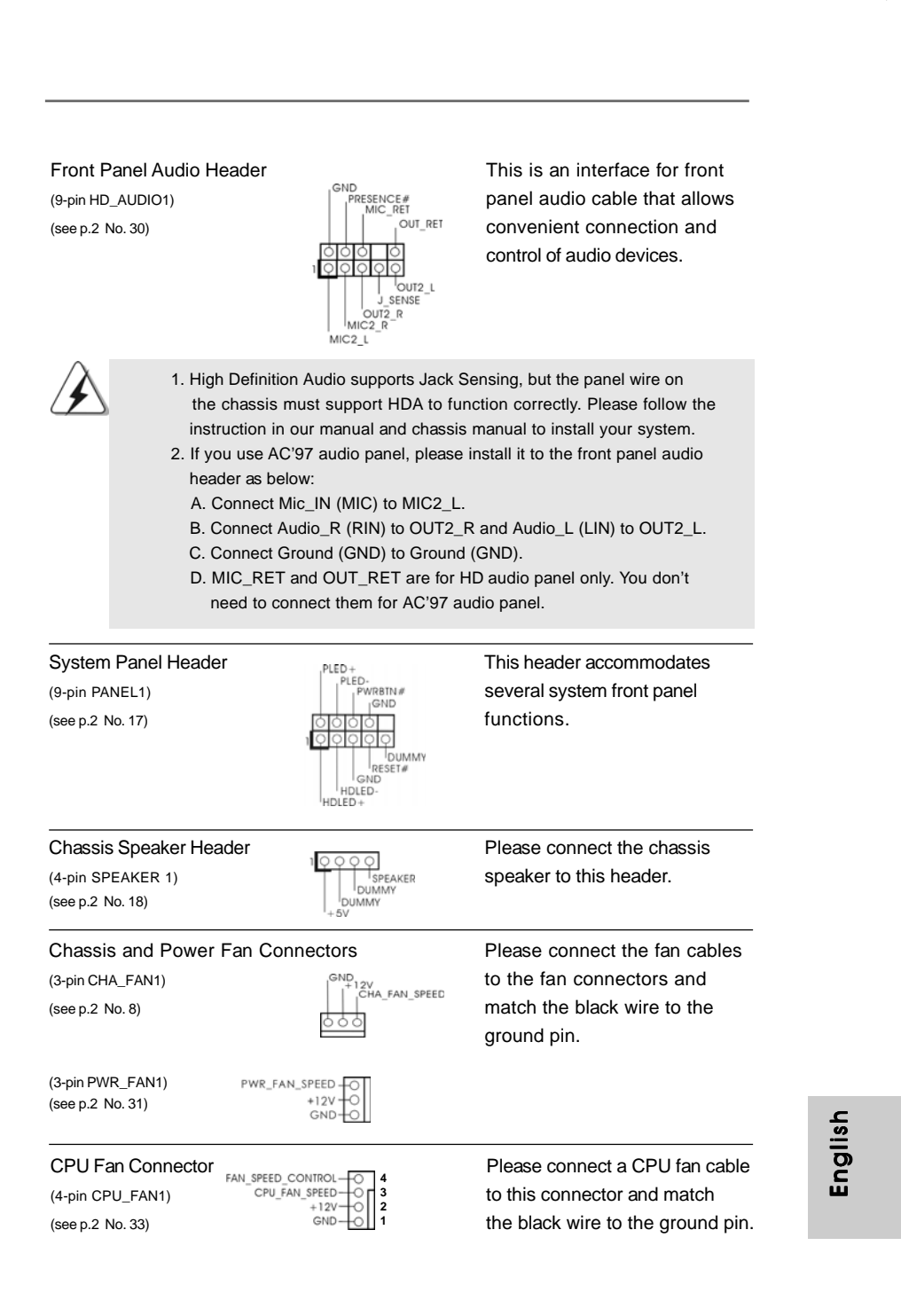

**ASRock G41MH/USB3 Motherboard**

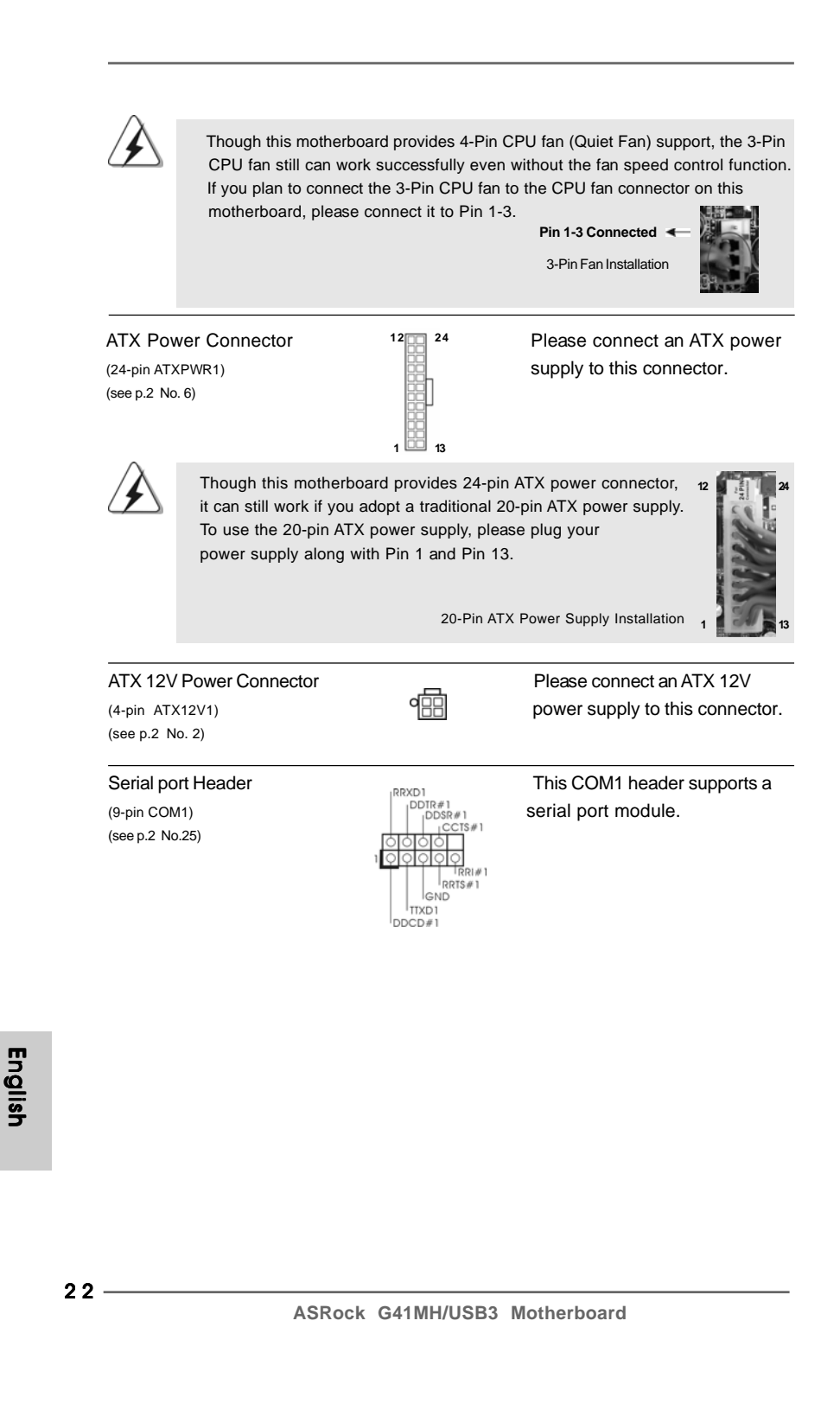

## 2.8 Serial ATA (SATA) / Serial ATAII (SATAII) Hard Disks Installation

This motherboard adopts Intel® ICH7 south bridge chipset that supports Serial ATA (SATA) / Serial ATAII (SATAII) hard disks. You may install SATA / SATAII hard disks on this motherboard for internal storage devices. This section will guide you to install the SATA / SATAII hard disks.

- STEP 1: Install the SATA / SATAII hard disks into the drive bays of your chassis.
- STEP 2: Connect the SATA power cable to the SATA / SATAII hard disk.
- STEP 3: Connect one end of the SATA data cable to the motherboard's SATAII connector.
- STEP 4: Connect the other end of the SATA data cable to the SATA / SATAII hard disk.

#### 2.9 Driver Installation Guide

To install the drivers to your system, please insert the support CD to your optical drive first. Then, the drivers compatible to your system can be auto-detected and listed on the support CD driver page. Please follow the order from up to bottom side to install those required drivers. Therefore, the drivers you install can work properly.

#### 2.10 Untied Overclocking Technology

This motherboard supports Untied Overclocking Technology, which means during overclocking, FSB enjoys better margin due to fixed PCI / PCIE buses. Before you enable Untied Overclocking function, please enter "Overclock Mode" option of BIOS setup to set the selection from [Auto] to [Manual]. Therefore, CPU FSB is untied during overclocking, but PCI / PCIE buses are in the fixed mode so that FSB can operate under a more stable overclocking environment.

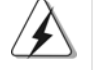

Please refer to the warning on page 7 for the possible overclocking risk before you apply Untied Overclocking Technology.

English

**ASRock G41MH/USB3 Motherboard**

## 3. BIOS Information

The Flash Memory on the motherboard stores BIOS Setup Utility. When you start up the computer, please press <F2> during the Power-On-Self-Test (POST) to enter BIOS Setup utility; otherwise, POST continues with its test routines. If you wish to enter BIOS Setup after POST, please restart the system by pressing <Ctl> + <Alt> + <Delete>, or pressing the reset button on the system chassis. The BIOS Setup program is designed to be user-friendly. It is a menu-driven program, which allows you to scroll through its various sub-menus and to select among the predetermined choices. For the detailed information about BIOS Setup, please refer to the User Manual (PDF file) contained in the Support CD.

## 4. Software Support CD information

This motherboard supports various Microsoft® Windows® operating systems: 7 / 7 64-bit / Vista™ / Vista™ 64-bit / XP / XP 64-bit. The Support CD that came with the motherboard contains necessary drivers and useful utilities that will enhance motherboard features. To begin using the Support CD, insert the CD into your CD-ROM drive. It will display the Main Menu automatically if "AUTORUN" is enabled in your computer. If the Main Menu does not appear automatically, locate and doubleclick on the file "ASSETUP.EXE" from the BIN folder in the Support CD to display the menus.

English

 $24 -$ 

## 1. Einführung

Wir danken Ihnen für den Kauf des ASRock *G41MH/USB3* Motherboard, ein zuverlässiges Produkt, welches unter den ständigen, strengen Qualitätskontrollen von ASRock gefertigt wurde. Es bietet Ihnen exzellente Leistung und robustes Design, gemäß der Verpflichtung von ASRock zu Qualität und Halbarkeit. Diese Schnellinstallationsanleitung führt in das Motherboard und die schrittweise Installation ein. Details über das Motherboard finden Sie in der Bedienungsanleitung auf der Support-CD.

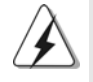

Da sich Motherboard-Spezifikationen und BIOS-Software verändern können, kann der Inhalt dieses Handbuches ebenfalls jederzeit geändert werden. Für den Fall, dass sich Änderungen an diesem Handbuch ergeben, wird eine neue Version auf der ASRock-Website, ohne weitere Ankündigung, verfügbar sein. Die neuesten Grafikkarten und unterstützten CPUs sind auch auf der ASRock-Website aufgelistet. ASRock-Website: http://www.asrock.com Wenn Sie technische Unterstützung zu Ihrem Motherboard oder spezifische Informationen zu Ihrem Modell benötigen, besuchen Sie bitte unsere Webseite:

www.asrock.com/support/index.asp

## **1.1 Kartoninhalt**

ASRock *G41MH/USB3* Motherboard

(Micro ATX-Formfaktor: 24.4 cm x 21.3 cm; 9.6 Zoll x 8.4 Zoll) ASRock *G41MH/USB3* Schnellinstallationsanleitung ASRock *G41MH/USB3* Support-CD Zwei Serial ATA (SATA) -Datenkabel (optional) Ein I/O Shield

> DeutschDeutsch

**ASRock G41MH/USB3 Motherboard**

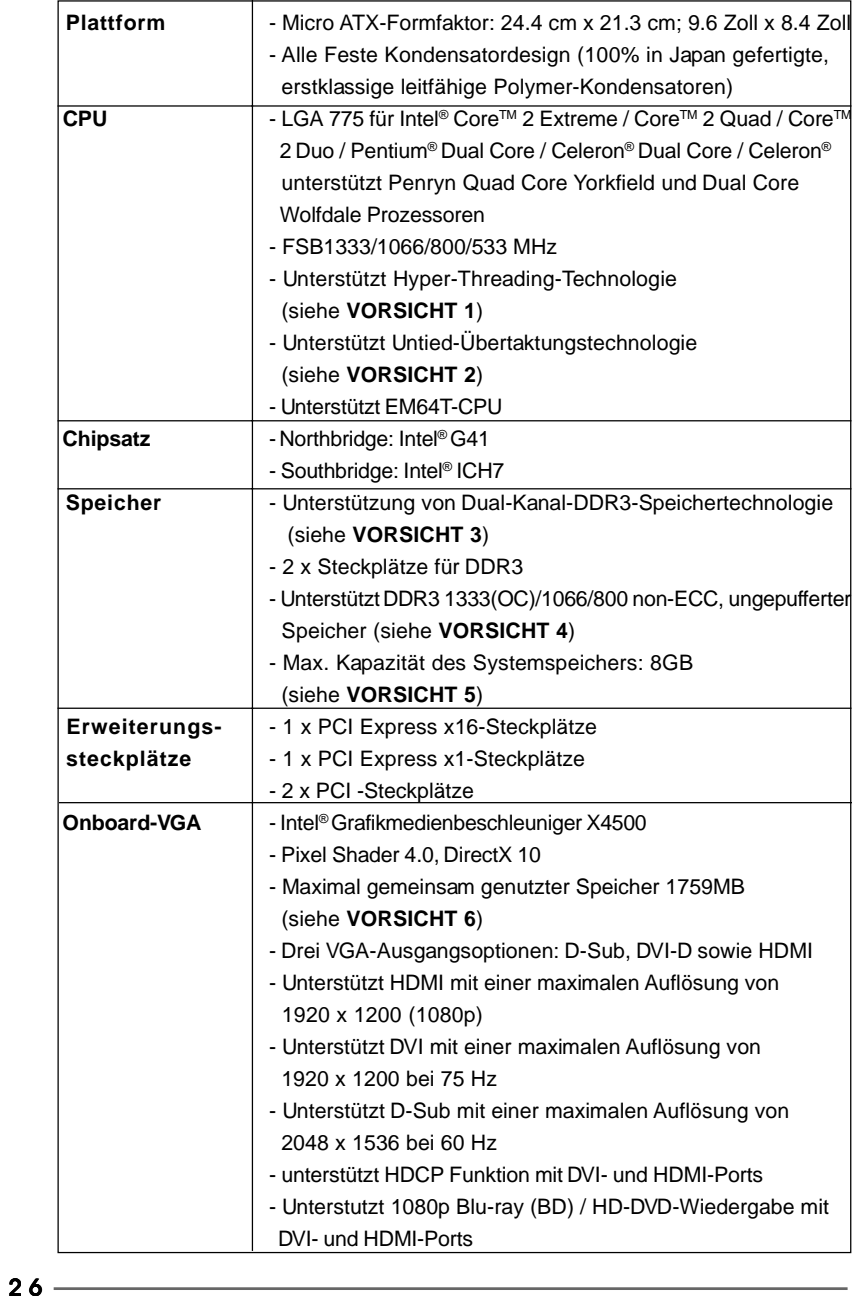

 $\sqrt{2}$ 

## 1.2 Spezifikationen

 $\begin{array}{c|c} \hline \hline \hline \end{array}$ 

**Deutsch** Deutsch

 $\overline{\overline{\overline{1}}}$ 

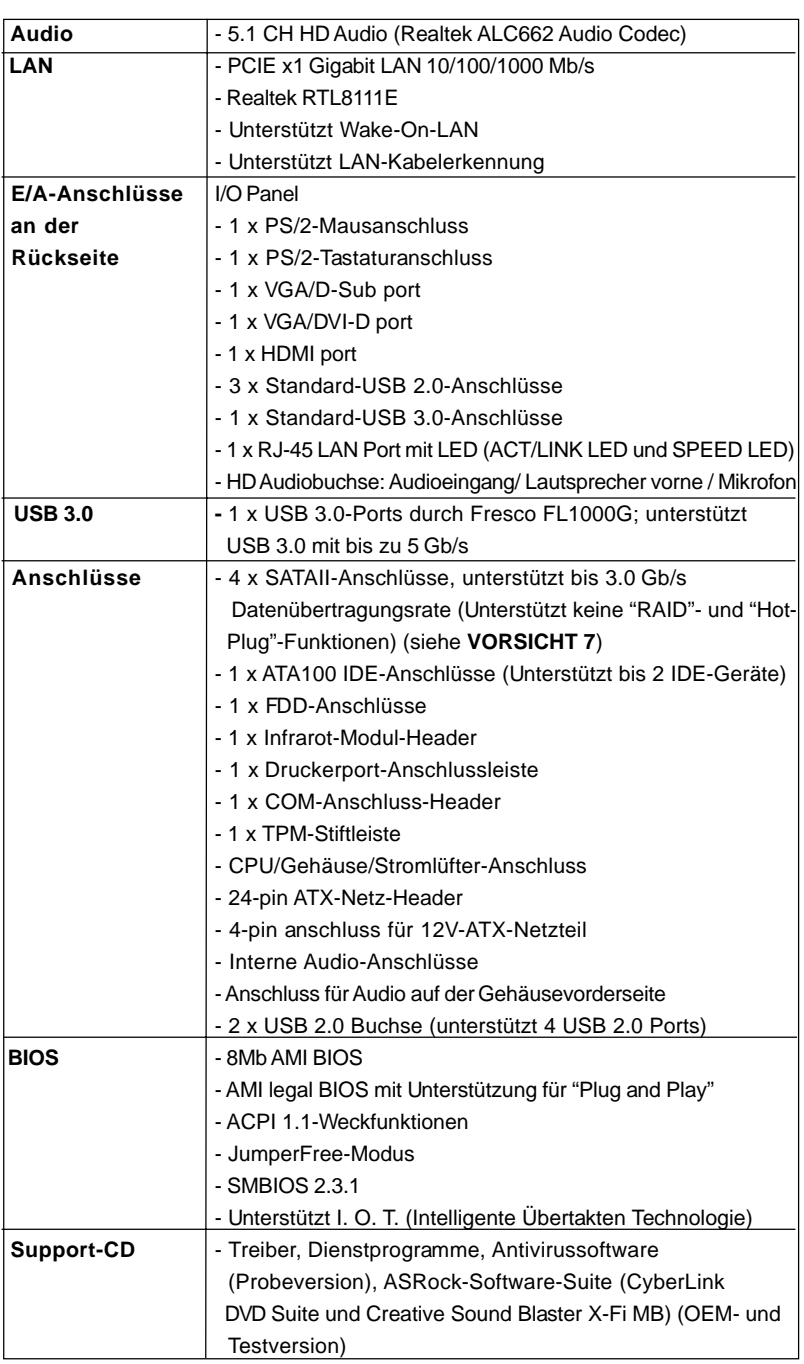

 $\begin{array}{c|c} \hline \quad \quad & \quad \quad & \quad \quad \\ \hline \quad \quad & \quad \quad & \quad \quad \\ \hline \quad \quad & \quad \quad & \quad \quad \\ \hline \end{array}$ 

 $\equiv$ 

**Deutsch** Deutsch

 $\sqrt{1}$ 

 $\begin{tabular}{|c|c|c|c|c|} \hline & $\quad$ & $\quad$ \\ \hline \hline \quad \quad & $\quad$ & $\quad$ \\ \hline \quad \quad & $\quad$ & $\quad$ \\ \hline \end{tabular}$ 

 $-27$ 

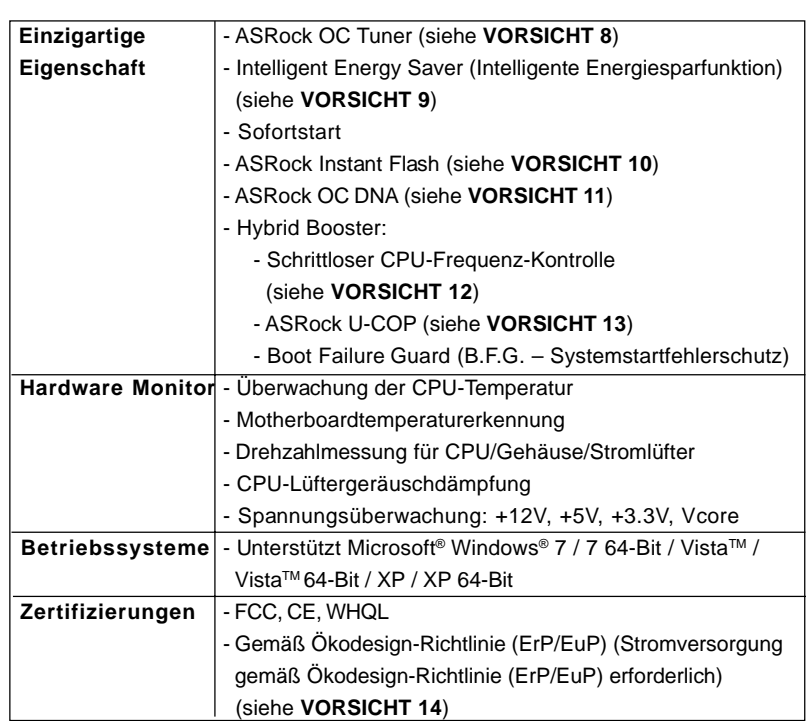

 \* Für die ausführliche Produktinformation, besuchen Sie bitte unsere Website: http://www.asrock.com

#### **WARNUNG**

Beachten Sie bitte, dass Overclocking, einschließlich der Einstellung im BIOS, Anwenden der Untied Overclocking-Technologie oder Verwenden von Overclocking-Werkzeugen von Dritten, mit einem gewissen Risiko behaftet ist. Overclocking kann sich nachteilig auf die Stabilität Ihres Systems auswirken oder sogar Komponenten und Geräte Ihres Systems beschädigen. Es geschieht dann auf eigene Gefahr und auf Ihre Kosten. Wir übernehmen keine Verantwortung für mögliche Schäden, die aufgrund von Overclocking verursacht wurden.

# Deutsch Deutsch

 $\begin{array}{c|c|c|c|c} \hline \quad \quad & \quad \quad & \quad \quad & \quad \quad \\ \hline \end{array}$ 

 $28 -$ 

### *VORSICHT!*

- 1. Die Einstellung der "Hyper-Threading Technology", finden Sie auf Seite 37 des auf der Support-CD enthaltenen Benutzerhandbuches beschrieben.
- 2. Dieses Motherboard unterstützt die Untied-Übertaktungstechnologie. Unter "Entkoppelte Übertaktungstechnologie" auf Seite 23 finden Sie detaillierte Informationen.
- 3. Dieses Motherboard unterstützt Dual-Kanal-Speichertechnologie. Vor Implementierung der Dual-Kanal-Speichertechnologie müssen Sie die Installationsanleitung für die Speichermodule auf Seite 13 zwecks richtiger Installation gelesen haben.
- 4. Die unterstützten Arbeitsspeicherfrequenzen und die entsprechende CPU FSB-Frequenz entnehmen Sie bitte der nachstehenden Tabelle.

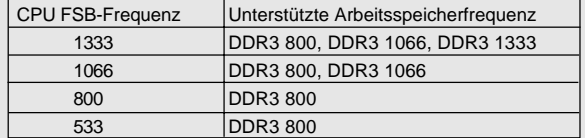

- \* DDR3 1333 Speichermodule werden in Übertakten Modus funktionieren.
- \* Bei Verwendung einer FSB533-CPU auf diesem Motherboard lauft esmit DDR3 533, wenn Sie ein DDR3 800-Speichermodul verwenden.
- 5. Durch Betriebssystem-Einschränkungen kann die tatsächliche Speichergröße weniger als 4 GB betragen, da unter Windows® 7 / Vista $^{\text{TM}}$  / XP etwas Speicher zur Nutzung durch das System reserviert wird. Unter Windows® OS mit 64-Bit-CPU besteht diese Einschränkung nicht.
- 6. Die Maximalspeichergröße ist von den Chipshändler definiert und umgetauscht. Bitte überprüfen Sie Intel® website für die neuliche Information.
- 7. Vor Installation der SATAII-Festplatte an den SATAII-Anschluss lesen Sie bitte "Setup-Anleitung für SATAII-Festplatte" auf Seite 27 der "Bedienungsanleitung" auf der Support-CD, um Ihre SATAII-Festplatte dem SATAII-Modus anzugleichen. Sie können die SATA-Festplatte auch direkt mit dem SATAII-Anschluss verbinden.
- 8. Es ist ein benutzerfreundlicher ASRock Übertaktenswerkzeug, das erlaubt, dass Sie Ihr System durch den Hardware-Monitor Funktion zu überblicken und Ihre Hardware-Geräte übertakten, um die beste Systemleistung unter der Windows® Umgebung zu erreichen. Besuchen Sie bitte unsere Website für die Operationsverfahren von ASRock OC Tuner. ASRock-Website: http://www.asrock.com

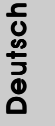

**ASRock G41MH/USB3 Motherboard**

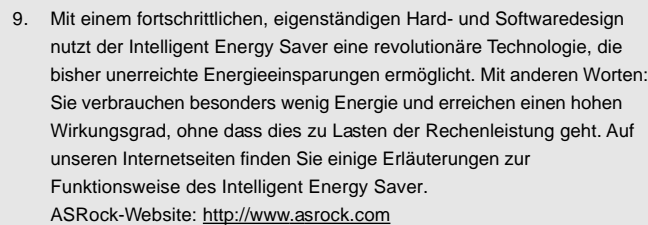

- 10. ASRock Instant Flash ist ein im Flash-ROM eingebettetes BIOS-Flash-Programm. Mithilfe dieses praktischen BIOS-Aktualisierungswerkzeugs können Sie das System-BIOS aktualisieren, ohne dafür zuerst Betriebssysteme wie MS-DOS oder Windows® aufrufen zu müssen. Mit diesem Programm bekommen Sie durch Drücken der <F6>-Taste während des POST-Vorgangs oder durch Drücken der <F2>-Taste im BIOS-Setup-Menü Zugang zu ASRock Instant Flash. Sie brauchen dieses Werkzeug einfach nur zu starten und die neue BIOS-Datei auf Ihrem USB-Flash-Laufwerk, Diskettenlaufwerk oder der Festplatte zu speichern, und schon können Sie Ihr BIOS mit nur wenigen Klickvorgängen ohne Bereitstellung einer zusätzlichen Diskette oder eines anderen komplizierten Flash-Programms aktualisieren. Achten Sie darauf, dass das USB-Flash-Laufwerk oder die Festplatte das Dateisystem FAT32/16/12 benutzen muss.
- 11. Allein der Name OC DNA\* beschreibt es wörtlich, was die Software zu leisten vermag. OC DNA ist ein von ASRock exklusiv entwickeltes Dienstprogramm, das Nutzern eine bequeme Möglichkeit bietet, Übertaktungseinstellungen aufzuzeichnen und sie Anderen mitzuteilen. Es hilft Ihnen, Ihre Übertaktungsaufzeichnung im Betriebssystem zu speichern und vereinfacht den komplizierten Aufzeichnungsvorgang von Übertaktungseinstellungen. Mit OC DNA können Sie Ihre Übertaktungseinstellungen als Profil abspeichern und Ihren Freunden zugänglich machen! Ihre Freunde können dann das Übertaktungsprofil auf ihren eigenen Systemen laden, um dieselben Übertaktungseinstellungen. Mit OC DNA können Sie Ihre Übertaktungseinstellungen als Profil abspeichern und Ihren Freunden zugänglich machen! Ihre Freunde können dann das Übertaktungsprofil auf ihren eigenen Systemen laden, um dieselben Übertaktungseinstellungen wie Sie zu erhalten! Beachten Sie bitte, dass das Übertaktungsprofil nur bei einem identischen Motherboard gemeinsam genutzt und funktionsfähig gemacht werden kann. Übertaktungseinstellungen wie Sie zu erhalten! Beachten Sie bitte, dass das Übertaktungsprofil nur bei einem identischen Motherboard gemeinsam genutzt und funktionsfähig gemacht werden kann. 12. Obwohl dieses Motherboard stufenlose Steuerung bietet, wird
- Overclocking nicht empfohlen. Frequenzen, die von den empfohlenen CPU-Busfrequenzen abweichen, können Instabilität des Systems verursachen oder die CPU beschädigen.

**ASRock G41MH/USB3 Motherboard**

Deutsch Deutsch

- 13. Wird eine Überhitzung der CPU registriert, führt das System einen automatischen Shutdown durch. Bevor Sie das System neu starten, prüfen Sie bitte, ob der CPU-Lüfter am Motherboard richtig funktioniert, und stecken Sie bitte den Stromkabelstecker aus und dann wieder ein. Um die Wärmeableitung zu verbessern, bitte nicht vergessen, etwas Wärmeleitpaste zwischen CPU und Kühlkörper zu sprühen.
- 14. EuP steht für Energy Using Product und kennzeichnet die Ökodesign-Richtlinie, die von der Europäischen Gemeinschaft zur Festlegung des Energieverbrauchs von vollständigen Systemen in Kraft gesetzt wurde. Gemäß dieser Ökodesign-Richtlinie (EuP) muss der gesamte Netzstromverbrauch von vollständigen Systemen unter 1,00 Watt liegen, wenn sie ausgeschaltet sind. Um dem EuP-Standard zu entsprechen, sind ein EuP-fähiges Motherboard und eine EuP-fähige Stromversorgung erforderlich. Gemäß einer Empfehlung von Intel muss eine EuP-fähige Stromversorgung dem Standard entsprechen, was bedeutet, dass bei einem Stromverbrauch von 100 mA die 5-Volt-Standby-Energieeffizienz höher als 50% sein sollte. Für die Wahl einer EuP-fähigen Stromversorgung empfehlen wir Ihnen, weitere Details beim Hersteller der Stromversorgung abzufragen.

Deutsch Deutsch

#### 1.3 Einstellung der Jumper Die Abbildung verdeutlicht, wie Jumper gesetzt werden. Werden Pins durch Jumperkappen verdeckt, ist der Jumper "Gebrückt". Werden keine Pins durch Jumperkappen verdeckt, ist der Jumper Gebrückt Offen "Offen". Die Abbildung zeigt einen 3-Pin Jumper dessen Pin1 und Pin2 "Gebrückt" sind, bzw. es befindet sich eine Jumper-Kappe auf diesen beiden Pins. **Jumper Einstellun Beschreibung** PS2\_USB\_PWR1 12 23 Überbrücken Sie Pin2, Pin3, um (siehe S.2 - No. 1)  $\overline{100}$   $\overline{0}$   $\overline{10}$  +5VSB (Standby) zu setzen und die PS/2 oder USB01- +5VSB Weckfunktionen zu aktivieren. Hinweis: Um +5VSB nutzen zu können, muss das Netzteil auf dieser Leitung 2A oder mehr leisten können. USB\_PWR2  $1_{2}$   $2_{3}$  Überbrücken Sie Pin2, Pin3, um (siehe S.2, No. 32) +5V\_DUAL zu setzen und die  $+5V$ +5V\_DUAL USB23-Weckfunktionen zu aktivieren. Hinweis: Um +5V\_DUAL nutzen zu können, muss das Netzteil auf dieser Leitung 2A oder mehr leisten können. Wenn Sie +5V\_DUAL auswahlen, konnen USB-Gerate das System aus dem S3-Zustand (Suspend to RAM) aufwecken. USB\_PWR3 Überbrücken Sie Pin2, Pin3, um (siehe S.2 - No. 19) +5VSB (Standby) zu setzen  $+5V$  $+5VSB$ und die USB4\_5/6\_7- Weckfunktionen zu aktivieren. Hinweis: Um +5VSB nutzen zu können, muss das Netzteil auf dieser Leitung 2A oder mehr leisten können. CMOS löschen  $\circledcirc$ (CLRCMOS1, 2-Pin jumper) 2-Pin jumper (siehe S.2 - No. 12) Hinweis: Mit CLRCMOS1 können Sie die Daten im CMOS löschen. Die CMOS Daten beinhalten die Systeminformationen wie Systemkennwort, Datum, Zeit und System-Setupeinstellungen. Um die Einstellungen zu löschen und

**ASRock G41MH/USB3 Motherboard**

Default-Werte wiederherzustellen, schalten Sie den Computer aus,

 $32 -$ 

Deutsch

Deutsch

ziehen Sie den Netzstecker und überbrücken Sie 2-pin von CLRCMOS1 mithilfe des Jumpers für 5 Sekunden.

#### 1.4 Integrierte Header und Anschlüsse

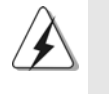

Integrierte Header und Anschlüsse sind KEINE Jumper. Setzen Sie KEINE Jumperkappen auf diese Header und Anschlüsse. Wenn Sie Jumperkappen auf Header und Anschlüsse setzen, wird das Motherboard unreparierbar beschädigt!

Anschluss für das Floppy-Laufwerk (33-Pin FLOPPY1)

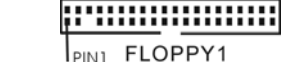

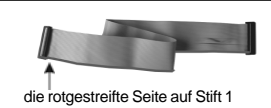

(siehe S.2 - No. 24)

Hinweis: Achten Sie darauf, dass die rotgestreifte Seite des Kabel mit der Stift 1- Seite des Anschlusses verbunden wird.

Primärer IDE-Anschluss (Blauer)

(39-pin IDE1, siehe S.2 - No. 9)

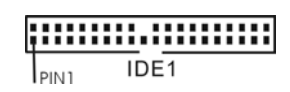

zum Motherboard zur Festplatte

Blauer Anschluss (Charles Schwarzer Anschluss)

80-adriges ATA 66/100 Kabel

Hinweis: Details entnehmen Sie bitte den Anweisungen Ihres IDE-Gerätehändlers.

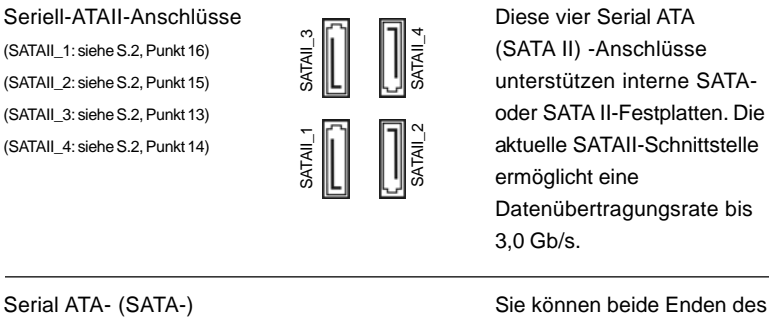

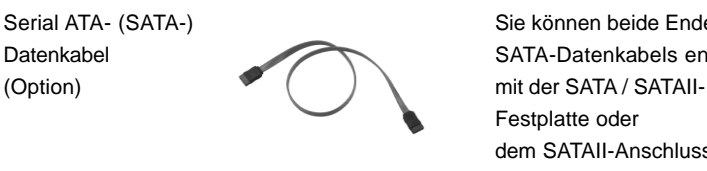

Datenübertragungsrate bis

Datenkabel SATA-Datenkabels entweder Festplatte oder dem SATAII-Anschluss am Mainboard verbinden.

Deutsch Deutsch

**ASRock G41MH/USB3 Motherboard**

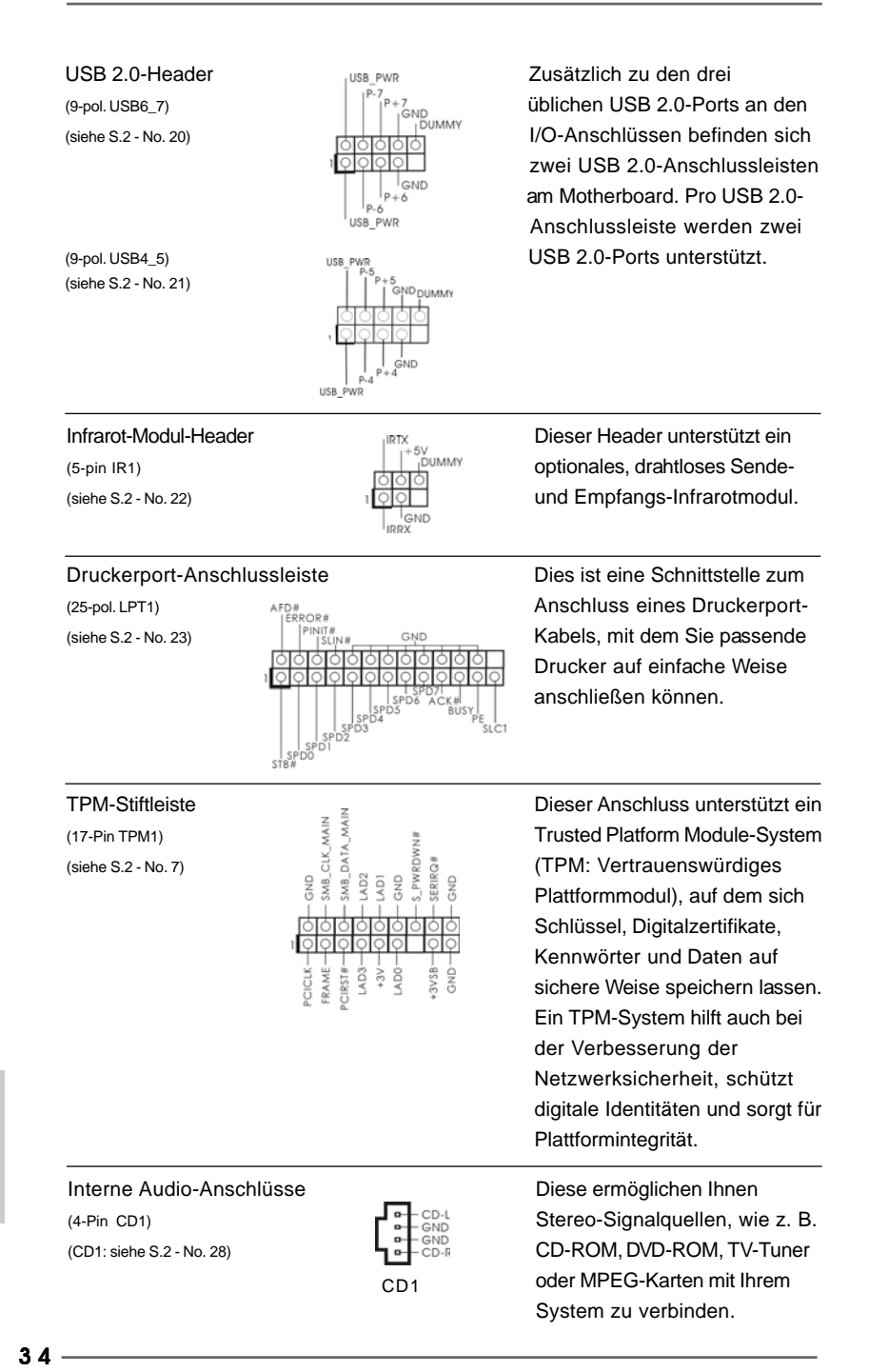

**ASRock G41MH/USB3 Motherboard**

Deutsch

Deutsch

Anschluss für Audio auf<br>
der Gebäusevorderseite auf P<sup>ressence</sup> der Audio-Papel auf der Vorde (siehe S.2 - No. 30)  $\sqrt{20000}$  Ihnen eine bequeme

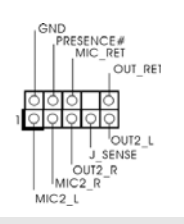

der Gehäusevorderseite **Audio-Panel auf der Vorderseite** (9-Pin HD\_AUDIO1) **International International International International International International International** Anschlussmöglichkeit und Kontrolle über Audio-Geräte.

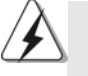

1. High Definition Audio unterstützt Jack Sensing (automatische Erkennung falsch angeschlossener Geräte), wobei jedoch die Bildschirmverdrahtung am Gehäuse HDA unterstützen muss, um richtig zu funktionieren. Beachten Sie bei der Installation im System die Anweisungen in unserem Handbuch und im Gehäusehandbuch.

2. Wenn Sie die AC'97-Audioleiste verwenden, installieren Sie diese wie nachstehend beschrieben an der Front-Audioanschlussleiste:

- A. Schließen Sie Mic\_IN (MIC) an MIC2\_L an.
- B. Schließen Sie Audio\_R (RIN) an OUT2\_R und Audio\_L (LIN) an OUT2\_L an.
- C. Schließen Sie Ground (GND) an Ground (GND) an.
- D. MIC\_RET und OUT\_RET sind nur für den HD-Audioanschluss gedacht. Diese Anschlüsse müssen nicht an die AC'97-Audioleiste angeschlossen werden.

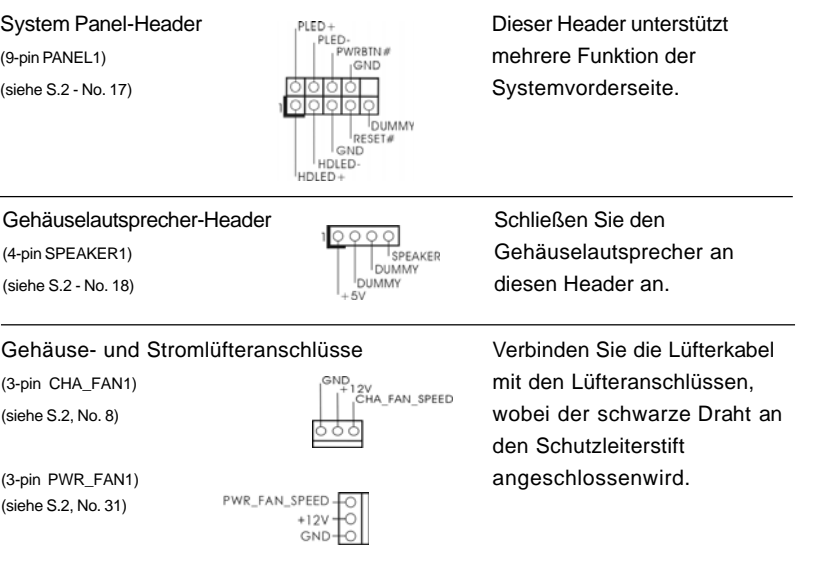

Deutsch Deutsch

**ASRock G41MH/USB3 Motherboard**

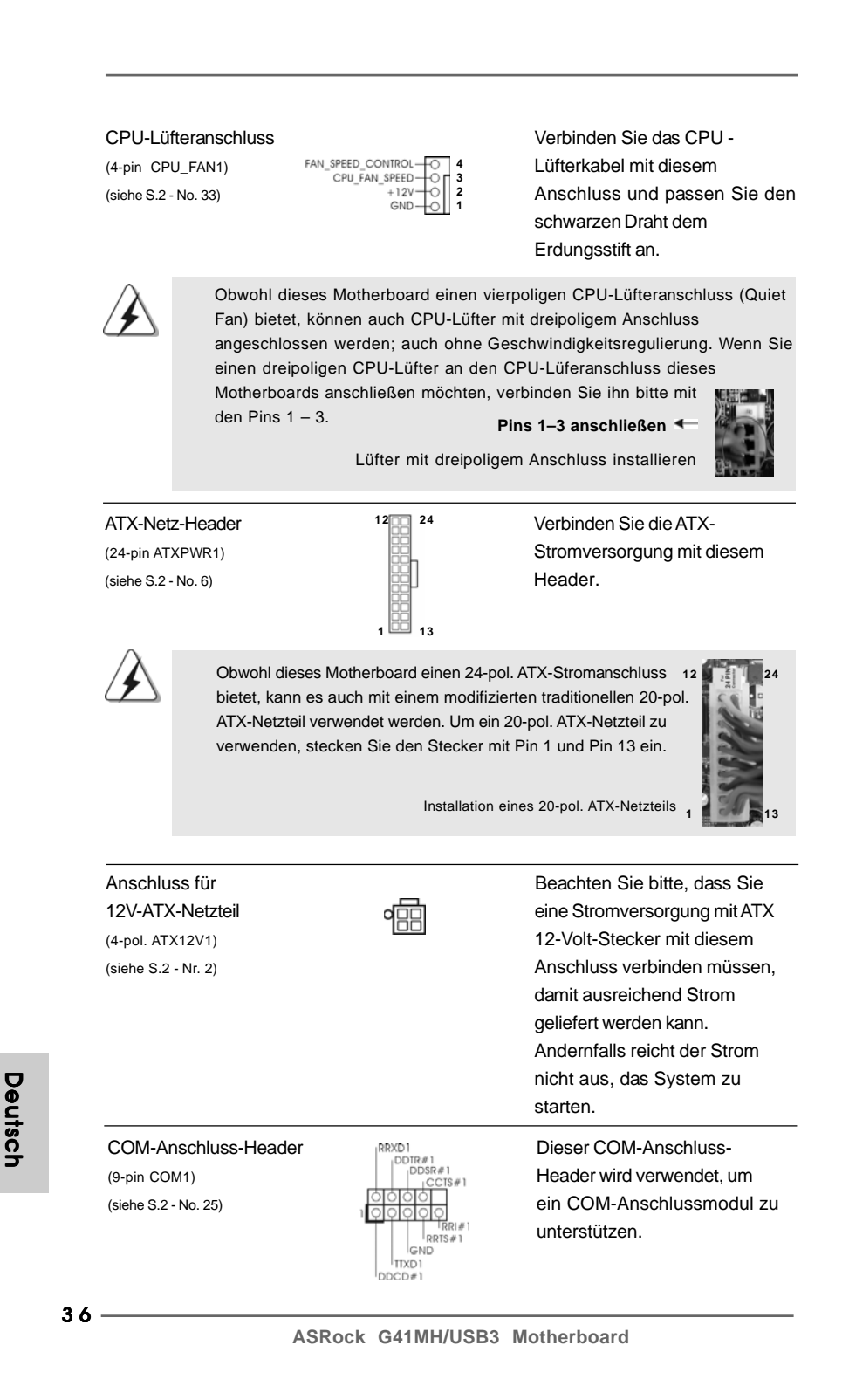

Deutsch
# 2. BIOS-Information

Das Flash Memory dieses Motherboards speichert das Setup-Utility. Drücken Sie <F2> während des POST (Power-On-Self-Test) um ins Setup zu gelangen, ansonsten werden die Testroutinen weiter abgearbeitet. Wenn Sie ins Setup gelangen wollen, nachdem der POST durchgeführt wurde, müssen Sie das System über die Tastenkombination <Ctrl> + <Alt> + <Delete> oder den Reset-Knopf auf der Gehäusevorderseite, neu starten. Natürlich können Sie einen Neustart auch durchführen, indem Sie das System kurz ab- und danach wieder anschalten. Das Setup-Programm ist für eine bequeme Bedienung entwickelt worden. Es ist ein menügesteuertes Programm, in dem Sie durch unterschiedliche Untermenüs scrollen und die vorab festgelegten Optionen auswählen können. Für detaillierte Informationen zum BIOS-Setup, siehe bitte das Benutzerhandbuch (PDF Datei) auf der Support CD.

# 3. Software Support CD information

Dieses Motherboard unterstützt eine Reiche von Microsoft® Windows® Betriebssystemen: 7 / 7 64-Bit / Vista™ / Vista™ 64-Bit / XP / XP 64-Bit. Die Ihrem Motherboard beigefügte Support-CD enthält hilfreiche Software, Treiber und Hilfsprogramme, mit denen Sie die Funktionen Ihres Motherboards verbessern können Legen Sie die Support-CD zunächst in Ihr CD-ROM-Laufwerk ein. Der Willkommensbildschirm mit den Installationsmenüs der CD wird automatisch aufgerufen, wenn Sie die "Autorun"-Funktion Ihres Systems aktiviert haben. Erscheint der Wilkommensbildschirm nicht, so "doppelklicken" Sie bitte auf das File ASSETUP.EXE im BIN-Verzeichnis der Support-CD, um die Menüs aufzurufen. Das Setup-Programm soll es Ihnen so leicht wie möglich machen. Es ist menügesteuert, d.h. Sie können in den verschiedenen Untermenüs Ihre Auswahl treffen und die Programme werden dann automatisch installiert.

> **Deutsch** Deutsch

3 7

### 1. Introduction

Merci pour votre achat d'une carte mère ASRock *G41MH/USB3*, une carte mère très fiable produite selon les critères de qualité rigoureux de ASRock. Elle offre des performances excellentes et une conception robuste conformément à l'engagement d'ASRock sur la qualité et la fiabilité au long terme.

Ce Guide d'installation rapide présente la carte mère et constitue un guide d'installation pas à pas. Des informations plus détaillées concernant la carte mère pourront être trouvées dans le manuel l'utilisateur qui se trouve sur le CD d'assistance.

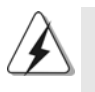

Les spécifications de la carte mère et le BIOS ayant pu être mis à jour, •le contenu de ce manuel est sujet à des changements sans notification. Au cas où n'importe qu'elle modification intervenait sur ce manuel, la version mise à jour serait disponible sur le site web ASRock sans nouvel avis. Vous trouverez les listes de prise en charge des cartes VGA et CPU également sur le site Web ASRock. Site web ASRock, http://www.asrock.com Si vous avez besoin de support technique en relation avec cette carte mère, veuillez consulter notre site Web pour de plus amples informations particulières au modèle que vous utilisez. www.asrock.com/support/index.asp

### 1.1 Contenu du paquet

#### Carte mère ASRock *G41MH/USB3*

(Facteur de forme Micro ATX: 9.6 pouces x 8.4 pouces, 24.4 cm x 21.3 cm) Guide d'installation rapide ASRock *G41MH/USB3* CD de soutien ASRock *G41MH/USB3* Deux câbles de données de série ATA (SATA) (en option) Un I/O Panel Shield

Français

 $38 -$ 

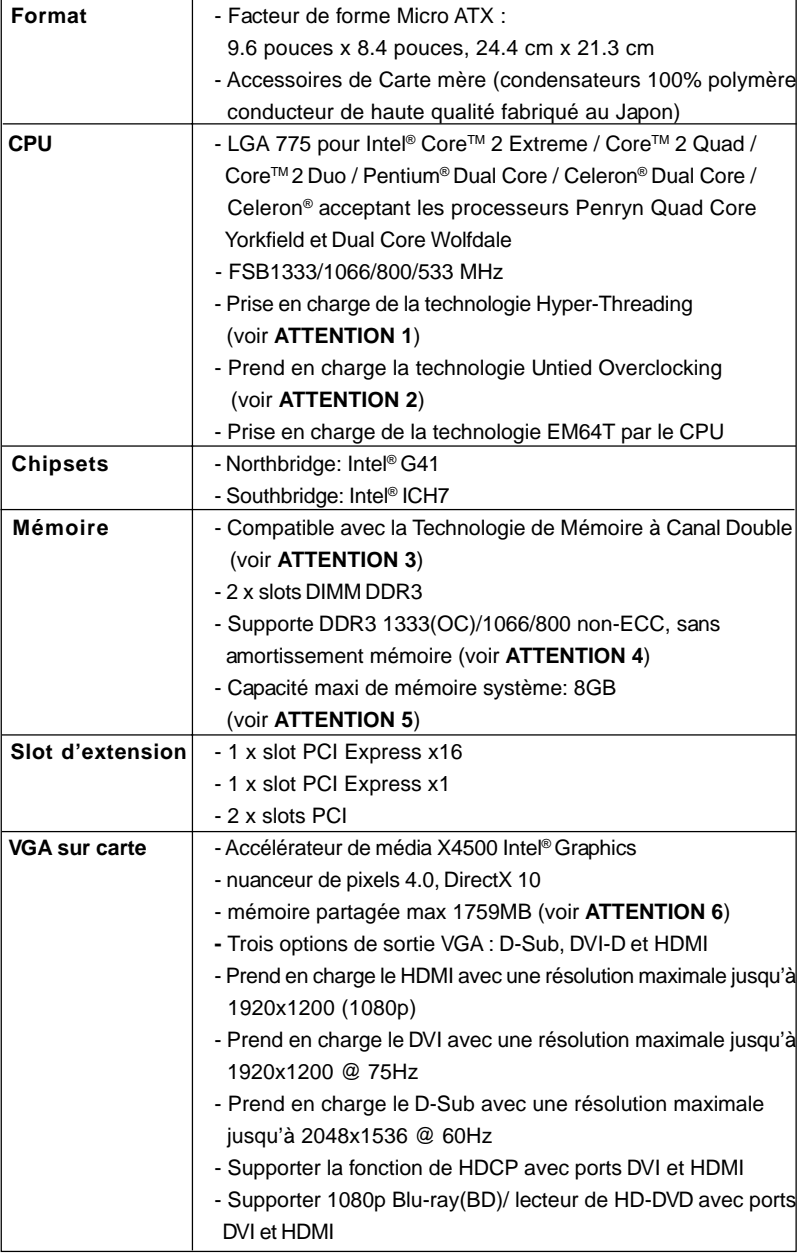

### 1.2 Spécifications

 $\begin{array}{c|c} \hline \hline \end{array}$ 

 $\frac{1}{\sqrt{2}}$ 

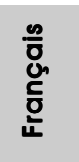

 $\sqrt{2}$ 

 $\frac{1}{\sqrt{2}}$ 

 $-39$ 

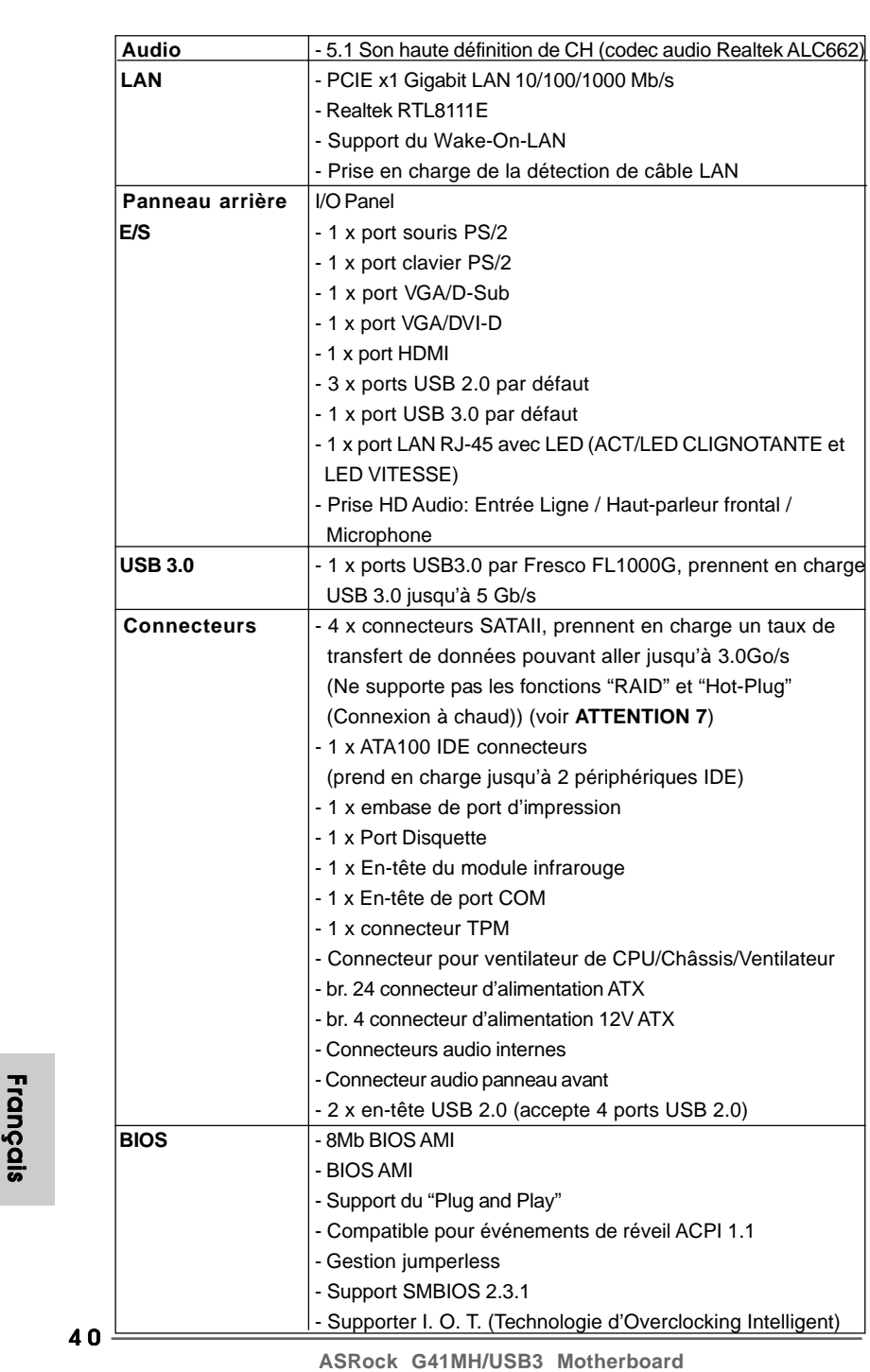

 $\sqrt{\overline{\phantom{a}}\phantom{a}}$ 

Français

 $\overline{\overline{\mathcal{L}}}$ 

 $\mathbf{\underline{}}$ 

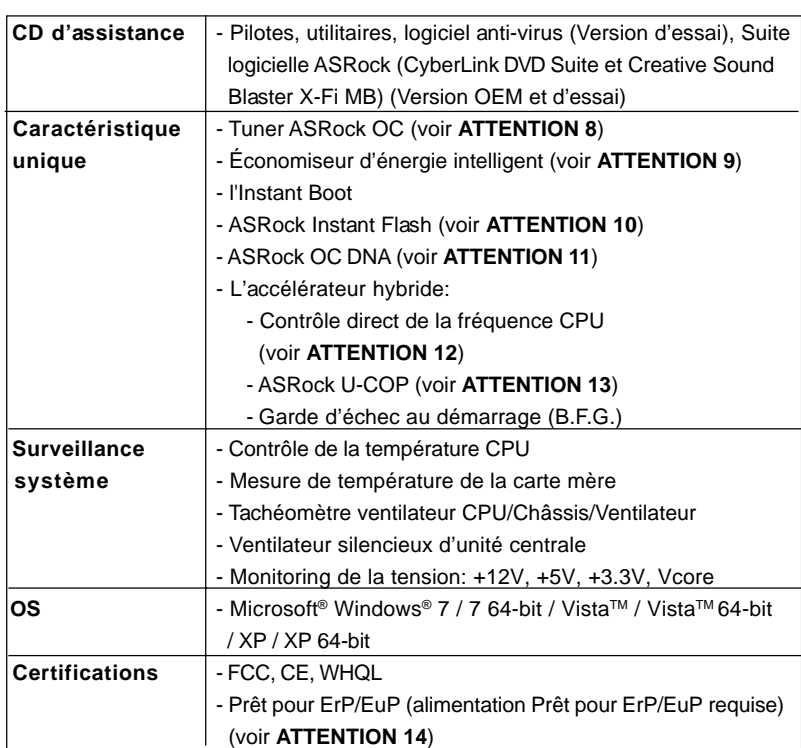

 \* Pour de plus amples informations sur les produits, s'il vous plaît visitez notre site web: http://www.asrock.com

#### **ATTENTION**

Il est important que vous réalisiez qu'il y a un certain risque à effectuer l'overclocking, y compris ajuster les réglages du BIOS, appliquer la technologie Untied Overclocking, ou utiliser des outils de tiers pour l'overclocking. L'overclocking peut affecter la stabilité de votre système, ou même causer des dommages aux composants et dispositifs de votre système. Si vous le faites, c'est à vos frais et vos propres risques. Nous ne sommes pas responsables des dommages possibles causés par l'overclocking.

### *ATTENTION!*

- 1. En ce qui concerne le paramétrage "Hyper-Threading Technology", veuillez consulter la page 37 du manuel de l'utilisateur sur le CD technique.
- 2. Cette carte mère prend en charge la technologie Untied Overclocking. Veuillez lire "La technologie de surcadençage à la volée" à la page 23 pour plus d'informations.

 $-41$ 

Français

- 3. Cette carte mère supporte la Technologie de Mémoire à Canal Double. Avant d'intégrer la Technologie de Mémoire à Canal Double, assurezvous de bien lire le guide d'installation des modules mémoire en page 13 pour réaliser une installation correcte.
- 4. Veuillez vérifier dans le tableau ci-dessous pour les fréquences de prise en charge mémoire et les fréquences FSB UC correspondantes.

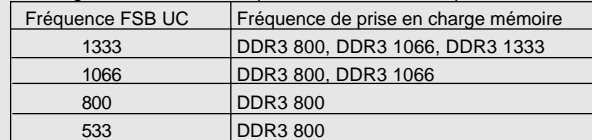

- \* DDR3 1333 modules de mémoire fonctionneront en mode overclocking. \* Lorsque vous utilisez un processeur a FSB533 sur cette carte mere,le systeme fonctionnera a DDR3 533 si vous utilisez un module memoire DDR3 800.
- 5. Du fait des limites du système d'exploitation, la taille mémoire réelle réservée au système pourra être inférieure à 4 Go sous Windows® 7 / VistaTM / XP. Avec Windows® OS avec CPU 64 bits, il n'y a pas ce genre de limitation.
- 6. La dimension maximum du memoire partage est definie par le vendeur de jeu de puces et est sujet de changer. Veuillez verifier la Intel® website pour les informations recentes SVP.
- 7. Avant d'installer le disque dur SATAII au connecteur SATAII, veuillez lire le Guide « Installation du disque dur SATAII » à la page 27 du « Manuel de l'utilisateur » qui se trouve sur le CD de support pour régler votre lecteur de disque dur SATAII au mode SATAII. Vous pouvez aussi directement connecter le disque dur SATA au connecteur SATAII.
- 8. Il s'agit d'un usage facile ASRock overclocking outil qui vous permet de surveiller votre système en fonction de la monitrice de matériel et overclocker vos périphériques de matériels pour obtenir les meilleures performances du système sous environnement Windows®. S'il vous plaît visitez notre site web pour le fonctionnement des procédures de Tuner ASRock OC. ASRock website: http://www.asrock.com
- 9. Comprenant une conception matérielle et logicielle propriétaire avancée, Intelligent Energy Saver est une technologie révolutionnaire qui offre des gains d'énergie incomparables. En d'autres termes, il est capable d'apporter des économies d'énergie exceptionnelles et d'améliorer l'efficacité énergétique sans sacrifier aux performances de calcul. Veuillez visiter notre site Web pour les procédures d'utilisation d'Intelligent Energy Saver.
- Site Web ASRock : http://www.asrock.com
- 10. O ASRock Instant Flash é um utilitário de flash do BIOS incorporado na memória Flash ROM. Esta prática ferramenta de actualização do BIOS permite-lhe actualizar o BIOS do sistema sem necessitar de entrar nos sistemas operativos, como o MS-DOS ou o Windows®. Com este

 $42 -$ 

Françai

utilitário, poderá premir a tecla <F6> durante o teste de arranque POST ou premir a tecla <F2> para exibir o menu de configuração do BIOS para aceder ao ASRock Instant Flash. Execute esta ferramenta para guardar o novo ficheiro de BIOS numa unidade flash USB, numa disquete ou num disco rígido, em seguida, poderá actualizar o BIOS com apenas alguns cliques sem ter de utilizar outra disquete ou outro complicado utilitário de flash. Note que a unidade flash USB ou a unidade de disco rígido devem utilizar o sistema de ficheiros FAT32/16/ 12.

- 11. Le nom même du logiciel OC DNA vous indique littéralement ce dont il est capable. OC DNA, utilitaire exclusif développé par ASRock, offre une façon pratique pour l'utilisateur d'enregistrer les paramètres d'overclockage et de les partager avec d'autres. Il vous aide à enregistrer votre overclockage sous le système d'exploitation et simplifie le processus compliqué d'enregistrement des paramètres d'overclockage. Avec OC DNA , vous pouvez enregistrer vos réglages d'overclockage en tant que profil et les partager avec vos amis ! Vos amis peuvent alors charger le profil d'overclockage sur leur propre système pour obtenir les mêmes réglages d'overclockage que les vôtres ! Veuillez noter que le profil d'overclockage peut être partagé et utilisé uniquement sur la même carte mère.
- 12. Même si cette carte mère offre un contrôle sans souci, il n'est pas recommandé d'y appliquer un over clocking. Des fréquences de bus CPU autres que celles recommandées risquent de rendre le système instable ou d'endommager le CPU et la carte mère.
- 13. Lorsqu'une surchauffe du CPU est détectée, le système s'arrête automatiquement. Avant de redémarrer le système, veuillez vérifier que le ventilateur d'UC sur la carte mère fonctionne correctement et débranchez le cordon d'alimentation, puis rebranchez-le. Pour améliorer la dissipation de la chaleur, n'oubliez pas de mettre de la pâte thermique entre le CPU le dissipateur lors de l'installation du PC.
- 14. EuP, qui signifie Energy Using Product (Produit Utilisant de l'Energie), est une disposition établie par l'Union Européenne pour définir la consommation de courant pour le système entier. Conformément à la norme EuP, le courant CA total du système entier doit être inférieur à 1 W en mode d'arrêt. Pour être conforme à la norme EuP, une carte mère EuP et une alimentation EuP sont requises. Selon les suggestions d'Intel', l'alimentation électrique EuP doit correspondre à la norme, qui est que l'efficacité électrique de 5v en mode de veille doit être supérieure à 50% pour 100 mA de consommation de courant. Pour choisir une alimentation électrique conforme à la norme EuP, nous vous recommandons de consulter votre fournisseur de courant pour plus de détails.

Français

 $-43$ 

#### 1.3 Réglage des cavaliers

L'illustration explique le réglage des cavaliers. Quand un capuchon est placé sur les broches, le cavalier est « FERME ». Si aucun capuchon ne relie les broches,le cavalier est « OUVERT ». L'illustration montre un cavalier à 3 broches dont les broches 1 et 2 sont "FERMEES" quand le capuchon est placé sur ces 2 broches.

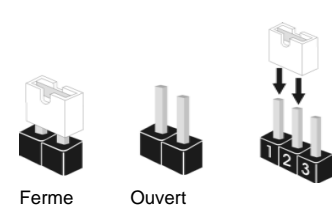

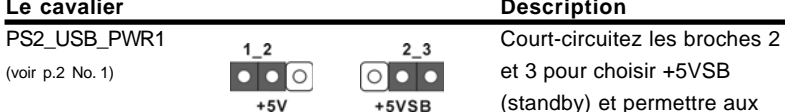

**Description** (standby) et permettre aux périphériques PS/2 ou USB01

de réveiller le système.

Note: Pour sélectionner +5VSB, il faut obligatoirement 2 Amp et un courant standby supérieur fourni par l'alimentation.

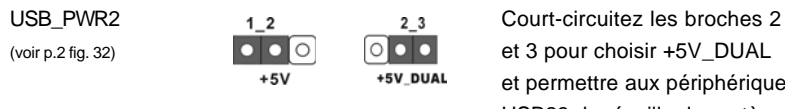

et permettre aux périphériques USB23 de réveiller le système.

Note: Pour sélectionner +5V\_DUAL, il faut obligatoirement 2 Amp et un courant standby supérieur fourni par l'alimentation. Lorsque vous selectionnez +5V\_DUAL, les peripheriques USB reveillent le systeme en etat S3 (Suspension a la RAM).

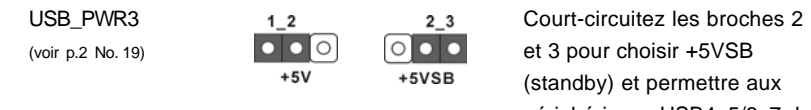

périphériques USB4\_5/6\_7 de réveiller le système.

Note: Pour sélectionner +5VSB, il faut obligatoirement 2 Amp et un courant standby supérieur fourni par l'alimentation.

Effacer la CMOS (CLRCMOS1, le cavalier à 2 broches) (voir p.2 No. 12)

44 -

Français

०० le cavalier à 2 broches

Note: CLRCMOS1 vous permet d'effacer les données de la CMOS. Ces données incluent les informations système telles que le mot de passe, la date, l'heure, et les paramètres du système. Pour restaurer les paramètres système à leur valeur par défaut, éteignez l'ordinateur et débranchez le câble d'alimentation.

Puis placez un cavalier sur les pins CLRCMOS1 pendant 5 secondes. N'oubliez pas de retirer le cavalier avant après avoir restauré le CMOS.

#### 1.4 En-têtes et Connecteurs sur Carte

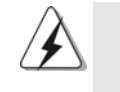

Les en-têtes et connecteurs sur carte NE SONT PAS des cavaliers. NE PAS placer les capuchons de cavalier sur ces en-têtes et connecteurs. Le fait de placer les capuchons de cavalier sur les en-têtes et connecteurs causera à la carte mère des dommages irréversibles!

Connecteur du lecteur de disquette (FLOPPY1 br. 33) (voir p.2 No. 24)

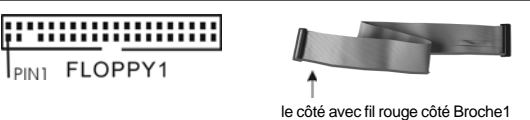

Note: Assurez-vous que le côté avec fil rouge du câble est bien branché sur le côté Broche1 du connecteur.

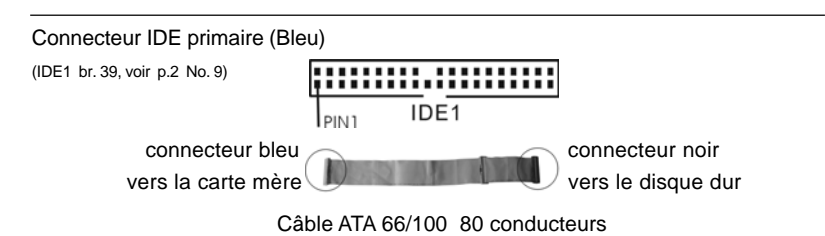

Note: Veuillez vous reporter aux instructions du fabricant de votre IDE périphérique pour les détails.

Connecteurs Série ATAII Ces quatre connecteurs

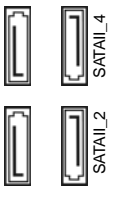

SATAII\_1 SATAII\_3

(SATAII\_1: voir p.2 fig. 16)  $\frac{1}{5}$   $\frac{1}{5}$   $\frac{1}{5}$   $\frac{1}{5}$  Serial ATA (SATAII) prennent<br>(SATAII\_2: voir p.2 fig. 15)  $\frac{1}{5}$   $\frac{1}{5}$   $\frac{1}{5}$   $\frac{1}{5}$   $\frac{1}{5}$  en charge les disques durs (SATAII\_2: voir p.2 fig. 15)  $\mathbb{E} \|\|\cdot\|$   $\|\mathbb{R}$  en charge les disques durs (SATAII\_3: voir p.2 fig. 13) SATA ou SATAII pour les (SATAIL\_4: voir p.2 fig. 14)  $\frac{1}{\frac{1}{\sqrt{2}}}$   $\left\| \begin{matrix} 1 \\ 1 \\ 2 \end{matrix} \right\|$   $\left\| \begin{matrix} 1 \\ 2 \\ 3 \end{matrix} \right\|$  dispositifs de stockage interne. L'interface SAT interne. L'interface SATAII actuelle permet des taux transferts de données pouvant aller jusqu'à 3,0 Go/s.

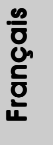

**ASRock G41MH/USB3 Motherboard**

4 5

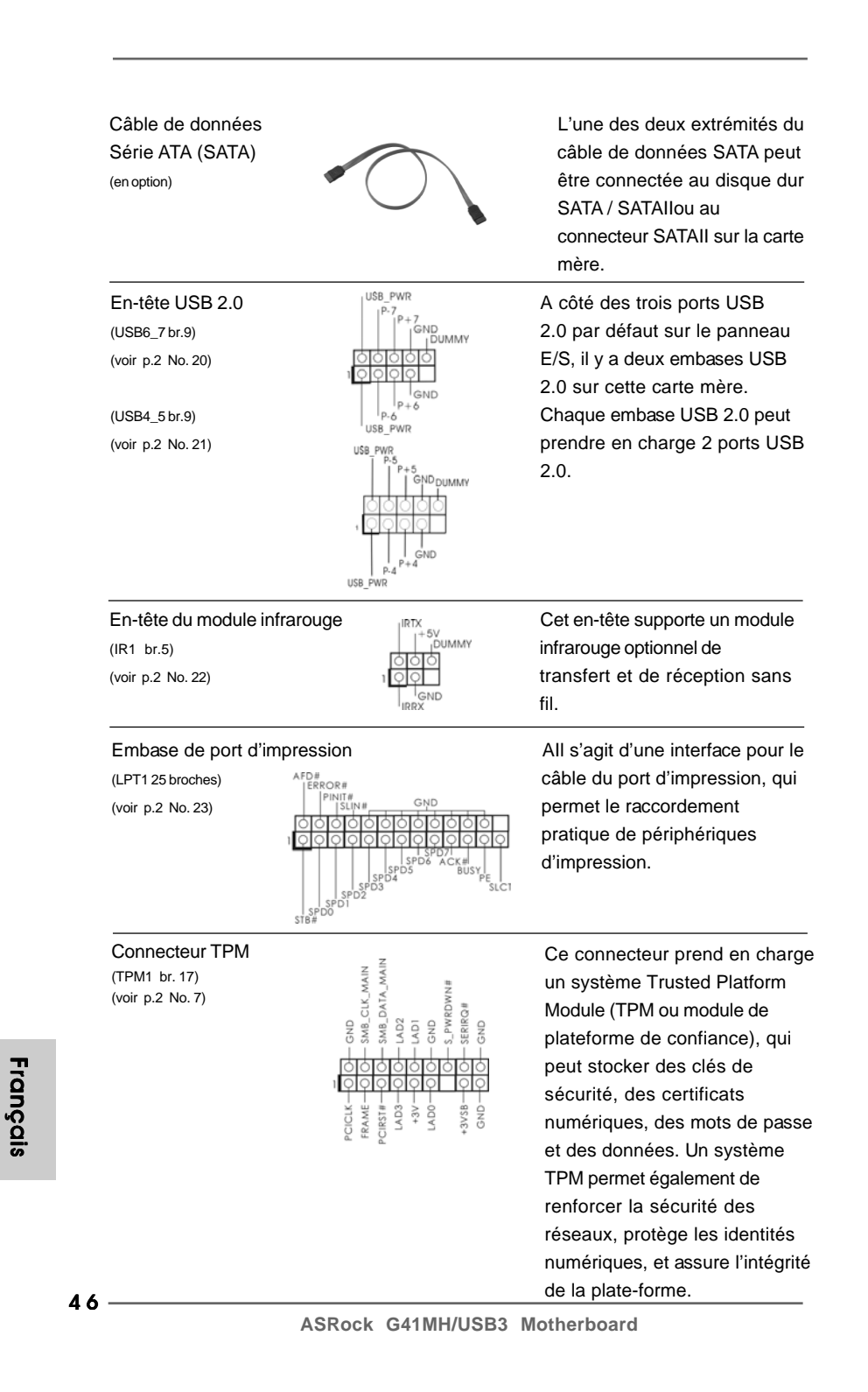

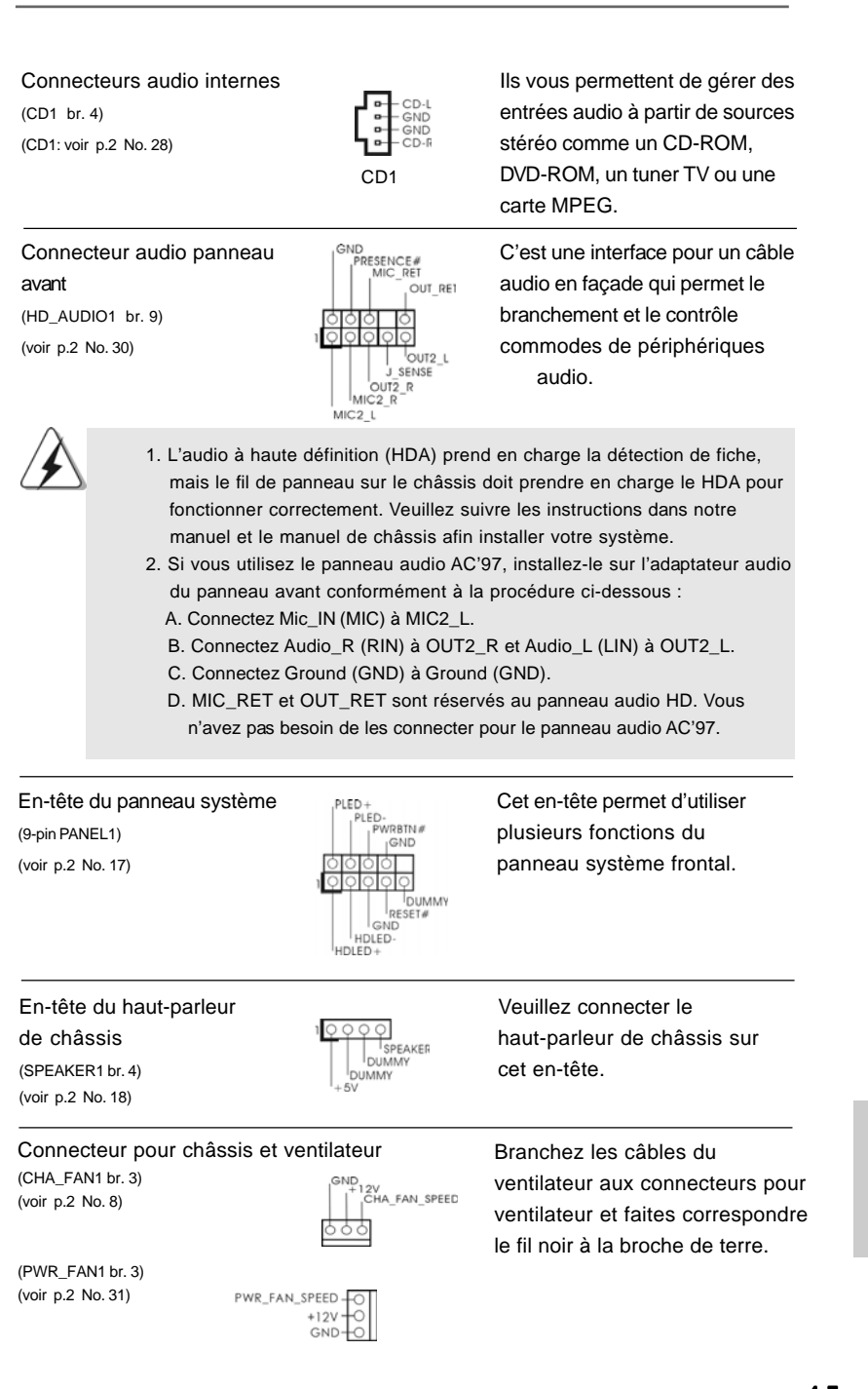

**ASRock G41MH/USB3 Motherboard**

4 7

Français

(voir p.2 No. 33)

**12**

**24**

**13**

 **1**

Connecteur du ventilateur ventilateur ventilateur ventiles connecter le câble de de l'UC FAN SPEED CONTROL—O 4 Ventilateur d'UC sur ce<br>
CPU\_FAN\_SPEED -O 3 CONDOCTOUR OF BEARCHOL  $(CPU\_FAN1$  br. 4) connecteur et brancher le fil

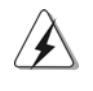

ien que cette carte mère offre un support de (Ventilateur silencieux) ventilateur de CPU à 4 broches , le ventilateur de CPU à 3 broches peut bien fonctionner même sans la fonction de commande de vitesse du ventilateur. Si vous prévoyez de connecter le ventilateur de CPU à 3 broches au connecteur du ventilateur de CPU sur cette carte mère, veuillez le connecter aux broches 1-3.

> **Installation de ventilateur à 3 broches** Broches 1-3 connectées

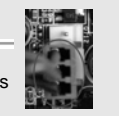

 $(voir p.2 No. 6)$  tête.

En-tête d'alimentation ATX 1200 24 Veuillez connecter l'unité  $\Box$  (ATXPWR1 br. 24)  $\Box$  d'alimentation ATX sur cet en-

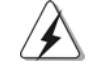

Bien que cette carte mère fournisse un connecteur de courant ATX 24 broches, elle peut encore fonctionner si vous adopter une alimentation traditionnelle ATX 20 broches. Pour utiliser une alimentation ATX 20 broches, branchez à l'alimentation électrique ainsi qu'aux broches 1 et 13.

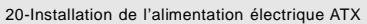

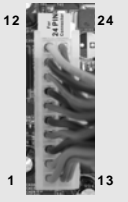

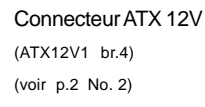

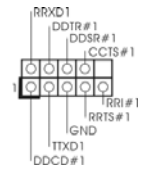

Connecteur ATX 12V<br>
(ATX12V1 br.4)  $\overline{q}$   $\overline{q}$  d'alimentation électrique ATX (ATX12V1 br.4) **d'alimentation électrique ATX** (voir p.2 No. 2) 12V sur ce connecteur.

En-tête de port COM **CALCA CALCA CETTE EN 2019** Cette en-tête de port COM est  $(COM1 br.9)$   $(CKM1 br.9)$  utilisée pour prendre en charge (voir p.2 No. 25) un module de port COM.

**Françai**s

4 8

# *2. Informations sur le BIOS*

La puce Flash Memory sur la carte mère stocke le Setup du BIOS. Lorsque vous démarrez l'ordinateur, veuillez presser <F2> pendant le POST (Power-On-Self-Test) pour entrer dans le BIOS; sinon, le POST continue ses tests de routine. Si vous désirez entrer dans le BIOS après le POST, veuillez redémarrer le système en pressant <Ctl> + <Alt> + <Suppr>, ou en pressant le bouton de reset sur le boîtier du système. Vous pouvez également redémarrer en éteignant le système et en le rallumant. L'utilitaire d'installation du BIOS est conçu pour être convivial. C'est un programme piloté par menu, qui vous permet de faire défiler par ses divers sousmenus et de choisir parmi les choix prédéterminés. Pour des informations détaillées sur le BIOS, veuillez consulter le Guide de l'utilisateur (fichier PDF) dans le CD technique.

## 3. Informations sur le CD de support 3. Informations CD de support

Cette carte mère supporte divers systèmes d'exploitation Microsoft® Windows®: 7 / 7 64 bits / Vista™ / Vista™ 64 bits / XP / XP 64 bits. Le CD technique livré avec cette carte mère contient les pilotes et les utilitaires nécessaires pour améliorer les fonctions de la carte mère. Pour utiliser le CD technique, insérez-le dans le lecteur de CD-ROM. Le Menu principal s'affiche automatiquement si "AUTORUN" est activé dans votre ordinateur. Si le Menu principal n'apparaît pas automatiquement, localisez dans le CD technique le fichier "ASSETUP.EXE" dans le dossier BIN et double-cliquez dessus pour afficher les menus.

Français

**ASRock G41MH/USB3 Motherboard**

4 9

### *1. Introduzione*

Grazie per aver scelto una scheda madre ASRock *G41MH/USB3*, una scheda madre affidabile prodotta secondo i severi criteri di qualità ASRock. Le prestazioni eccellenti e il design robusto si conformano all'impegno di ASRock nella ricerca della qualità e della resistenza.

Questa Guida Rapida all'Installazione contiene l'introduzione alla motherboard e la guida passo-passo all'installazione. Informazioni più dettagliate sulla motherboard si possono trovare nel manuale per l'utente presente nel CD di supporto.

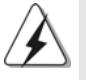

Le specifiche della scheda madre e il software del BIOS possono essere aggiornati, pertanto il contenuto di questo manuale può subire variazioni senza preavviso. Nel caso in cui questo manuale sia modificato, la versione aggiornata sarà disponibile sul sito di ASRock senza altro avviso. Sul sito ASRock si possono anche trovare le più recenti schede VGA e gli elenchi di CPU supportate. ASRock website http://www.asrock.com Se si necessita dell'assistenza tecnica per questa scheda madre, visitare il nostro sito per informazioni specifiche sul modello che si sta usando. www.asrock.com/support/index.asp

### 1.1 Contenuto della confezione

Scheda madre ASRock *G41MH/USB3*

(Micro ATX Form Factor: 9.6-in x 8.4-in, 24.4 cm x 21.3 cm) Guida di installazione rapida ASRock *G41MH/USB3* CD di supporto ASRock *G41MH/USB3* Due cavi dati Serial ATA (SATA) (opzionali) Un I/O Shield

Italiano Italiano

 $50 -$ 

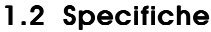

 $\begin{array}{c|c|c|c} & \multicolumn{3}{c|}{\phantom{-}} \\ \hline \multicolumn{3}{c|}{\phantom{-}} & \multicolumn{3}{c|}{\phantom{-}} \\ \hline \multicolumn{3}{c|}{\phantom{-}} & \multicolumn{3}{c|}{\phantom{-}} \\ \hline \multicolumn{3}{c|}{\phantom{-}} & \multicolumn{3}{c|}{\phantom{-}} \\ \hline \multicolumn{3}{c|}{\phantom{-}} & \multicolumn{3}{c|}{\phantom{-}} \\ \hline \multicolumn{3}{c|}{\phantom{-}} & \multicolumn{3}{c|}{\phantom{-}} \\ \hline \multicolumn{3}{c|}{\phant$ 

 $\equiv$ 

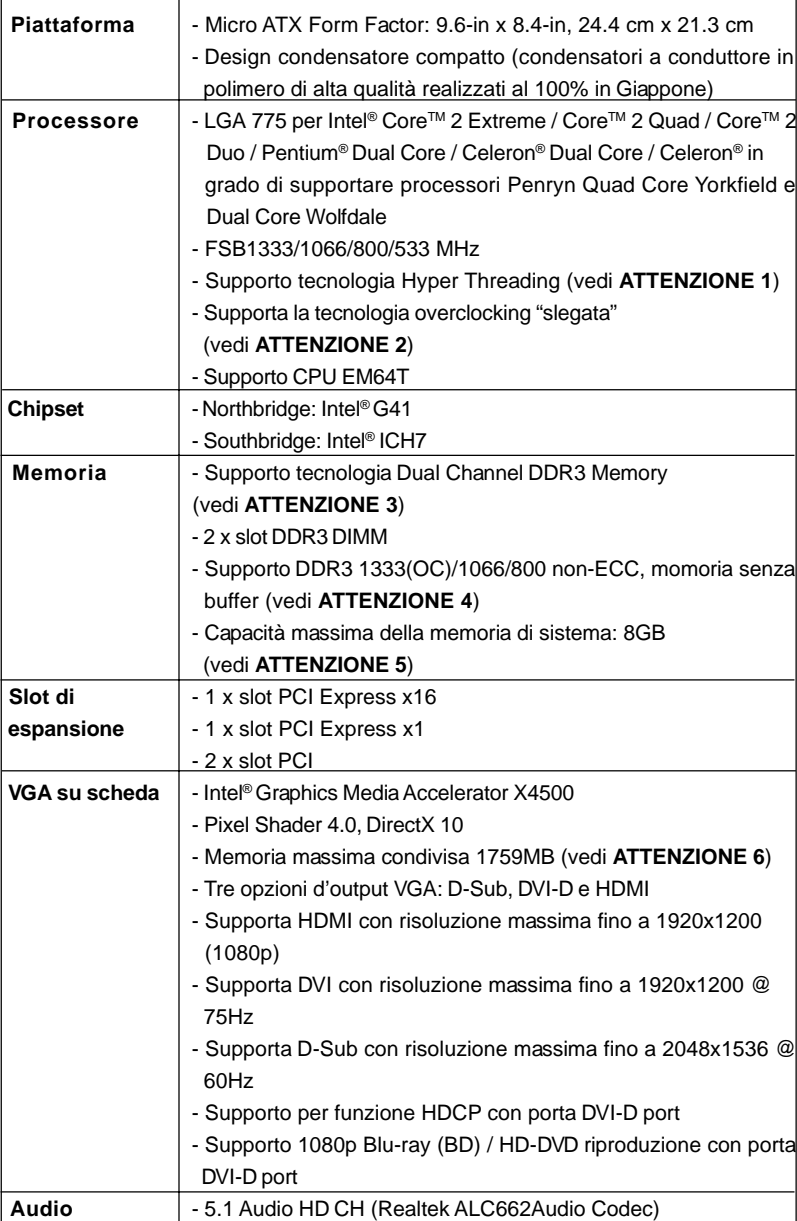

**Italiano** Italiano

 $\sqrt{1}$ 

**ASRock G41MH/USB3 Motherboard**

 $-51$ 

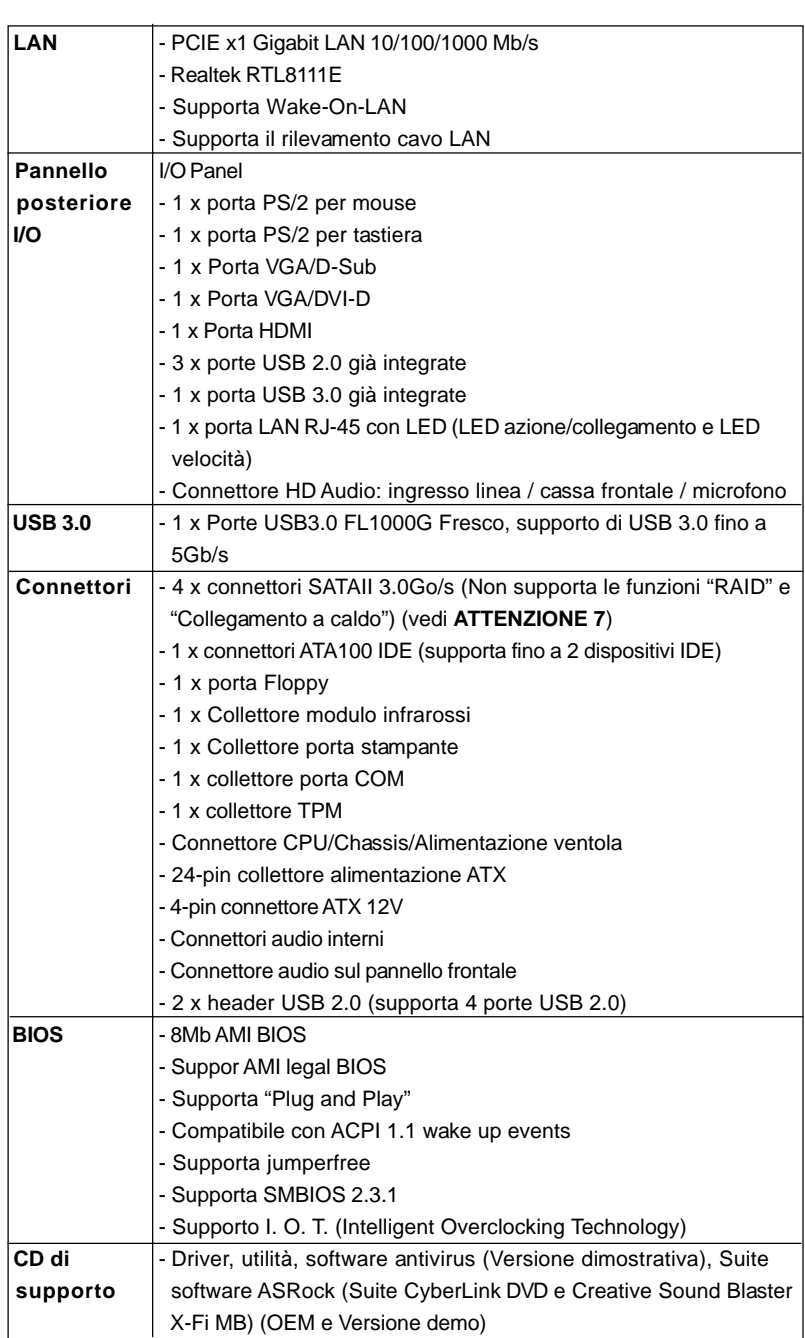

 $\sqrt{\frac{1}{1-\frac{1}{1-\frac$ 

 $52 -$ 

Italiano

 $\frac{1}{\sqrt{2}}$ 

**Italiano** 

 $\begin{array}{c|c} \hline \hline \hline \end{array}$ 

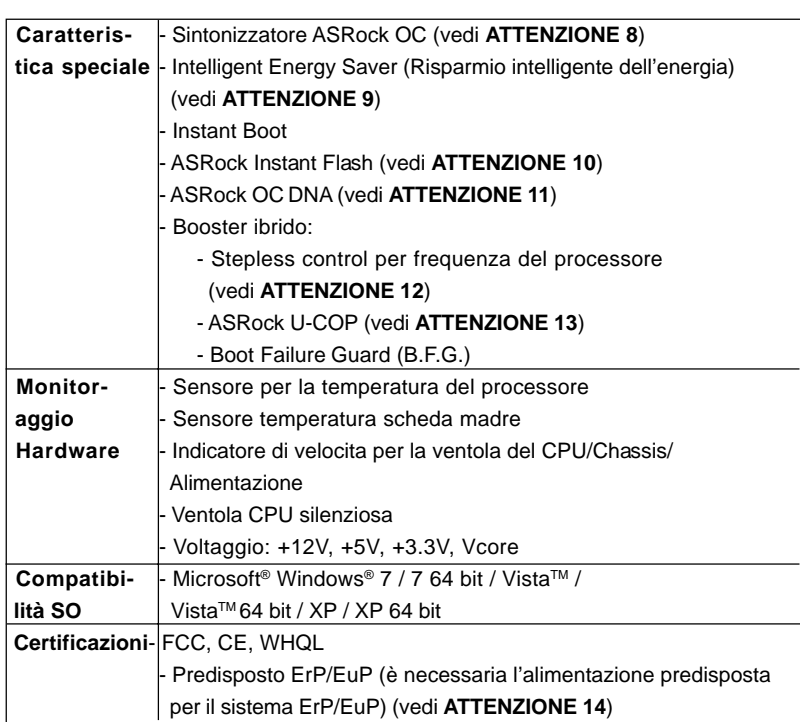

\* Per ulteriori informazioni, prego visitare il nostro sito internet: http://www.asrock.com

#### **AVVISO**

Si prega di prendere atto che la procedura di overclocking implica dei rischi, come anche la regolazione delle impostazioni del BIOS, l'applicazione della tecnologia Untied Overclocking Technology, oppure l'uso di strumenti di overclocking forniti da terzi. L'overclocking può influenzare la stabilità del sistema, ed anche provocare danni ai componenti ed alle periferiche del sistema. La procedura è eseguita a proprio rischio ed a proprie spese. Noi non possiamo essere ritenuti responsabili per possibili danni provocati dall'overclocking.

#### *ATTENZIONE!*

- 1. Per il settaggio della "Tecnologia Hyper-Threading", per favore controllare pagina 37 del Manuale dell'utente all'interno del CD di supporto.
- 2. Questa scheda madre supporta la tecnologia overclocking "slegata". Per i dettagli leggere "Tecnologia di Untied Overclocking" a pagina 23.
- 3. Questa scheda madre supporta la tecnologia Dual Channel Memory. Prima di implementare la tecnologia Dual Channel Memory, assicurarsi di leggere la guida all'installazione dei moduli di memoria, a pagina 13, per seguire un'installazione appropriata.

**ASRock G41MH/USB3 Motherboard**

tallano Italiano

 $-53$ 

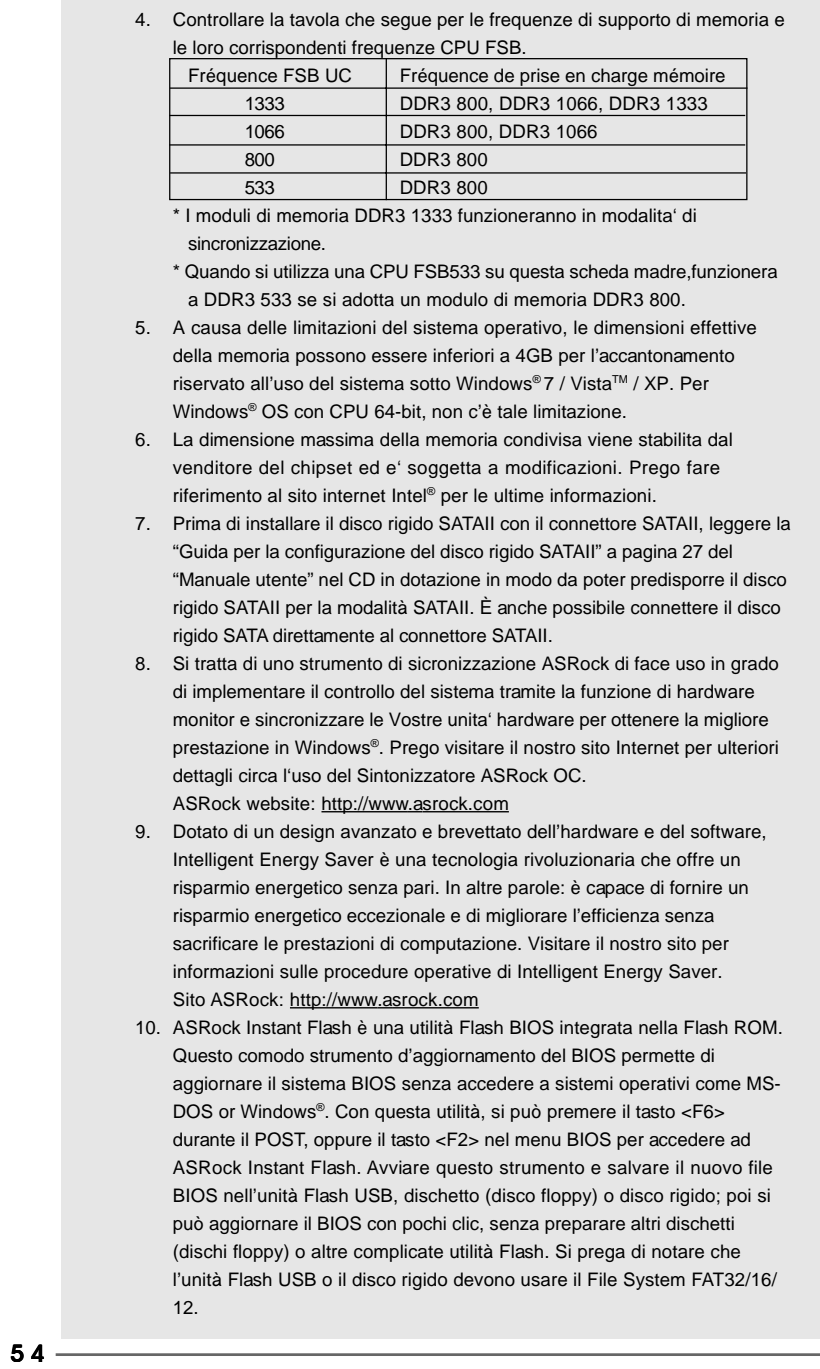

 $\begin{array}{c} \hline \hline \hline \hline \hline \hline \end{array}$ 

**ASRock G41MH/USB3 Motherboard**

Italiano Italiano

 $\overline{\overline{\phantom{a}}\phantom{a}}$ 

 $\mathbf{\underline{}}$ 

- 11. Il nome stesso del software OC DNA dice di cosa è capace. OC DNA, una utilità esclusiva sviluppata da ASRock, fornisce un modo comodo per registrare le impostazioni OC e condividerle con gli altri. Aiuta a salvare le registrazioni di overclocking nel sistema operativo e semplifica la complicata procedura di registrazione delle impostazioni di overclocking. Con OC DNA, puoi salvare le impostazioni OC come un profilo da condividere con gli amici! I tuoi amici possono scaricare il profilo OC sul loro sistema operativo per ottenere le tue stesse impostazioni OC! Si prega di notare che il profilo OC può essere condiviso e modificato solo sulla stessa scheda madre.
- 12. Anche se questa motherboard offre il controllo stepless, non si consiglia di effettuare l'overclocking. Frequenze del bus del processore diverse da quelle raccomandate possono causare instabilità al sistema o danni al processore e alla scheda madre.
- 13. Se il processore si surriscalda, il sistema si chiude automaticamente. Prima di riavviare il sistema, assicurarsi che la ventolina CPU della scheda madre funzioni correttamente; scollegare e ricollegare il cavo d'alimentazione. Per migliorare la dissipazione del calore, ricordare di applicare l'apposita pasta siliconica tra il processore e il dissipatore quando si installa il sistema.
- 14. EuP, che sta per Energy Using Product (Prodotto che consuma energia) , era una normativa emanata dall'Unione Europea che definiva il consumo energetico del sistema completo. In base all'EuP, l'alimentazione totale del sistema completo deve essere inferiore a 1,00 W quando è spento. Per soddisfare la norma EuP sono necessari un alimentatore e una scheda elettrica predisposti EuP. In base ai suggerimenti Intel l'alimentatore predisposto EuP deve soddisfare lo standard secondo cui l'efficienza energetica in standby di 5 v è più alta del 50% con un consumo di corrente di 100 mA. Per la scelta di un'alimentatore predisposto EuP consigliamo di verificare ulteriori dettagli con il produttore.

tallano Italiano

**ASRock G41MH/USB3 Motherboard**

 $-55$ 

#### 1.3 Setup dei Jumpers

L'illustrazione mostra come sono settati i jumper. Quando il ponticello è posizionato sui pin, il jumper è "CORTOCIRCUITATO". Se sui pin non ci sono ponticelli, il jumper è "APERTO". L'illustrazione mostra un jumper a 3 pin in cui il pin1 e il pin2 sono "CORTOCIRCUITATI" quando il ponticello è posizionato su questi pin.

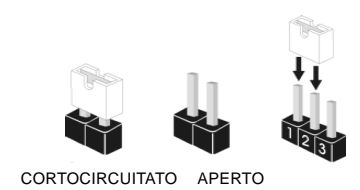

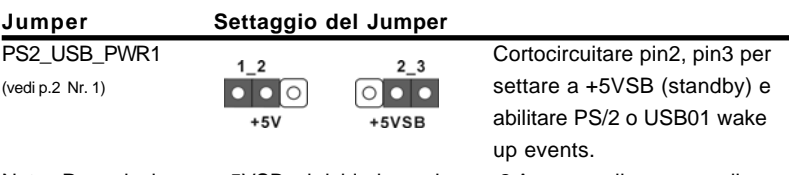

Nota: Per selezionare +5VSB, si richiedono almeno 2 Ampere e il consumo di corrente in standby sarà maggiore.

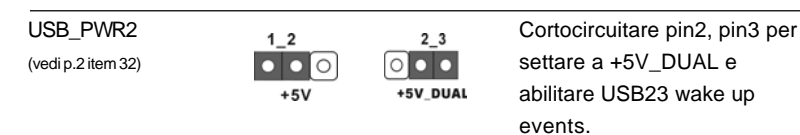

Nota: Per selezionare +5V\_DUAL, si richiedono almeno 2 Ampere e il consumo di corrente in standby sarà maggiore. Quando si seleziona +5V\_DUAL, i dispositivi USB possono riattivare il sistema dallo stato S3 (Suspend to RAM).

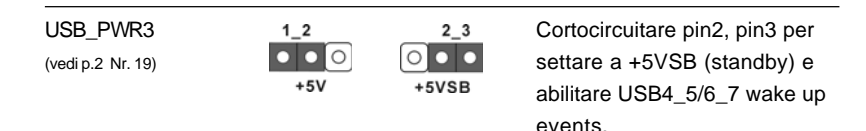

Nota: Per selezionare +5VSB, si richiedono almeno 2 Ampere e il consumo di corrente in standby sarà maggiore.

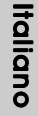

Resettare la CMOS ान (CLRCMOS1, jumper a 2 pin) jumper a 2 pin(vedi p.2 Nr. 12)

Nota: CLRCMOS1 consente di pulire i dati nella CMOS. I dati nella CMOS includono informazioni del setup del sistema, come per esempio la password di sistema, la data, l'ora, e i parametri del setup di sistema. Per pulire I parametri di sistema e resettare ai parametri di default, spegnere il computer e scollegare l'alimentatore, poi collegare il jumper sul CLRCMOS1 per 5 secondi.

 $56 -$ 

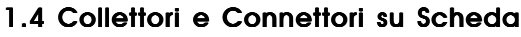

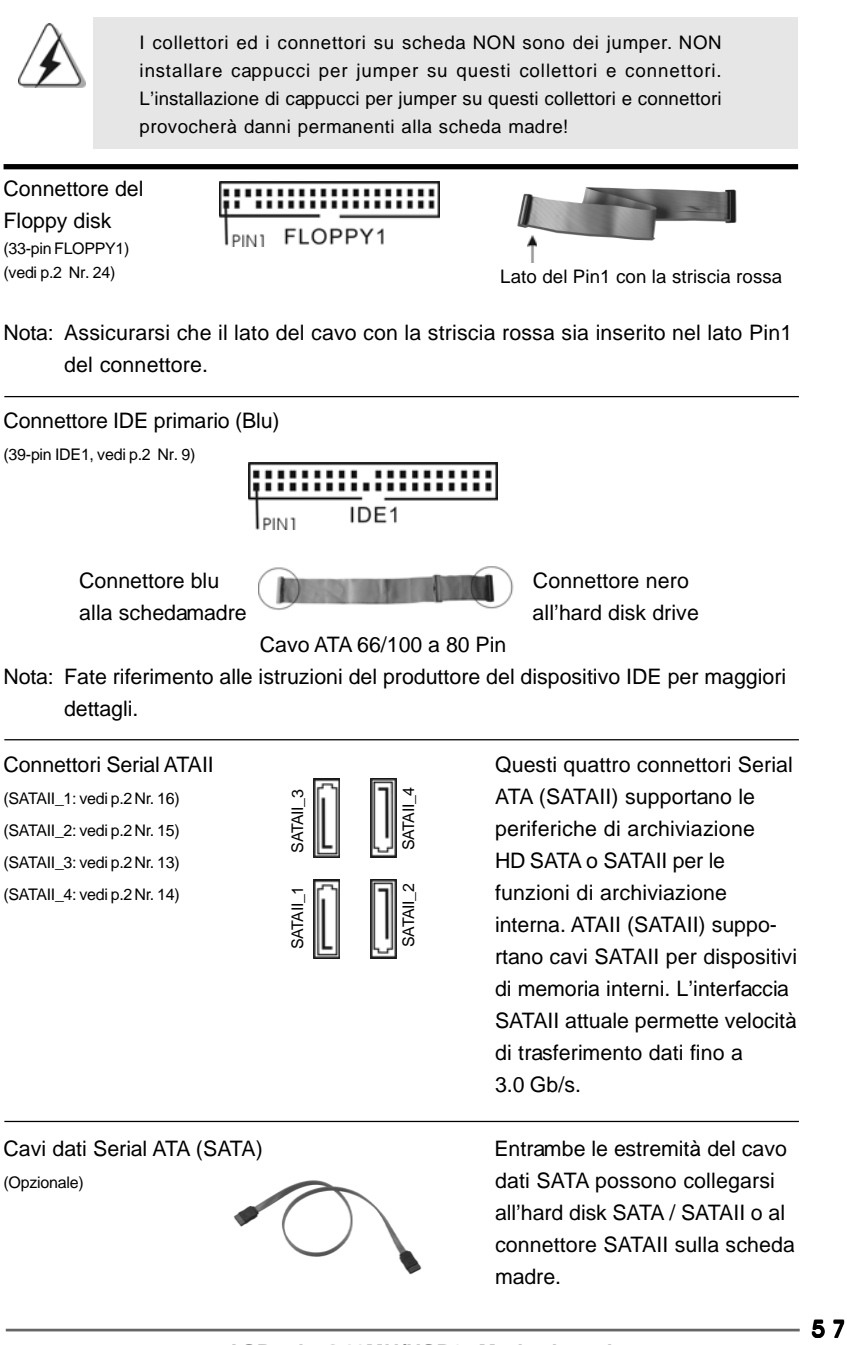

**ASRock G41MH/USB3 Motherboard**

Italiano

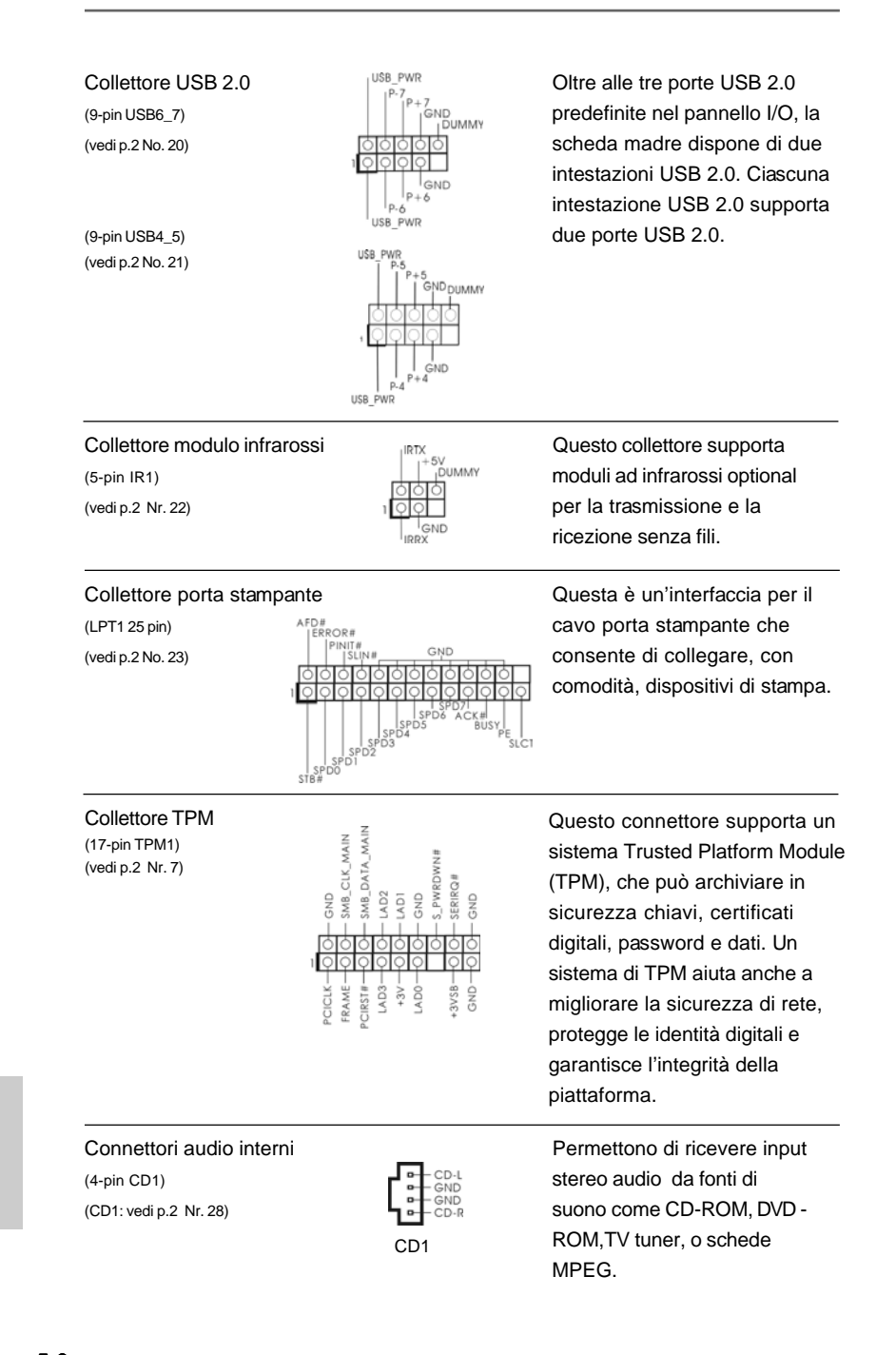

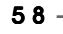

Italiano

Italiano

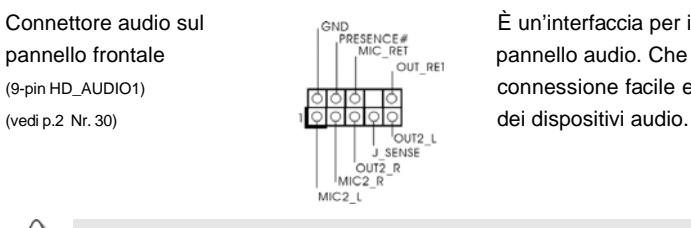

Connettore audio sul est en est en est en el est en el est en el est en el est en el est en el est en el est en el est en el est en el est en el est en el est en el est en el est en el est en el est en el est en el est en pannello frontale  $\left|\left|\begin{array}{ccc} \overline{p} & \overline{p} & \overline{p} & \overline{p} \\ \overline{p} & \overline{p} & \overline{p} & \overline{p} \end{array}\right|\right|$  pannello audio. Che consente (9-pin HD\_AUDIO1) connessione facile e controllo

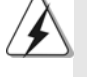

1. La caratteristica HDA (High Definition Audio) supporta il rilevamento dei connettori, però il pannello dei cavi sul telaio deve supportare la funzione HDA (High Definition Audio) per far sì che questa operi in modo corretto. Attenersi alle istruzioni del nostro manuale e del manuale del telaio per installare il sistema.

- 2. Se si utilizza un pannello audio AC'97, installarlo nell'intestazione audio del pannello anteriore, come indicato di seguito:
	- A. Collegare Mic\_IN (MIC) a MIC2\_L.
	- B. Collegare Audio\_R (RIN) a OUT2\_R e Audio\_L (LIN) ad OUT2\_L.
	- C. Collegare Ground (GND) a Ground (GND).
	- D. MIC\_RET e OUT\_RET sono solo per il pannello audio HD. Non è necessario collegarli per il pannello audio AC'97.

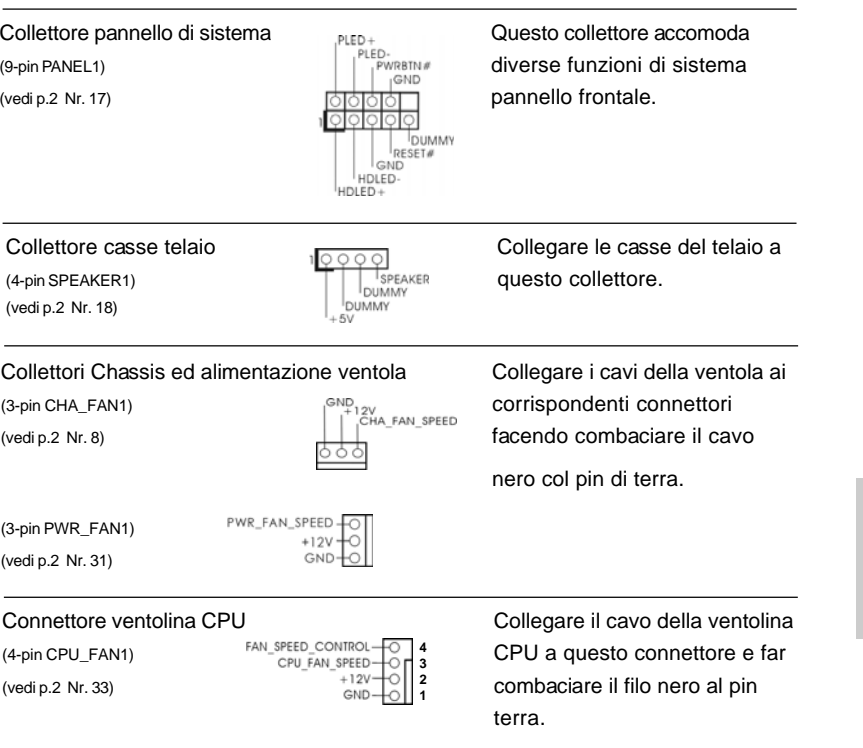

**ASRock G41MH/USB3 Motherboard**

5 9

Italiano

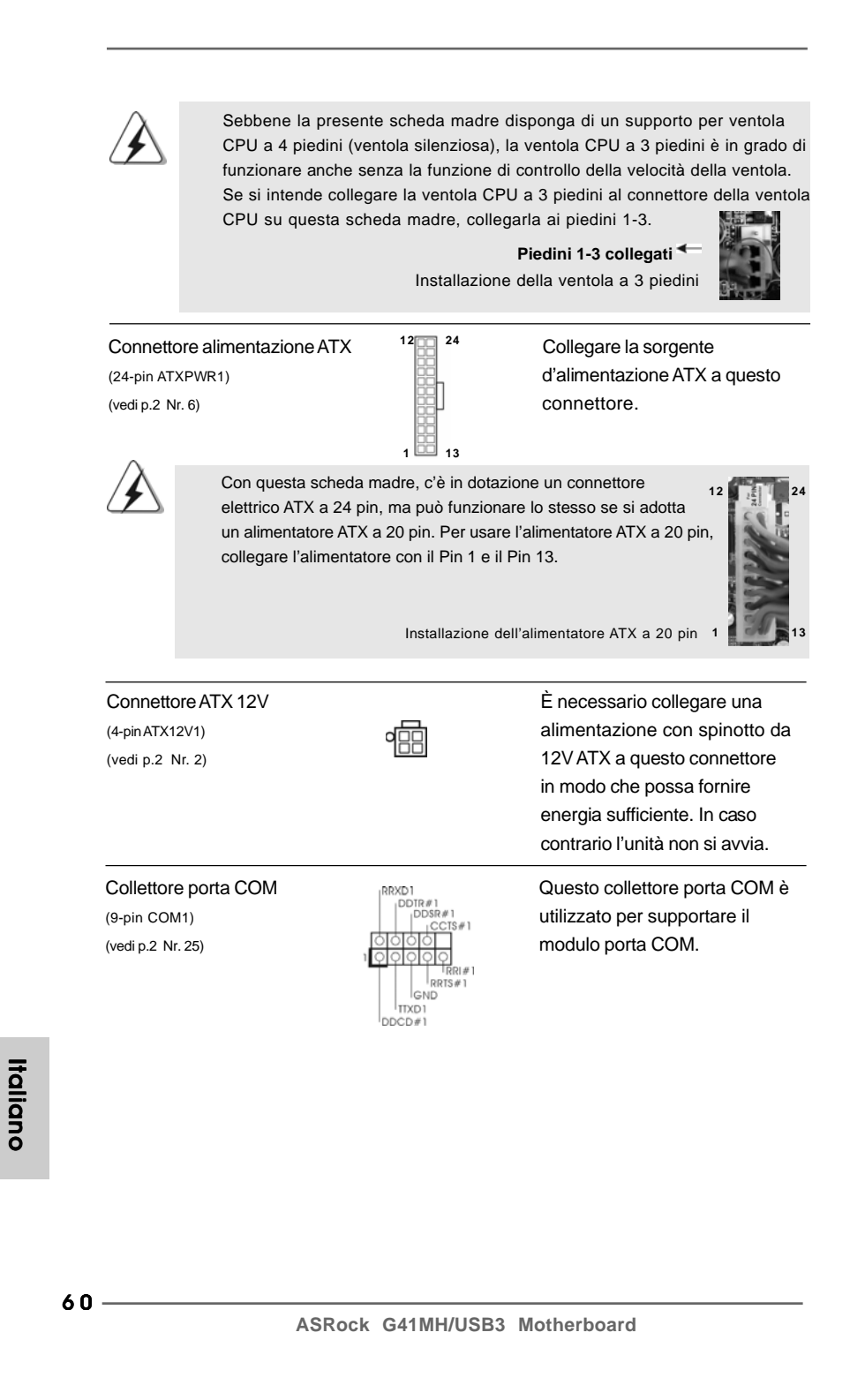

## 2. Informazioni sul BIOS 2. Informazioni BIOS

La Flash Memory sulla scheda madre contiene le Setup Utility. Quando si avvia il computer, premi <F2> durante il Power-On-Self-Test (POST) della Setup utility del BIOS; altrimenti, POST continua con i suoi test di routine. Per entrare il BIOS Setup dopo il POST, riavvia il sistema premendo <Ctl> + <Alt> + <Delete>, o premi il tasto di reset sullo chassis del sistema. Per informazioni più dettagliate circa il Setup del BIOS, fare riferimento al Manuale dell'Utente (PDF file) contenuto nel cd di supporto.

# 3. Software di supporto e informazioni su CD

Questa scheda madre supporta vari sistemi operativi Microsoft® Windows®: 7 / 7 64-bit / Vista™ / Vista™ 64-bit / XP / XP 64-bit. Il CD di supporto a corredo della scheda madre contiene i driver e utilità necessari a potenziare le caratteristiche della scheda. Inserire il CD di supporto nel lettore CD-ROM. Se la funzione "AUTORUN" è attivata nel computer, apparirà automaticamente il Menù principale. Se il Menù principale non appare automaticamente, posizionarsi sul file "ASSETUP.EXE" nel CESTINO del CD di supporto e cliccare due volte per visualizzare i menù.

> **Italiano** Italiano

**ASRock G41MH/USB3 Motherboard**

6 1

# 1. Introducción

Gracias por su compra de ASRock *G41MH/USB3* placa madre, una placa de confianza producida bajo el control de calidad estricto y persistente. La placa madre provee realización excelente con un diseño robusto conforme al compromiso de calidad y resistencia de ASRock.

Esta Guía rápida de instalación contiene una introducción a la placa base y una guía de instalación paso a paso. Puede encontrar una información más detallada sobre la placa base en el manual de usuario incluido en el CD de soporte.

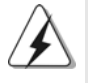

Porque las especificaciones de la placa madre y el software de BIOS podrían ser actualizados, el contenido de este manual puede ser cambiado sin aviso. En caso de cualquier modificación de este manual, la versión actualizada estará disponible en el website de ASRock sin previo aviso. También encontrará las listas de las últimas tarjetas VGA y CPU soportadas en la página web de ASRock. Website de ASRock http://www.asrock.com Si necesita asistencia técnica en relación con esta placa base, visite nuestra página web con el número de modelo específico de su placa. www.asrock.com/support/index.asp

### 1.1 Contenido de la caja

Placa base ASRock *G41MH/USB3*

(Factor forma Micro ATX: 24,4 cm x 21,3 cm, 9,6" x 8,4") Guía de instalación rápida de ASRock *G41MH/USB3* CD de soporte de ASRock *G41MH/USB3* Dos cables de datos Serial ATA (SATA) (Opcional) Una protección I/O

Español Español

 $62 -$ 

### 1.2 Especificación

 $\begin{array}{c|c} \hline \hline \end{array}$ 

 $\overline{\overline{\phantom{a}}\phantom{a}}$ 

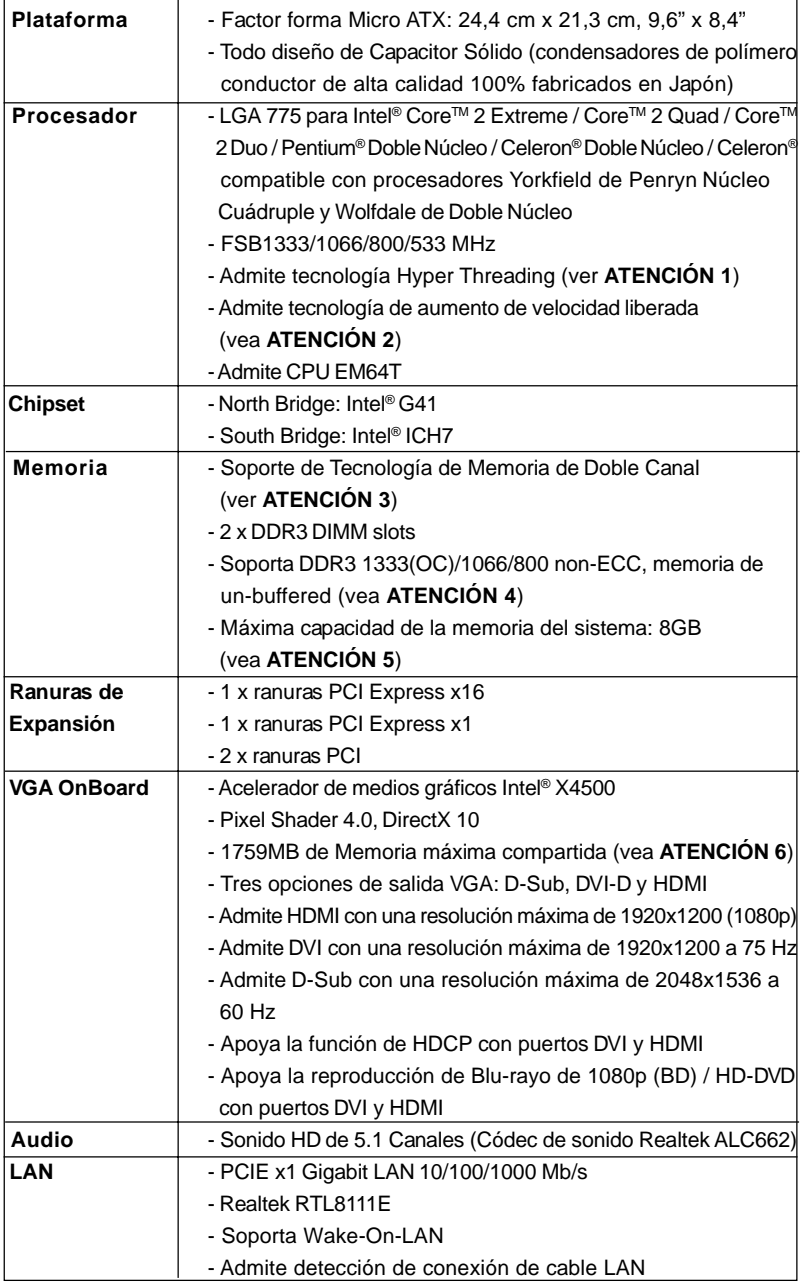

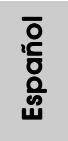

 $\sqrt{2}$ 

**ASRock G41MH/USB3 Motherboard**

 $\equiv$  63

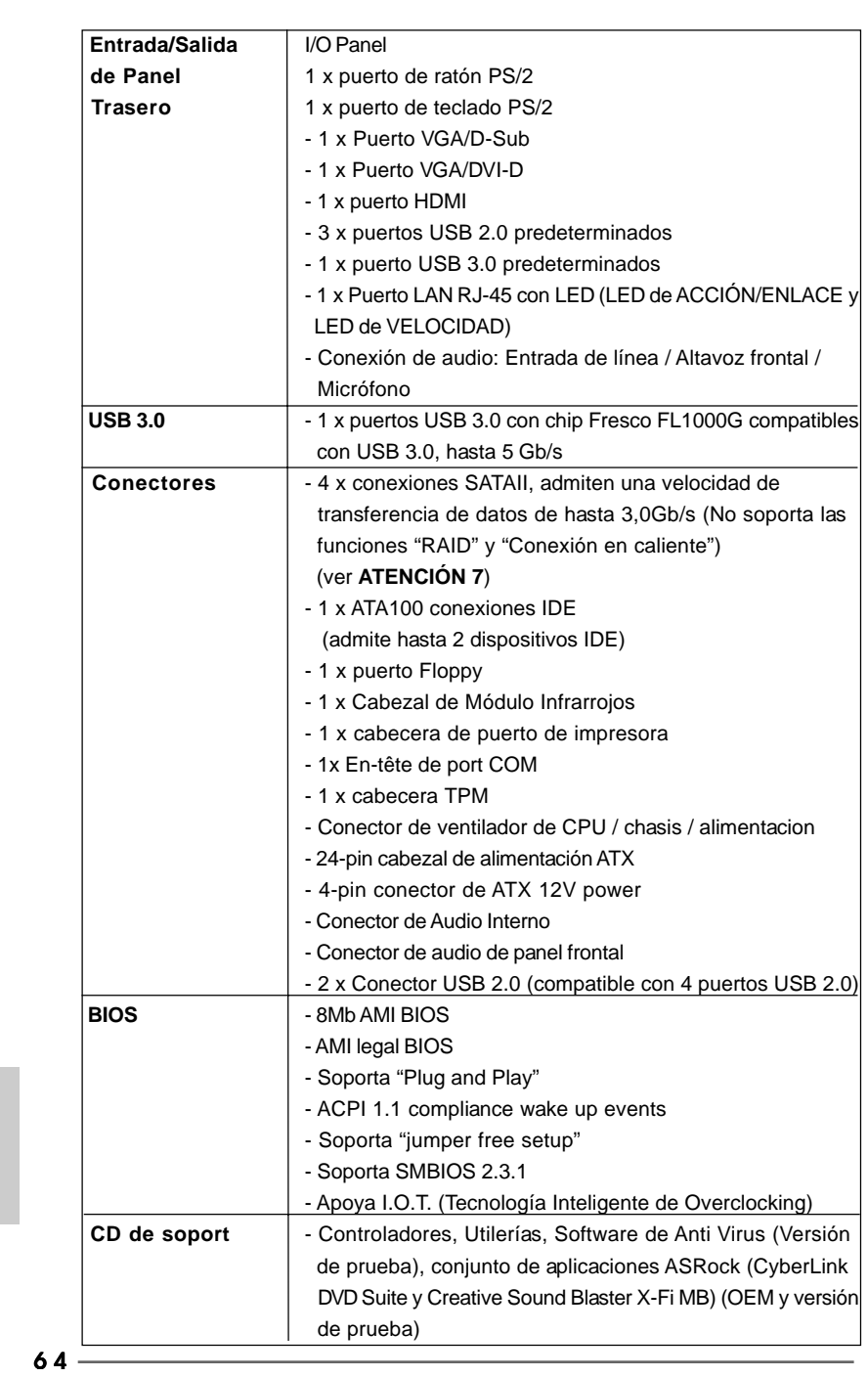

 $\begin{tabular}{|c|c|c|c|} \hline & & & & \\ \hline \hline \quad \quad & \quad \quad & \quad \quad \\ \hline \quad \quad & \quad \quad & \quad \quad \\ \hline \end{tabular}$ 

 $\sqrt{1}$ 

**ASRock G41MH/USB3 Motherboard**

Español

 $\begin{array}{c|c} \hline \hline \hline \end{array}$ 

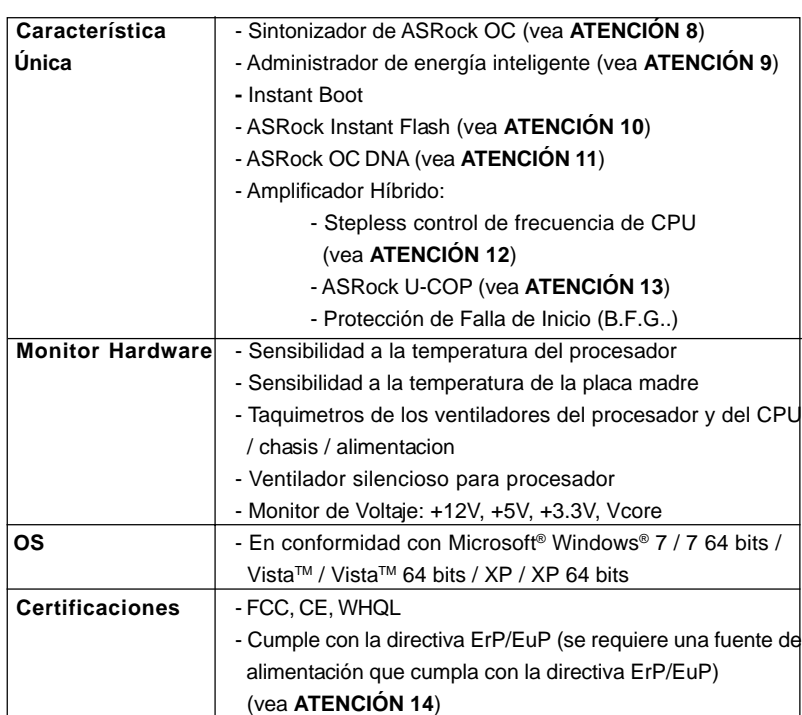

 \* Para más información sobre los productos, por favor visite nuestro sitio web: http://www.asrock.com

#### **ADVERTENCIA**

Tenga en cuenta que hay un cierto riesgo implícito en las operaciones de aumento de la velocidad del reloj, incluido el ajuste del BIOS, aplicando la tecnología de aumento de velocidad liberada o utilizando las herramientas de aumento de velocidad de otros fabricantes. El aumento de la velocidad puede afectar a la estabilidad del sistema e, incluso, dañar los componentes y dispositivos del sistema. Esta operación se debe realizar bajo su propia responsabilidad y Ud. debe asumir los costos. No asumimos ninguna responsabilidad por los posibles daños causados por el aumento de la velocidad del reloj.

### *ATENCIÓN !*

- 1. Por favor consulte página 37 del Manual del Usuario en el soporte CD sobre la configuración de Hyper-Threading Technology.
- 2. Esta placa base admite la tecnología de aumento de velocidad liberada. Por favor lea "Tecnología de Forzado de Reloj (Overclocking) no relacionado" en la página 23 para obtener detalles.

**ASRock G41MH/USB3 Motherboard**

Español Español

- 3. Esta placa base soporta Tecnología de Memoria de Doble Canal. Antes de implementar la Tecnología de Memoria de Doble Canal, asegúrese de leer la guía de instalación de módulos de memoria en la página 13 para su correcta instalación.
- 4. Compruebe la tabla siguiente para conocer la frecuencia de soporte de memoria y su frecuencia FSB CPU correspondiente.

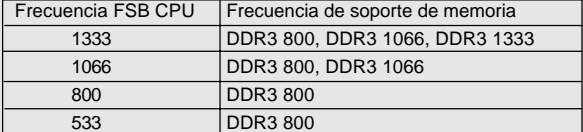

- \* Módulos de memoria de DDR3 1333 operará en el modo de overclocking. Al usar un FSB533-CPU en esta placa base, se ejecutara a DDR3 533 si adquiere un modulo de memoria DDR3 800.
- 5. Debido a las limitaciones del sistema, el tamaño real de la memoria debe ser inferior a 4GB para que el sistema pueda funcionar bajo Windows®7 / VistaTM / XP. Para equipos con Windows® OS con CPU de 64-bit, no existe dicha limitación.
- 6. El tamaño de la memoria compartido máximo es definido por el vendedor del chipset y está conforme al cambio. Por favor compruebe el Web site de Intel® para la información más última.
- 7. Antes de instalar un disco duro SATAII en el conector SATAII, consulte la sección "Guía de instalación de discos duros SATAII" en la página 27 del "Manual de usuario" que se incluye en el CD de soporte para configurar su disco duro SATAII en modo SATAII. También puede conectar un disco duro SATA directamente al conector SATAII.
- 8. Es una herramienta de overclocking de ASRock de usuario-fácil que le permite a supervisar su sistema por la función de monitor de hardware y overclock sus dispositivos de hardware para obtener el mejor funcionamiento del sistema bajo el entorno de Windows®. Por favor visite nuestro sitio web para los procedimientos de operación de Sintonizador de ASRock OC.

Sitio web de ASRock: http://www.asrock.com

- 9. Contiene avanzado hardware y diseño de software de propietario. Intelligent Energy Saver es una revolucionaria tecnología que consigue ahorros de energía sin rival. En otras palabras, permite alcanzar un nivel de ahorro de energía excepcional y mejorar la eficiencia energética sin sacrificar el rendimiento del procesador. Visite nuestro sitio web para más información acerca del funcionamiento de Intelligent Energy Saver. Sitio web de ASRock: http://www.asrock.com
- 10. ASRock Instant Flash es una utilidad de programación del BIOS que se encuentra almacenada en la memoria Flash ROM. Esta sencilla herramienta de actualización de BIOS le permitirá actualizar el BIOS del sistema sin necesidad de acceder a ningún sistema operativo, como MS-DOS o Windows®. Gracias a esta utilidad, sólo necesitará pulsar <F6> durante la fase POST o pulsar <F2> para acceder al menú de configuración del BIOS y a la utilidad ASRock Instant Flash. Ejecute esta herramienta y guarde el

**ASRock G41MH/USB3 Motherboard**

Español

6 6

archivo correspondiente al sistema BIOS nuevo en su unidad flash USB, unidad de disco flexible o disco duro para poder actualizar el BIOS con sólo pulsar un par de botones, sin necesidad de preparar un disco flexible adicional ni utilizar complicadas utilidades de programación. Recuerde que la unidad flash USB o disco duro utilizado debe disponer del sistema de archivos FAT32/16/12.

- 11. El nombre del propio software, OC DNA, indica con claridad aquello de lo que es capaz. OC DNA, una exclusiva utilidad desarrollada por ASRock, representa para el usuario una forma cómoda de grabar su configuración de OC y compartirla con otras personas. Esta utilidad le permitirá guardar sus registros de aceleración en el sistema operativo y simplificar el complicado proceso de grabación de la configuración de aceleración. ¡Gracias a OC DNA podrá guardar su configuración de OC como perfil y compartirlo con sus amigos! ¡Sus amigos podrán cargar entonces el perfil de OC en su propio sistema y disfrutar de la configuración de OC creada por usted! Recuerde que el perfil de OC creado sólo funcionará en placas base similares, por lo que sólo podrá compartirlo con usuarios que cuenten con la misma placa base que usted.
- 12. Aunque esta placa base ofrece un control complete, no es recomendable forzar la velocidad. Las frecuencias de bus de la CPU distintas a las recomendadas pueden causar inestabilidad en el sistema o dañar la CPU.
- 13. Cuando la temperatura de CPU está sobre-elevada, el sistema va a apagarse automaticamente. Antes de reanudar el sistema, compruebe si el ventilador de la CPU de la placa base funciona apropiadamente y desconecte el cable de alimentación, a continuación, vuelva a conectarlo. Para mejorar la disipación de calor, acuérdese de aplicar thermal grease entre el procesador y el disipador de calor cuando usted instala el sistema de PC.
- 14. EuP, siglas de Energy Using Product (Producto que Utiliza Energía), es una disposición regulada por la Unión Europea para establecer el consumo total de energía de un sistema. Según la disposición EuP, la alimentación de CA total para el sistema completo ha de ser inferior a 1,00W en modo apagado. Para cumplir con el estándar EuP, se requieren una placa base y una fuente de alimentación que cumplan con la directiva EuP. Según las directrices de Intel, una fuente de alimentación que cumpla con la directiva EuP debe satisfacer el estándar, es decir, la eficiencia de energía de 5v en modo de espera debería ser mayor del 50% con un consumo de corriente de 100mA. Para seleccionar una fuente de alimentación que cumpla la directiva EuP, le recomendamos que consulte con el fabricante de la fuente de alimentación para obtener más detalles.

Español

**ASRock G41MH/USB3 Motherboard**

 $-67$ 

#### 1.3 Setup de Jumpers

La siguiente ilustración muestra setup de Jumpers. Cuando el jumper cap está colocado sobre los pins, el jumper está "SHORT". Si ningun jumper cap está colocado sobre los pins, el jumper está "OPEN". La ilustración muestra un jumper de 3-pin cuyo pin1 y pin2 están "SHORT" cuando el jumper cap está colocado sobre estes 2 pins.

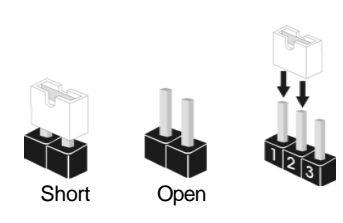

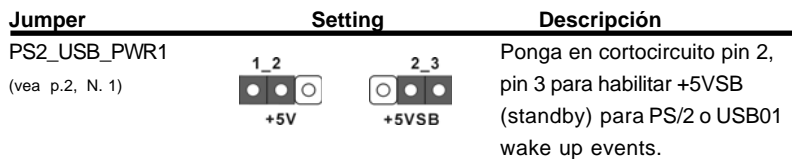

Atención: Para elegir +5VSB, se necesita corriente mas que 2 Amp proveida por la fuente de electricidad.

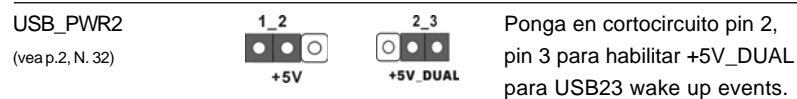

Atención: Para elegir +5V\_DUAL, se necesita corriente mas que 2 Amp proveida por la fuente de electricidad. Si selecciona +5V\_DUAL, los dispositivos USB podran reactivar el sistema siempre que se encuentre en el estado S3 (Suspension a RAM).

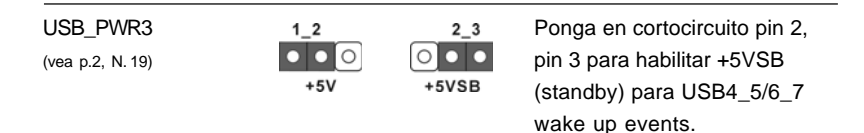

Atención: Para elegir +5VSB, se necesita corriente mas que 2 Amp proveida por la fuente de electricidad.

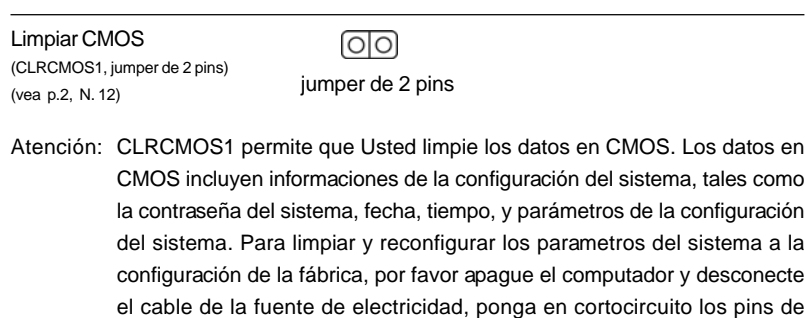

6 8

Español Español

**ASRock G41MH/USB3 Motherboard** CLRCMOS1 por más que 5 segundos usando un jumper cap.

### 1.4 Cabezales y Conectores en Placas

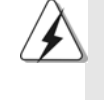

Los conectores y cabezales en placa NO son puentes. NO coloque las cubiertas de los puentes sobre estos cabezales y conectores. El colocar cubiertas de puentes sobre los conectores y cabezales provocará un daño permanente en la placa base.

Conector de disquetera (33-pin FLOPPY1) (vea p.2, N. 24)

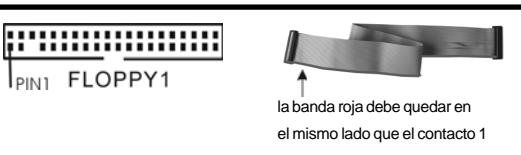

Atención: Asegúrese que la banda roja del cable queda situado en el mismo lado que el contacto 1 de la conexión.

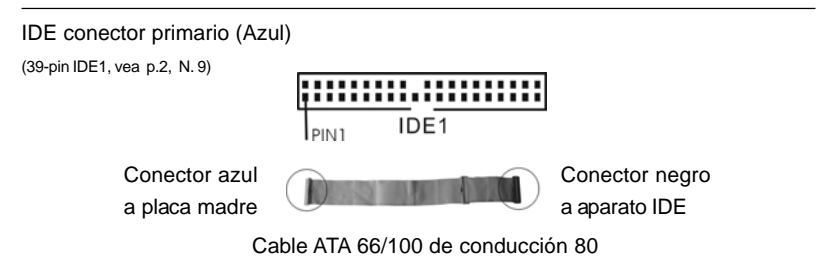

Atención: Consulte las instrucciones del distribuidor del dispositivo IDE para conocer los detalles.

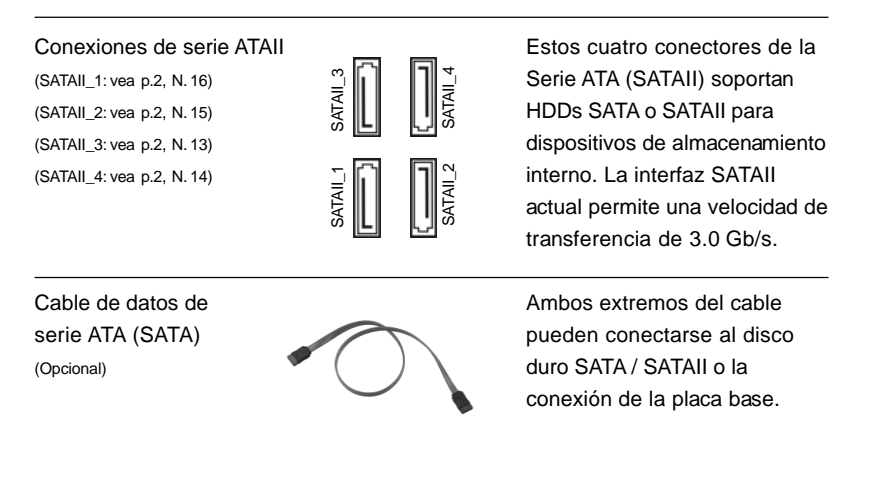

**ASRock G41MH/USB3 Motherboard**

6 9

Español

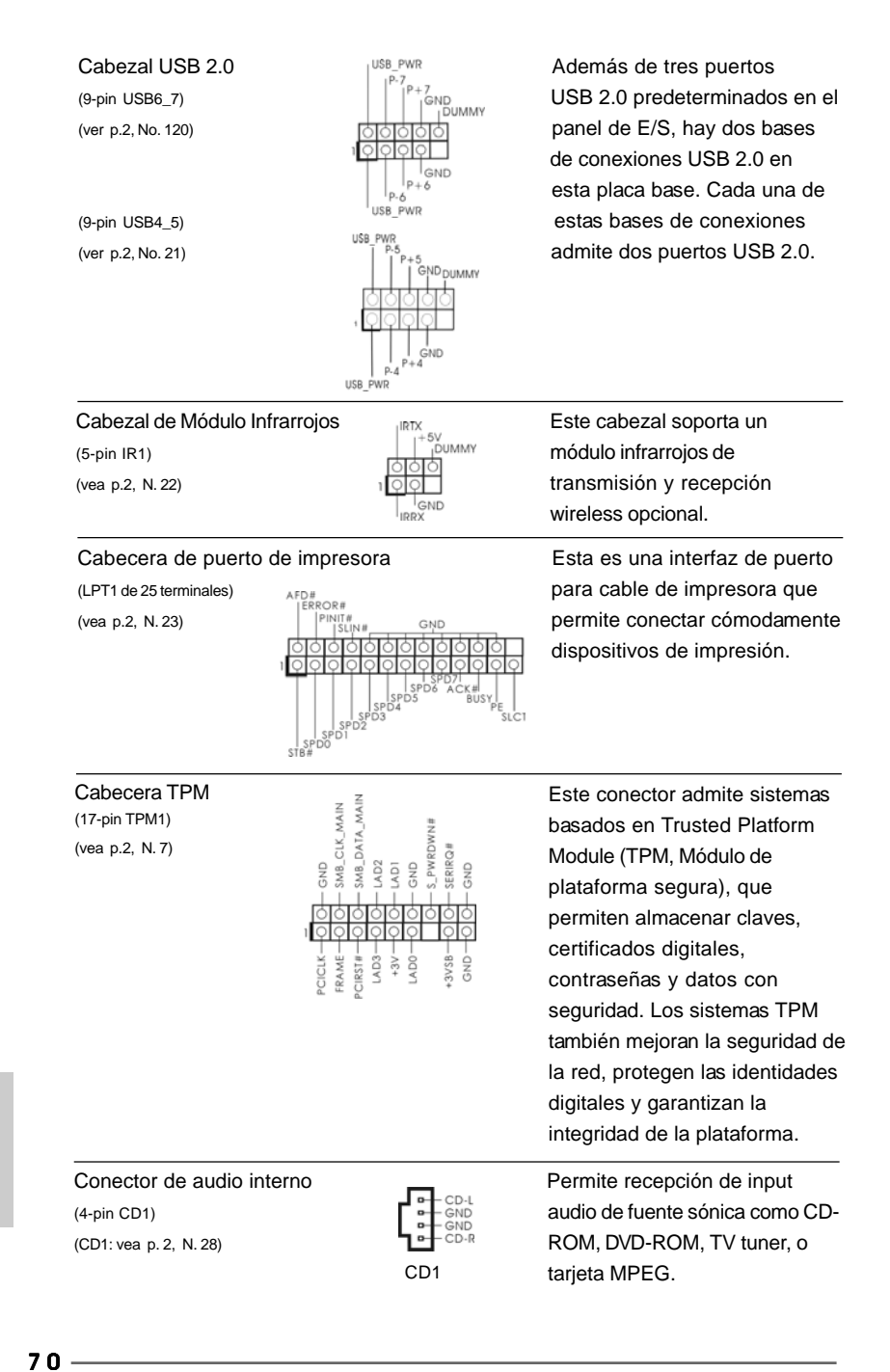

**ASRock G41MH/USB3 Motherboard**

Español Español

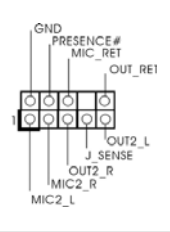

Conector de audio de es una interface para<br>
Este es una interface para<br>
Este es una interface para france panel frontal  $\left| \begin{array}{ccc} \uparrow & \downarrow & \downarrow & \downarrow \\ \uparrow & \downarrow & \downarrow & \downarrow & \downarrow \\ \downarrow & \downarrow & \downarrow & \downarrow & \downarrow \end{array} \right|$  cable de audio de panel frontal (9-pin HD\_AUDIO1) (9-pin HD\_AUDIO1) (9-pin HD\_AUDIO1) (vea p.2, N. 30) **igloid** is the set of the conveniente de apparatos de Audio.

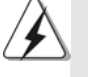

1. El Audio de Alta Definición soporta la detección de conector, pero el cable de panel en el chasis debe soportar HDA para operar correctamente. Por favor, siga las instrucciones en nuestro manual y en el manual de chasis para instalar su sistema.

- 2. Si utiliza el panel de sonido AC'97, instálelo en la cabecera de sonido del panel frontal de la siguiente manera:
	- A. Conecte Mic\_IN (MIC) a MIC2\_L.
	- B. Conecte Audio\_R (RIN) a OUT2\_R y Audio\_L (LIN) en OUT2\_L.
	- C. Conecte Ground (GND) a Ground (GND).

 D. MIC\_RET y OUT\_RET son sólo para el panel de sonido HD. No necesitará conectarlos al panel de sonido AC'97.

Cabezal de panel de sistema  $\left\{\begin{array}{ccc} p_{\text{LED}} & \text{Este cabezar acomoda varias} \\ \text{Cais PAMELA} & \text{dunciones do panel frontal do} \end{array}\right.$ (9-pin PANEL1)  $\left| \begin{matrix} \begin{matrix} 1 & 0 \\ 0 & 1 \end{matrix} \end{matrix} \right|$  dunciones de panel frontal de (vea p.2, N. 17)  $\frac{\text{coloid}}{\text{10000}}$  sistema.  $\left.\right|_{\text{RESETW}}$ **JMMV** HDLED<br>HDLED+<br>HDLED+ Cabezal del altavoz del chasis  $\sqrt{2999}$  Conecte el altavoz del chasis a (4-pin SPEAKER1)  $\begin{array}{ccc} \n\begin{array}{ccc}\n\begin{array}{ccc}\n\begin{array}{ccc}\n\begin{array}{ccc}\n\end{array}\n\end{array} & \text{SU }C\n\end{array}\n\end{array}\n\end{array}$ <br>
(vea p.2, N. 18) (vea p.2, N. 18) Conectores de ventilador de chasis y alimentación Por favor, conecte los cables del (3-pin CHA\_FAN1) ventilador a los conectores de 2V<br>CHA\_FAN\_SPEED (vea p.2, N. 8) ventilador, haciendo coincidir el cable negro con la patilla de masa. (3-pin PWR\_FAN1) PWR\_FAN\_SPEED (vea p.2, N. 31)  $+12V$ GND Conector del ventilador Conecte el cable del ventilador<br>
Conecte el cable del ventilador<br>
CPLL a esta conecter y de la CPU **de la CPU de la CPU** de la CPU a este conector y **4 3** (4-pin CPU\_FAN1)  $\begin{bmatrix} +120 \\ 1 \end{bmatrix}$  haga coincidir el cable negro **2 1** (vea p.2, N. 33) con el conector de tierra.

**ASRock G41MH/USB3 Motherboard**

 $-71$ 

Español Español

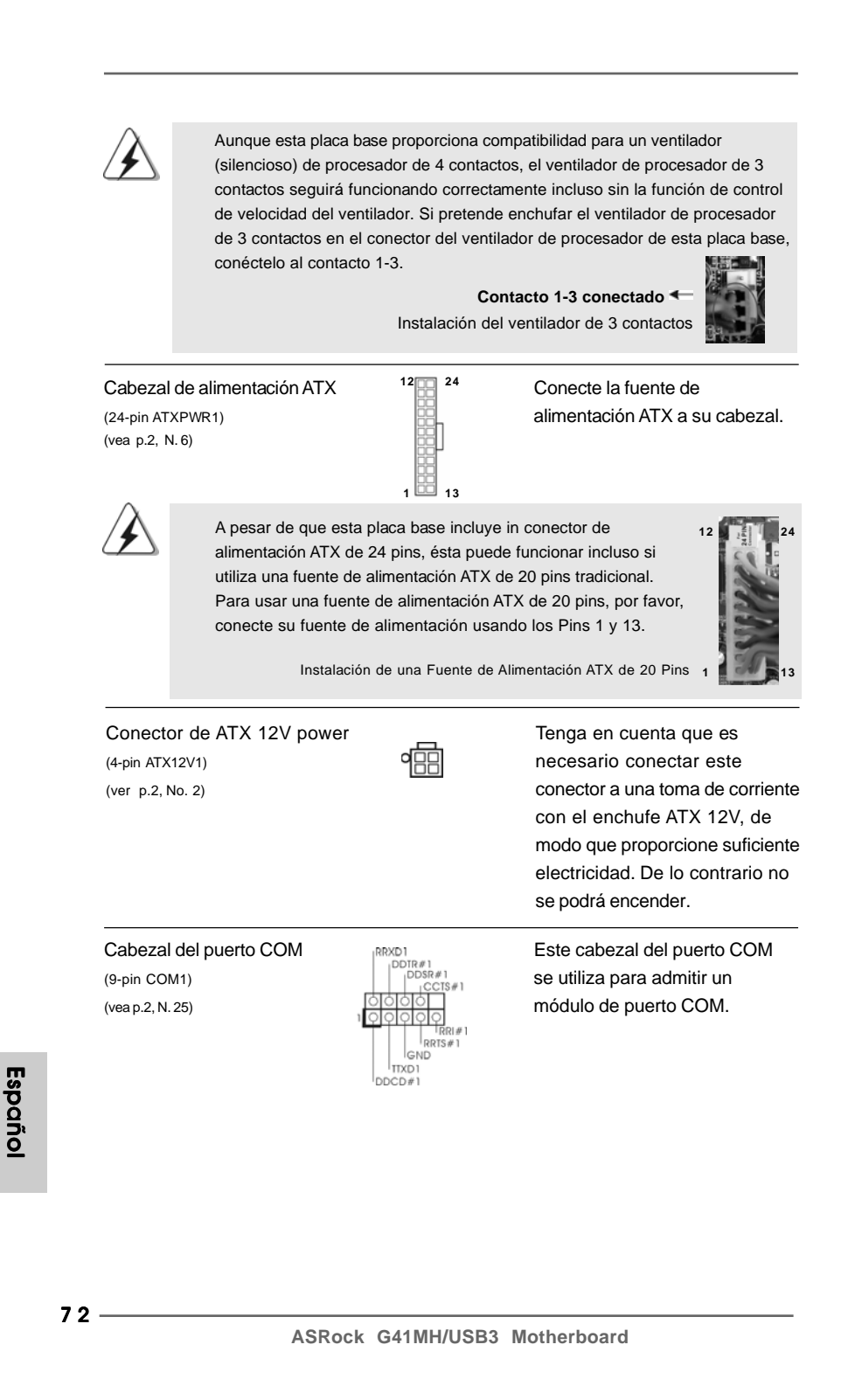
# 2. BIOS Información

La utilidad de configuración de la BIOS se almacena en el chip BIOS FWH. Cuando se arranca el equipo, pulse <F2> durante la prueba automática de encendido (POST) para entrar en la Utilidad de la configuración de la BIOS, de lo contrario, POST continúa con sus rutinas de prueba. Si desea entrar en la Utilidad de configuración de la BIOS después de POST, reanude el sistema pulsando <Ctl>+ <Alt>+<Supr> o pulsando el botón de restauración situado en el chasis del sistema. Para obtener información detalladas sobre la Utilidad de configuración de la BIOS, consulte el Manual del usuario (archivo PDF), que se encuentra en el CD de soporte.

## 3.Información de Software Support CD

Esta placa-base soporta diversos tipos de sistema operativo Windows®: 7 / 7 64 bits / VistaTM / VistaTM 64 bits / XP / XP 64 bits El CD de instalación que acompaña la placabase trae todos los drivers y programas utilitarios para instalar y configurar la placabase.

Para iniciar la instalación, ponga el CD en el lector de CD y se desplegará el Menú Principal automáticamente si «AUTORUN» está habilitado en su computadora. Si el Menú Principal no aparece automáticamente, localice y doble-pulse en el archivo "ASSETUP.EXE" para iniciar la instalación.

Español

## 1. Введение

Благодарим вас за покупку материнской платы ASRock G41MH/USB3 надежной материнской платы, изготовленной в соответствии с постоянно предъявляемыми ASRock жесткими требованиями к качеству. Она обеспечивает превосходную производительность и отличается отличной конструкцией, которые отражают приверженность ASRock качеству и долговечности.

Данное руководство по быстрой установке включает вводную информацию о материнской плате и пошаговые инструкции по ее установке. Более подробные сведения о плате можно найти в руководстве пользователя на компакт-диске поддержки.

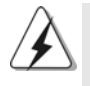

Спецификации материнской платы и программное обеспечение BIOS иногда изменяются, поэтому содержание этого руководства может обновляться без уведомления. В случае любых модификаций руководства его новая версия будет размещена на веб-сайте ASRock без специального уведомления. Кроме того, самые свежие списки поддерживаемых модулей памяти и процессоров можно найти на сайте ASRock. Адрес веб-сайта ASRock http://www.asrock.com При необходимости технической поддержки по вопросам данной материнской платы посетите наш веб-сайт для получения информации об используемой модели. www.asrock.com/support/index.asp

#### 1.1 Комплектность

#### Материнская плата ASRock G41MH/USB3

(форм-фактор Micro ATX: 9,6 х 8,4 дюйма / 24,4 х 21,3 см) Руководство по быстрой установке ASRock G41MH/USB3 Компакт-диск поддержки ASRock G41MH/USB3 2 х кабель данных Serial ATA (SATA) (дополнительно) 1 х щиток ввода-вывода I/O

Pycckwi

 $74 -$ 

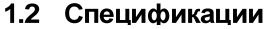

 $\begin{array}{c|c} \hline \hline \hline \end{array}$ 

 $\overline{\overline{\phantom{a}}}_{\phantom{a}1}$ 

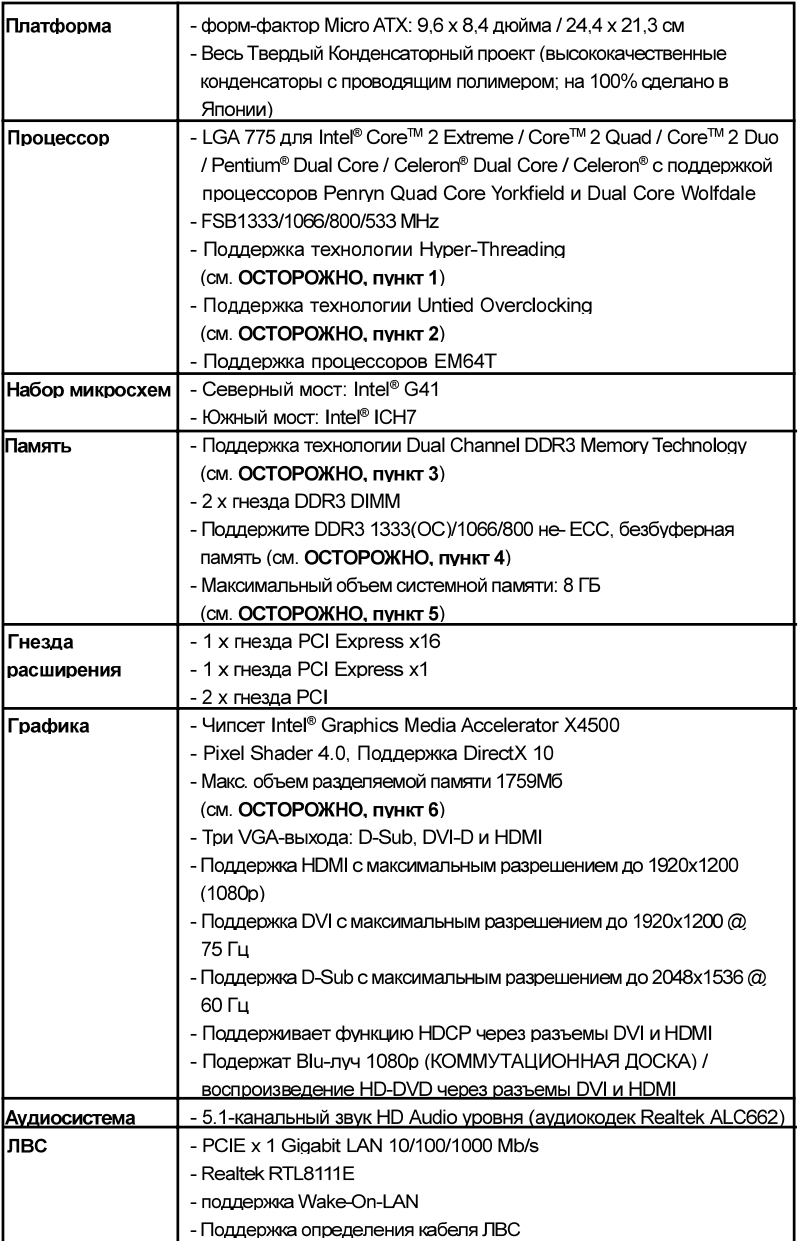

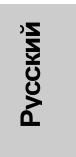

 $\sqrt{1}$ 

**ASRock G41MH/USB3 Motherboard**

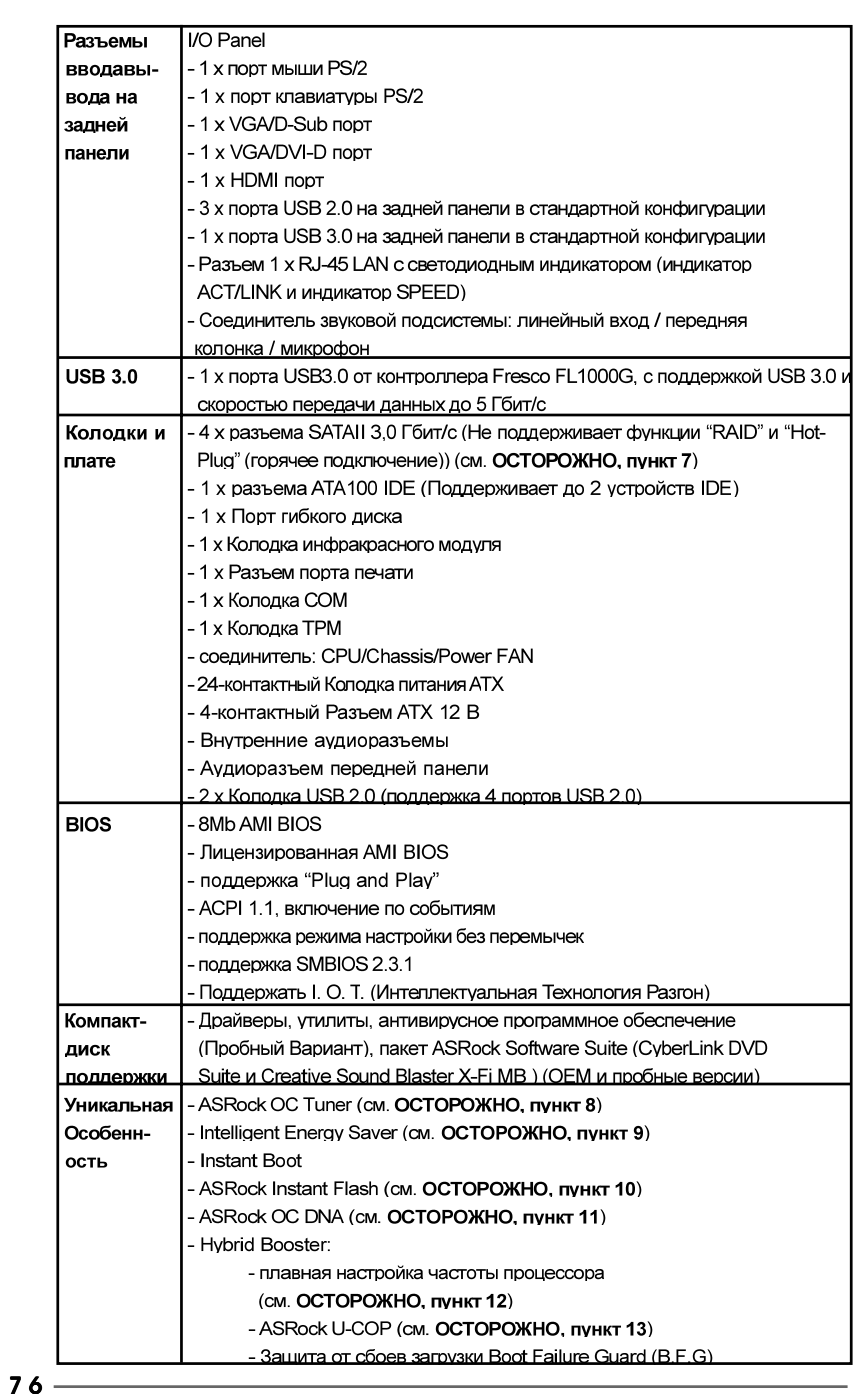

 $\begin{array}{c|c} \hline \hline \hline \end{array}$ 

**Русский** 

 $\frac{1}{\sqrt{2}}$ 

 $\sqrt{2}$ 

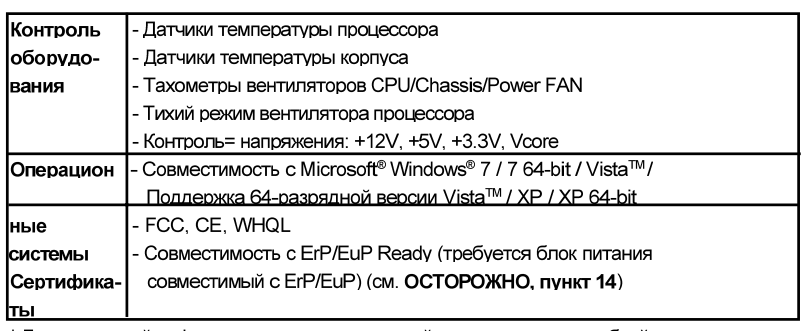

\* Для детальной информации продукта, пожалуйста посетите наш вебсайт: http://www.asrock.com

#### **ВНИМАНИЕ**

Следует понимать, что с оверклокингом связан определенный риск во всех случаях, включая изменение установок BIOS, применение технологии Untied Overclocking или использование инструментов оверклокинга сторонних производителей. Оверклокинг может повлиять на стабильность работы системы и даже вызвать повреждение входящих в нее компонентов и устройств. Приступая к оверклокингу, вы полностью берете на себя все связанные с ним риски и расходы. Мы не будем нести ответственность за любые возможные повреждения в результате оверклокинга.

### ОСТОРОЖНО!

- 1. Информацию об установке параметров гиперпоточной технологии (Hyper-Threading Technology) вы найдете на стр. 37 Руководства пользователя на компакт-диске поддержки.
- 2. Данная системная плата поддерживает технологию раздельного разгона (повышения частоты системной шины). Подробные сведения см. в разделе «Технология раздельного разгона» на стр. 23.
- 3. Данная материнская плата поддерживает технологию двухканальной памяти Dual Channel Memory Technology. Перед ее использованием не забудьте прочитать инструкции по правильной установке модулей памяти в руководстве по установке (стр. 13).
- 4. В таблице внизу вы найдете информацию о поддерживаемых частотах памяти и соответствующих частотах шины FSB процессора.

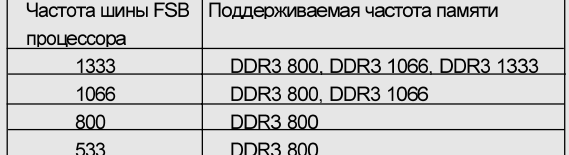

- \* DDR3 1333 модуля памяти будет работать в разгоне состояния.
- \* Когда на материнскую плату установлен процессор с шиной FSB 533 МГц, она будет работать в режиме DDR3 533, если вы

используете модуль памяти DDR3 800.

ASRock G41MH/USB3 Motherboard

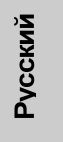

- 5. В силу ограничения операционной системы фактическая емкость памяти может быть меньше 4Гб для обеспечения резервного места для использования системой Windows® 7 / Vista™ / XP. Таких ограничений нет для Windows® OS с 64-bit центральным процессором.
- 6. Максимальная совместная емкость памяти определена продавцем микропроцессорного набора и может измениться. Входите в Intel®вебсайт за последние информации, пожалуйста.
- 7. Перед подключением жесткого диска SATAII к разъему SATAII следует ознакомиться с "Руководством по установке жестких дисков SATAII" на стр. 27 Руководства пользователя на компакт-диске поддержки и переключить жесткий диск в режим SATAII. Помимо этого, к разъему SATAII можно непосредственно подключить жесткий диск SATA.
- 8 Это певий в использовании ASRock разгон инструмент который позволяет, что Вы, чтобы рассмотреть вашу систему монитором аппаратных средств функционируете и сверххронометрируете ваши устройства аппаратных средств, чтобы получить лучшую работу системы под окружающей средой Windows - Пожалуйста посетите наш вебсайт для порядков работы Блока настройки OKEAHA ASRock. Вебсайт ASRock: http: // www.asrock.com
- 9. Благодаря новаторской аппаратной и программной частям революционная технология Intelligent Energy Saver (интеллектуального сбережения энергии) обеспечивает непревзойденную экономию энергии. Другими словами, становится возможным обеспечить выдающееся энергосбережение и улучшить КПД по мощности без уменьшения производительности компьютера. Для ознакомления с принципом работы технологии Intelligent Energy Saver посетите наш веб-сайт. Веб-сайт компании ASRock: http://www.asrock.com
- 10. ASRock Instant Flash программа для прошивки BIOS, встроенная в Flash ROM. Данное средство для обновления BIOS умеет работать без входа в операционные системы, вроде MS-DOS или Windows®. Чтобы запустить программу достаточно нажать <F6> во время самотестирования системы (POST) или войти в BIOS при помощи кнопки <F2> и выбрать пункт ASRock Instant Flash через меню. Запустите программу и сохраните новый BIOS на USB-флэшку, дискету или жесткий диск. После этого вы сможете оперативно обновить BIOS. без необходимости подготовки дополнительной дискеты, без установки программы прошивки. Имейте в виду, что USB-флэшка или винчестер должны использовать файловую систему FAT32/16/12.

Русский

 $78-$ 

- 11. Название утилиты ОС DNA говорит само за себя. ОС DNA эксклюзивная утилита, разработанная компанией ASRock, которая дает возможность пользователю легко и просто записывать свои настройки разгона и делиться ими с друзьями. ОС DNA позволяет сохранить настройки разгона под операционной системой, что существенно упрощает жизнь пользователя. С помощью ОС DNA вы можете сохранить свои настройки разгона в виде профиля. После чего вы можете его переслать своим друзьям, и уже ваш друг сможет использовать ваш профиль на своей системе! Внимание, записанные профили будут работать только на одинаковых моделях материнских ппат
- 12. Хотя данная материнская плата поддерживает плавную настройку частоты, устанавливать повышенную частоту не рекомендуется. Использование значений частоты шины процессора отличающихся от рекомендованных, может привести к нестабильной работе системы или повреждению процессора и материнской платы.
- 13. При обнаружении перегрева процессора работа системы автоматически завершается. Прежде чем возобновить работу системы, убедитесь в нормальной работе вентилятора процессора на материнской плате и отсоедините шнур питания, а затем снова подключите его. Чтобы улучшить отвод тепла, не забудьте при сборке компьютера нанести термопасту между процессором и радиатором.
- 14. EuP расшифровывается как Energy Using Product. Стандарт был разработан Европейским Союзом для определения энергопотребления готовых систем. По требованию EuP система в выключенном состоянии должна потреблять менее 1 Вт энергии. Для соответствия стандарту EuP нужны соответствующие материнская плата и блок питания. Компания Intel предложила, что совместимый с EuP блок питания должен обеспечивать 50% эффективность линии питания 5V при потреблении 100 мА (в режиме ожидания). Сверьтесь с информацией производителей блоков питания, чтобы выбрать модель с поддержкой EuP.

Русский

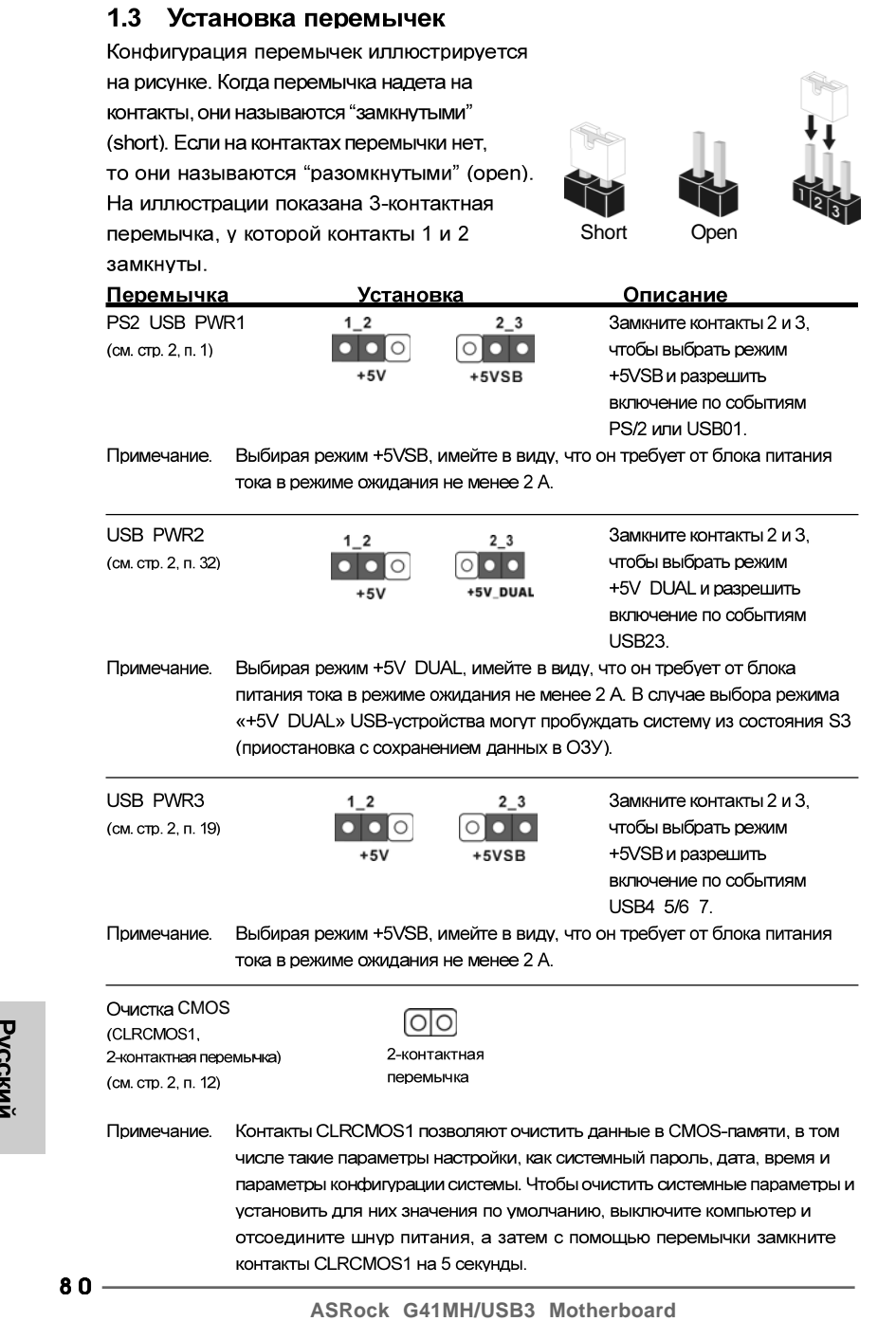

 $\mathbf{\underline{}}$ 

**Русский** 

 $\frac{1}{\sqrt{2}}$ 

 $\sqrt{-}$ 

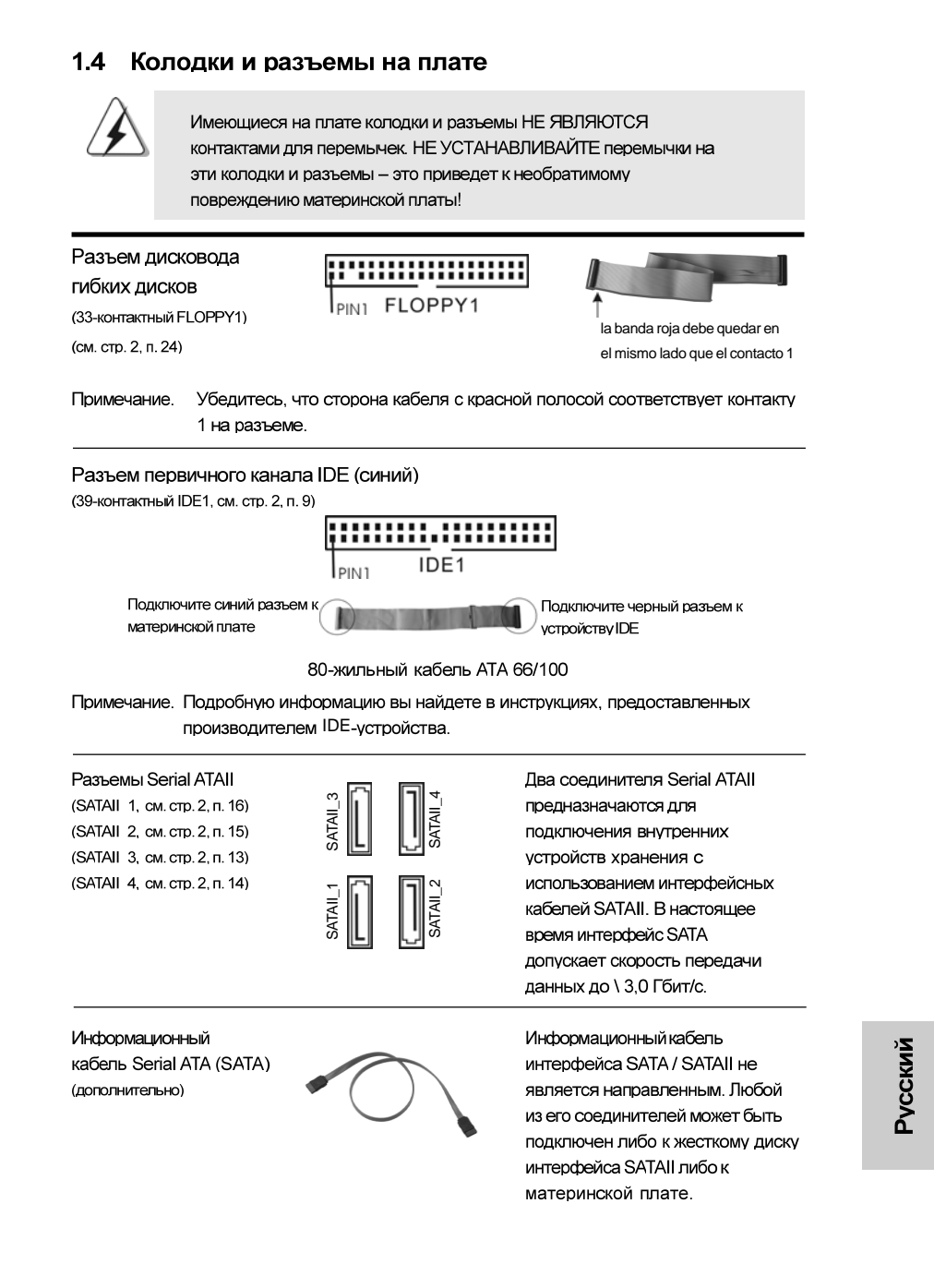

**ASRock G41MH/USB3 Motherboard**

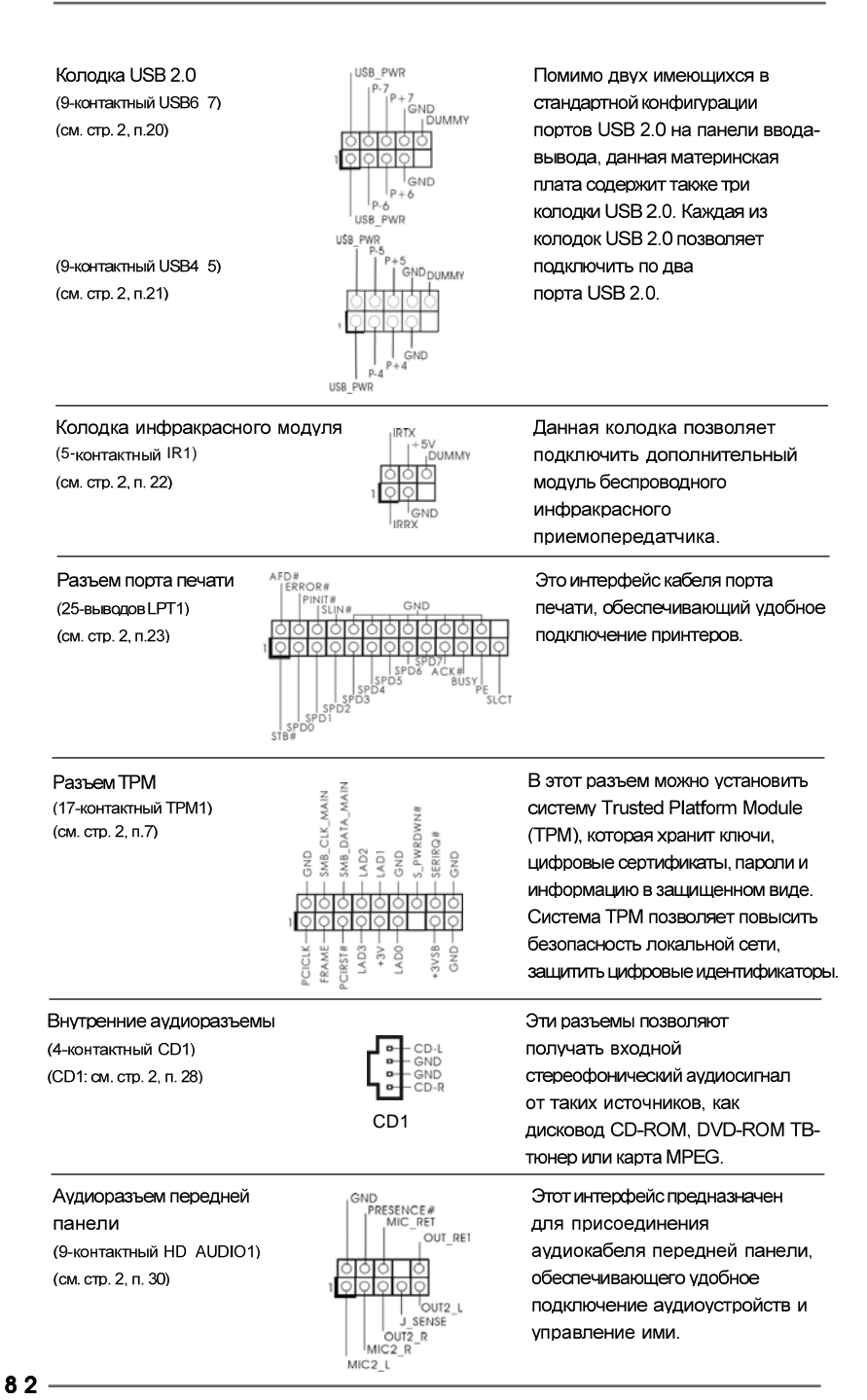

**ASRock G41MH/USB3 Motherboard**

Русский

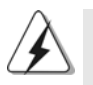

1. Система High Definition Audio поддерживает функцию автоматического обнаружения разъемов (Jack Sensing), однако для ее правильной работы кабель панели в корпусе должен поддерживать HDA. При сборке системы следуйте инструкциям, приведенным в нашем руководстве и руководстве пользователя для корпуса.

- 2. Если вы используете аудиопанель АС'97, подключите ее к колодке аудиоинтерфейса передней панели следующим образом: А. Подключите выводы Mic IN (MIC) к контактам MIC2 L.
	- В. Подключите выводы Audio R (RIN) к контактам OUT2 R, а выводы Audio L (LIN) к контактам OUT2 L.
	- С. Подключите выводы Ground (GND) к контактам Ground (GND).
	- D. Контакты MIC RET и OUT RET предназначены только для аудиопанели HD. При использовании аудиопанели АС'97 подключать их не нужно.

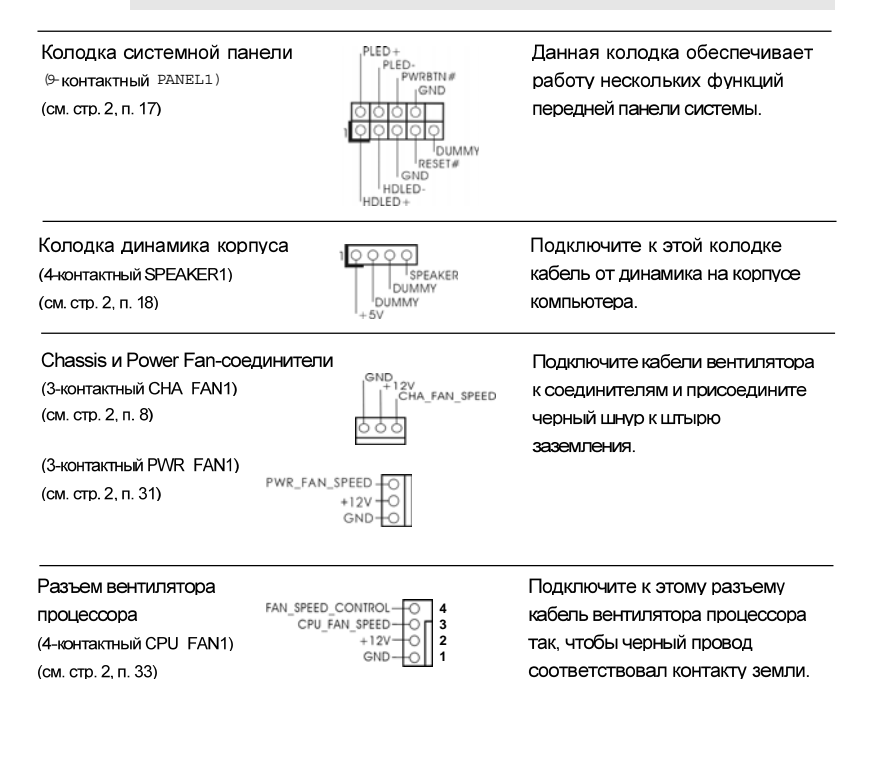

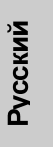

**ASRock G41MH/USB3 Motherboard**

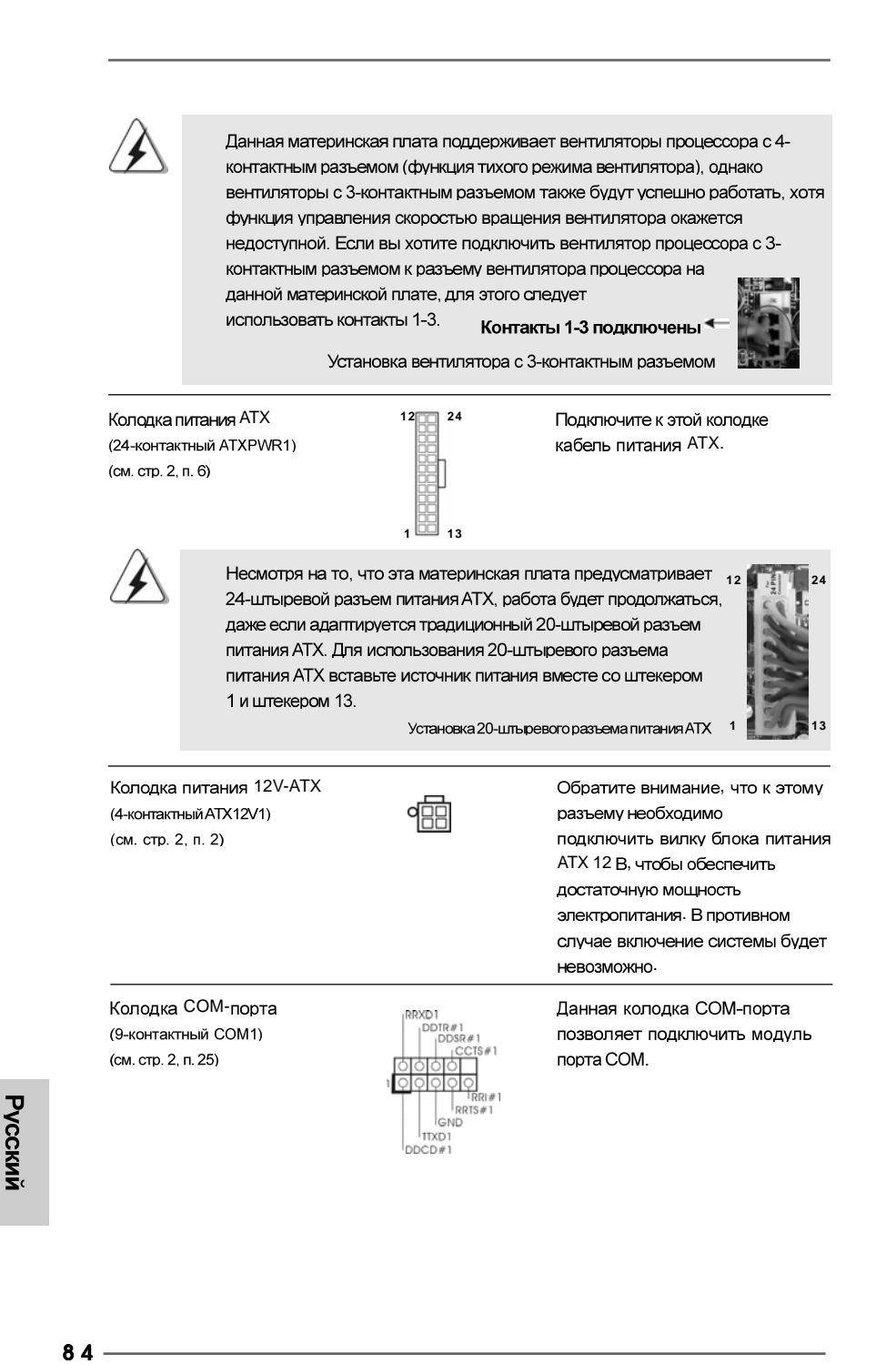

## 2. Информация о BIOS

Утилита настройки BIOS (BIOS Setup) хранится во флэш-памяти на материнской плате. Чтобы войти в программу настройки BIOS Setup, при запуске компьютера нажмите <F2> во время самопроверки при включении питания (Power-On-Self-Test - POST). Если этого не сделать, то процедуры тестирования POST будут продолжаться обычным образом. Если вы захотите вызвать BIOS Setup уже после POST, перезапустите систему с помощью клавиш <Ctrl> + <Alt> + <Delete> или нажатия кнопки сброса на корпусе системы. Подробную информацию о программе BIOS Setup вы найдете в Руководстве пользователя (в формате PDF) на компакт-диске поддержки.

## 3. Информация о компакт-диске

### поддержки с программным

### обеспечением

Данная материнская плата поддерживает различные операционные системы Microsoft<sup>®</sup> Windows<sup>®</sup>: 7 / 7 64-bit / Vista™ / Vista™ 64-bit / XP / XP 64-bit. Поставляемый вместе с ней компакт-диск поддержки содержит необходимые драйверы и полезные утилиты, которые расширяют возможности материнской платы. Чтобы начать работу с компакт-диском поддержки, вставьте его в дисковод CD-ROM. Если в вашем компьютере включена функция автозапуска (AUTORUN), то на экране автоматически появится главное меню компакт-диска (Main Menu). Если этого не произошло, найдите в папке BIN на компакт-диске поддержки файл ASSETUP.EXE и дважды щелкните на нем, чтобы открыть меню.

**Русский** 

**ASRock G41MH/USB3 Motherboard**

## 1. Introdução

Gratos por comprar nossa placa–mãe *G41MH/USB3*, um produto confiável feito com ASRock um estrito controle de qualidade consistente. Com um excelente desempenho, essa placa é dotada de um projeto robusto que atende a ASRock de compromisso com a qualidade e durabilidade.

Este Guia de Instalação Rápida apresenta a placa-mãe e o guia de instalação passo a passo. Mais informações detalhadas sobre a placa-mãe podem ser encontradas no manual do usuário do CD de suporte.

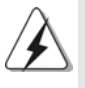

Porque as especificações da placa mãe e o software de BIOS poderiam ser atualizados, o conteúdo deste manual pode ser cambiado sem aviso. Em caso de qualquer modificação deste manual, a versão atualizada estará disponível no website de ASRock sem prévio aviso. Pode também encontrar as listas das mais recentes placas VGA e das CPUs suportadas no site da web da ASRock. Website de ASRock http://www.asrock.com Se precisar de apoio técnico em relação a este placa-mãe, por favor visite o nosso sítio da internet para informação específica acerca do modelo que está a utilizar. www.asrock.com/support/index.asp

#### 1.1 Este pacote contém

Placa-mãe ASRock *G41MH/USB3*

(Formato Micro ATX: 9,6 pol. x 8,4 pol., 24,4 cm x 21,3 cm) Guia de instalação rápida da ASRock *G41MH/USB3* CD de suporte da placa ASRock *G41MH/USB3* Dois cabo de dados ATA Serial (SATA) (Opcional) Uma proteção I/O

Portugue Português

8 6

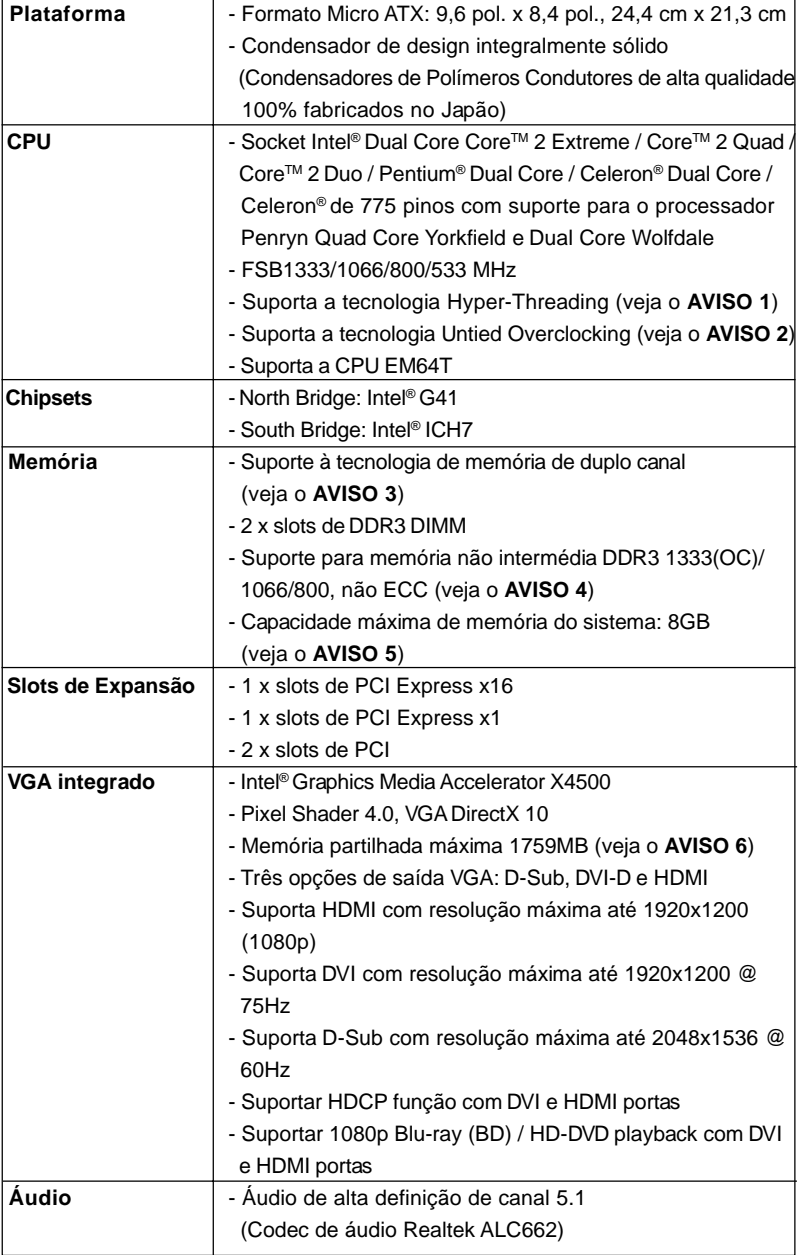

## 1.2 Especificações

 $\begin{array}{c|c} \hline \hline \hline \end{array}$ 

 $\overline{\overline{\overline{1}}}$ 

Português Português

 $\sqrt{\frac{1}{1-\frac{1}{1-\frac$ 

**ASRock G41MH/USB3 Motherboard**

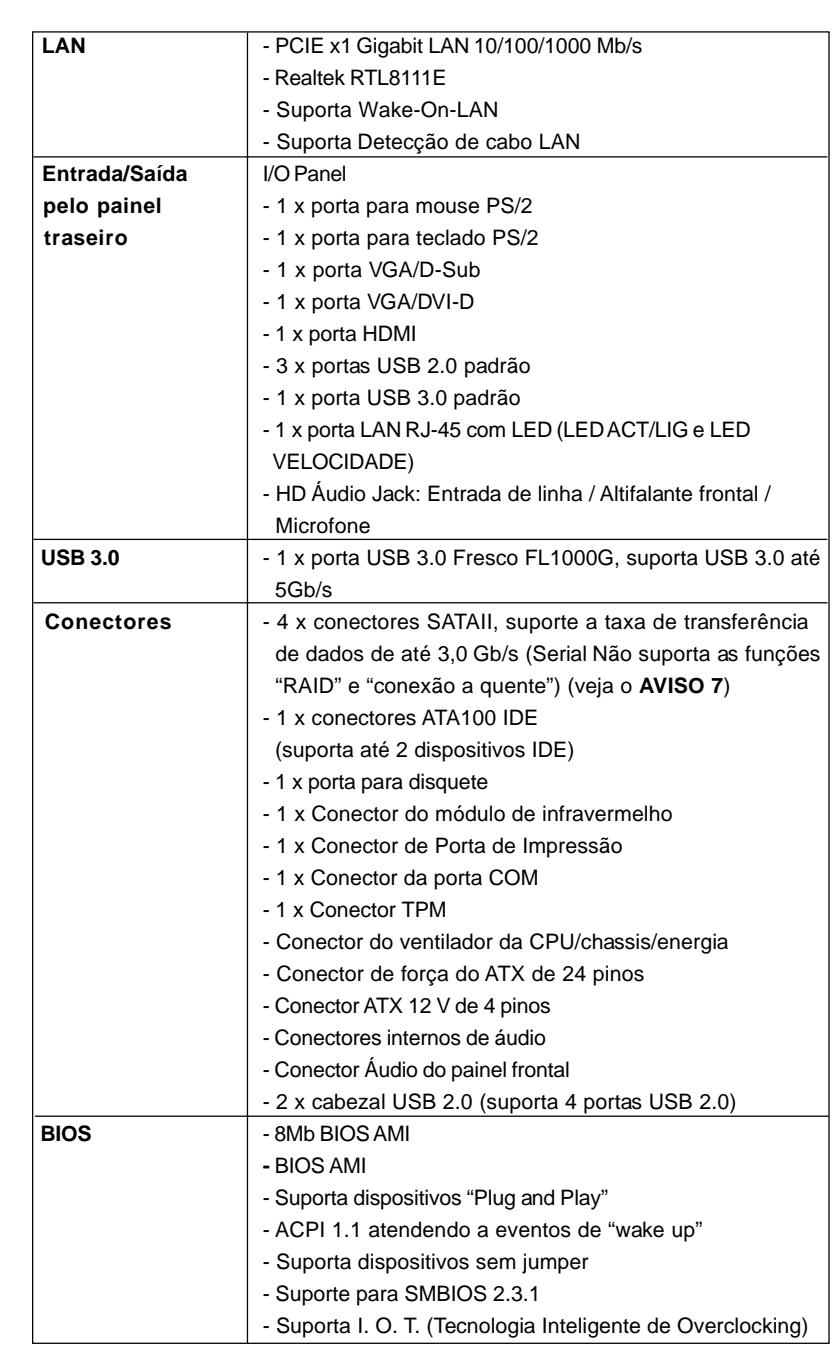

 $\begin{tabular}{|c|c|c|c|c|} \hline & $\quad$ & $\quad$ \\ \hline \hline \quad \quad & $\quad$ & $\quad$ \\ \hline \quad \quad & $\quad$ & $\quad$ \\ \hline \end{tabular}$ 

 $\sqrt{2}$ 

 $88 -$ 

Português

 $\frac{1}{\sqrt{2}}$ 

Português

 $\begin{array}{c|c} \hline \hline \hline \end{array}$ 

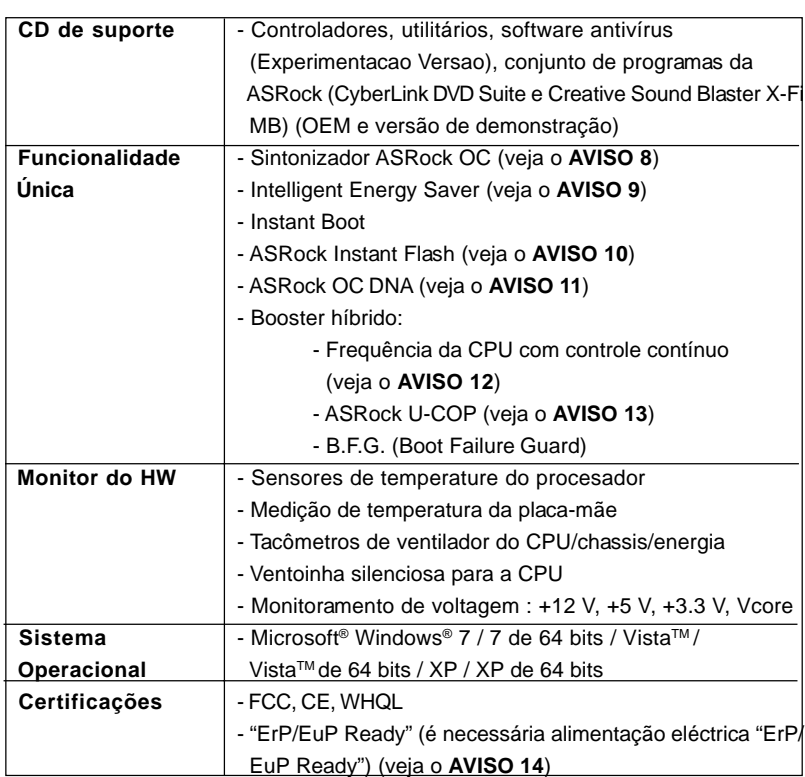

\* Para informações mais detalhadas por favor visite o nosso sítio Web:

http://www.asrock.com

#### **AVISO**

Tenha em atenção que a operação de overclocking envolve alguns riscos, nomeadamente no que diz respeito ao ajuste das definições do BIOS, à aplicação da tecnologia Untied Overclocking ou à utilização de ferramentas de overclocking de terceiros. O overclocking pode afectar a estabilidade do seu sistema ou até mesmo causar danos ao nível dos componentes e dispositivos que integram o sistema. Esta operação é da total responsabilidade do utilizador. Não nos responsabilizamos pelos possíveis danos resultantes do overclocking.

#### *AVISO!*

- 1. Sobre a configuração da "Tecnologia Hyper Threading", consulte a página 37 do Manual do Usuário no CD de suporte. (Somente inglês)
- 2. Esta placa principal suporta a tecnologia Untied Overclocking. Consulte a secção "Tecnologia Untied Overclocking" na página 23 para mais informações.

8 9

Português Português

- 3. Esta placa-mãe suporta a tecnologia de memória de duplo canal. Antes de implementar a tecnologia de memória de duplo canal, certifique-se de ler o guia de instalação dos módulos de memória na página 13 para a instalação correta.
- 4. Veja na tabela abaixo a freqüência de suporte de memória e a correspondente freqüência FSB do processador.

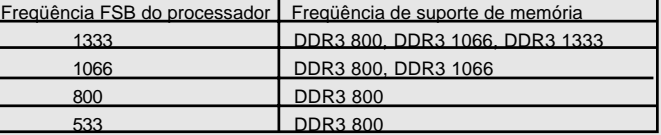

- Os módulos de memória DDR3 1333 irão funcionar em modo de overclocking.
- \* Ao usar um processador FSB533 nesta placa-mãe, o mesmo funcionará a DDR3 533 caso seja adotado um módulo de memória DDR3 800.
- 5. Devido às limitações do sistema operativo, o tamanho real da memória pode ser inferior a 4 GB uma vez que uma parte desta está reservada para utilização pelo sistema operativo no âmbito do Windows® 7 / VistaTM / XP. No caso da CPU de 64 bits do Windows® OS, esta limitação não existe.
- 6. O máximo tamanho de memória compartilhada é definido por vendedor de chipset e é sujeito a mudar. Verifique o Intel® website para a última informação.
- 7. Antes de instalar o disco duro SATAII no conector SATAII, por favor leia o "Guia de Instalação do Disco duro SATAII" na página 27 do Manual do Usuário no CD de suporte, para definir a sua unidade de disco duro SATAII com o modo SATAII. Também pode ligar directamente o disco duro SATA ao conector SATAII.
- 8. É uma ferramenta de overclocking da ASRock fácil de utilizar que lhe permite vigiar i seu sistema via a função de monitorização de hardware e proceder ao overclock dos dispositivos de hardware para obter o melhor desempenho em ambiente Windows®. Por favor visite o nosso sítio Web para conhecer os procedimentos de funcionamento do Sintonizador ASRock OC.
	- Sítio Web da ASRock: http://www.asrock.com
- 9. Com um hardware de propriedades e concepção de software avançadas, a Intelligent Energy Saver é uma tecnologia revolucionária que proporciona poupanças de energia inéditas. Por outras palavras, pode providenciar uma excepcional poupança de energia e melhorar a eficiência energética sem sacrificar o desempenho. Por favor visite o nosso sítio Web para conhecer os procedimentos de funcionamento da Intelligent Energy Saver. Sítio Web da ASRock: http://www.asrock.com
- 10. ASRock Instant Flash est un utilitaire de flash du BIOS flash intégré dans la ROM Flash. Cet outil pratique de mise à jour du BIOS vous permet de mettre à jour le BIOS du système sans entrer d'abord dans un système d'exploitation tel que MS-DOS ou Windows®. Avec cet

**ASRock G41MH/USB3 Motherboard**

Português Português

utilitaire, vous pouvez appuyer sur la touche <F6> pendant le POST ou sur la touche <F2> durant le menu de configuration du BIOS pour accéder à ASRock Instant Flash. Lancez simplement cet outil et enregistrez le nouveau fichier BIOS sur votre lecteur flash USB, sur une disquette ou un disque, avant de pouvoir mettre à jour votre BIOS en quelques clics seulement, sans préparer de disquette supplémentaire ni d'autre utilitaire flash compliqué. Veuillez noter que le lecteur flash USB ou le disque dur doit utiliser le système de fichiers FAT32/16/12.

- 11. O próprio nome do software OC DNA diz-lhe literalmente aquilo de que é capaz. OC DNA, um utilitário exclusivo desenvolvido pela ASRock, proporciona uma forma conveniente para o utilizador gravar as definições OC e partilhar com outros. Ajuda-o a guardar o seu registo de "overclocking" (aumento da frequência do processador) no sistema operativo e simplifica o complexo processo de gravação das definições de "overclocking". Com OC DNA, pode guardar as suas definições OC como perfil e partilhá-las com os seus amigos! Depois, os seus amigos podem carregar o perfil OC no seu próprio sistema para obter as mesmas definições OC que você tem! Por favor, tenha em conta que o perfil OC só pode ser partilhado e trabalhado na mesma placa-mãe.
- 12. Apesar de esta placa-mãe oferecer controle continuamente variável, não se recomenda efetuar over-clock. Freqüências de barramento diferentes das recomendadas para a CPU podem provocar instabilidade do sistema ou danos à CPU.
- 13. Assim que se detecta um superaquecimento na CPU, o sistema se desliga automaticamente e o botão de energia do chassis fica inativo. Cheque o ventilador da CPU na placa–mãe, para verificar se está funcionando corretamente antes de religar o sistema. Para melhorar a dissipação de calor, lembre-se de aplicar o material de interface térmica entre o processador e o dissipador de calor.
- 14. EuP, que significa Energy Using Product (Produto que Utiliza Energia), foi uma provisão regulada pela União Europeia para definir o consumo de energia para o sistema concluído. De acordo com a EuP, a corrente AC total do sistema concluído deverá ser inferior a 1.00W no estado de modo desligado. Para satisfazer a norma EuP, é necessário uma placamãe e uma fonte de alimentação eléctrica que estejam em conformidade com a norma EuP. De acordo com a sugestão da Intel, a fonte de alimentação em conformidade com a norma EuP deve satisfazer o padrão, isto é, a eficiência energética de reserva de 5v deve ser superior a 50% com um consumo de corrente de 100 mA. Para selecção da fonte de alimentação em conformidade com a norma EuP, recomendamos que confirme com o fabricante da fonte de alimentação para mais detalhes.

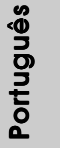

**ASRock G41MH/USB3 Motherboard**

9 1

#### 1.3 Configuração dos Jumpers

A ilustração mostra como os jumpers são configurados. Quando há uma capa de jumpers sobre os pinos, diz–se que o jumper está "curto". Não havendo capa sobre os pinos, o jumper está "aberto". A ilustração mostra um jumper de 3 pinos em que os pinos 1 e 2 están "curtos" quando a capa de jumper estiver colocada sobre esses 2 pinos.

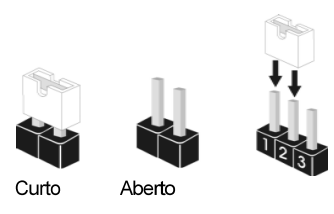

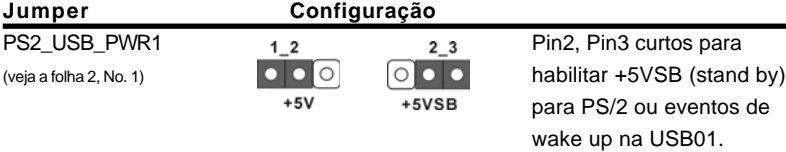

Nota: Para escolher +5VSB, é preciso uma corrente de stand by de 2 A ou mais.

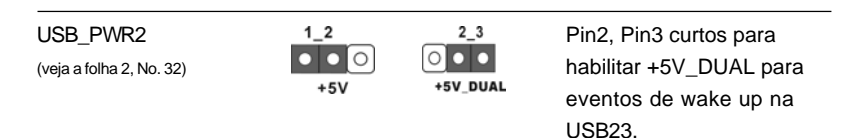

Nota: Para seleccionar +5V\_DUPLO, são necessários 2 Amp e uma corrente de repouso mais elevada fornecida pela fonte de alimentação. Quando seleccionar +5V\_DUPLO, os dispositivos USB podem activar o sistema quando este se encontra no estado S3 (Suspender para RAM).

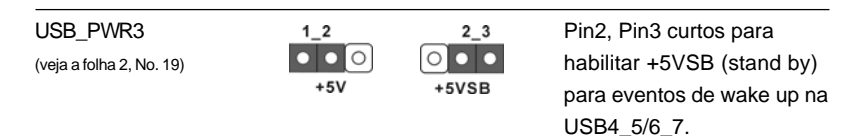

Nota: Para escolher +5VSB, é preciso uma corrente de stand by de 2 A ou mais.

Restaurar CMOS (CLRCMOS1, jumper de 2 pinos) (veja a folha 2, No. 12)

ଠାଠା jumper de 2 pinos

Português Português

Nota: CLRCMOS1 permite você limpar os dados em CMOS. Os dados em CMOS incluem informações da configuração do sistema como: por exemplo a senha do sistema, data, tempo, e os parámetros da configuração do sistema. Para limpar e reconfigurar os parámetros do sistema a configuração inicial da fábrica, por favor desligue o cabo de força, ponha em curto–circuito os pins de CLRCMOS1 por mais de 5 segundos para limpar o CMOS usando um jumper.

9 2

### 1.4 Conectores

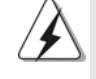

Os conectores NÃO SÃO jumpers. NÃO coloque capas de jumper sobre estes conectores. A colocação de pontos de jumper sobre os conectores causará danos irreversíveis à placa-mãe.

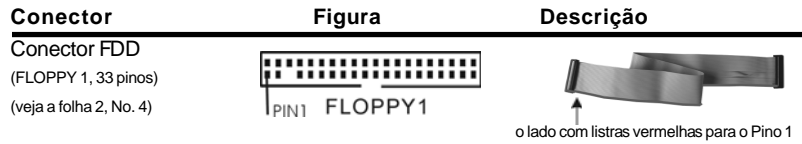

Nota: Certifique-se de que o lado com listras vermelhas no cabo seja conectado ao lado Pino 1 do conector.

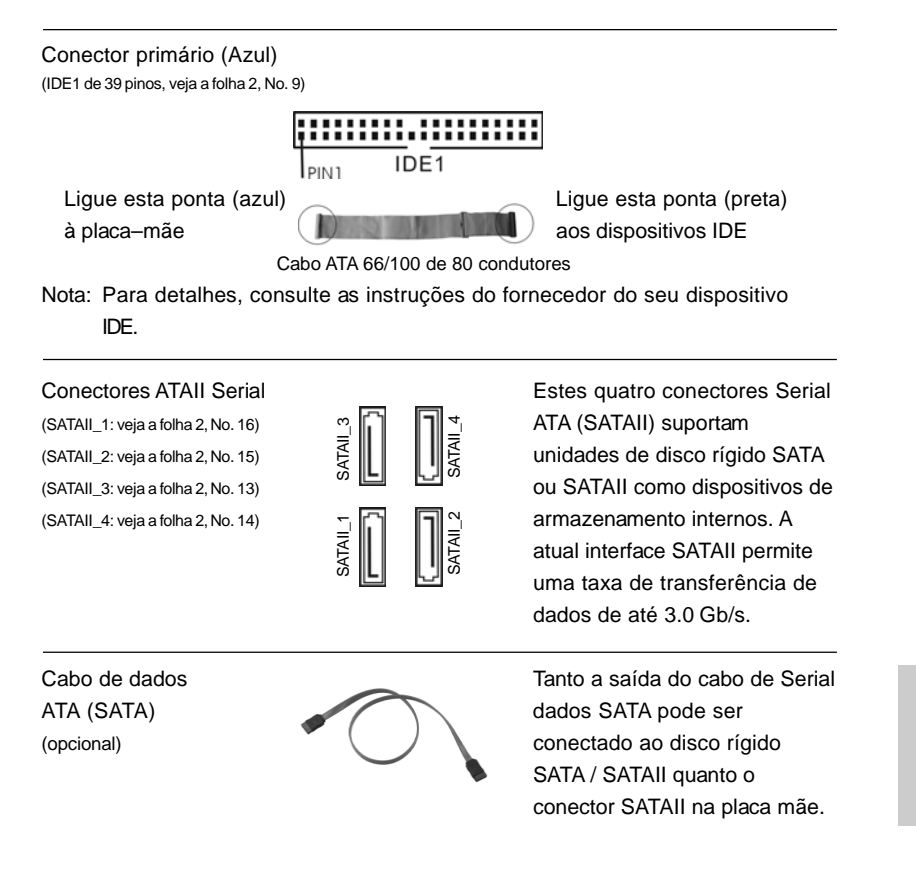

**ASRock G41MH/USB3 Motherboard**

Português

Português

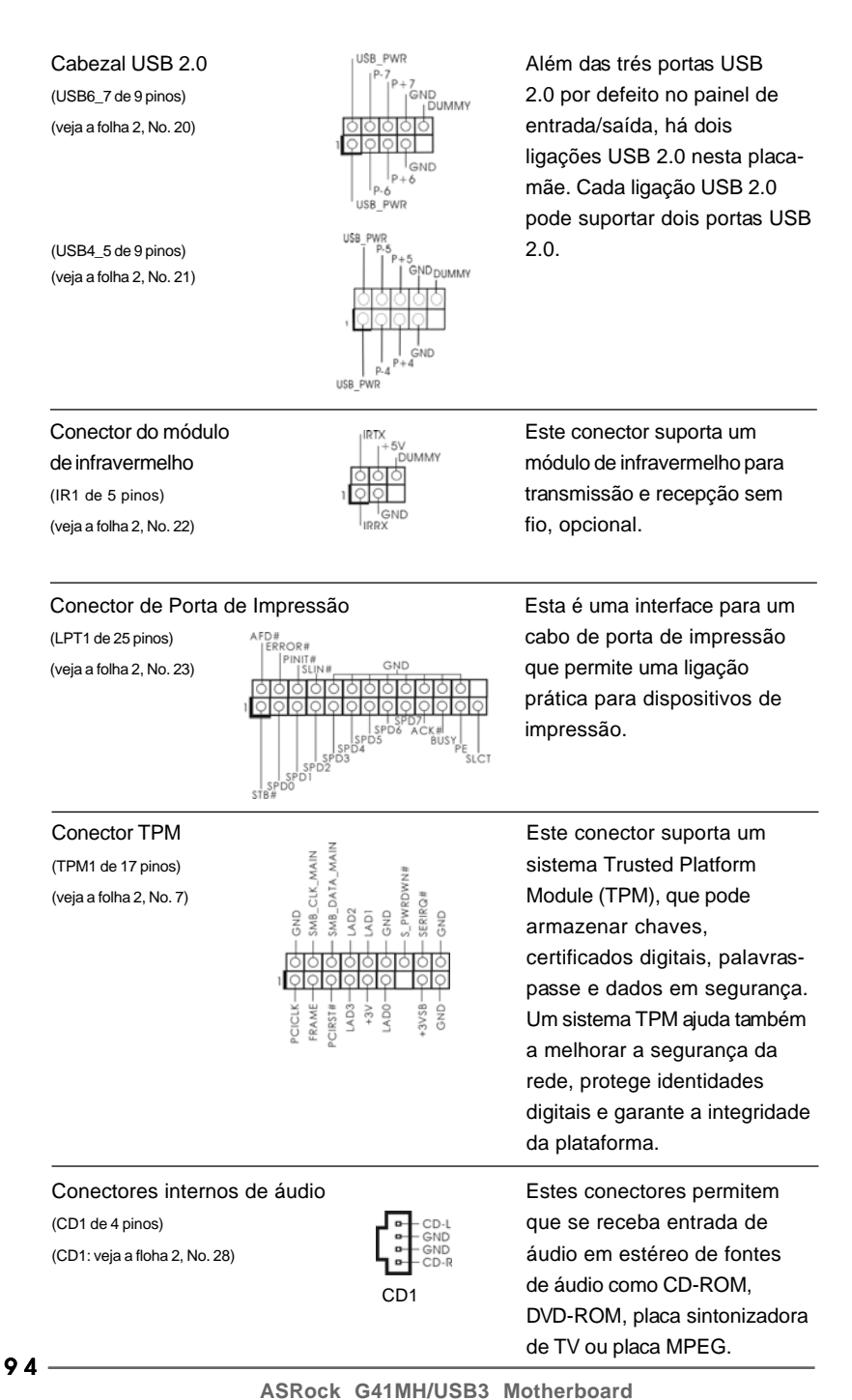

Português Português

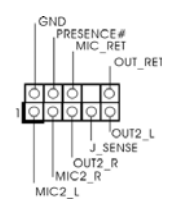

Conector Áudio do painel esta é uma interface para o<br>frontal de frontal de la maximidad esta esta de áudio no painel front frontal reserved and to the set of the set of the set of the set of the set of the set of the set of the set of the set of the set of the set of the set of the set of the set of the set of the set of the set of the set of (HD\_AUDIO1 de 9 pinos) (HD\_AUDIO1 de 9 pinos) (veja a folha 2, No. 30)  $\sqrt{\frac{1}{1-\frac{1}{1-\$ dispositivos de áudio.

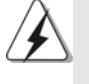

1. Áudio de elevada definição que suporta a sensibilidade da tomada, mas o fio do painel existente no chassis tem de suportar HDA para funcionar correctamente. Siga s instruções que aparecem no manual e no manual do chassis para instalar o sistema.

- 2. Se utilizar o painel de áudio AC'97, instale-o no cabeçalho de áudio do painel frontal, como a figura abaixo mostra:
	- A. Ligue o Mic\_IN (MIC) ao MIC2\_L.
	- B. Ligue o Audio\_R (RIN) ao OUT2\_R e o Audio\_L (LIN) ao OUT2\_L.
	- C. Ligue o Ground (GND) ao Ground (GND).
	- D. MIC\_RET e OUT\_RET são apenas para o painel de áudio HD. Não necessita de os ligar para o painel de áudio AC'97.

Conector do painel do sistema Este conector acomoda várias<br>
Funções do painel frontal do Este conector acomoda várias<br>
funções do painel frontal do (PANEL1 de 9 pinos) funções do painel frontal do (veja a folha 2, No. 17)  $\begin{bmatrix}\n\bullet & \bullet \\
\bullet & \bullet \\
\bullet & \bullet\n\end{bmatrix}$  sistema.<br>  $\begin{bmatrix}\n\bullet & \bullet \\
\bullet & \bullet \\
\bullet & \bullet\n\end{bmatrix}$  sistema.<br>  $\begin{bmatrix}\n\bullet & \bullet \\
\bullet & \bullet\n\end{bmatrix}$  sistema. **IMMY** Conector do alto-falante do chassi<br>
(SPEAKER1 de 4 pinos)<br>
(veja a folha 2, No. 18)<br>  $\begin{bmatrix}\n\downarrow_{\text{OD}} & \downarrow_{\text{SDMMMY}} \\
\downarrow_{\text{ADMMMY}}\n\downarrow_{\text{SDMMMY}}\n\end{bmatrix}$ <br>
Ligue o alto-falante do chassi<br>
neste conector. (SPEAKER1 de 4 pinos) neste conector. (veja a folha 2, No. 18) Conector do ventilador do Ligue o cabo do ventilador neste chassis e energia chassis e energia (CHA\_FAN1 de 3 pinos) com o pino de aterramento. (veja a folha 2, No. 8) PWR FAN SPEED (PWR\_FAN1 de 3 pinos)  $+12V$ (veja a folha 2, No. 31) Conector do ventilador da Ligue o cabo do ventilador da CPU FAN SPEED CONTROL  $\overline{C}$   $\overline{C}$  **4 3** (CPU\_FAN1 de 4 pinos)  $\frac{+120}{\text{GND}-\text{O}}\begin{vmatrix} 2 & \text{O} \ 1 & \text{O} \end{vmatrix}$  o pino de aterramento. **2 1** (veja a folha 2, No. 33)

**ASRock G41MH/USB3 Motherboard**

9 5

Português

**SenBnuoc** 

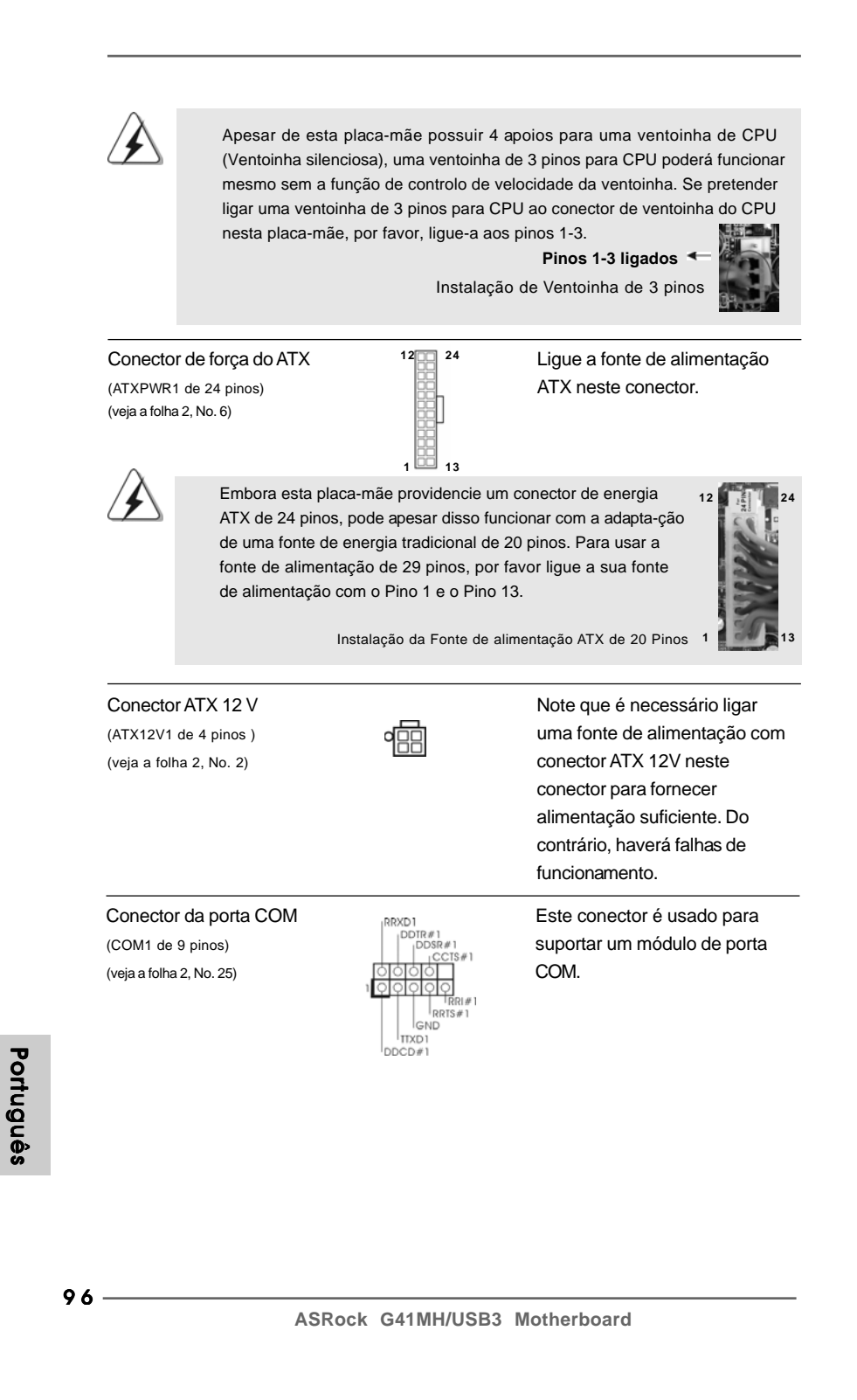

## 2. Informações da BIOS

O Utilitário de Configuração do BIOS está armazenado no chip FWH do BIOS. Ao iniciar o computador, pressione <F2> durante o Autoteste de iniciação (POST) para acessar o Utilitário de Configuração do BIOS; caso contrário, o POST continuará com as rotinas de teste. Se desejar acessar o Utilitário de Configuração do BIOS depois do POST, reinicie o sistema pressionando <Ctl> + <Alt> + <Del>, ou pressionando o botão de reinício no chassi do sistema. Para as informações detalhadas sobre o Utilitário de Configuração do BIOS, consulte o Manual do Usuário (arquivo PDF) no CD de suporte.

## 3. Informações do CD de Suporte

Esta placa Mãe suporta vários sistemas operacionais: Microsoft® Windows®: 7 / 7 de 64 bits / Vista™ / Vista™ de 64 bits / XP / XP de 64 bits. O CD de instalação que acompanha a placa Mãe contem: drivers e utilitários necessários para um melhor desempenho da placa Mãe. Para começar a usar o CD de instalação, introduza o CD na leitora de CD-ROM do computador. Automaticamente iniciará o menu principal, casa o AUTORUN esteja ativado. Se o menu principal não aparecer automaticamente, explore o CD e execute o "ASSETUP.EXE" localizado na pasta BIN.

> **Português** Português

9 7

# 1. 제품소개

ASRock 의 G41MH/USB3 메인 보드를 구매하여 주신것에 대하여 감사 드립니 다. 이 메인보드는 엄격한 품질관리 하에 생산되어진 신뢰성 있는 메인보드 입니다. 이 제품은 고 품격 디자인과 함께 ASRock 의 우수한 품질과 최고의 안정성을 자랑하 고 있습니다. 이 빠른 설치 안내서에는 마더보드에 대한 설명과 단계별 설치 방법이 실려 있습니다. 마더보드에 대한 보다 자세한 내용은 지원 CD의 사용 설명서에서 확 인할 수 있습니다.

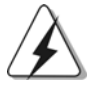

메인보드의 사양이나 바이오스가 업 데이트 되기 때문에 이 사용자 설명서의 내용은 예고 없이 변경되거나 바뀔 수가 있습니다. 만일을 생각해서 이 사용자 설명서의 어떤 변경이 있으면 ASRock 의 웹 사이트에서 언제든지 업 데이트를 하실 수 있습니다. 웹사 이트에서 최신 VGA 카드와 CPU 지원 목록을 확인할 수 있습니다. ASRock의 웹사이트 주소는 http://www.asrock.com 입니다. 본 머더보드와 관련하여 기술 지원이 필요한 경우 당사 웹 사이트를 방문하 여사용중인 모델에 대한 특정 정보를 얻으십시오. www.asrock.com/support/index.asp

### 1.1 패키지 내용

ASRock G41MH/USB3 마더보드 (Micro ATX 폼 꽥터: 9.6" x 8.4", 24.4 x 21.3 cm) ASRock G41MH/USB3 퀵 설치 가이드 ASRock G41MH/USB3 지원 CD 시리얼 ATA (SATA) 데이터 케이블 2개 (선택 사양) I/O 차폐 1개

rol 내  $\mathfrak{L}$ 

 $98 -$ 

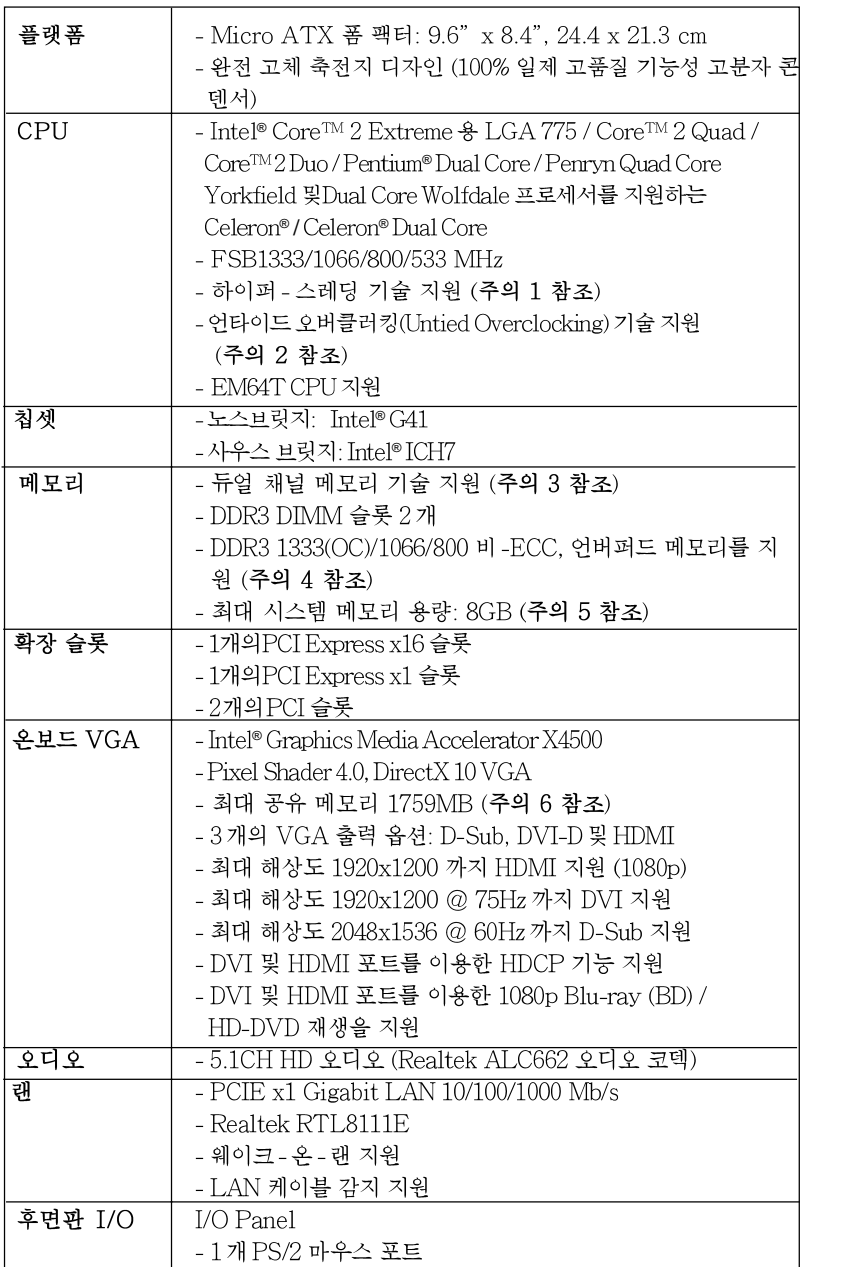

ASRock G41MH/USB3 Motherboard

# 1.2 설명서

 $\begin{array}{c|c} \hline \hline \hline \end{array}$ 

 $\frac{1}{\sqrt{2}}$ 

- 99

국 어

 $\frac{1}{10}$ 

 $\sqrt{2}$ 

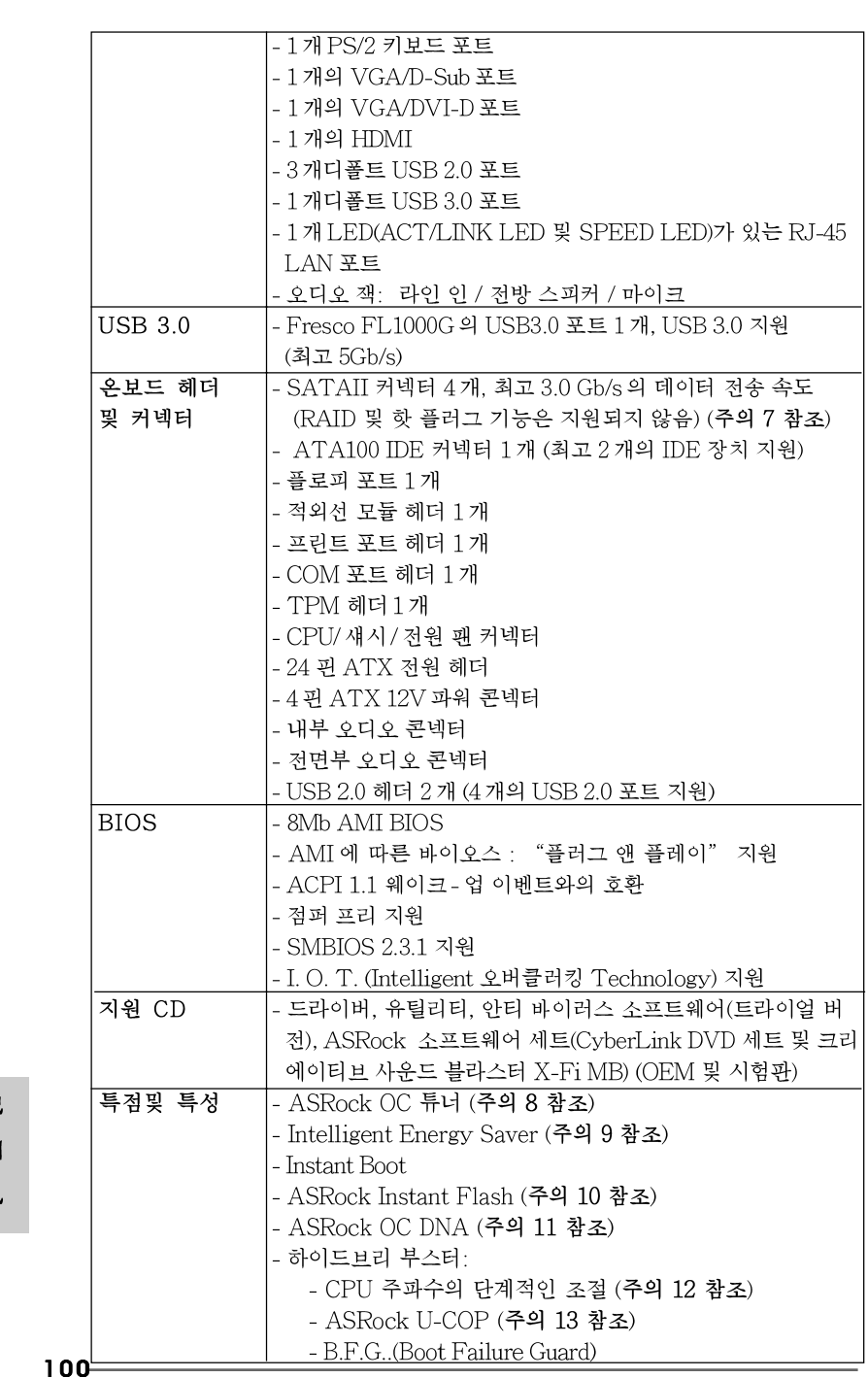

 $\begin{array}{c|c} \hline \hline \hline \end{array}$ 

한국어

 $\overline{\overline{\overline{1}}}$ 

 $\begin{tabular}{|c|c|c|c|c|} \hline & $\quad$ & $\quad$ \\ \hline \hline \quad \quad & $\quad$ & $\quad$ \\ \hline \quad \quad & $\quad$ & $\quad$ \\ \hline \end{tabular}$ 

 $\sqrt{1}$ 

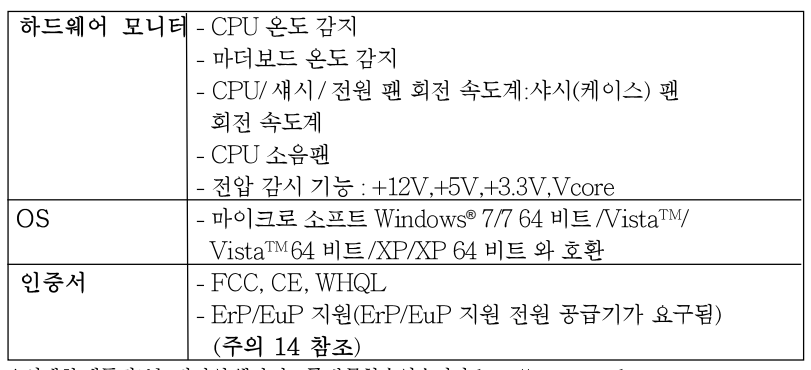

\* 상세한 제품정보는 당사의 웹사이트를 방문할수있습니다. http://www.asrock.com

#### 경고

오버클로킹에는 BIOS 설정을 조정하거나 Untied Overclocking Technology 를 적용하 거나타업체의 오버클로킹 도구를 사용하는 것을 포함하여 어느 정도의 위험이 따른다는 것을 유념하십시오. 오버클로킹은 시스템 안정성에 영향을 주거나 심지어 시스템의 구성 요소와 장치에 손상을 입힐지도 모릅니다. 오버클로킹은 사용자 스스로 위험과 비용을 감 수하고 해야 합니다. 당사는 오버클로킹에 의해 발생할 수 있는 손상에 대해서 책임이 없 습니다.

### 주의!

- 1. 하이퍼-스레딩 기술의 셋팅에 대하여는 지원 CD의 사용자 매뉴얼의37페 이지를참고하세요.
- 2. 이 마더보드는 언타이드 오버클러킹 기술을 지원합니다. 자세한 내용은 23 페이지의 "언타이드 오버클러킹 기술"을 읽으십시오.
- 3. 이 마더보드는 듀얼 채널 메모리 기술을 지원합니다. 듀얼 채널 메모리 기술 을구현하기 전에 올바른 설치를 위하여 13쪽에 있는 메모리 모듈 설치 안내 를읽으십시오.
- 4. 메모리 지원 주파수와 해당 CPU FSB 주파수는 아래 표를 참조하십시오.  $CPIFSR \rightarrow \rightarrow$

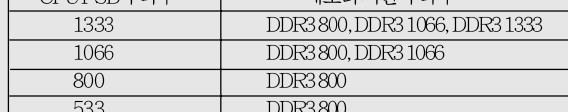

- DDR3 1333메모리 모듈은오버클러킹 모드에서 작업 합니다.
- 본 마더보드에 FSB533-CPU를 사용하면 DDR3 533 메모리 모듈을 채 용할경우 DDR3800으로 작동합니다.
- 5. 운영 체제 한계 때문에 Windows®7/Vista™/XP 에서 시스템 용도로 예약된 실제 메모리 크기는 4GB 이하일 수 있습니다. 64비트 CPU와 Windows® OS의 경우 그 런 한계가 없습니다.
- 6. 칩세트의 제조원이 정하였거나 그변화를 한제하게되는 최대 공유 메 모리의 크기에 대하여, Intel® 의 웹사이트를 방문하여 최신 정보를 받 으십시요.

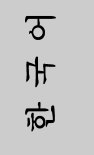

ASRock G41MH/USB3 Motherboard

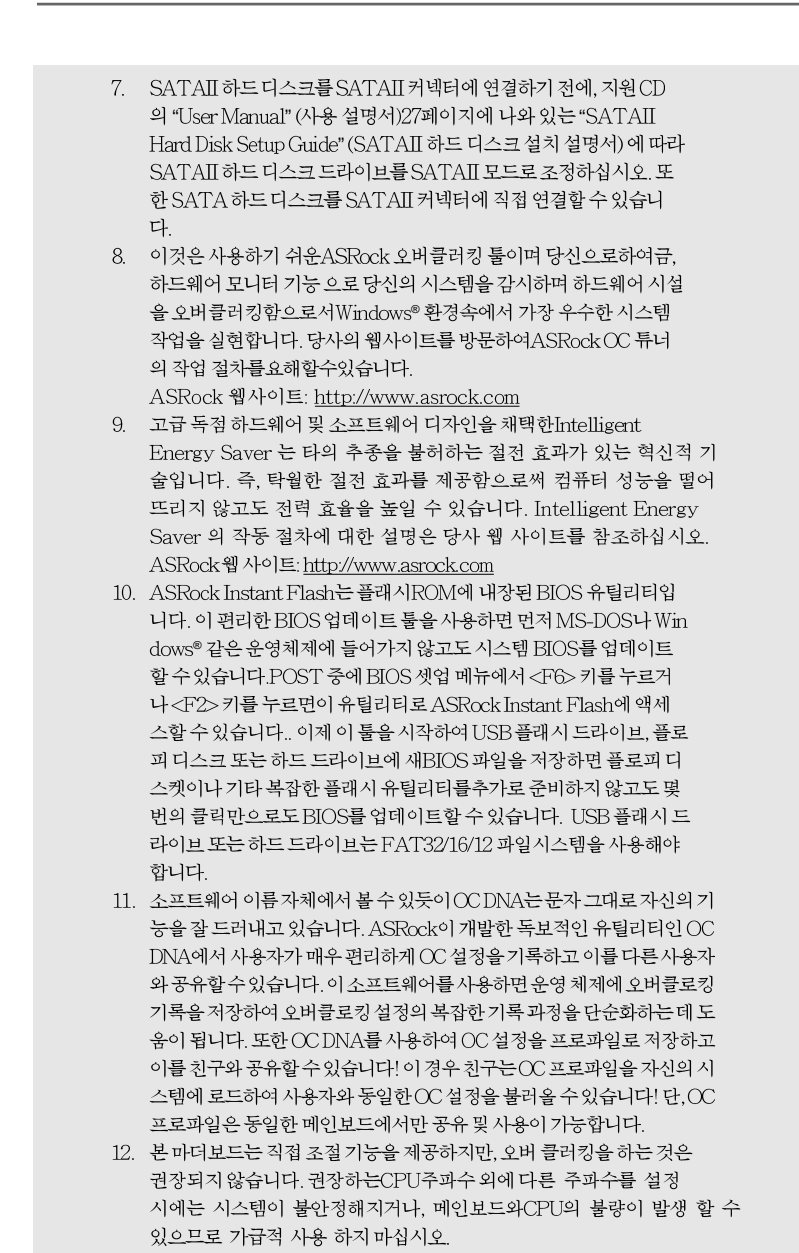

 $\begin{array}{c} \boxed{\phantom{000}} \end{array}$ 

한 국 어

 $\frac{1}{\sqrt{2}}$ 

 $\mathbf{\underline{}}$ 

ASRock G41MH/USB3 Motherboard

13. 시스템을 다시 시작하기 전에 메인보드 위의 CPU 팬이 정상적으로 동작 또는 장착되어 있는지 확인하여 주십시오. 고온 방지를 위하여 PC 시스템을 설치할 때 CPU와 방열판사이에 그리스를 발라 주셔야 합니다.

 $\Box$ 

14. EuP는 Energy Using Product (에너지 사용 제품)의 약어이며 유럽 연합 이 완제품 시스템의 전력 소비량을 정의하기 위해 제정한 표준이었습니다. EuP에 따르면, 완제품 시스템의 총 AC 전원은 끄기 모드 상태에서 1.00W 미만이어야 합니다. EuP 표준을 충족하려면 EuP 지원 마더보드 및 EuP 지 원 전원공급장치가 필요합니다. 인텔(Intel)의 제안에 따르면 EuP 지원 전 원공급장치는 5V 대기 전력 효율이 100 mA 전류 소비 하에서 50%보다 높 아야 한다는 기준을 충족해야 합니다. EuP 지원 전원공급장치를 선택하려 면 전원공급장치 제조업체에 자세한 사항을 문의하시기 바랍니다.

> $\sigma$ ᆘ 向

**ASRock G41MH/USB3 Motherboard**

### 1.3 점퍼 셋팅

그림은 점퍼를 어떻게 셋업 하는지를 보여줍니다. 점퍼 캡이 핀 위에 있을 때, 점퍼는 "쇼트"입니다. 점퍼 캡이 핀 위에 없을 때 점퍼는 "오픈" 입니다. 그림은 3개의 핀 중 1-2번 핀이 "쇼트"임을 보여주는 것이며, 점퍼 캡이 이 두 핀 위에 있음을 보여주는 것입니다.

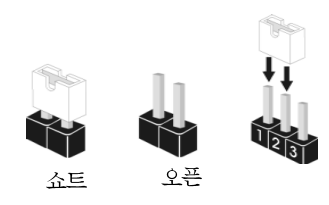

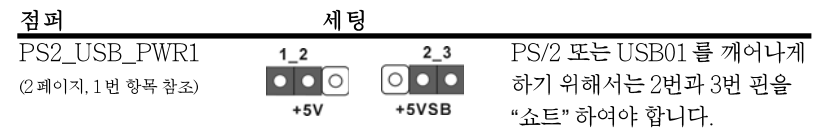

참고: +5VSB 선택할 경우 2 암페어 정도 높은 전류 공급을 요구합니다.

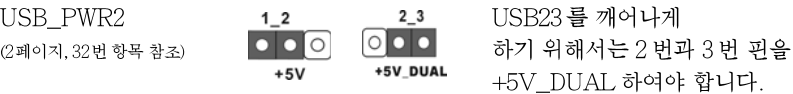

참고: +5V\_DUAL 선택할 경우 2 암페어 정도 높은 전류 공급을 요구합니다. +5V\_DUAL 을 선택하면, USB 장치가 시스템을 S3 (Suspend to RAM) 상 태에서 해제할 수 있습니다.

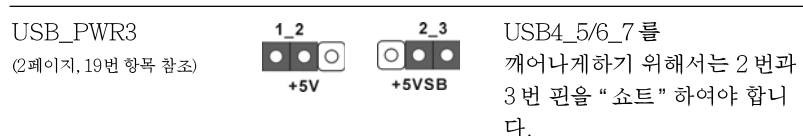

참고: +5VSB 선택할 경우 2 암페어 정도 높은 전류 공급을 요구합니다.

CMOS 초기화 (CLRCMOS1,2 괸 점퍼) (2페이지, 12번 항목 참조)

 $\circ$ 2핀 점퍼

참고: CLRCMOS1 은 CMOS 에 있는 시스템 설정정보, 암호, 날짜, 시간 그리고 시스템의 설정된 매개 변수 등을 포함하여 모두 지우도록 되어 있습니다. 바 이오스의 초기화 및 기본 셋팅으로 변경을 위해서는 먼저 전원을 끄고전원 코드를 뽑은 뒤, CLRCMOS1 단자를 5 초간 쇼트 하십시오.

卫 ᄟ 오

#### **ASRock G41MH/USB3 Motherboard**

104

### 1.4 온보드 헤더 및 커넥터

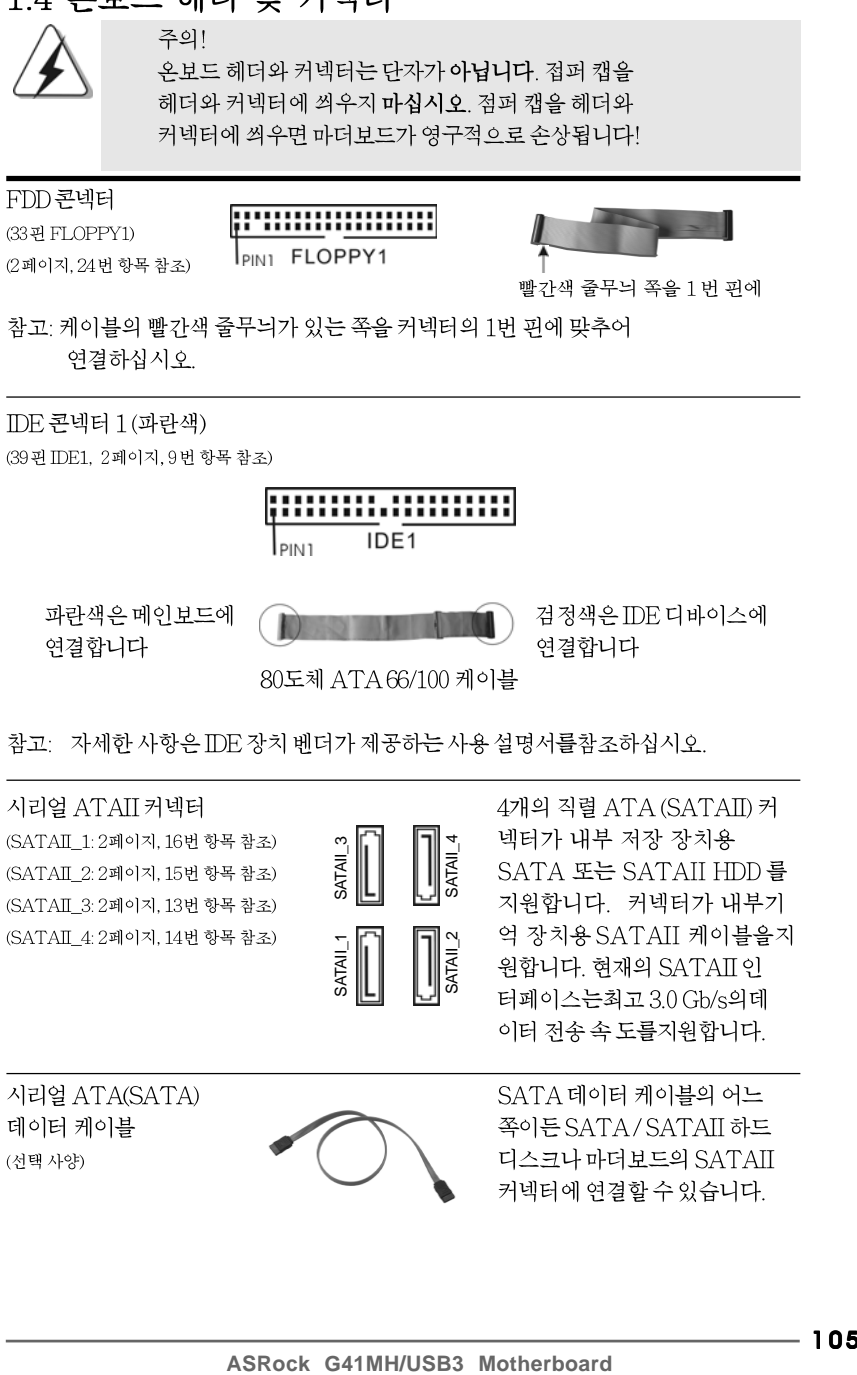

데이터 케이블 (선택사양)

 $-105$ 

ᡒ

ᆘ

忘

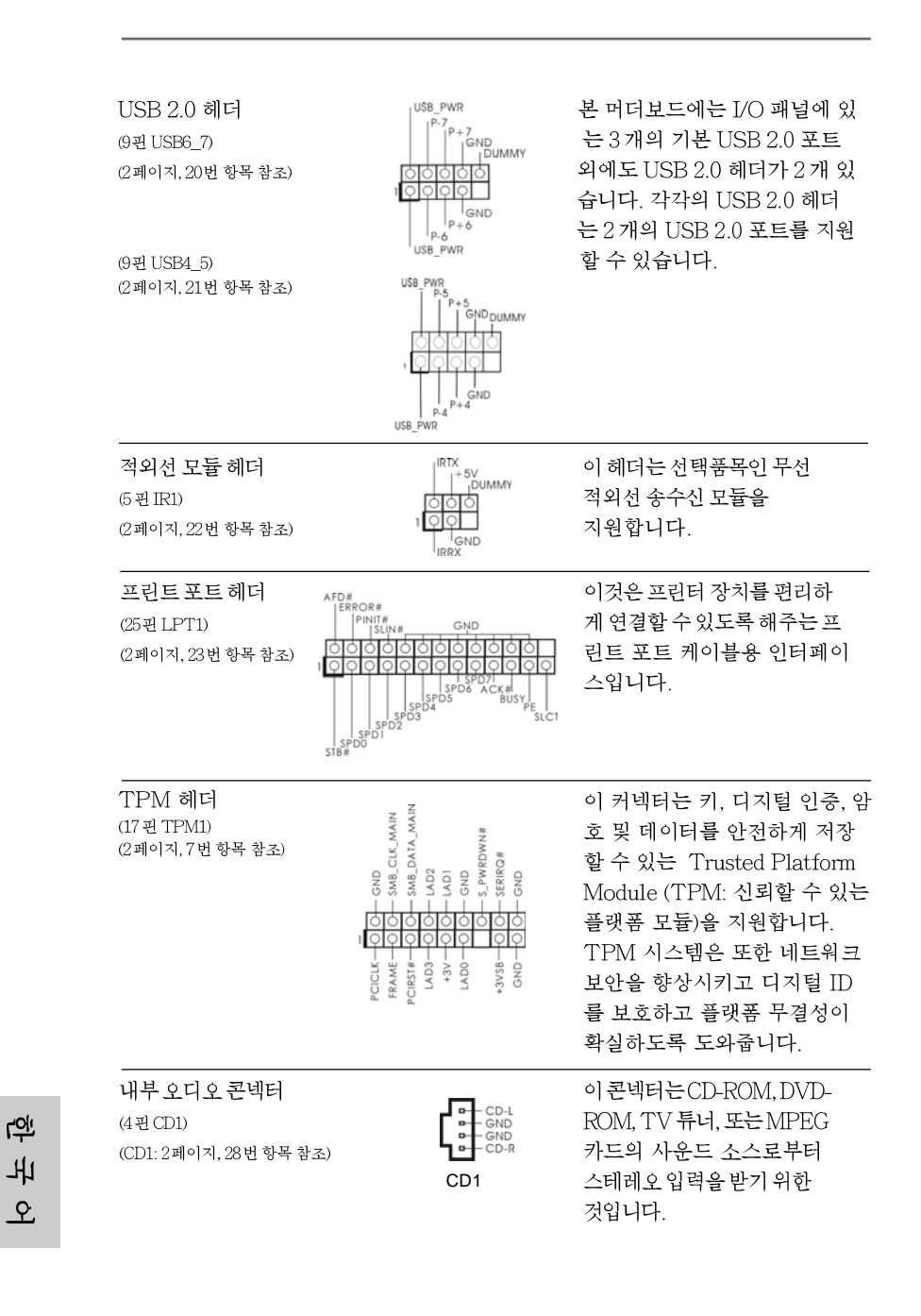

106

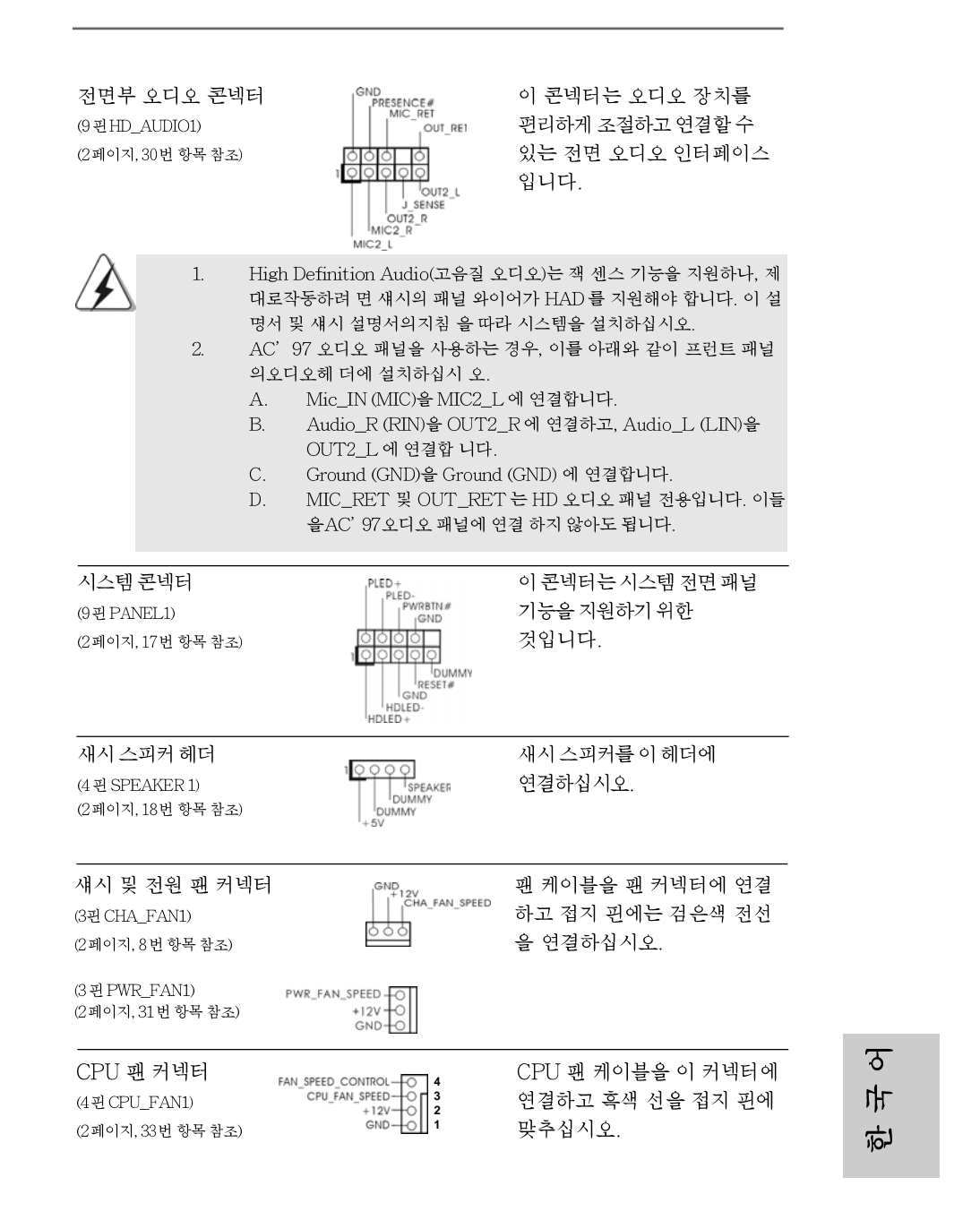

**ASRock G41MH/USB3 Motherboard**

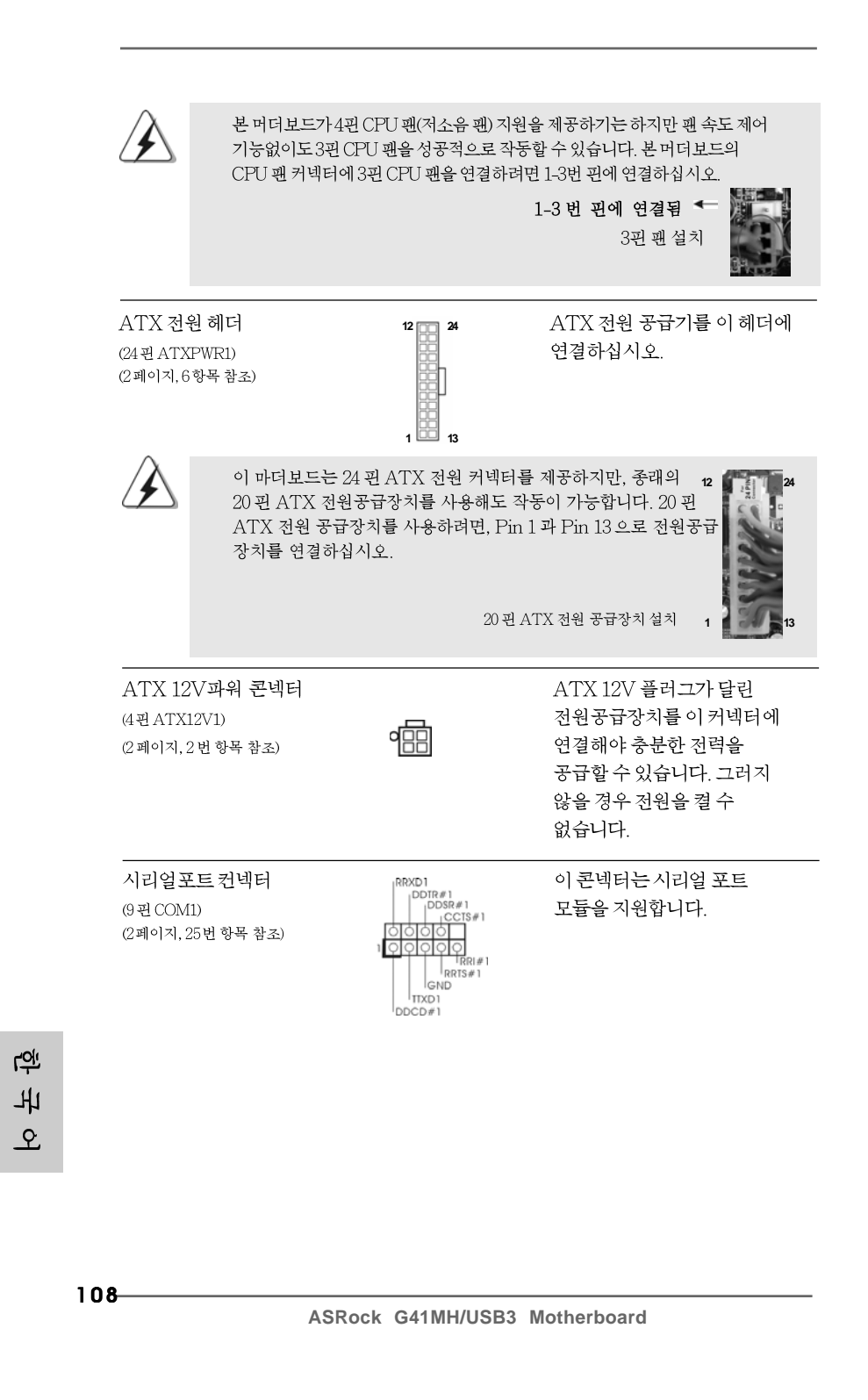
# 2. 시스템 바이오스 정보

메인보드의 플래쉬 메모리에는 바이오스 셋업 유틸리티가 저장되어 있습니다. 컴퓨터를 사용하실 때, "자가진단 테스트"(POST) 가 실시되는 동안 <F2>키를 눌러 바이오스 셋 업으로 들어가세요; 만일 그렇게 하지 않으면 POST는 테스트루틴을 계속하여 실행할 것입니다. 만일 POST 이후 바이오스 셋업을 하기원하신다면,<Ctl>+<Alt>+ <Delete>키를 누르거나, 또는 시스템 본체의 리셋버튼을 눌러 시스템을 재 시작하여 주 시기 바랍니다. 바이오스 셋업 프로그램은 사용하기 편하도록 디자인되어 있습니다. 각 항목은 다양한 서브 메뉴 표가 올라오며 미리 정해진 값 중에서 선택할 수 있도록 되어 있습니다. 바이오스 셋업에 대한 보다 상세한 정보를 원하신다면 보조 CD안의 포함된 사용자 매뉴얼(PDF 파일)을 따라 주시기 바랍니다.

# 3. 소프트웨어 지원 CD 정보

이 메인보드는 여러 가지 마이크로소프트 윈도우 운영 체계를 지원합니다 : 7/7 64 비트/Vista™/Vista™64 비트/XP/XP 64 비트. 메인보드에 필요한 드라이버와 사 용자 편의를 위해 제공되는 보조 CD 는 메인보드 의 기능을 향상시켜 줄 것입니다. 보조 CD를 사용하여 시작하시려면, CD-ROM 드라이브에 CD를 넣어주시기 바 랍니다. 만일 고객님의 컴퓨터가 "AUTORUN" 이 가능하다면 자동으로 메인 메 뉴를 모니터에 디스플레이 시켜 줄 것입니다. 만일 자동으로 메인 메뉴가 나타나지 않는다면, 보조 CD의 디스플레이 메뉴 안에 있는 BIN 폴더의 ASSETUP.EXE 파 일을 더블 클릭하여 주시기 바랍니다.

(D: \BIN\ASSETUP.EXE, D:는CD-ROM 드라이브)

ᡒ 마 忘

ASRock G41MH/USB3 Motherboard

# $1$ , はじめに

ASRock G41MH/USB3 マザーボードをお買い上げいただきありがとうござい ます。本製品は、弊社の厳しい品質管理の下で製作されたマザーボードです。本 製品は、弊社の品質と耐久性の両立という目標に適合した堅牢な設計により優れ た性能を実現します。このクイックインストレーションガイドには、マザーボー ドの説明および段階的に説明したインストレーションの手引きが含まれていま す。マザーボードに関するさらに詳しい情報は、「サポート CD」のユーザーマ ニュアルを参照してください。

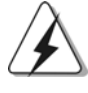

マザーボードの仕様および BIOS ソフトウェアは、アップデートされること が有りますので、マニュアルの内容は、予告なしに変更されることがあり ます。本マニュアルに変更が有った場合は、弊社のウェブサイトに通告な しに最新版のマニュアルが掲載されます。最新の VGA カード および CPU サ ポートリストもウェブサイトでご覧になれます。ASRock社ウェブサイト: http://www.asrock.com このマザーボードに関連する技術サポートが必要な場合、当社の Web サイト

にアクセスし、使用しているモデルについての特定情報を見つけてくださ W. www.asrock.com/support/index.asp

## 1.1 パッケージ内容

ASRock G41MH/USB3 マザーボード: (Micro ATXフォームファクター: 9.6-in x 8.4-in, 24.4 cm x 21.3 cm) ASRock G41MH/USB3 クイックインストレーションガイド ASRock G41MH/USB3 サポート CD 2 x シリアルATA (SATA)データケーブル(オプション) 1 x I/0 パネルシールド

 $\Box$ 1本語

 $110 -$ 

#### 仕様  $1.2$

 $\begin{array}{c|c} \hline \hline \hline \end{array}$ 

 $\equiv$ 

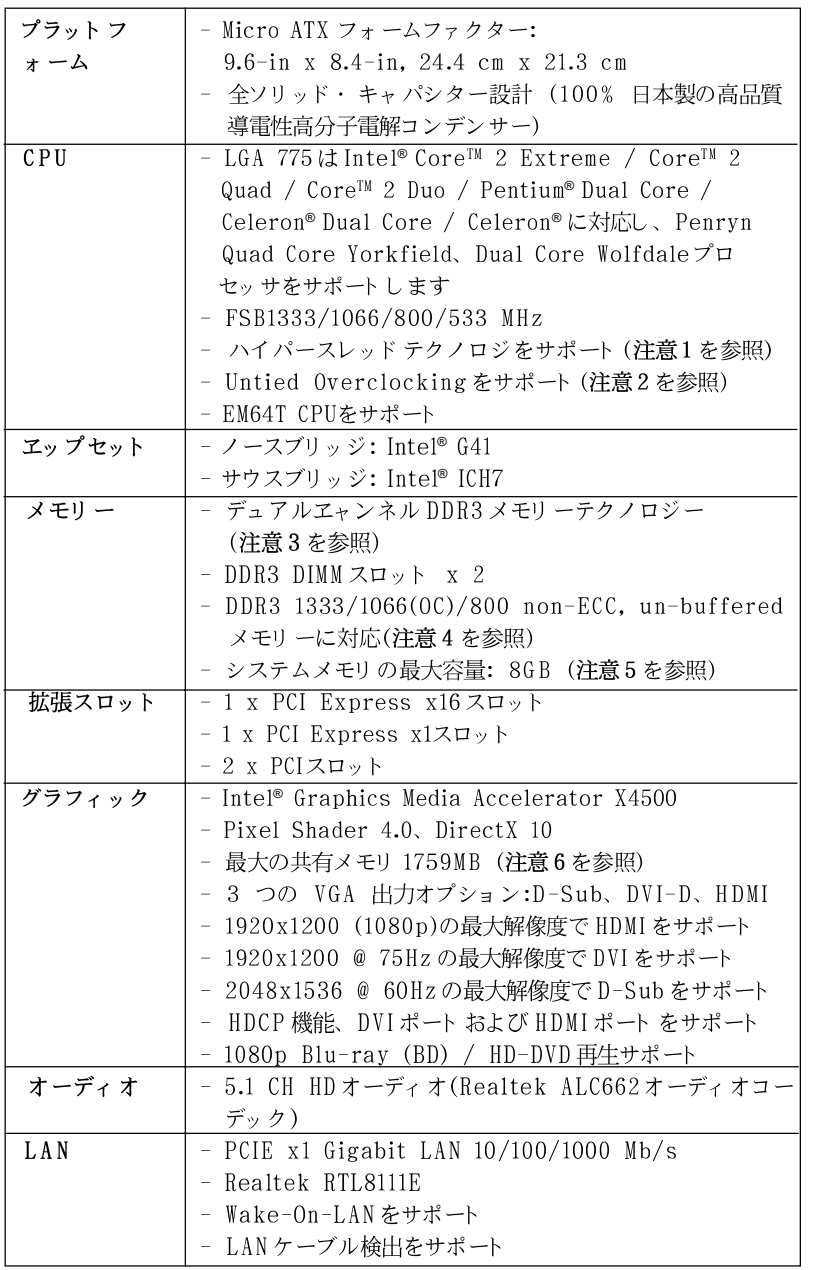

日本語

 $\sqrt{1}$ 

ASRock G41MH/USB3 Motherboard

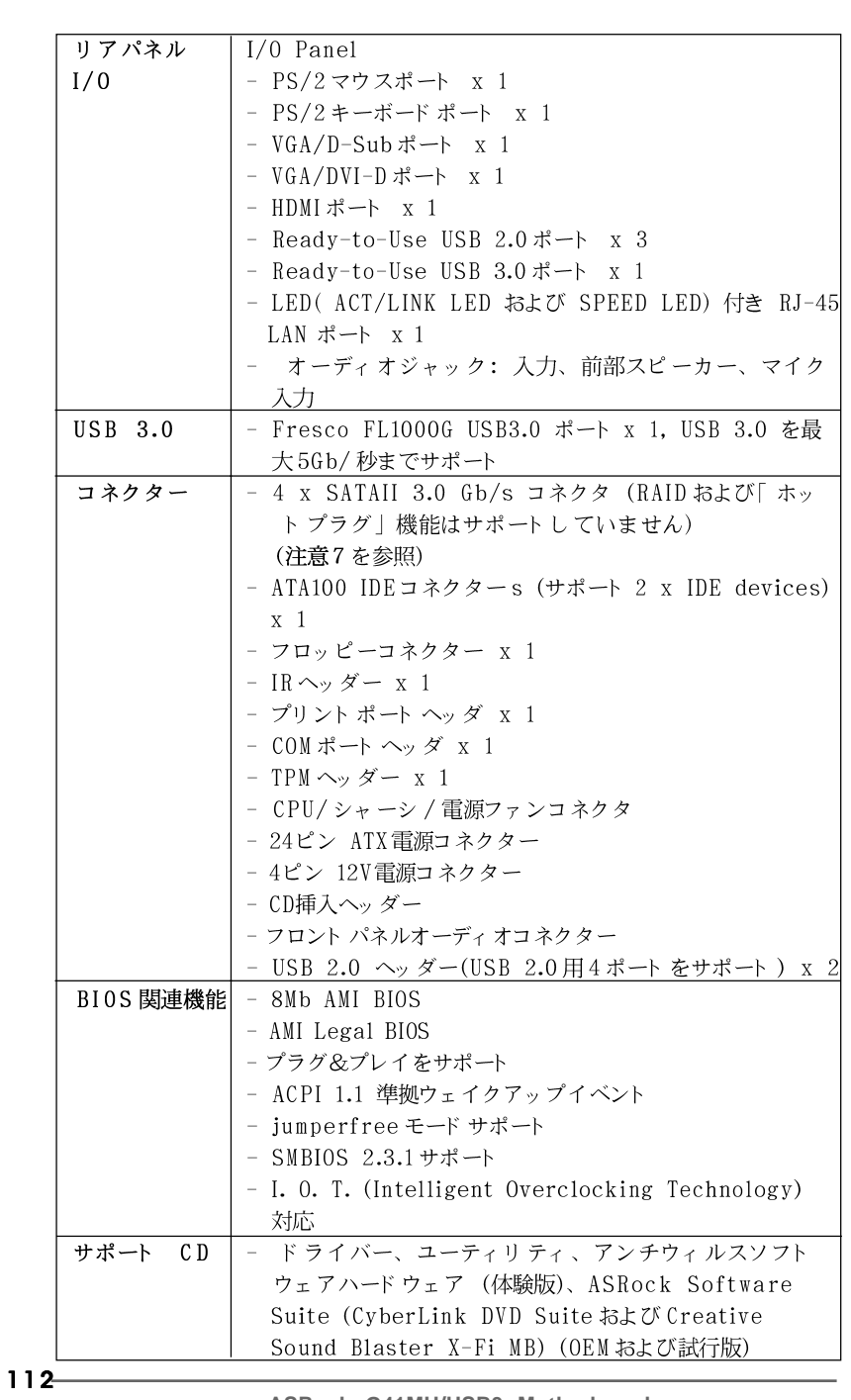

 $\begin{array}{c|c} \hline \hline \hline \end{array}$ 

日本語

 $\overline{\overline{\overline{u}}}$ 

 $\begin{tabular}{|c|c|c|c|c|} \hline & $\quad$ & $\quad$ \\ \hline \hline \quad \quad & $\quad$ & $\quad$ \\ \hline \quad \quad & $\quad$ & $\quad$ \\ \hline \end{tabular}$ 

 $\sqrt{1}$ 

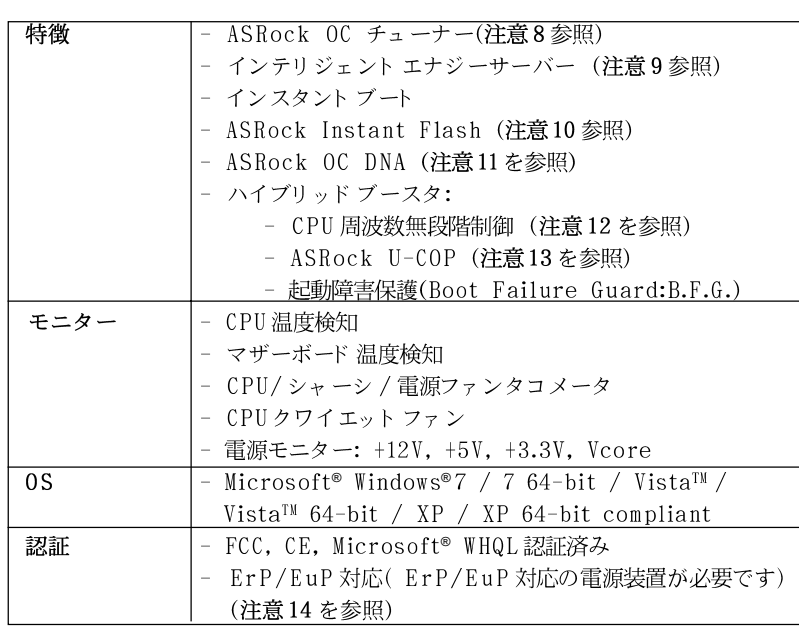

\* 製品の詳細については、http://www.asrock.comを御覧なさい。

### 警告

オーバークロック (BIOS設定の調整、アンタイド・オーバークロック・テクノロ ジーの適用、第三者のオーバークロックツールの使用など)はリスクを伴いますので ご注意ください。オーバークロックするとシステムが不安定になったり、システムの コンポーネントやデバイスが破損することがあります。ご自分の責任で行ってくださ い。弊社では、オーバークロックによる破損の責任は負いかねますのでご了承くださ  $\mathord{\text{\rm l}}$   $\mathord{\text{\rm l}}$  .

### 注意

- " ハイパースレッドテクノロジ"の設定については、サポート CDの  $1. \,$ 「ユーザーマ ニュアル」の37ページをエェックしてください。
- $2.$ このマザーボード は、Untied Overclockingテクノロジーをサポートして います。詳細は23ページの"Untied Overclockingテクノロジー"をお読 みださい。
- このマザーボード は、デュアルエャンネルメモリーテクノロジー(Dual  $3.$ Channel Memory Technology) をサポートしております。デュアルエャ ンネルメモリーテクノロジを実行する前に、正しいインストール法を理解す る為に13ページのメモリーモジュールのインストレーションガイドをお読 みください。

ASRock G41MH/USB3 Motherboard

 $-113$ 

日本語

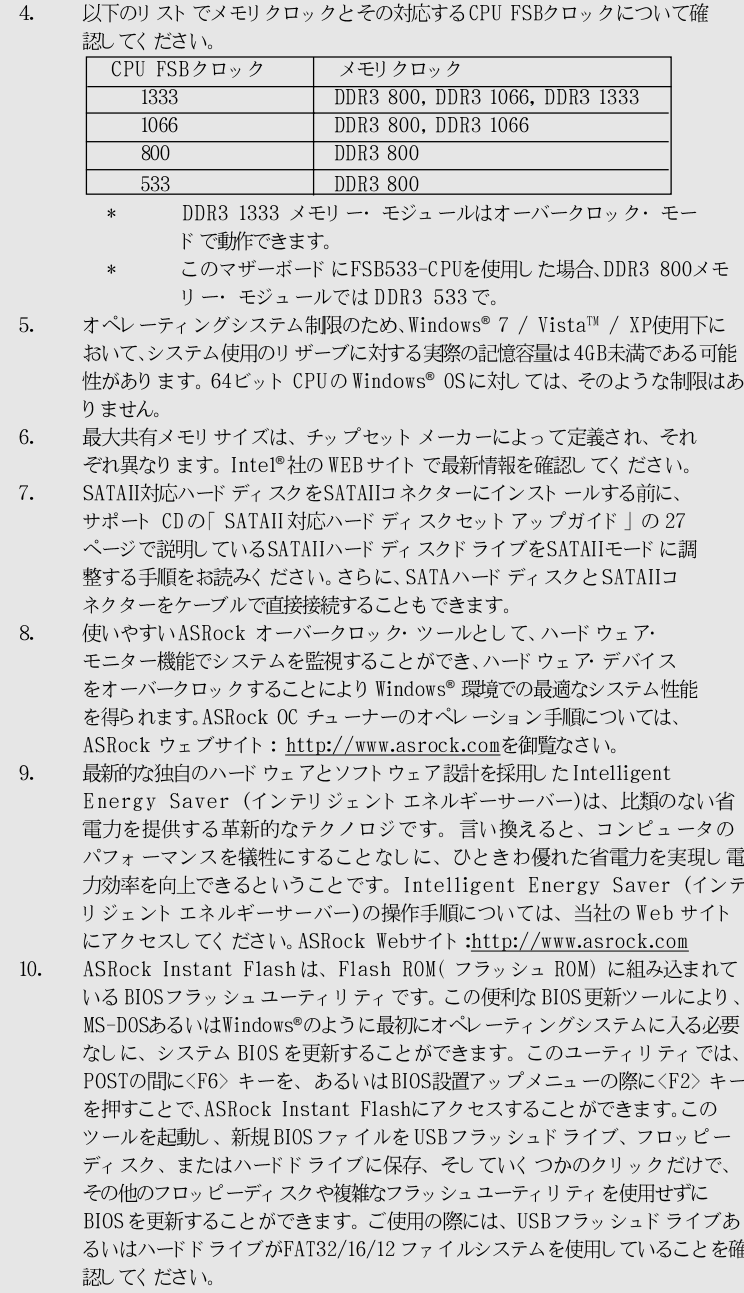

 $114$ 

日本語

 $\frac{1}{\sqrt{2}}$ 

 $\mathbf{\underline{}}$ 

- ソフトウェア名-OC DNAの名前がその機能を文字通り示しています。OC DNA  $11.$ はASRockが独自に開発した便利なユーティリティで、OC設定を記録したり他 の人と共有したりすることが容易になります。これにより、オペレーティング システムの下でオーバークロック機能を保存したり、オーバークロック設定の複 雑な記録プロセスを単純化できます。OC DNA では、プロファイルとしてOC設 定を保存し友人と共有することができます。友人はOCプロファイルを自分のシ ステムに読み込んで、あなたと同じ OC設定にすることが可能です。OCプロ ファイルは、同じマザーボードでしか共有し機能できないことにご注意くださ  $\mathbf{V}^{\mathcal{N}}$  .
- このマザーボードは、無段階制御を提供しますが、オーバークロッキング  $12.$ の実行はお薦めしません。推奨 CPU バス周波数以外の周波数は、システム を不安定にしたり CPUを損傷したりすることがあります。
- 13. CPUのオーバーヒートが検出されますと、システムは自動的にシャットダウ ンされます。システムのレジュームを行う前に、マザーボード上のCPU冷 却ファンが正しく機能しているか確認してから電源コードを外し、そして再 度つないでください。放熱効果を高める為には、PCシステムのインストー ル時に、CPUとヒートシンクの間に放熱グリースをスプレイするのが効果的 です。
- Energy Using Product( エコデザイン) の略語 EuP は完成システムの消費  $14.$ 電力を定義するために欧州連合により規制された条項です。 EuPに従って、管 制システムの総AC電力はオフモード 条件下で1.00W未満に抑える必要がありま す。EuP規格を満たすには、EuP対応マザーボードと EuP対応電源が必要で す。 Intelの提案に従い、EuP対応電源装置は規格を満たす必要があります、 つまり 5vのスタンバイ電力効率は100 mAの消費電流下で50%以上でなければな りません。EuP対応電源装置を選択する場合、電源装置製造元に詳細を確認す るようにお勧めします。

日本語

ASRock G41MH/USB3 Motherboard

### 1.3 ジャンパ設定

右の図はジャンパがどのように設定されているかを 示します。ジャンパキャップがピンに置かれている 場合、ジャンパは "ショート"になります。 ジャンパキャップがピンに置かれていない場合、 ジャンパ は "オープン"になります。右の図 で、3ピンジャンパで、1-2ピンを "ショー ト"の場合、これらの2 つのピンにジャンパキャッ プを置きます。

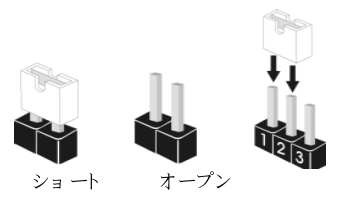

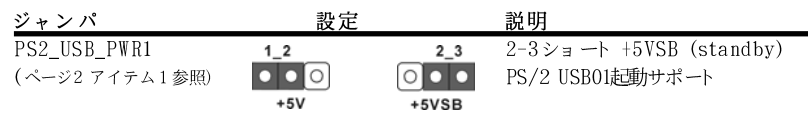

注意: +5VSBを選択した場合、電源の出力で+5Vsbが最低限2A必要になりま す。

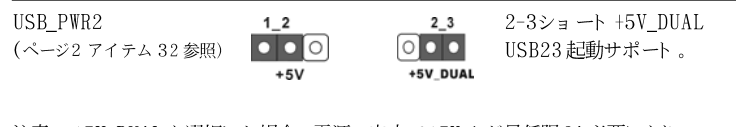

注意: +5V\_DUALを選択した場合、電源の出力で+5Vsbが最低限2A必要になり ます。+5V\_DUALを選択した場合は、S3 (Suspend to RAM)状態にて USBデバイスはシステムを立ち上げることができます。

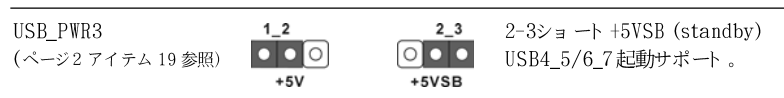

注意: +5VSBを選択した場合、電源の出力で+5Vsbが最低限2A必要になりま す。

クリアCMOS (CLRCMOS1、2ピンジャンパ) (ページ2 アイテム 12参照)

<u>oo</u> 2ピンジャンパ

CLRCMOS1 では、CMOS のデータを消去します。CMOS のデータには、システムパ 注 スワード、日付、時間、システムセットアップパラメータなどのシステムセット アップ情報が含まれています。システムパラメータをクリアしてデフォルトのセッ トアップにリセットするには、コンピュータの電源をオフにして電源装置から電源 コードを抜きます。15秒待ってから、ジャンパキャップを使用してCLRCMOS1の2 つのピンを5秒間ショートします。

 $116 -$ 

 $\Box$ 

1本語

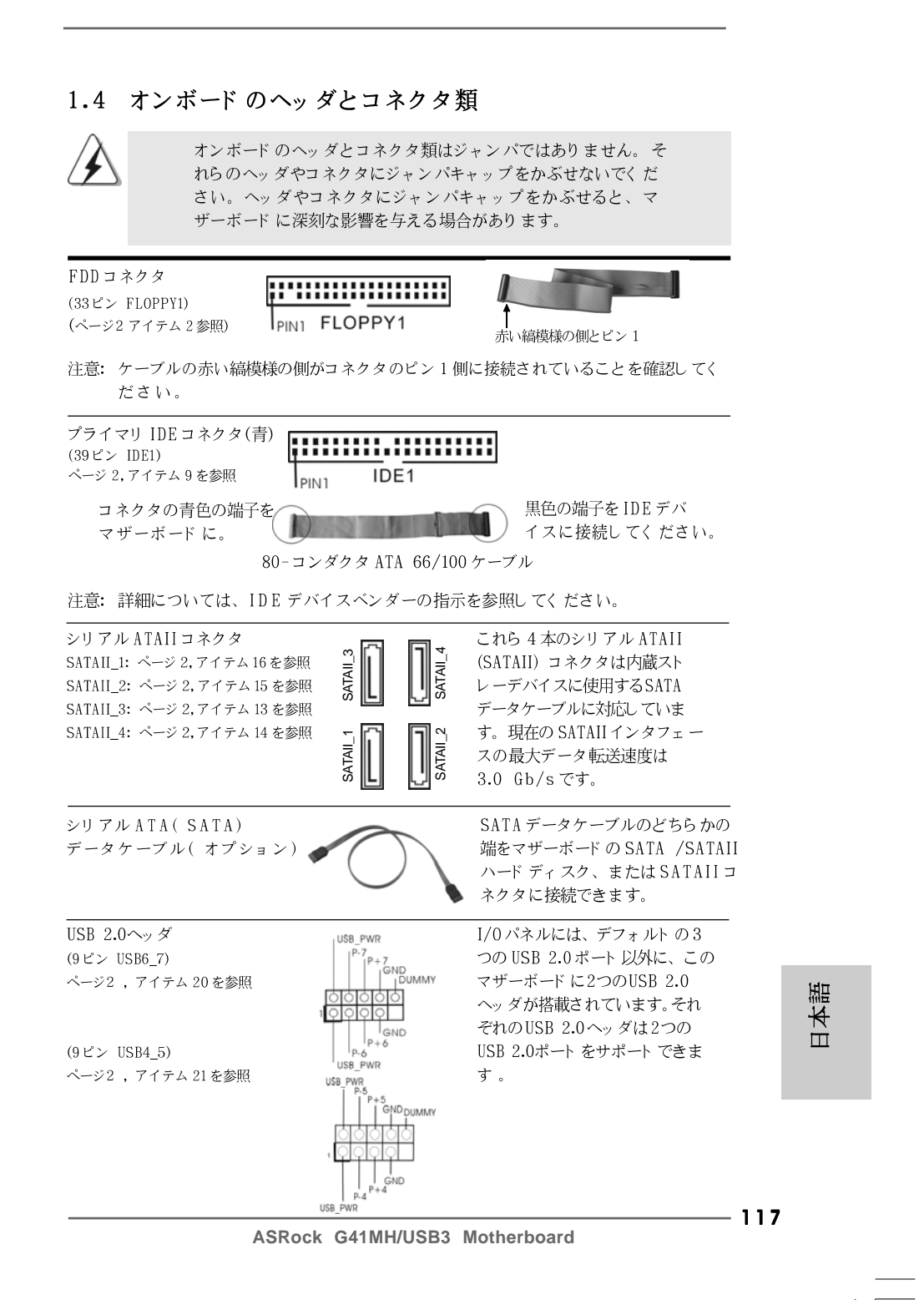

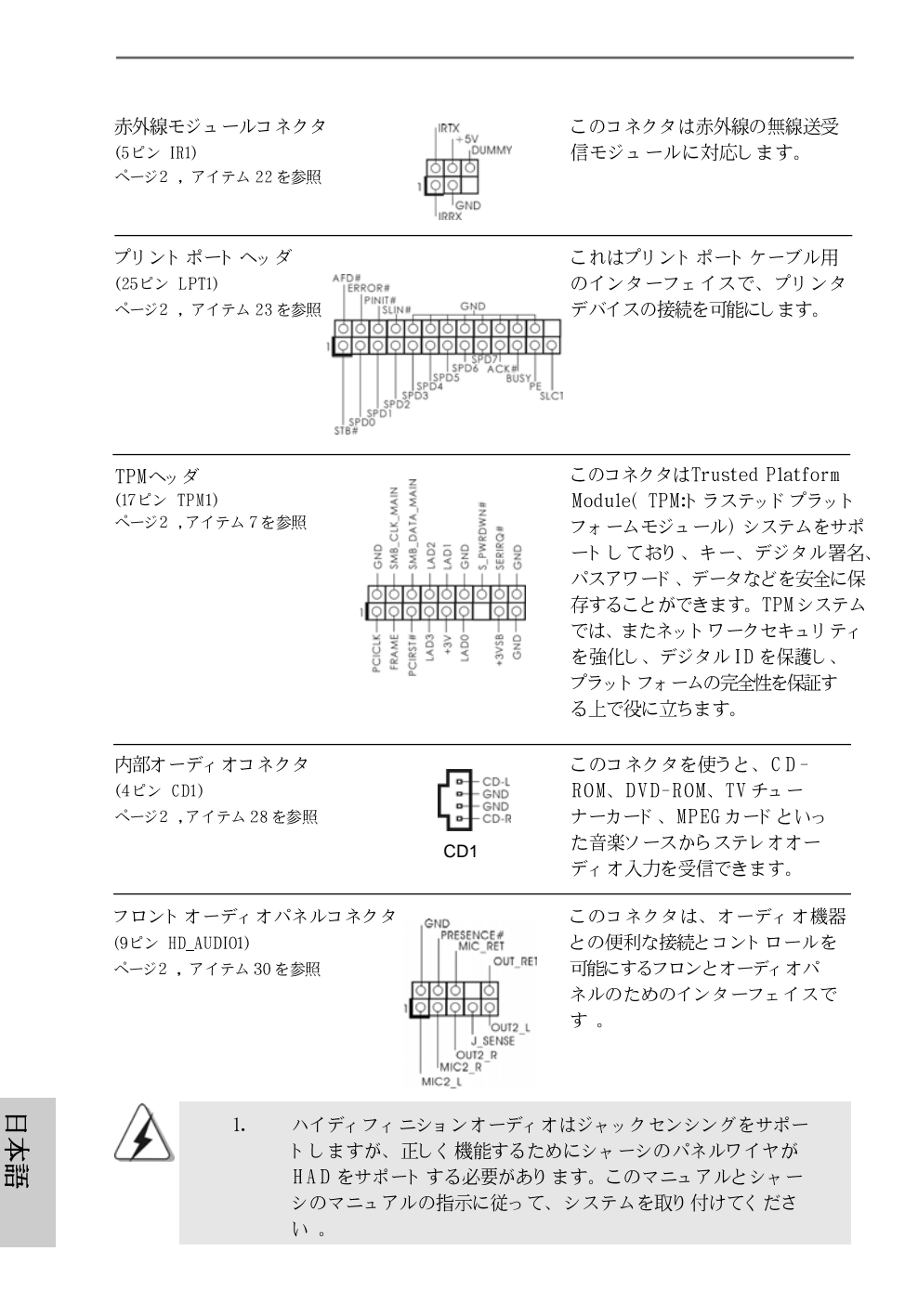

118

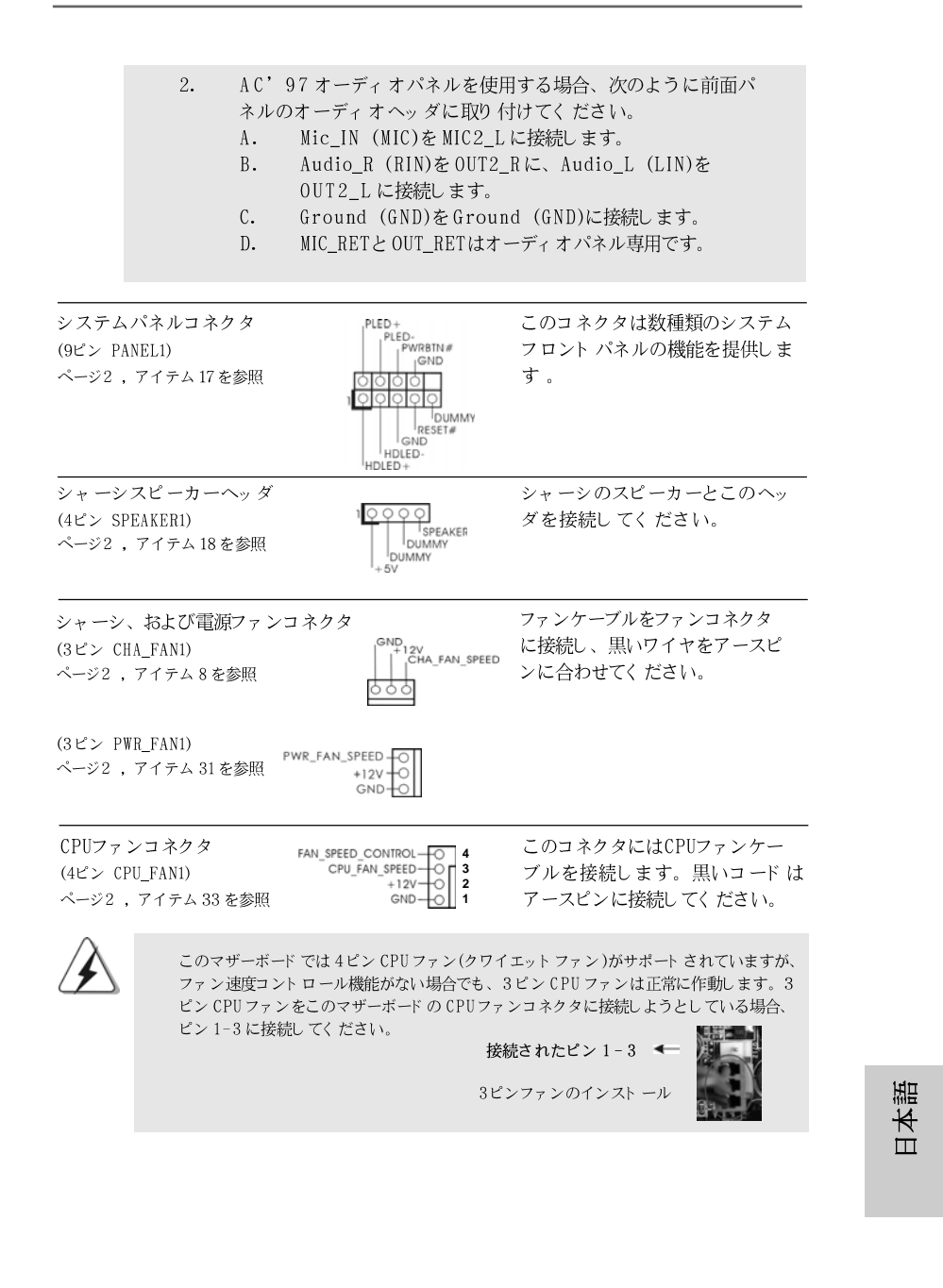

#### **ASRock G41MH/USB3 Motherboard**

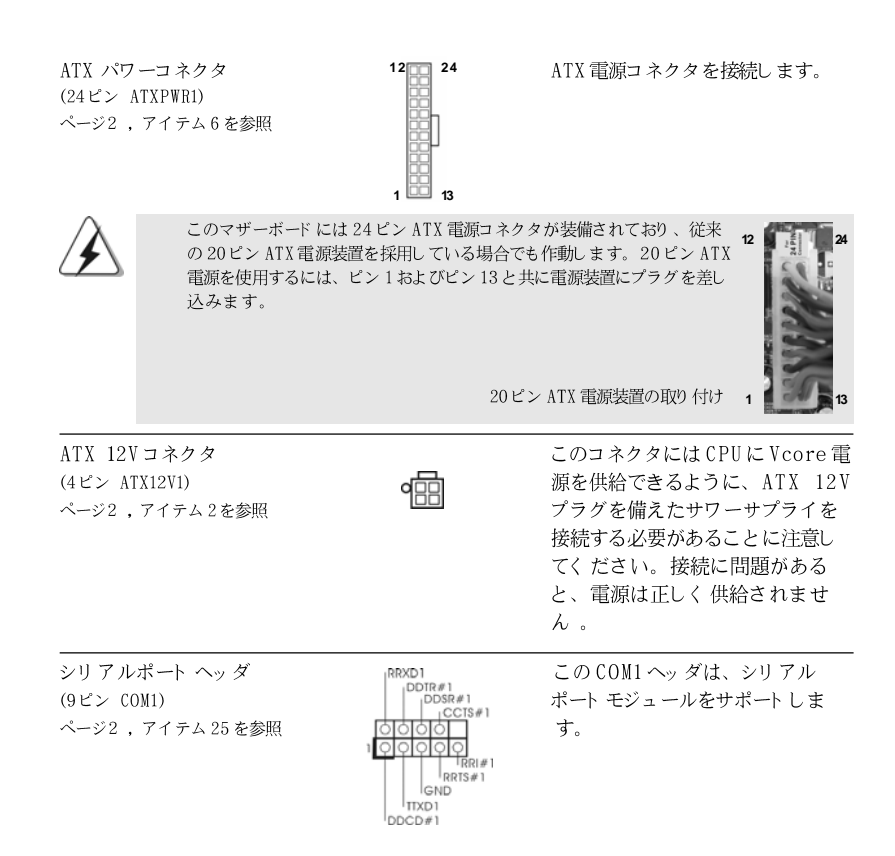

 $\Box$ 1本語

## 2. BIOS 情報

BIOSセット アップユーティリティはマザーボード のフラッシュメモリに保存されて います。コンピュータを起動させた後、POST(パワーオンセルフテスト)中に 〈F2〉を押し、BIOSセットアップユーティリティに入ってください。押さない 場合、POSTはテストルーチンを続けます。テストを実行した後に BIOS セット アップユーティリティに入りたい場合、POST終了後〈Ctrl〉+〈Alt〉+ 〈Delete〉を押すか、ケースのリセットスイッチを押してシステムを再起動して ください。BIOS セットアップユーティリティは、ユーザーフレンドリであること を目指しています。これはメニュウ方式のプログラムです。スクロールさせること で様々なサブメニューを表示し、かつあらかじめ定義した選択肢から選択すること が可能です。BIOS セットアップの詳細な情報については、サポート CD内のユー ザーズマニュアル(PDFファイル)をごらんください。

# 3.ソフト ウェア サポート CD 情報

このマザーボードは Microsoft® Windows® 7 / 7 64-bit / Vista™/ Vista™64-bit / XP / XP 64-bitといった様々なマイクロソフト ウインド ウズ オペレーティングシステムをサポートします。マザーボードに付属してい るサポート CD はマザーボードの特徴を有効にするために必要なドライバやユー ティリティを含んでいます。サポート CDを使用するには、CDROMドライブに CD を挿入してください。AUTORUN 機能が有効な場合、自動的にメインメニュウ が立ち上がります。AUTORUN機能が無効な場合、サポート CD内の BINフォル ダにある ASSETUP.EXE をダブルクリックすることにより、メインメニュウが立 ち上がります。

日本語

ASRock G41MH/USB3 Motherboard

# 1. 主板简介

谢谢你采用了华擎 G41MH/USB3 主板, 本主板由华擎严格制造, 质量可靠, 稳定 性好,能够获得卓越的性能。本安装指南介绍了安装主板的步骤。更加详细的 主板信息可参看驱动光盘的用户手册。

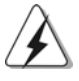

由于主板规格和 BIOS 软件将不断升级,本手册之相关内容变更恕不另 行通知。请留意华擎网站上公布的升级版本。你也可以在华擎网站找 到最新的显卡和 CPU 支持表。 华擎网址: http://www.asrock.com 如果您需要与此主板有关的技术支持,请参观我们的网站以了解您使用机 种的规格信息。 www.asrock.com/support/index.asp

1.1 包装盒内物品

华擎 G41MH/USB3 主板 (Micro ATX规格: 9.6英寸 x 8.4英寸, 24.4厘米 x 21.3厘米) 华擎 G41MH/USB3 快速安装指南 华擎 G41MH/USB3 支持光盘 两条 Serial ATA (SATA) 数据线 (选配) 一块 I/0 挡板

简体中文

 $122 -$ 

# 1.2 主板规格

 $\begin{array}{c|c} \hline \hline \hline \end{array}$ 

 $\equiv$ 

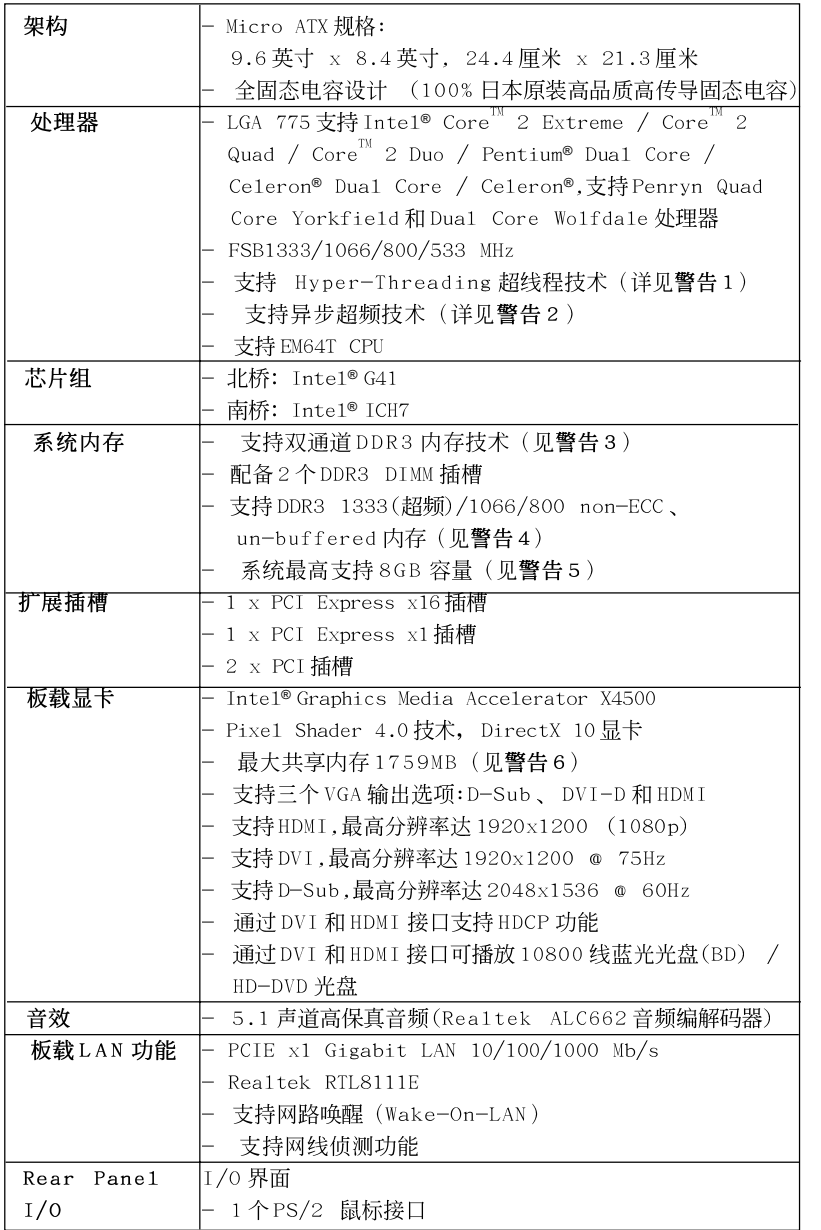

简体中文

 $\frac{1}{\sqrt{1-\frac{1}{2}}}$ 

 $\begin{tabular}{|c|c|c|c|c|} \hline & $\quad$ & $\quad$ \\ \hline \hline \quad \quad & $\quad$ & $\quad$ \\ \hline \quad \quad & $\quad$ & $\quad$ \\ \hline \end{tabular}$ 

ASRock G41MH/USB3 Motherboard

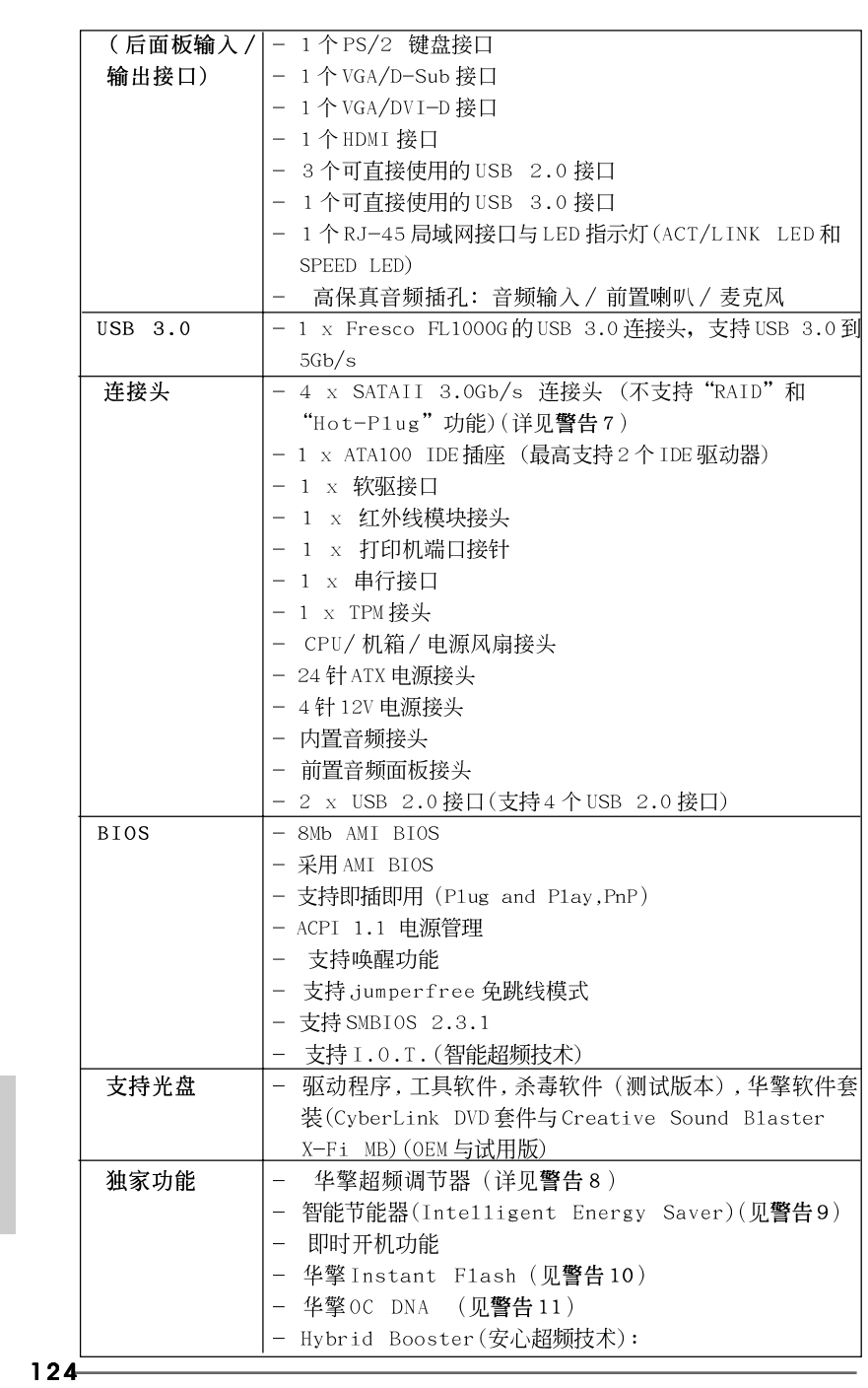

 $\begin{array}{c|c} \hline \hline \hline \end{array}$ 

简体中文

 $\overline{\overline{\overline{1}}}$ 

 $\begin{tabular}{|c|c|c|c|c|} \hline & $\quad$ & $\quad$ \\ \hline \hline \quad \quad & $\quad$ & $\quad$ \\ \hline \quad \quad & $\quad$ & $\quad$ \\ \hline \end{tabular}$ 

 $\begin{array}{c} \hline \hline \end{array}$ 

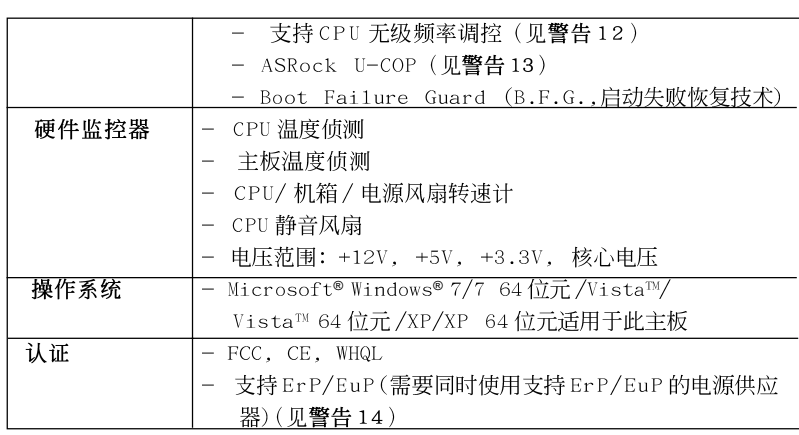

\* 请参阅华擎网站了解详细的产品信息: http://www.asrock.com

#### 警告

一,<br>请了解超频具有不可避免的风险,这些超频包括调节 BIOS 设置、运用异步超 频技术或使用第三方超频工具。超频可能会影响您的系统稳定性,甚至会导 致系统组件和设备的损坏。这种风险和代价须由您自己承担,我们对超频可 能导致的损坏不承担责任。

## 警告!

- 1、关于"Hyper-Threading Technology"(超线程技术)的设置,请参考 CD 光盘中的"User Manua1"(用户手册, 英文版)第37页, 或是"BIOS 设置程序"第9页(中文版)。
- 2、这款主板支持异步超频技术。请阅读第 23 页的"Untied Overclocking Technology"(自由超频技术)了解详情。
- 3、这款主板支援双通道内存技术。在您实现双通道内存技术之前, 为能正 确安装,请确认您已经阅读了第13页的内存模组安装指南。
- 4、请检查下面的表格了解内存支持的频率以及与之相对应的 CPU 前端总 线频率。

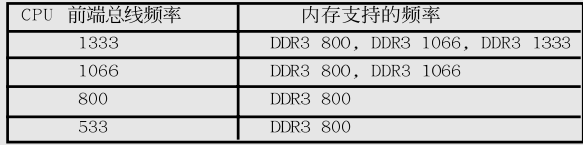

\* DDR3 1333 内存条将以超频模式运行。

- 当您在这款主板上使用 FSB533-CPU 时, 如果您采用 DDR3 800 内 存条, 它将以 DDR3 533 模式运行。
- 5、由于操作系统的限制, 在 Windows® 7/Vista™/XP 下, 供系统使用的实 际内存容量可能小于4GB。对於Windows®操作系统搭配64位元CPU来 说, 不会存在这样的限制。
- 6、最大共享内存大小由芯片组厂商定义并且可以更改。请查阅 Inte1<sup>®</sup>网 站了解最新资讯。

**ASRock G41MH/USB3 Motherboard**

125

筒体中文

- 7、在将SATAII 硬盘连接到SATAII 接口之前, 请阅读 CD 光盘中的"User Manua1"(用户手册, 英文版)第27页的"SATAII Hard Disk Setup Guide" (SATAII 硬盘安装指南)调整您的SATAII 硬盘驱动器为SATAII 模式。您也可以直接将SATA 硬盘连接到SATAII 接口。
- 8、这是一款具有友好使用介面的华擎超频工具,让您通过硬件监控功能监 控您的系统,帮助您在 Windows® 环境下对硬件运行超频以获得最佳的系 统性能。请访问我们的网站了解华擎超频调节器的使用方法。 华擎网站: http://www.asrock.com
- 9、智能节能器(Intelligent Energy Saver)采用先进的软硬件专利设计, 这项革新技术带来极佳的节能效果。换句话说,它可以在不牺牲性能的 前提下,让系统更省电,并提高能源效率。请访问我们的网站了解智能节 能器(Intelligent Energy Saver)的使用方法。 华擎网站: http://www.asrock.com
- 10、华擎 Instant Flash是一个内建于Flash ROM的BIOS更新工具程序。 这个方便的BIOS 更新工具可让您无需进入操作系统(如MS-DOS 或 Windows®)即可进行BIOS的更新。在系统开机自检过程中按下<F6>键或 在 BIOS 设置菜单中按下<F2>键即可进入华擎 Instant Flash 工具程序。 启动这一程序後,只需把新的 BIOS 文件保存在 U 盘、软盘或硬盘中,轻 松点击鼠标就能完成BIOS 的更新,而不再需要准备额外的软盘或其他复 杂的更新程序。请注意: U 盘或硬盘必须使用 FAT32/64 文件系统。
- 11、软件的名字本身-OC DNA 已经向您透露了它的用途。OC DNA 是华 擎独家研发的创新工具程序,它为用户提供一种记录超频设置并与他人 分享的简单方法。这个好用的工具程序可帮助您在操作系统中保存超频 记录,大大简化了超频设置的记录过程。有了 OC DNA,您可以将超频设 置保存为一个设置文件并与朋友分享!请注意:超频设置文件只能在相同 的主板上分享和使用。
- 12、尽管本主板提供无级频率调控,但不推荐用户超频使用。不同于标准 CPU 总线频率的非标准频率可能会使系统不稳定, 甚至会损害 CPU 和主 板。
- 13、当检测到 CPU 过热问题时,系统会自动关机。在您重新启动系统之 前,请检查主板上的CPU 风扇是否正常运转并拔出电源线,然后再将它 插回。为了提高散热性, 在安装 PC 系统时请在 CPU 和散热器之间涂一 层导热胶。
- 14、EuP,全称Energy Using Product(能耗产品),是欧盟用来定义完整系 统耗电量的规定。根据 EuP 的规定, 一个完整系统在关机模式下的交流 电总消耗必须在 1.00W 以下。为满足 EuP 标准, 您需要同时具备支持 EuP 的主板和支持 EuP 的电源供应器。根据 Inte1® 的建议,支持 EuP 的 电源供应器必须满足在100mA 电流消耗时, 5Vsb 电源效率高于 50%。有 关支持 EuP 的电源供应器选择方面的更多细节, 我们建议您谘询电源供 应器的制作商。

计中文

 $126 -$ 

## 1.3 跳线设置

 $\Box$ 

 $\overline{\mathbb{R}}$ 

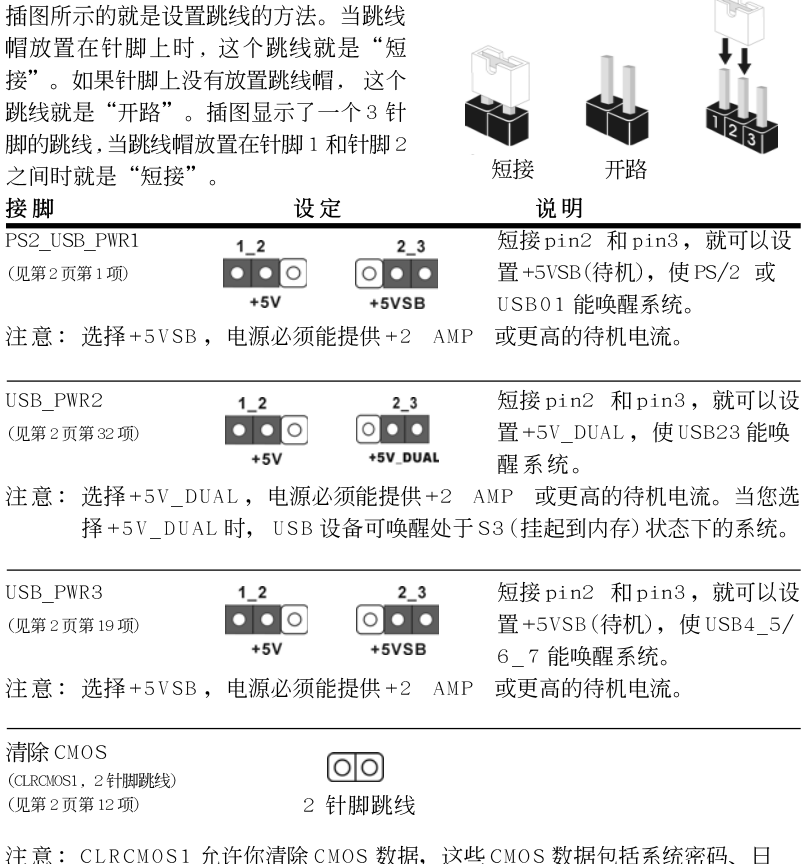

期、时间和系统参数等系统设置信息。要清除系统参数和重置系统<br>默认设置,然后用跳线帽短路CLRCMOS1 的针脚5 秒钟。

简体中文

 $\equiv$ 

**ASRock G41MH/USB3 Motherboard**

### 1.4 板载接头和接口

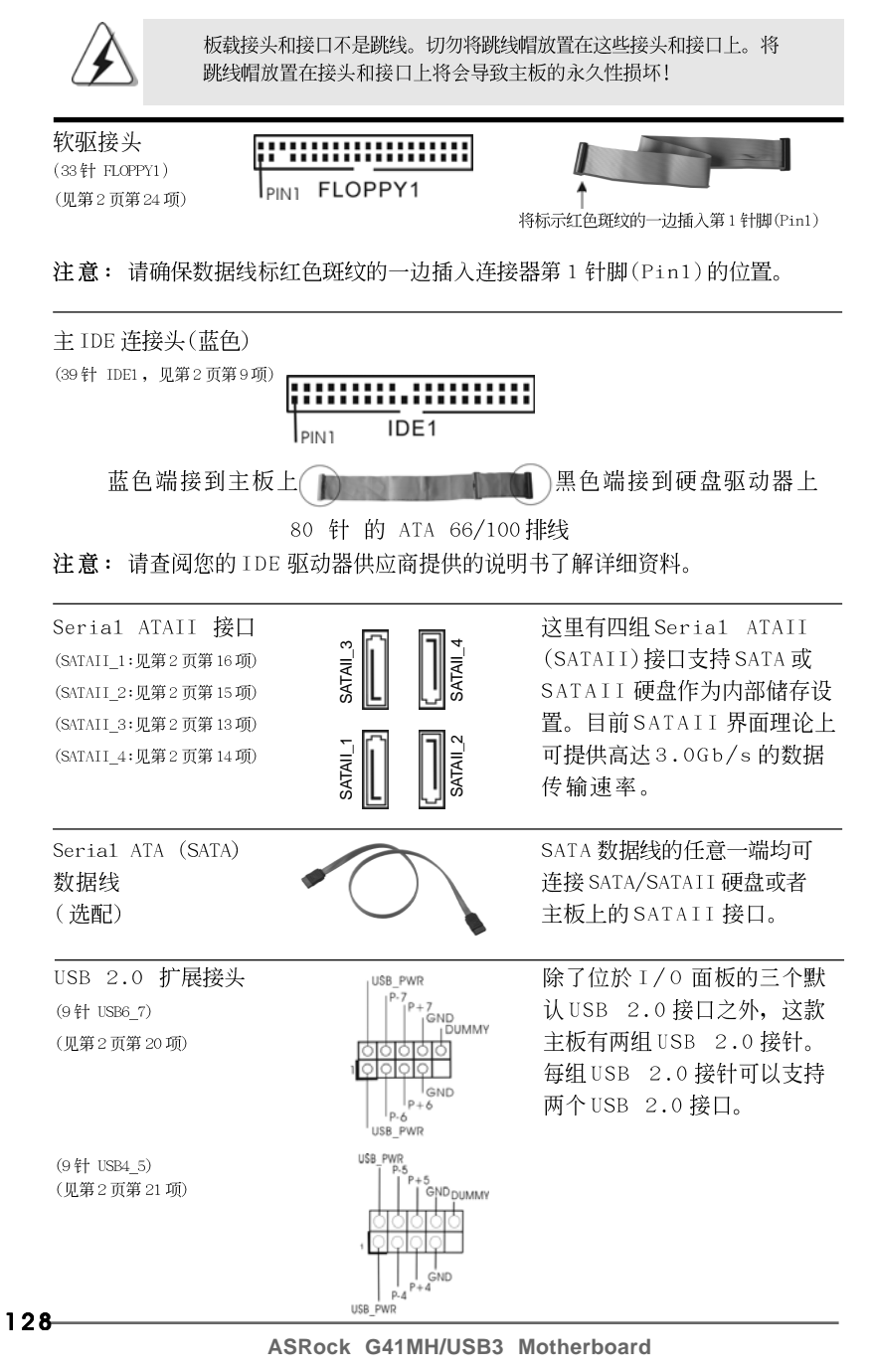

简体中文

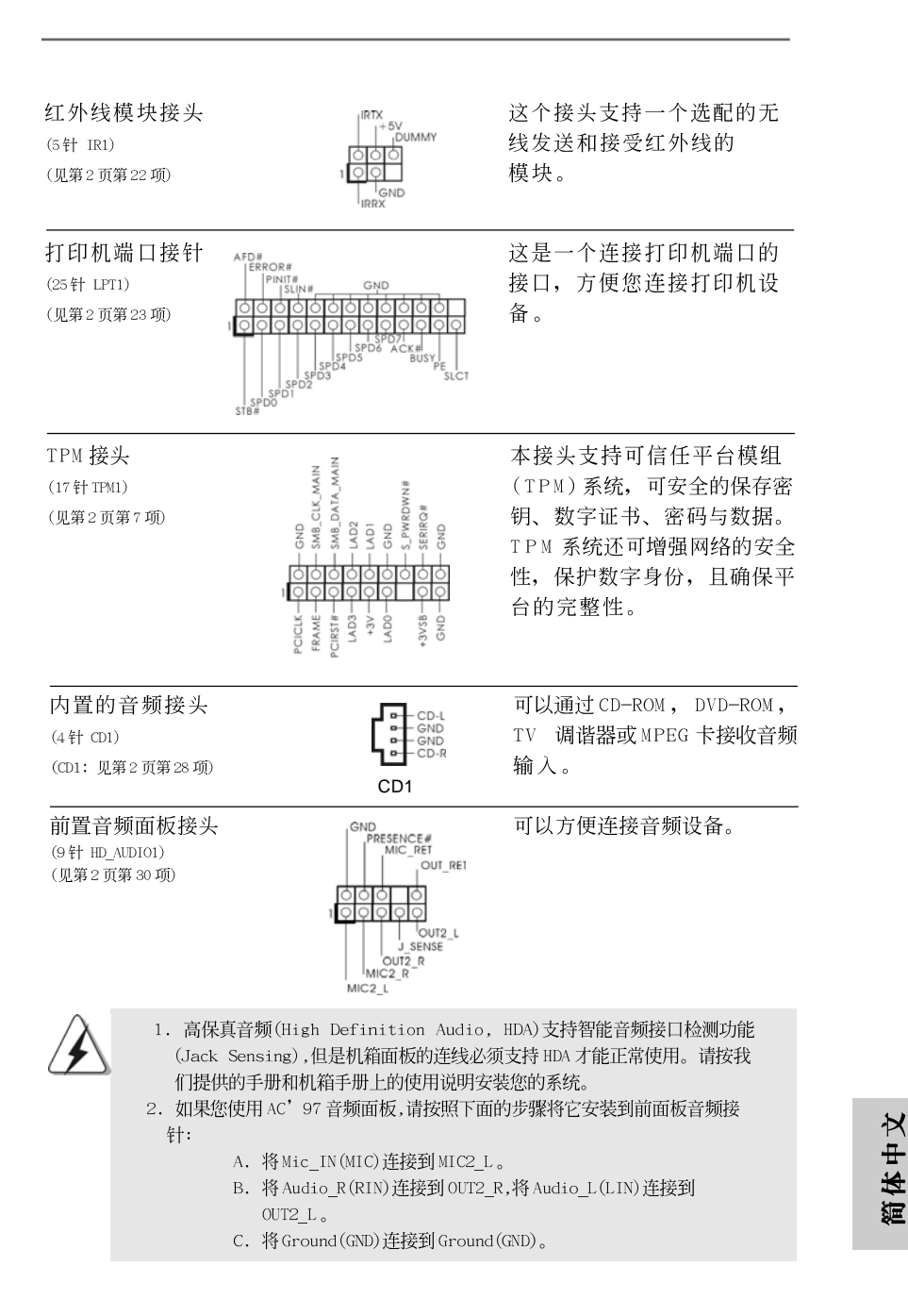

**ASRock G41MH/USB3 Motherboard**

129

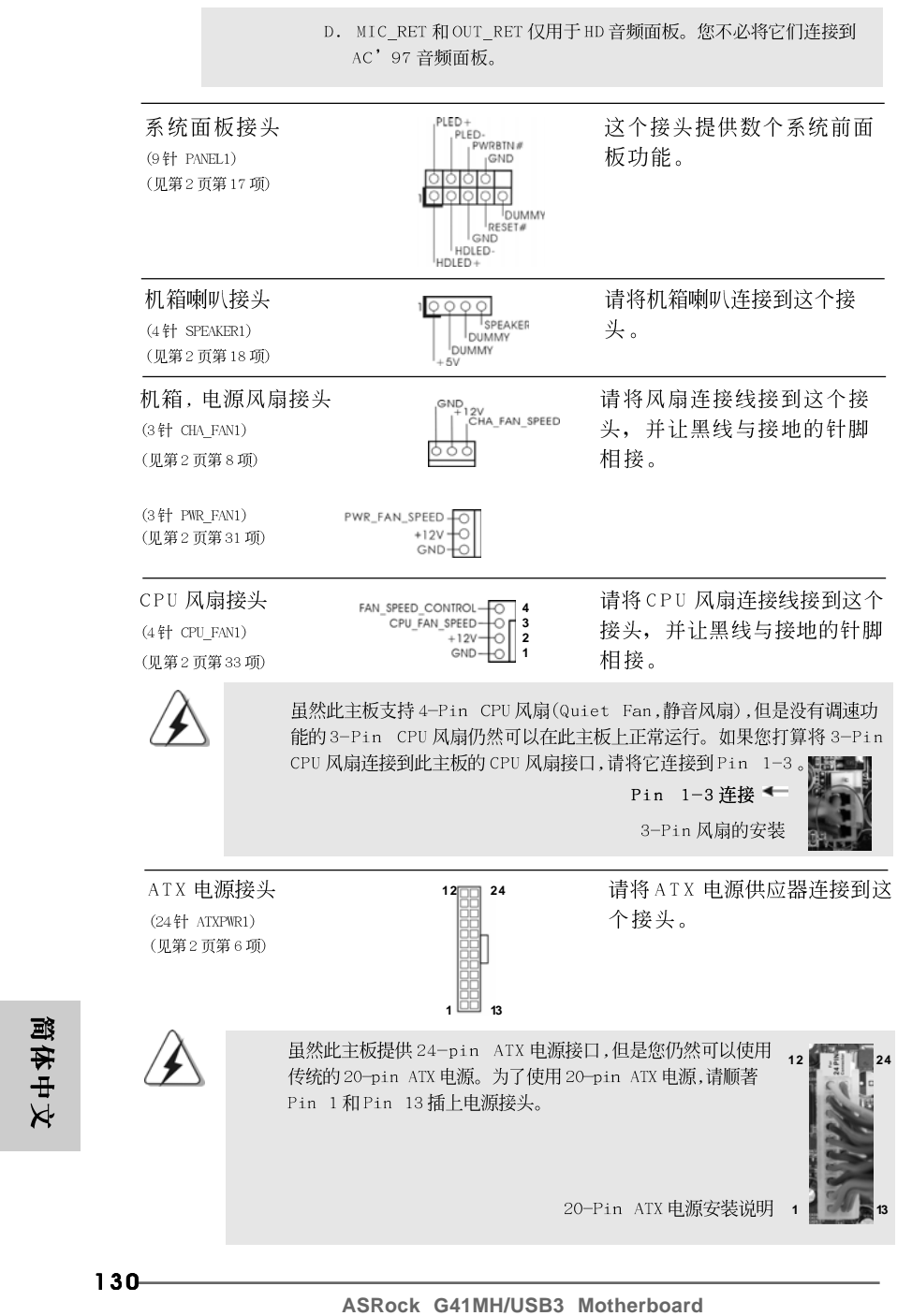

 $\mathbf{r}$ 

 $\frac{1}{\sqrt{2}}$ 

 $\begin{array}{c} \hline \hline \hline \end{array}$ 

 $\begin{array}{c} \hline \hline \hline \hline \hline \hline \end{array}$ 

ATX 12V 电源接口 请注意, 必需将带有 ATX 12V 插头的电源供应器连接到这个  $(4 + \text{ATX12V1})$ 俪 插座, 这样就可以提供充足的 (见第2页第2项) 电力。如果不这样做, 就会导 致供电故障。 这个COM1 端口支持一个串行 串行接口连接器 RXD1<br>|DDIR#1<br>| |DDS! 接口的外设。  $(9 + \text{COM1})$ (见第2页第25项) 이어  $\frac{1}{11001}$ 

 $\Box$ 

 $\overline{1}$  $\overline{\phantom{0}}$ 

简体中文

**ASRock G41MH/USB3 Motherboard**

# 2. BIOS信息

主板上的 Flash Memory 存储了 BIOS 设置程序。请再启动电脑进行开机自检 (POST) 时按下<F2>键进入BIOS 设置程序; 此外, 你也可以让开机自检(POST)进行常规检 验。如果你需要在开机自检(POST)之后进入BIOS 设置程序,请按下<Ctr1>+<A1t>+ <De1ete>键重新启动电脑, 或者按下系统面板上的重启按钮。有关 BIOS 设置的详细 信息,请查阅随机支持光盘里的用户手册(PDF文件)。

### 支持光盘信息  $3.$

本主板支持各种微软视窗操作系统: Microsoft®Windows® 7/7 64位元/Vista™/ Vista™ 64 位元/XP/XP 64 位元。主板随机支持光盘包含各种有助于提高主板 效能的必要驱动和实用程序。请将随机支持光盘放入光驱里,如果电脑的"自 动运行"功能已启用,屏幕将会自动显示主菜单。如果主菜单不能自动显示, 请查找支持光盘内BIN 文件夹下的 "ASSETUP.EXE", 并双击它, 即可调出 主菜单。

简体中文

 $\Box$ 

 $132 -$ 

## 电子信息产品污染控制标示

依据中国发布的「电子信息产品污染控制管理办法」及SJ/T 11364-2006「电子信 息产品污染控制标示要求」, 电子信息产品应进行标示, 藉以向消费者揭露产品中 含有的有毒有害物质或元素不致发生外泄或突变从而对环境造成污染或对人身、财 产造成严重损害的期限。依上述规定, 您可于本产品之印刷电路板上看见图一之标 示。图一中之数字为产品之环保使用期限。由此可知此主板之环保使用期限为10 年。

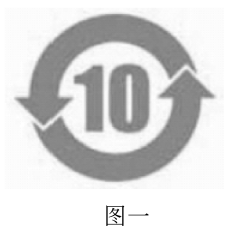

### 有毒有害物质或元素的名称及含量说明

若您欲了解此产品的有毒有害物质或元素的名称及含量说明,请参照以下表格及说 明。

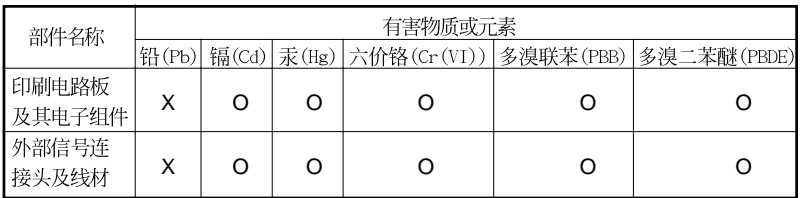

O: 表示该有毒有害物质在该部件所有均质材料中的含量均在 SJ/T 11363-2006 标准规定 的限量要求以下。

X: 表示该有毒有害物质至少在该部件的某一均质材料中的含量超出 SJ/T 11363-2006 标准 规定的限量要求, 然该部件仍符合欧盟指令 2002/95/EC 的规范。

备注: 此产品所标示之环保使用年限, 系指在一般正常使用状况下。

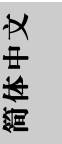

ASRock G41MH/USB3 Motherboard

#### $1.$ 主機板簡介

謝謝你採用了華擎 G41MH/USB3 主機板,本主機板由華擎嚴格製造,品質可靠, 穩定性好,能夠獲得卓越的性能。此快速安裝指南包括了主機板介紹和分步驟 安裝指導。您可以查看支持光碟裡的使用手冊了解更詳細的資料。

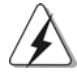

由於主板規格和BIOS 軟體將不斷更新,本手冊之相關內容變更恕不另 行通知。請留意華擎網站上公布的更新版本。你也可以在華擎網站找 到最新的顯示卡和CPU支援列表。 華擎網址: http://www.asrock.com 如果您需要與此主機板有關的技術支援,請參觀我們的網站以了解您 使用機種的規格訊息。 www.asrock.com/support/index.asp

### 1.1 包装盒内物品

華擎 G41MH/USB3 主機板 (Micro ATX 規格: 9.6英吋 x 8.4英吋, 24.4厘米 x 21.3厘米) 華擎 G41MH/USB3 快速安裝指南 華擎 G41 MH/USB3 支援光碟 兩條 Serial ATA(SATA)數據線(選配) 一塊 【/0 擋板

繁體中  $\overline{\mathsf{x}}$ 

## 1.2 主機板規格

 $\begin{array}{c|c} \hline \hline \hline \end{array}$ 

 $\frac{1}{\sqrt{2}}$ 

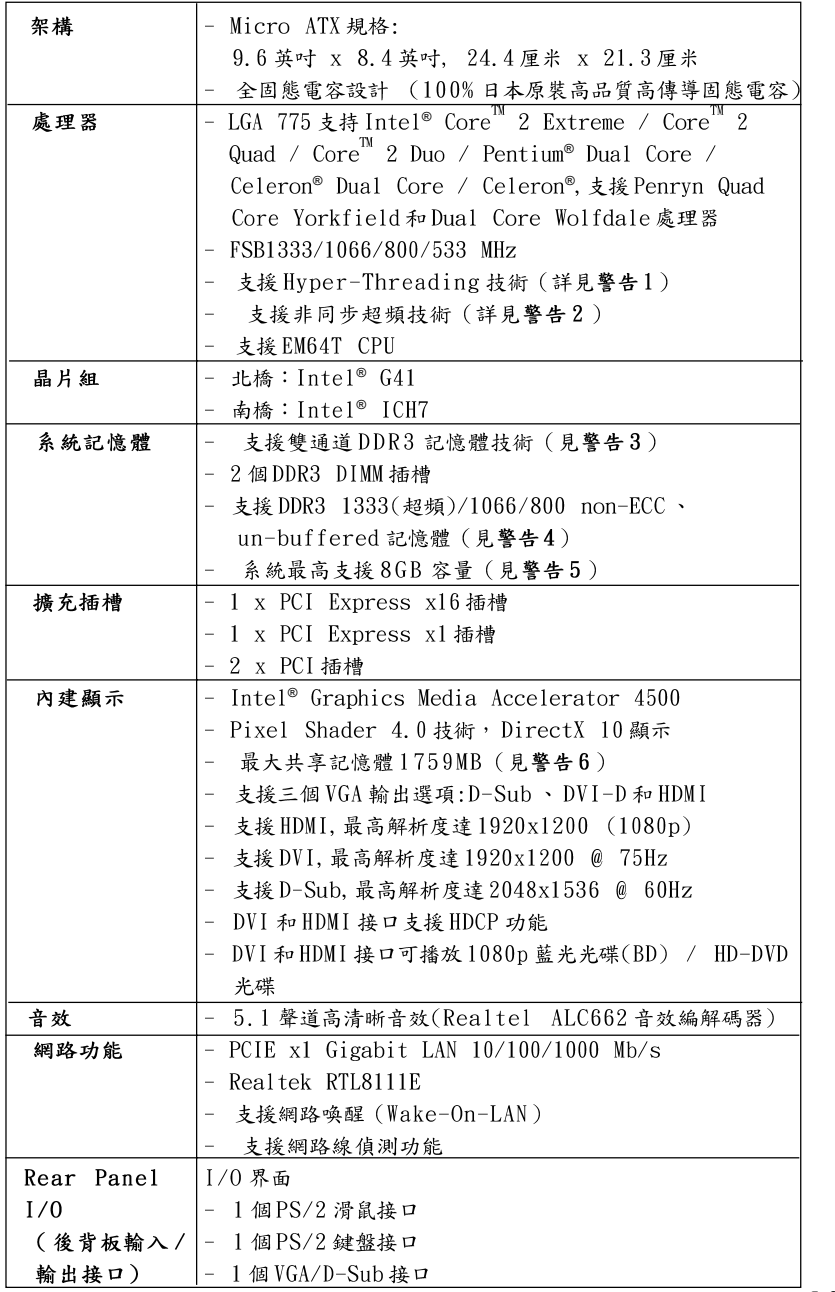

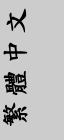

 $\frac{1}{\sqrt{1-\frac{1}{2}}}$ 

 $\begin{tabular}{c} \hline \rule{0pt}{2ex} \rule{0pt}{2ex} \rule$ 

**ASRock G41MH/USB3 Motherboard**

 $=$  135

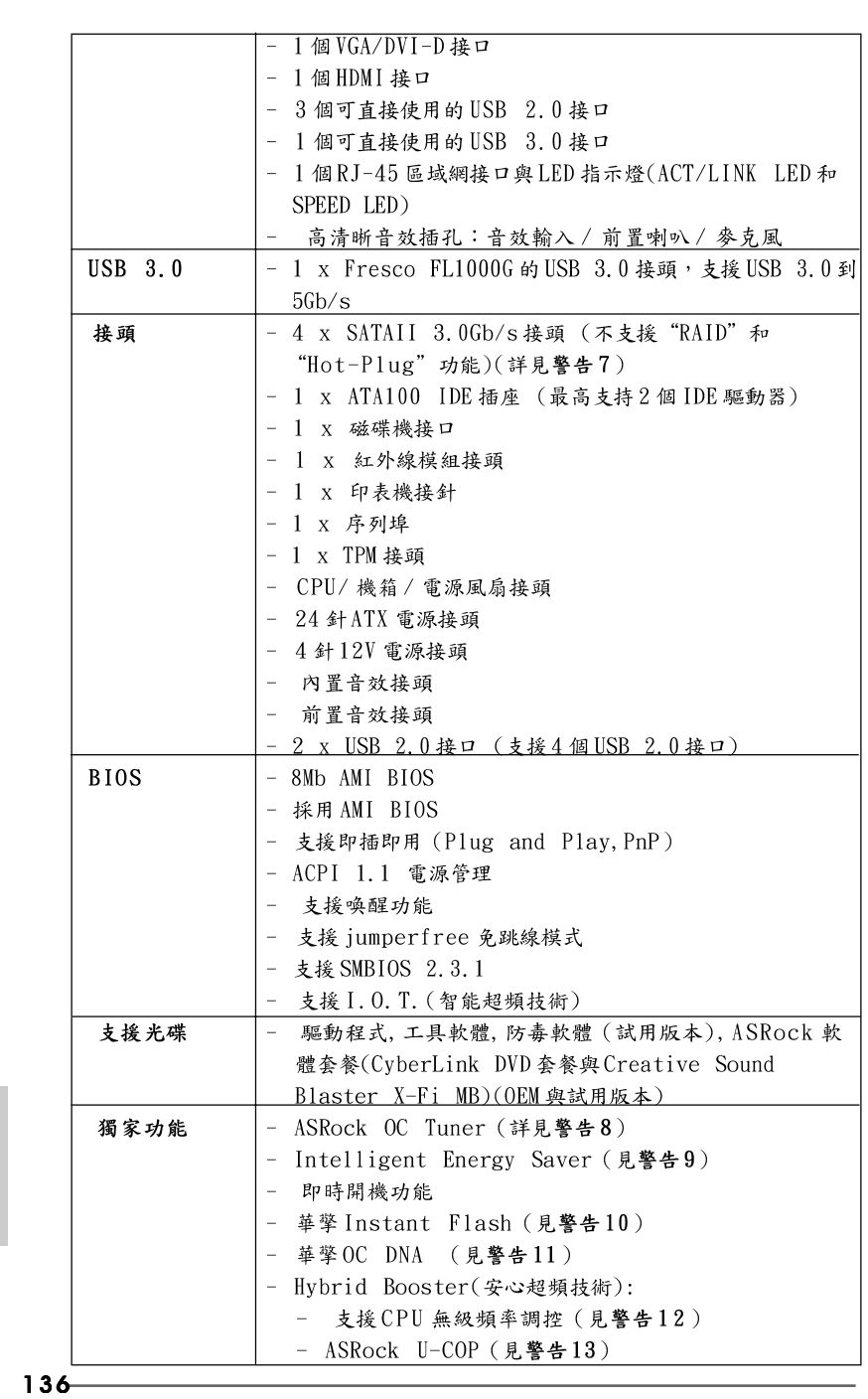

 $\mathbf{\underline{}}$ 

繁體中文

 $\frac{1}{\sqrt{2}}$ 

 $\begin{tabular}{|c|c|c|c|c|} \hline & $\quad \quad & \quad \quad & \quad \quad & \quad \quad & \quad \quad \\ \hline \hline \quad \quad & \quad \quad & \quad \quad & \quad \quad & \quad \quad \\ \hline \end{tabular}$ 

 $\sqrt{1}$ 

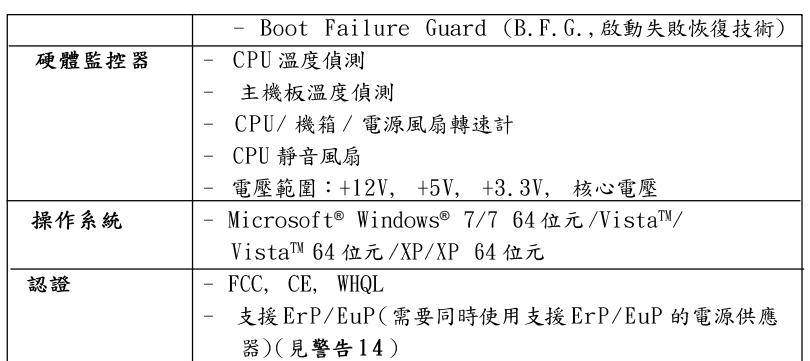

\* 請參閱華擎網站了解詳細的產品訊息: http://www.asrock.com

#### 警告

請了解超頻具有不可避免的風險,這些超頻包括調節BIOS設置、運用非同步 超頻技術或使用第三方超頻工具。超頻可能會影響您的系統穩定性,甚至會 導致系統組件和設備的損壞。這種風險和代價須由您自己承擔,我們對超頻 可能導致的損壞不承擔責任。

## 警告!

- 1. 關於"Hyper-Threading Technology"的設置,請参考CD 光碟中的 "User Manual"(使用手冊, 英文版)第37頁。
- 2. 這款主機板支援非同步超頻技術。請閱讀第23頁的"Untied Overclocking Technology"(非同步超頻技術)了解詳情。
- 3. 這款主機板支援雙通道記憶體技術。在您使用雙通道記憶體技術之 前,為能正確安裝,請確認您已經閱讀了第13頁的記憶體模組安裝指 南。
- 4. 請參閱下面的表格了解記憶體支援的頻率以及與之相對應的CPU 側匯流 排頻率。

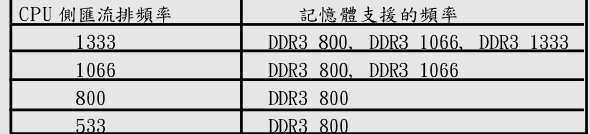

\* DDR3 1333 記憶體以超頻模式運行。

\* 當您在此主機板上使用 FSB533-CPU 時, 如果您採用 DDR3 800 記 憶體,它將以DDR3 533模式運行。

- 5. 由於作業系統的限制,在 Windows® 7/Vista™/XP下,供系統使用的實 際記憶體容量可能小於4GB。對於Windows®作業系統搭配64位元CPU 來說, 不會存在這樣的限制。
- 6. 最大共享記憶體大小由晶片組廠商定義並且可能更改。請查閱 Intel® 網站了解最新訊息。

**ASRock G41MH/USB3 Motherboard**

 $-137$ 

₩

 $\ddot{\text{}}$ 體 **MAG** 

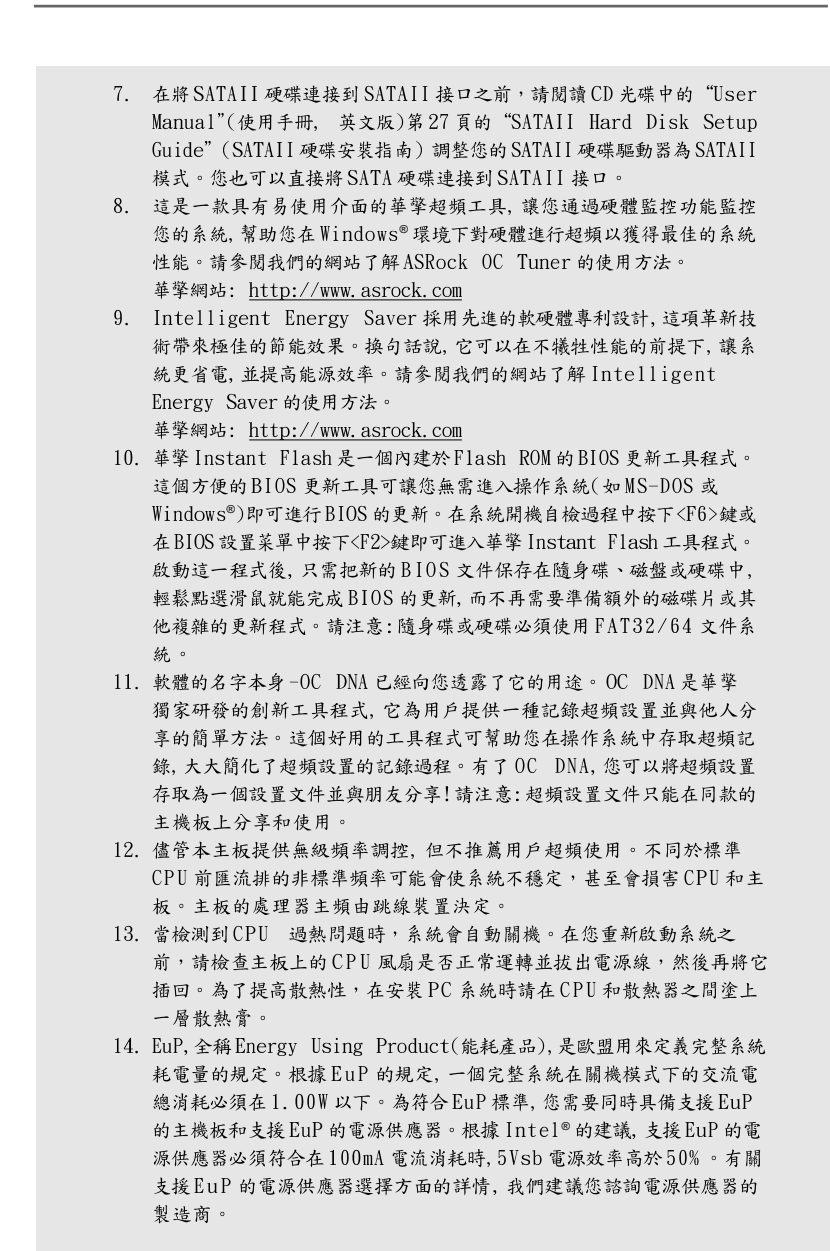

 $\begin{tabular}{|c|c|c|c|c|} \hline & $\quad \quad & \quad \quad & \quad \quad & \quad \quad & \quad \quad \\ \hline \hline \quad \quad & \quad \quad & \quad \quad & \quad \quad & \quad \quad \\ \hline \end{tabular}$ 

 $\sqrt{\frac{1}{1-\frac{1}{1-\frac$ 

繁體中文

 $\frac{1}{\sqrt{2}}$ 

 $138 -$ 

 $\begin{array}{c|c|c|c} & \multicolumn{3}{c|}{\phantom{-}} \\ \hline \multicolumn{3}{c|}{\phantom{-}} & \multicolumn{3}{c|}{\phantom{-}} \\ \hline \multicolumn{3}{c|}{\phantom{-}} & \multicolumn{3}{c|}{\phantom{-}} \\ \hline \multicolumn{3}{c|}{\phantom{-}} & \multicolumn{3}{c|}{\phantom{-}} \\ \hline \multicolumn{3}{c|}{\phantom{-}} & \multicolumn{3}{c|}{\phantom{-}} \\ \hline \multicolumn{3}{c|}{\phantom{-}} & \multicolumn{3}{c|}{\phantom{-}} \\ \hline \multicolumn{3}{c|}{\phant$ 

### 1.3 跳線設置

插圖所示的就是設置跳線的方法。當跳 線帽放置在針腳上時,這個跳線就是 "短接"。如果針腳上沒有放置跳線帽, 這個跳線就是"開路"。插圖顯示了一 個3針腳的跳線,當跳線帽放置在針腳1 短接 開路 和針腳2 之間時就是"短接"。 接腳 設定 PS2\_USB\_PWR1 短接 pin2 和 pin3,就可以設  $2<sub>3</sub>$  $12$  $\bullet$  $\circ$  $\circ$  $\circ \circ$ (見第2頁第1項) 置+5VSB(待機),使PS/2 或  $+5V$  $+5VSB$ USB01 能喚醒系統。 注意:選擇+5VSB,電源必須能提供+2 AMP 或更高的待機電流。 USB PWR2  $1_{2}$  $2_{-}3$ 短接 pin2 和 pin3,就可以設  $\boxed{\circ}\bullet\bullet$  $\bullet \bullet \circ$ 置+5V\_DUAL,使USB23能唤 (見第2頁第32項)  $+5V$ +5V\_DUAL 醒系統。 注意:選擇+5V\_DUAL,電源必須能提供+2 AMP 或更高的待機電流。當您選 擇+5V\_DUAL 時, USB 界面可喚醒處於S3(待命)狀態下的系統。 USB\_PWR3  $1_{-2}$  $2 - 3$ 短接 pin2 和 pin3,就可以設  $\circ \bullet$  $\bullet\bullet\circ$ (見第2頁第19項) 置+5VSB(待機),使USB4\_5/  $+5V$  $+5VSB$  $6 - 7$ 能唤醒系統。 注意:選擇+5VSB,電源必須能提供+2 AMP 或更高的待機電流。 清除CMOS  $\boxed{\circ}$ (CLRCMOS1, 2針腳跳線) (見第2頁第12項) 2 針腳跳線 注意: CLRCMOS1 允許你清除 CMOS 數據,這些 CMOS 數據包括系統密碼、日

期、時間和系統參數等系統設置訊息。要清除系統參數和重置系統 默認設置,然後用跳線帽短路CLRCMOS1 的針腳5秒鐘。

> ₩  $\ddot{\textbf{r}}$ 體

**ASRock G41MH/USB3 Motherboard**

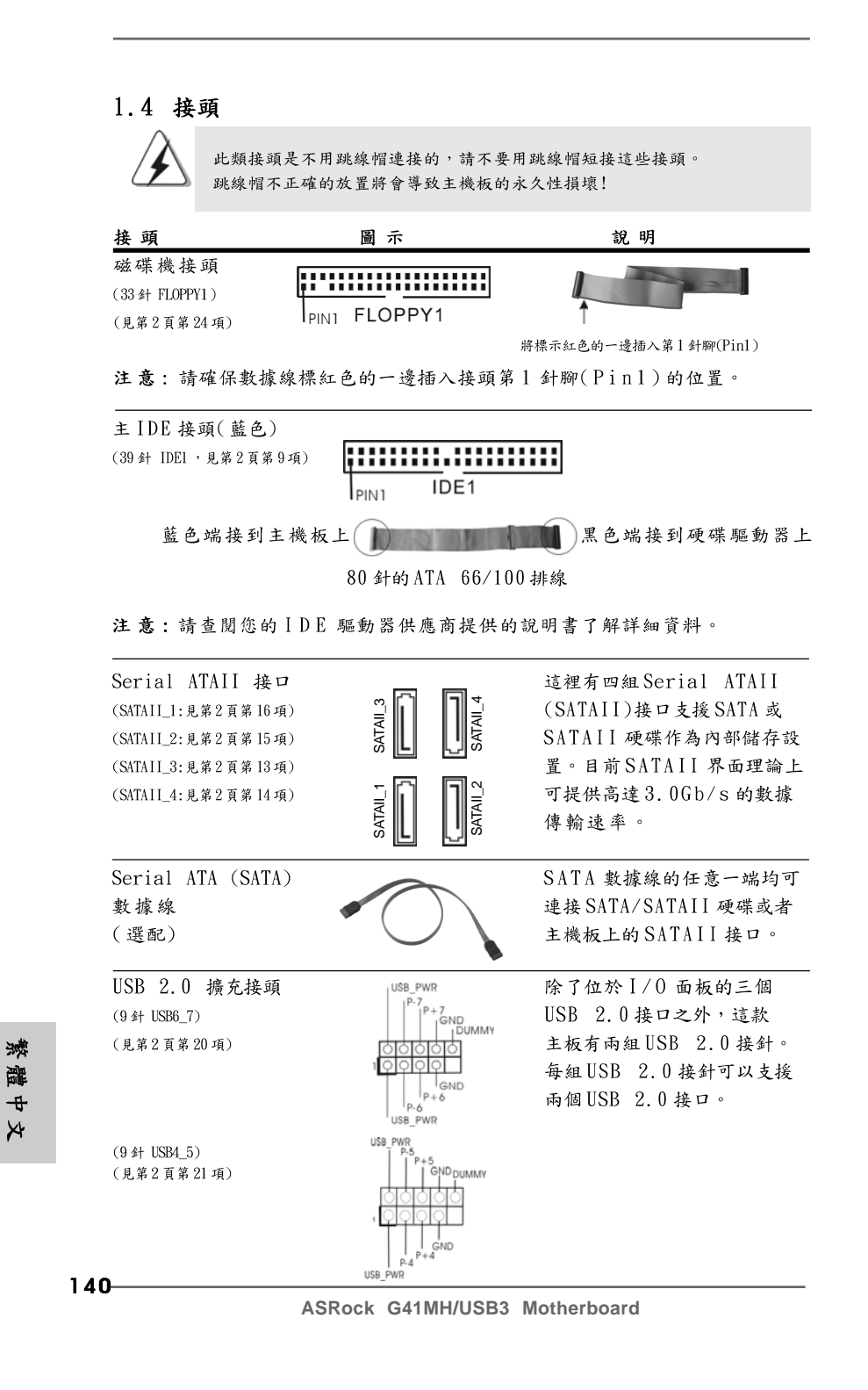

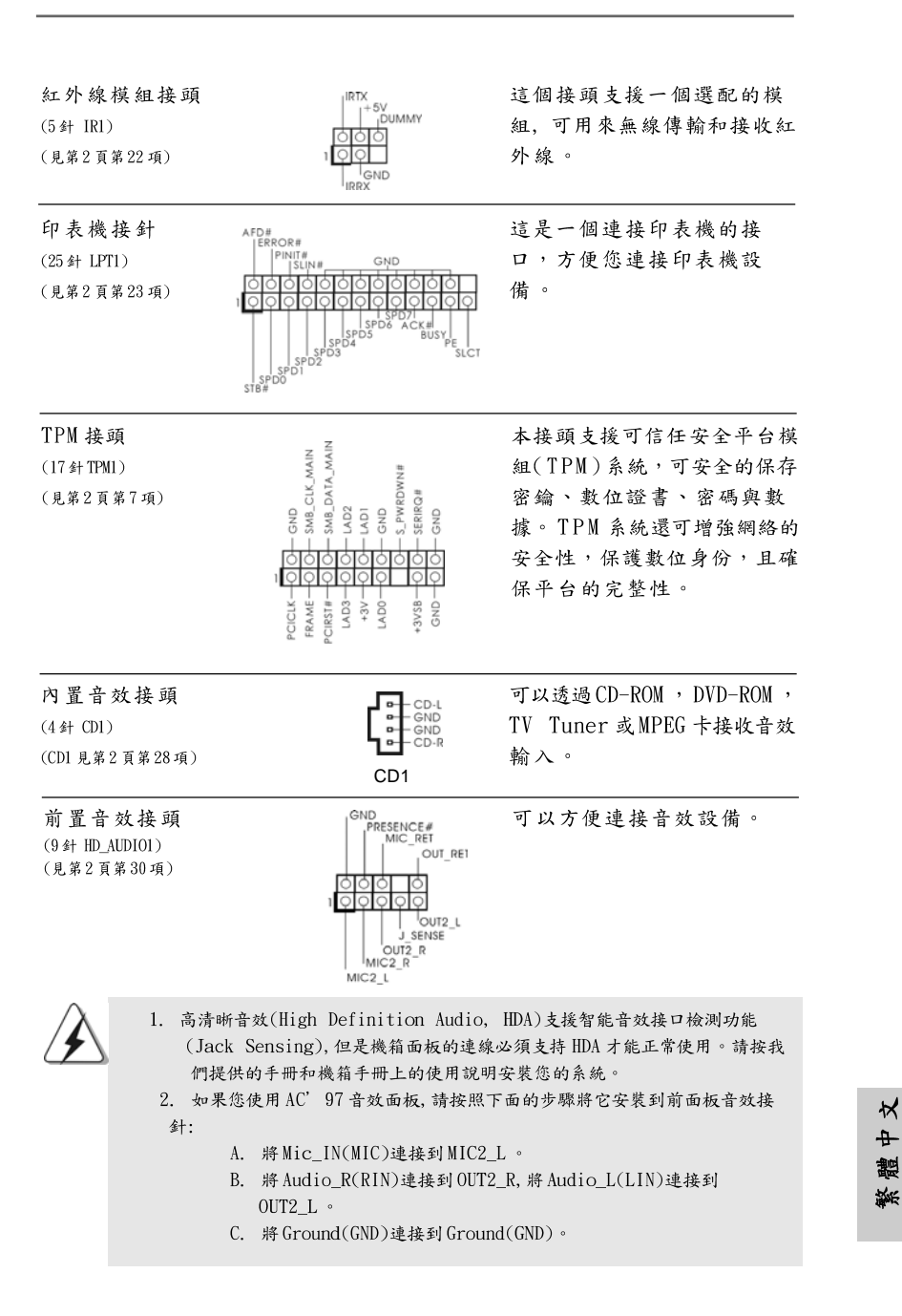

**ASRock G41MH/USB3 Motherboard**

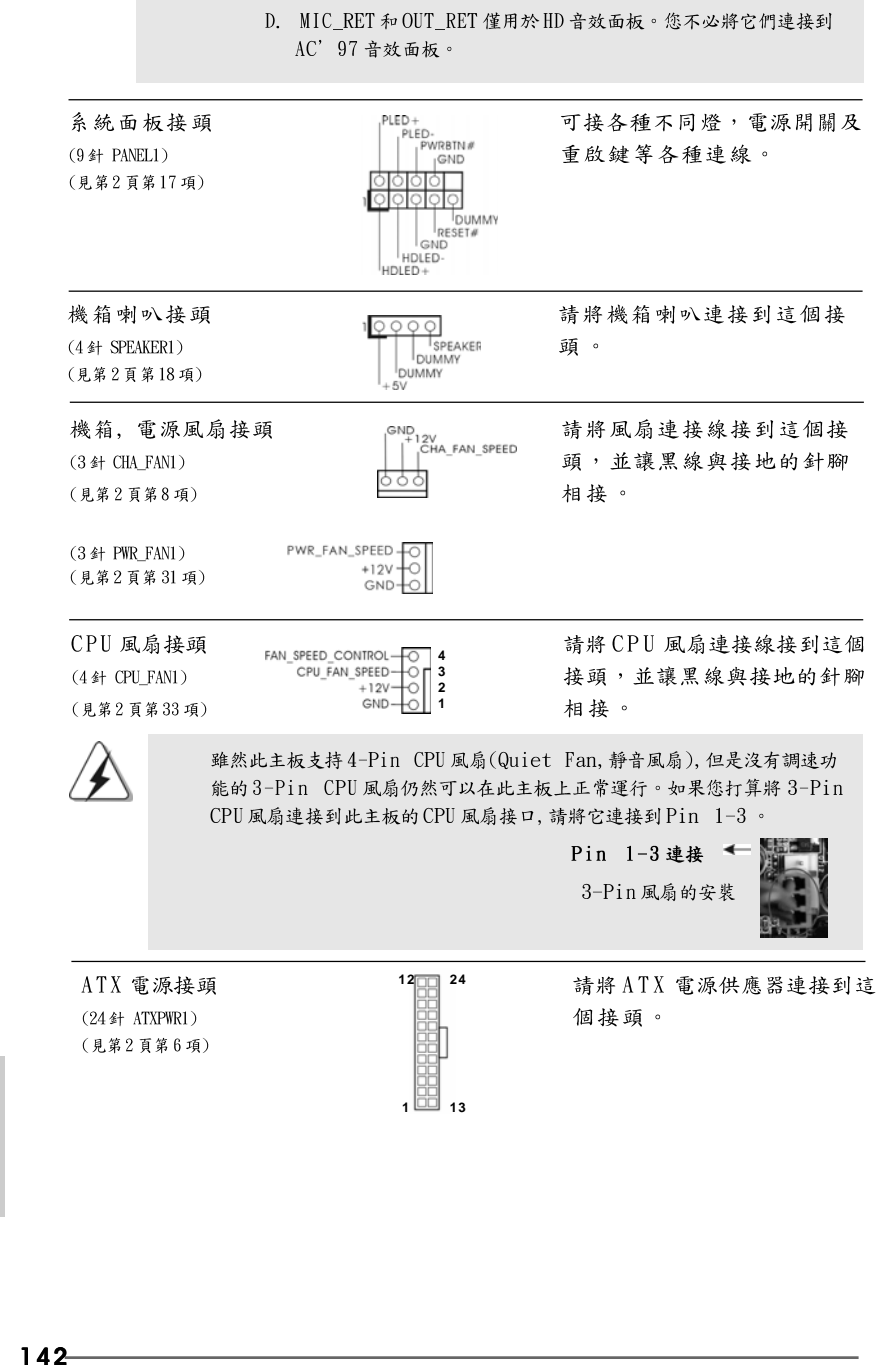

### **ASRock G41MH/USB3 Motherboard**

繁體中文

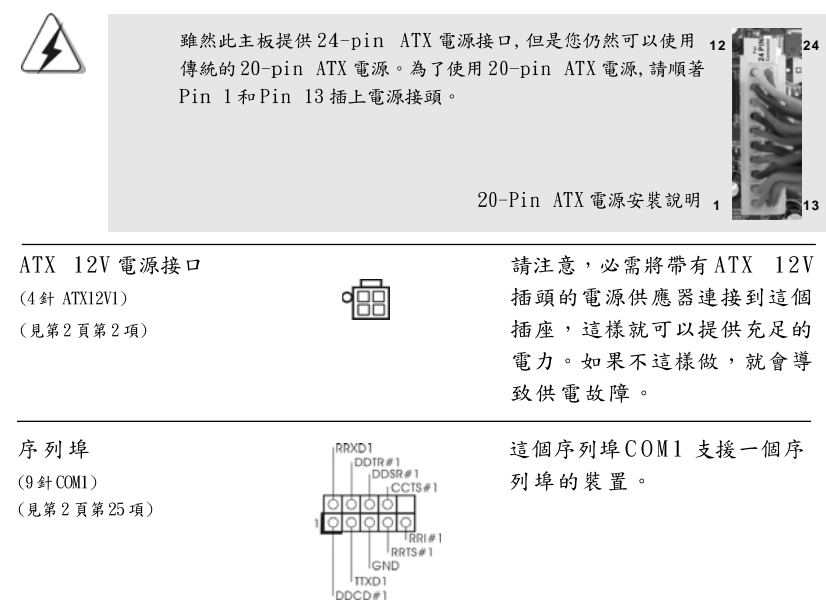

 $\begin{array}{c|c} \hline \hline \hline \end{array}$ 

繁體中文

 $\sqrt{1}$ 

 $\begin{tabular}{|c|c|c|c|c|} \hline & $\quad$ & $\quad$ \\ \hline \hline \quad \quad & $\quad$ & $\quad$ \\ \hline \quad \quad & $\quad$ & $\quad$ \\ \hline \end{tabular}$ 

**ASRock G41MH/USB3 Motherboard**

# 2. BIOS 訊息

主板上的 Flash Memory 晶片存储了 BIOS 設置程序。啟動系統, 在系統開機自 檢(POST)的過程中按下<F2>鍵,就可進入BIOS設置程序,否則將繼續進行開 機自檢之常規檢驗。如果需要在開機自檢後進入BIOS設置程序,請按下 <Ct1> + <Alt> + <Delete>鍵重新啟動電腦,或者按下系統面板上的重開按 鈕。功能設置程序儲存有主板自身的和連接在其上的設備的缺省和設定的參 數。這些訊息用於在啟動系統和系統運行需要時,測試和初始化元件。有關 BIOS設置的詳細訊息,請查閱隨機支援光碟裡的使用手冊(PDF文件)。

# 3. 支援光碟訊息

本主板支援各種微軟Windows®操作系統:Microsoft® Windows® 7/7 64位 元/Vista™/Vista™ 64 位元/XP/XP 64 位元。主板附帶的支援光碟包含各種有 助於提高主板效能的必要驅動和實用程式。請將隨機支援光碟放入光碟機裡, 如果系統的"自動運行"功能已啟用,銀幕將會自動顯示主菜單。如果主菜單 不能自動顯示,請查閱支援光碟內BIN文件夾下的ASSETUP. EXE 文件並雙點 它,即可調出主菜單。

繁體中  $\star$ 

 $144 -$
# 1. Giriş

ASRock'ın kesintisiz titiz kalite denetimi altında üretilen güvenilir bir anakart olan ASRock G41MH/USB3 anakartını satın aldığınız için teşekkür ederiz. ASRock'ın kalite ve dayanıklılık konusundaki kararlılığına uygun güçlü tasarımıyla mükemmel bir performans sunar.

Bu kılavuzda, bölüm 1 ve 2 anakarta giriş ve donanım yüklemesine adım adım kılavuz içerir. Destek CD'sinin bölüm 3 ve 4'ü, BIOS ayarları ve bilgilerini içerir.

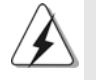

Anakart özellikleri ve BIOS yazılımı güncelleştirilebileceğinden bu kılavuzun içeriği önceden haber verilmeksizin değişebilir. Bu belgede değişiklik yapılması durumunda, güncelleştirilmiş sürüm ayrıca haber verilmeksizin ASRock web sitesinde sunulur. En son VGA kartlarını ve CPU destek listelerini de ASRock web sitesinde bulabilirsiniz. ASRock web sitesi: http://www.asrock.com Bu anakartla ilgili teknik desteğe ihtiyacınız olursa, kullandığınız modele özel bilgiler için lütfen web sitemizi ziyaret edin. www.asrock.com/support/index.asp

### 1.1 Paket İçindekiler

Bir ASRock G41MH/USB3 Anakartı (Mikro ATX Form Faktörü: 9,6 inc x 8,4 inc, 24,4 cm x 21,3 cm) Bir ASRock G41MH/USB3 Hızlı Takma Kılayuzu Bir ASRock G41MH/USB3 Destek CD'si İki Seri ATA (SATA) Veri Kablosu (İsteğe Bağlı) Bir G/C Panel Kalkanı

lürkçe

ASRock G41MH/USB3 Motherboard

 $-145$ 

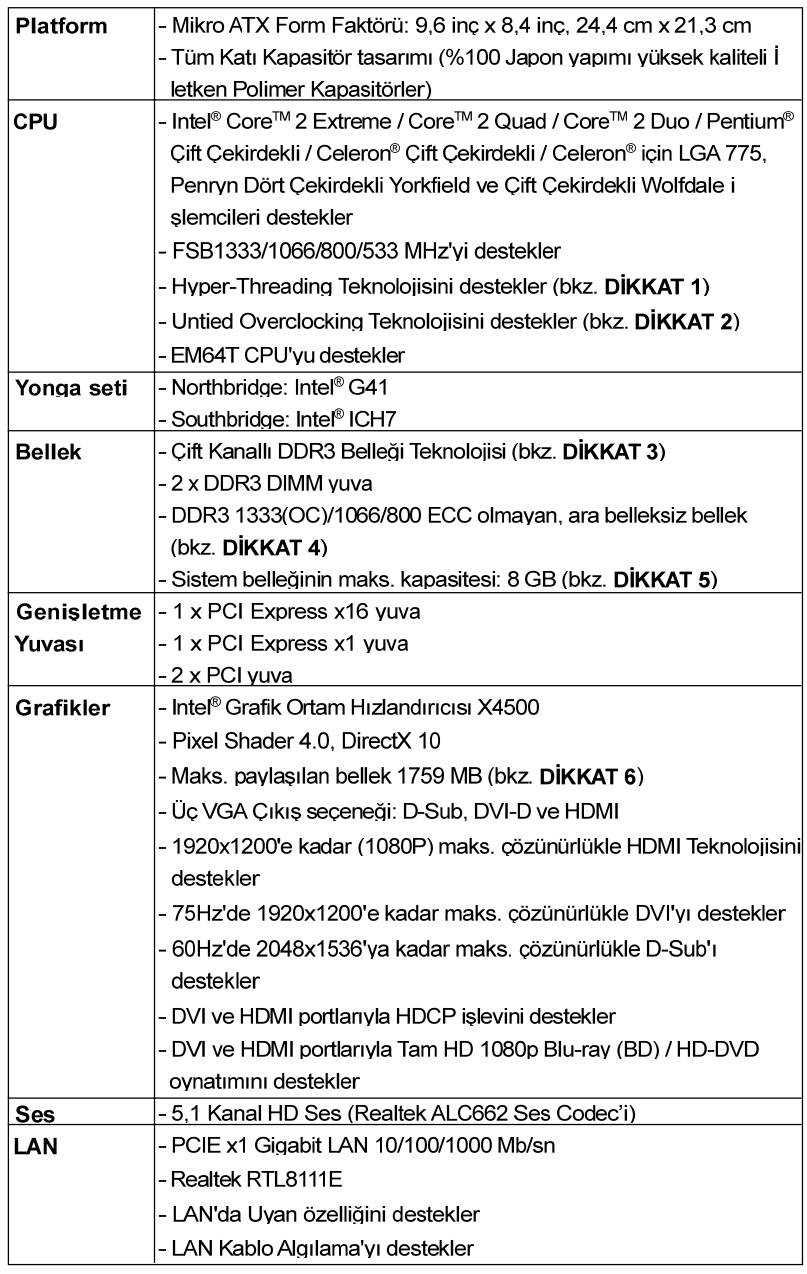

 $\overline{\overline{\Gamma}}$ 

### 1.2 Özellikler

 $\begin{array}{c|c|c|c} & \multicolumn{3}{c|}{\phantom{-}} \\ \hline \multicolumn{3}{c|}{\phantom{-}} & \multicolumn{3}{c|}{\phantom{-}} \\ \hline \multicolumn{3}{c|}{\phantom{-}} & \multicolumn{3}{c|}{\phantom{-}} \\ \hline \multicolumn{3}{c|}{\phantom{-}} & \multicolumn{3}{c|}{\phantom{-}} \\ \hline \multicolumn{3}{c|}{\phantom{-}} & \multicolumn{3}{c|}{\phantom{-}} \\ \hline \multicolumn{3}{c|}{\phantom{-}} & \multicolumn{3}{c|}{\phantom{-}} \\ \hline \multicolumn{3}{c|}{\phant$ 

Türkçe

 $\overline{\overline{\overline{u}}}$ 

 $146 -$ 

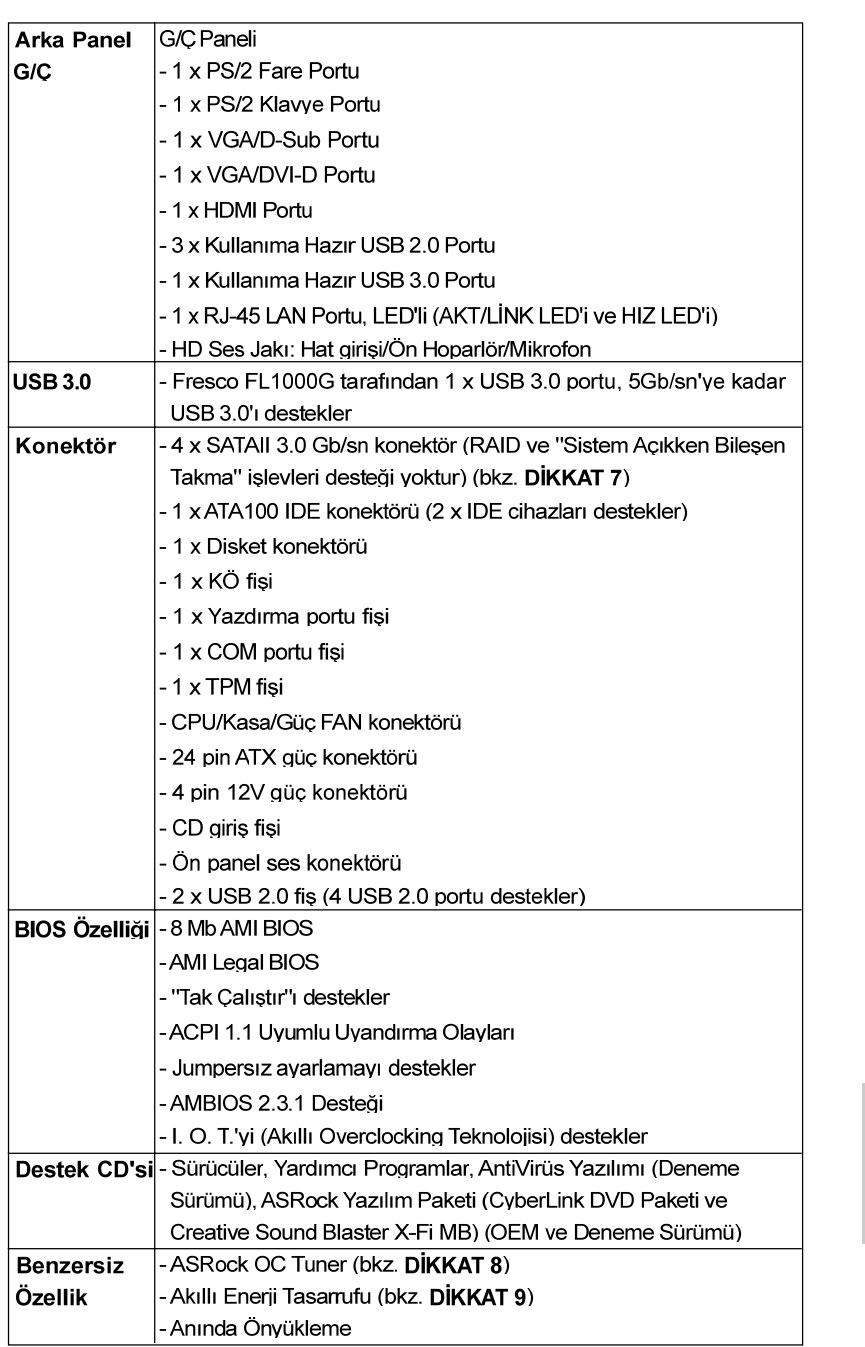

 $\begin{array}{c|c} \hline \quad \quad & \quad \quad & \quad \quad \\ \hline \quad \quad & \quad \quad & \quad \quad \\ \hline \quad \quad & \quad \quad & \quad \quad \\ \hline \end{array}$ 

 $\equiv$ 

 $-147$ 

ASRock G41MH/USB3 Motherboard

Türkçe

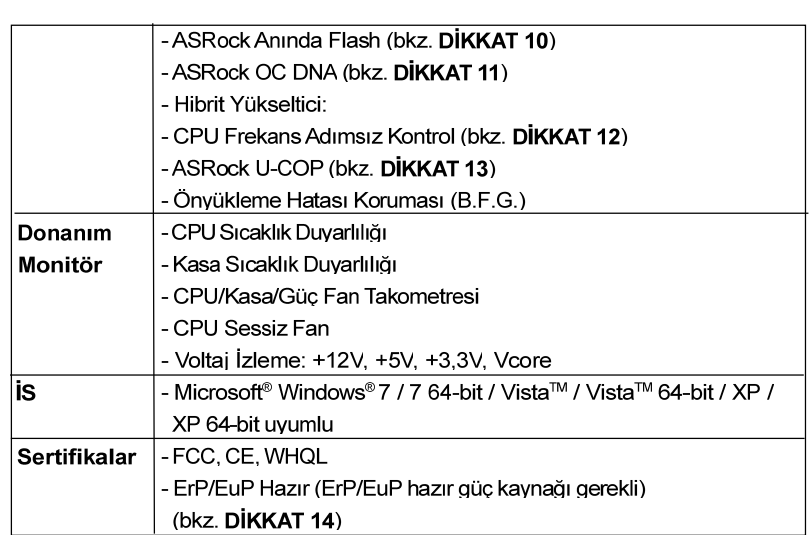

\* Ayrıntılı ürün bilgileri için lütfen web sitemizi ziyaret edin: http://www.asrock.com

#### **UYARI**

Lütfen, ayarı BIOS'da ayarlama, Untied Overclocking Teknolojisi'ni uygulama veya üçüncü taraf aşırı hızlandırma araçlarını kullanma gibi durumlarda aşırı hızlandırmayla ilgili risk olduğunu unutmayın. Aşırı hızlandırma sisteminizin kararlılığını etkiler veya hatta sisteminizin bileşenlerini ve cihazlarına zarar verebilir. Bu risk size aittir ve zararı siz ödersiniz. Aşırı hızlandırmadan kaynaklanan olası zarardan sorumlu değiliz.

## DİKKAT!

- 1. "Hyper Threading Teknolojisi" ayarı hakkında lütfen destek CD'sindeki "Kullanıcı Kılavuzu"nda sayfa 37'ye bakın.
- 2. Bu anakart Untied Overclocking Teknolojisi'ni destekler. Ayrıntılar için lütfen sayfa 23'teki "Untied Overclocking Teknolojisi"ni okuyun.
- 3. Bu anakart Çift Kanallı Bellek Teknolojisi'ni destekler. Çift Kanallı Bellek Teknolojisi'ni uygulamadan önce, uygun yükleme hakkında sayfa 13'teki bellek modüllerinin yükleme kılavuzunu okuduğunuzdan emin olun.
- 4. Lütfen CPU FSB frekansı için aşağıdaki tabloyu ve ilgili bellek destek frekansını kontrol edin.

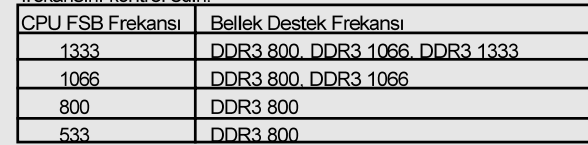

\* DDR3 1333 bellek modülleri aşırı hızlandırma modunda çalışacaktır.

\* Bir DDR3 800 bellek modülü kullanırsanız bu anakartta bir FSB533-CPU kullandığınızda DDR3 533'te calışacaktır.

 $148 -$ 

Türkçe

- 5. İşletim sistemi kısıtlaması nedeniyle, Windows® 7 / Vista™ / XP altında sistem kullanımı için ayırmak için gerçek bellek boyutu 4 GB'den az olabilir. 64-bit CPU'lu Windows® OS için bu tür bir sınırlama yoktur.
- 6. Maksimum paylaşılan bellek boyutu yonga seti satıcısı tarafından tanımlanır ve değişebilir. Lütfen en son bilgileri için Intel® web sitesini kontrol edin.
- 7. SATAII sabit diskini SATAII konektörüne takmadan önce, SATAII sabit disk sürücünüzü SATAII moduna ayarlamak için lütfen destek CD'sindeki "Kullanıcı Kılavuzu", sayfa 27'deki "SATAII Sabit Disk Kurulum Kılavuzu"nu okuyun. Ayrıca SATA sabit diskini SATAII konektörüne doğrudan da hağlavabilirsiniz
- 8. Windows® ortamında en iyi sistem performansını almak için donanım izleme işleviyle sisteminizi izleyen ve donanım cihazlarınızı aşırı hızlandıran kullanıcı dostu bir ASRock aşırı hızlandırma aracıdır. ASRock OC Tunerin çalışma prosedürleri için lütfen web sitemizi ziyaret edin. ASRock web sitesi: http://www.asrock.com
- 9. Gelişmiş tescilli donanım ve yazılım tasarımı özelliği olan Akıllı Enerji Tasarrufu, paralel olmayan güç tasarrufları sağlayan, devrim niteliğinde bir teknolojidir. Diğer bir deyişle, üstün güç tasarrufu sağlar ve bilgisavarın performansından ödün vermeden güc etkinliğini geliştirir. Akıllı Enerji Tasarrufu'nun çalışma prosedürleri için lütfen web sitemizi ziyaret edin. ASRock web sitesi: http://www.asrock.com
- 10. ASRock Anında Flash, Flash ROM'a katıştırılmış bir BIOS flash yardımcı programıdır. Bu kullanışlı BIOS güncelleme aracı, sistem BIOS'unu MS-DOS veya Windows® gibi ilk önce işletim sistemine girmeden güncellemenizi sağlar. Bu yardımcı programla, POST sırasında <F6> tuşuna basabilirsiniz veya BIOS ayarları menüsünün ASRock Anında Flash'a erişmesi için <F2> tuşuna basabilirsiniz. Bu aracı başlatın ve yeni BIOS dosyasını USB flash sürücünüze, diskete veya sabit sürücüye kaydedin, sonra BIOS'unuzu yalnızca birkaç tıklatma ile ek bir disket veya diğer karmaşık flash yardımcı programlarını hazırlamadan güncelleyebilirsiniz. Lütfen USB flash sürücünün veya sabit diskin FAT32/ 16/12 dosya sistemi kullanması gerektiğini unutmayın.
- 11. Yazılım adı OC DNA'dır ve bu ad harfi harfine özelliklerini anlatır. OC DNA. ASRock tarafından geliştirilmiş özel bir vardımcı programdır. kullanıcının OC ayarlarını kaydetmesi ve başkalarıyla paylaşması için uygun bir yol sağlar. İşletim sistemi altında aşırı hızlandırma kaydınızı kaydetmenize yardımcı olur ve aşırı hızlandırma ayarlarının karmaşık kayıt islemini kolavlastırır. OC DNA savesinde. OC avarlarınızı bir profil olarak kaydedebilir ve arkadaşlarınızla paylaşabilirsiniz! Arkadaşlarınız sizinkiyle aynı OC ayarlarına sahip olmak için OC profilini kendi sistemlerine yükleyebilir! Lütfen OC profilinin yalnızca aynı anakartta navlasılabileceğini ve calısabileceğini unutmayın
- 12. Bu anakart adımsız kontrole izin verse de aşırı hızlandırma uygulamanız önerilmez. Önerilen CPU veri yolu frekansları dışındaki frekanslar sistemin dengesiz olmasına veya CPU'nun zarar görmesine neden olabilir.

ASRock G41MH/USB3 Motherboard

 $-149$ 

- 13. CPU aşırı ısınması algılandığında, sistem otomatik olarak kapatılır. Sistemi devam ettirmeden önce, lütfen anakarttaki CPU fanının düzgün çalıştığını kontrol edin ve güç kablosunu çıkarın, sonra geri takın. Isı geçişini artırmak için, PC sistemini yüklediğinizde CPU ile ısı emici arasına ısı macunu sürmeyi unutmayın.
- 14. Enerji Kullanan Ürün anlamına gelen EuP, tamamlanmış sistemler için güç tüketimini tanımlamak için Avrupa Birliği tarafından düzenlenen bir gerekliliktir. EuP'a göre, kapalı mod durumunda tamamlanmış sistemin toplam AC gücü 1,00W altında olmalıdır. EuP standardını karşılamak için, EuP hazır anakart ve EuP hazır güç kaynağı gerekir. Intel'in önerisine göre, EuP hazır güç kaynağının 100 mA akım tüketiminde 5v beklemede güç etkinliği %50'den yüksektir standardını karşılaması gerekir. EuP hazır güç kaynağı seçimi için, daha fazla ayrıntı için güç kaynağı üreticisine başvurmanızı öneririz.

Türkçe

 $150 -$ 

### 1.3 Jumper'ların Ayarı

 $\begin{array}{c|c|c|c|c} \hline \quad \quad & \quad \quad & \quad \quad & \quad \quad \\ \hline \end{array}$ 

Sekilde jumper'ların nasıl ayarlandıkları gösterilmektedir. Jumper kapağı pinler üzerine yerleştirildiğinde jumper "Kapalı" dır. Jumper kapağı pinler üzerindeyken jumper "Açık" tır. Şekilde pin1 ve pin2'si "Kapalı" olan jumper kapağı bu 2 pine yerleştirilmiş 3-pinli jumper gösterilmektedir.

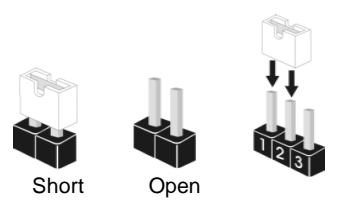

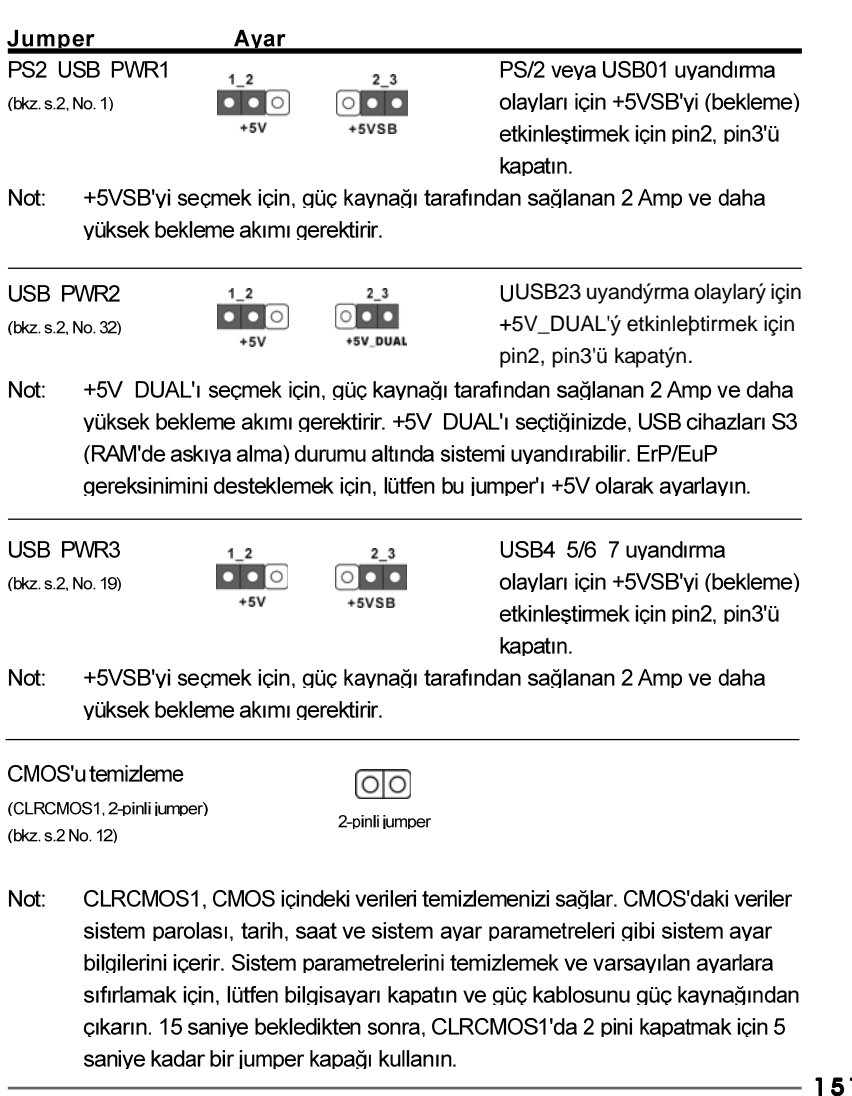

**ASRock G41MH/USB3 Motherboard**

Türkçe

#### 1.4 Yerlesik Fisler ve Konektörler

Yerleşik fişler ve konektörler jumper DEĞİLDİR. Bu fişlerin ve konektörlerin üzerine jumper kapakları YERLEŞTİRMEYİN. Fişlerin ve konektörlerin üzerine jumper kapakları yerleştirmek anakartın kalıcı olarak zarar görmesine neden olabilir!

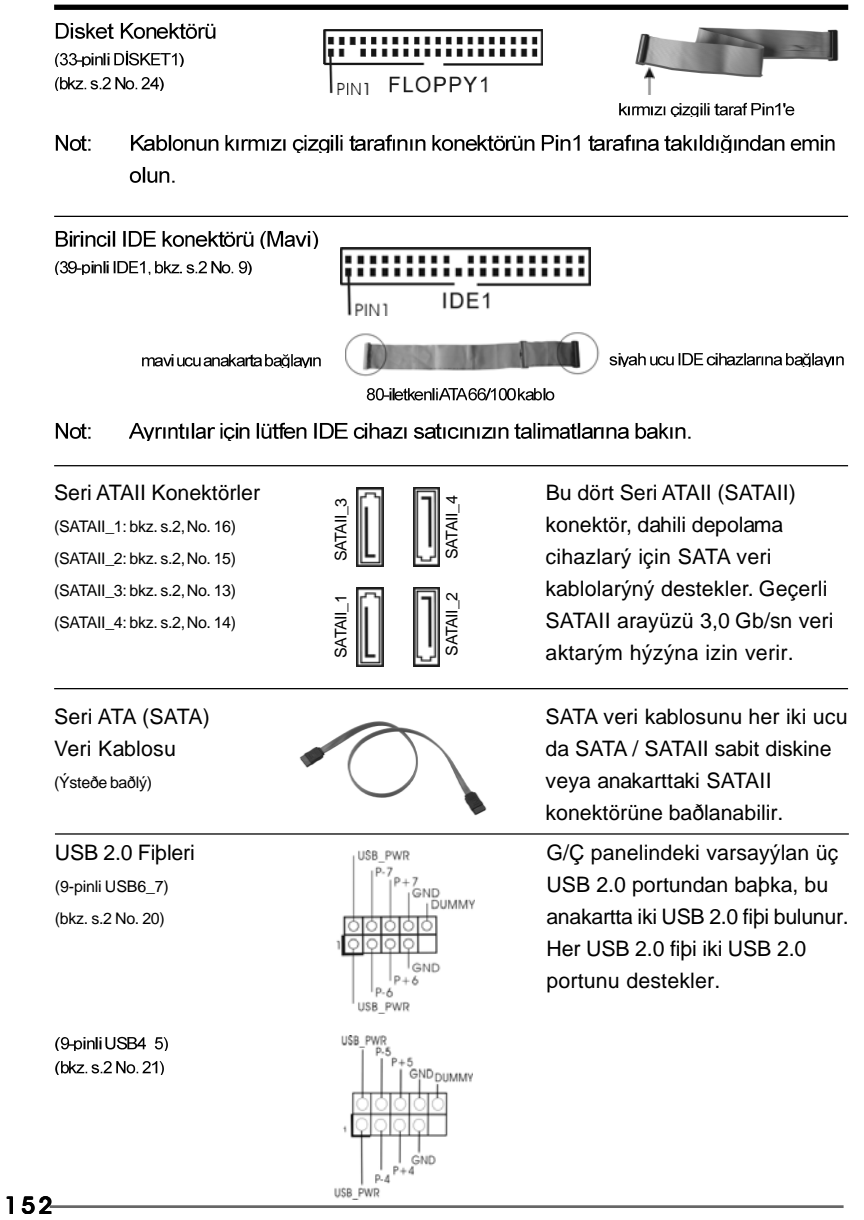

**ASRock G41MH/USB3 Motherboard**

Türkçe

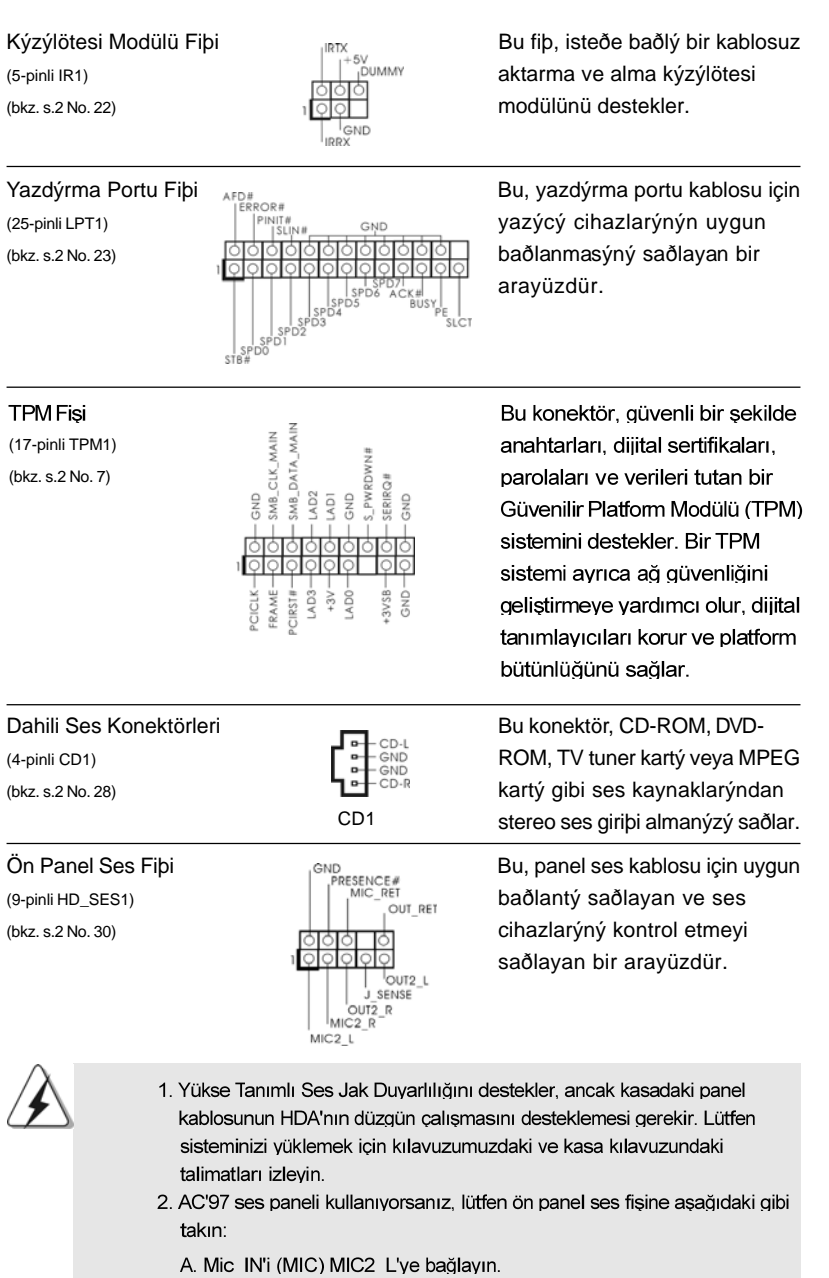

 $\begin{array}{c|c} \hline \quad \quad & \quad \quad & \quad \quad \\ \hline \quad \quad & \quad \quad & \quad \quad \\ \hline \quad \quad & \quad \quad & \quad \quad \\ \hline \end{array}$ 

 $\equiv$ 

**ASRock G41MH/USB3 Motherboard**

 $-153$ 

Türkçe

 $\begin{array}{c} \hline \hline \hline \hline \hline \end{array}$ 

 $\begin{tabular}{c} \hline \rule{0pt}{2ex} \rule{0pt}{2ex} \rule$ 

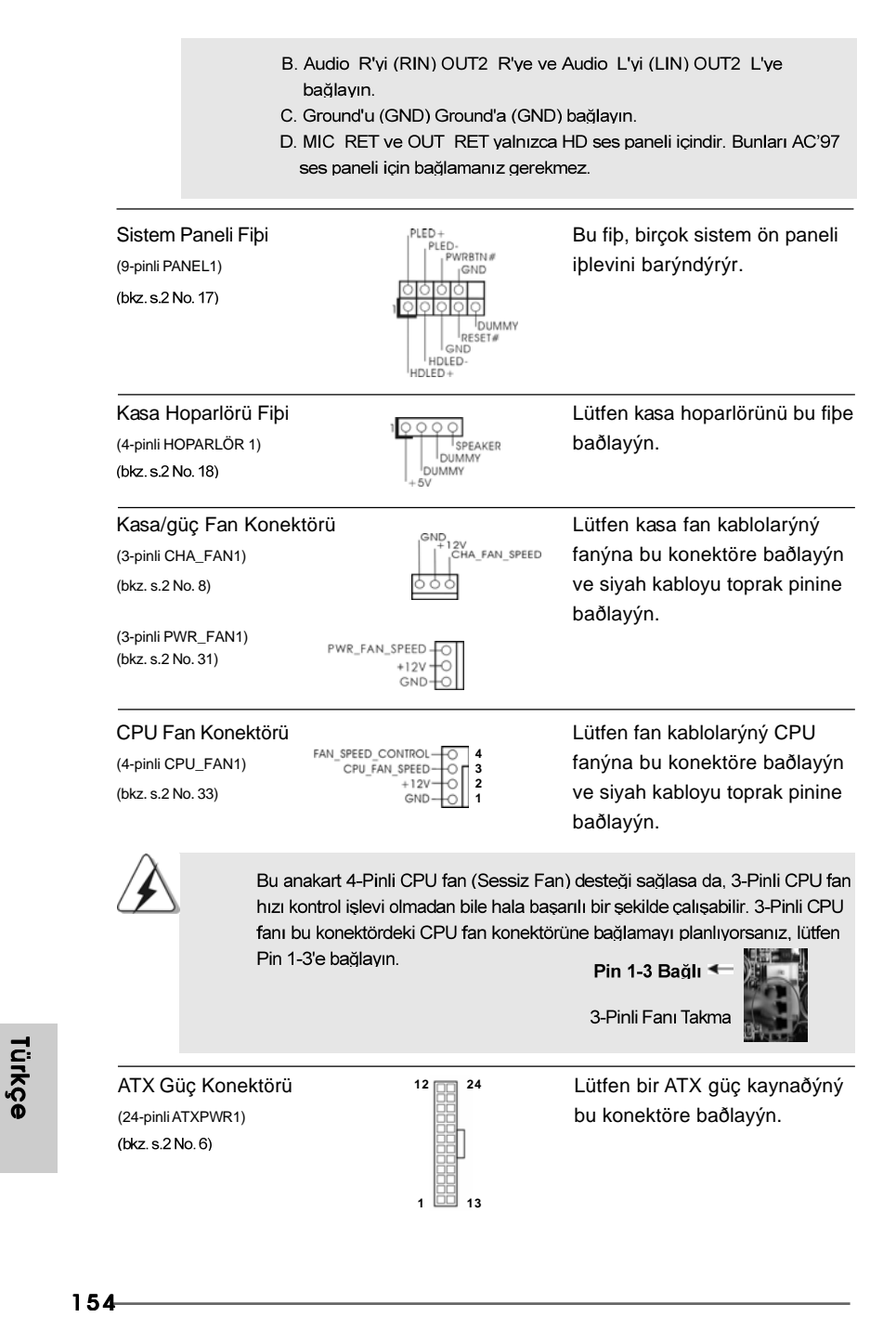

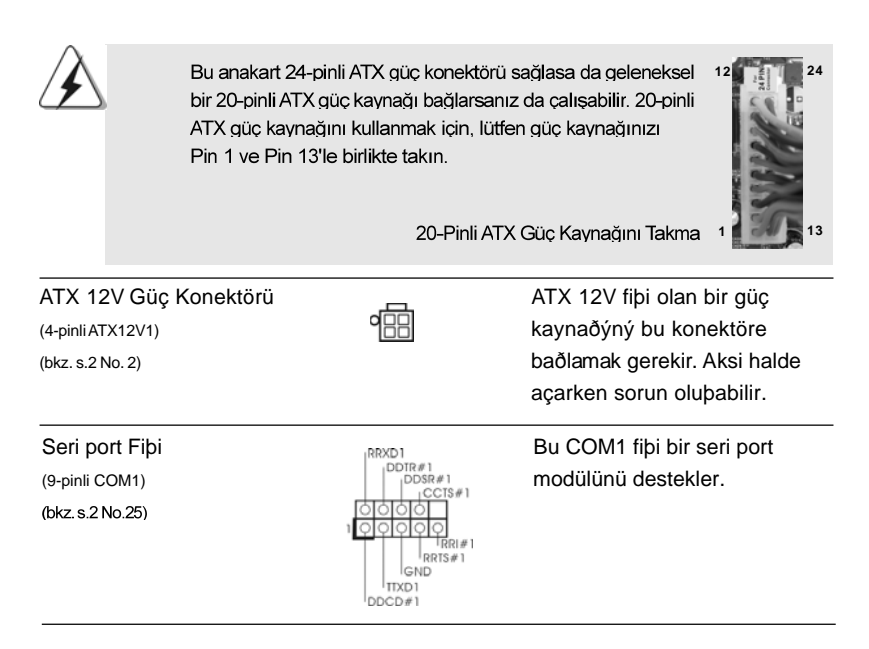

## 2. BIOS Bilgileri

Anakarttaki Flash Bellek BIOS Ayarları Yardımcı Programını içerir. Bilgisayarı başlattığınızda, lütfen Otomatik Güç Sınaması (POST) sırasında BIOS Ayarları yardımcı programına girmek için <F2> tuşuna basın; aksi halde, POST test rutinlerine devam eder. BIOS Ayarlarına POST'tan sonra girmek istiyorsanız, lütfen <Ctl> + <Alt> + <Delete> tuşlarına basarak veya sistem kasasındaki sıfırlama düğmesine basarak sistemi veniden baslatın. BIOS Avarları programı kullanıcı dostu olacak şekilde tasarlanmıştır. Çeşitli alt menüler arasında dolaşmanıza ve önceden belirlenen seçenekler arasından seçim yapmanıza izin veren menü tabanlı bir programdır. BIOS Ayarları hakkında ayrıntılı bilgi için, lütfen Destek CD'sinde bulunan Kullanıcı Kılavuzu'na (PDF dosyası) başvurun.

# 3. Yazılım Destek CD'si bilgileri

Bu anakart çeşitli Microsoft® Windows® işletim sistemleri destekler: 7 / 7 64-bit / Vista™ / Vista™ 64-bit / XP / XP 64-bit. Anakartla birlikte gelen Destek CD'si anakart özelliklerini genişleten gerekli sürücüleri ve kullanışlı yardımcı programları içerir. Destek CD'sini kullanmaya başlamak için, CD'yi CDROM sürücünüze takın. Bilgisayarınızda "OTOMATİK KULLAN" özelliği etkinleştirilmişse, Ana Menüyü otomatik olarak görüntüler. Ana Menü otomatik olarak görüntülenmezse, menüleri görüntülemek için Destek CD'sinin "BIN" klasöründeki "ASSETUP.EXE" dosyasını bulun ve çift tıklatın.

**ASRock G41MH/USB3 Motherboard**

155

Türkçe